# Corporate Trade Finance User Manual Oracle Banking Digital Experience Release 20.1.0.0.0

Part No. F30659-01

May 2020

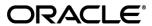

Corporate Trade Finance User Manual May 2020

Oracle Financial Services Software Limited

Oracle Park

Off Western Express Highway

Goregaon (East)

Mumbai, Maharashtra 400 063

India

Worldwide Inquiries:

Phone: +91 22 6718 3000 Fax:+91 22 6718 3001

www.oracle.com/financialservices/

Copyright © 2006, 2020, Oracle and/or its affiliates. All rights reserved.

Oracle and Java are registered trademarks of Oracle and/or its affiliates. Other names may be trademarks of their respective owners.

U.S. GOVERNMENT END USERS: Oracle programs, including any operating system, integrated software, any programs installed on the hardware, and/or documentation, delivered to U.S. Government end users are "commercial computer software" pursuant to the applicable Federal Acquisition Regulation and agency-specific supplemental regulations. As such, use, duplication, disclosure, modification, and adaptation of the programs, including any operating system, integrated software, any programs installed on the hardware, and/or documentation, shall be subject to license terms and license restrictions applicable to the programs. No other rights are granted to the U.S. Government.

This software or hardware is developed for general use in a variety of information management applications. It is not developed or intended for use in any inherently dangerous applications, including applications that may create a risk of personal injury. If you use this software or hardware in dangerous applications, then you shall be responsible to take all appropriate failsafe, backup, redundancy, and other measures to ensure its safe use. Oracle Corporation and its affiliates disclaim any liability for any damages caused by use of this software or hardware in dangerous applications.

This software and related documentation are provided under a license agreement containing restrictions on use and disclosure and are protected by intellectual property laws. Except as expressly permitted in your license agreement or allowed by law, you may not use, copy, reproduce, translate, broadcast, modify, license, transmit, distribute, exhibit, perform, publish or display any part, in any form, or by any means. Reverse engineering, disassembly, or decompilation of this software, unless required by law for interoperability, is prohibited.

The information contained herein is subject to change without notice and is not warranted to be error-free. If you find any errors, please report them to us in writing.

This software or hardware and documentation may provide access to or information on content, products and services from third parties. Oracle Corporation and its affiliates are not responsible for and expressly disclaim all warranties of any kind with respect to third-party content, products, and services. Oracle Corporation and its affiliates will not be responsible for any loss, costs, or damages incurred due to your access to or use of third-party content, products, or services.

# **Table of Contents**

| 1. Pr  | eface                                             | 1–1  |
|--------|---------------------------------------------------|------|
| 1.1    | Intended Audience                                 | 1–1  |
| 1.2    | Documentation Accessibility                       | 1–1  |
| 1.3    | Access to Oracle Support                          | 1–1  |
| 1.4    | Structure                                         | 1–1  |
| 1.5    | Related Information Sources                       | 1–1  |
| 2. Tra | ansaction Host Integration Matrix                 | 2-1  |
| 3. Tr  | ade Finance                                       | 3-1  |
| 3.1    | Letter of Credit                                  | 3-2  |
| 3.2    | Collection                                        | 3-2  |
| 3.3    | Guarantees                                        | 3-2  |
| 3.4    | Beneficiary Maintenance                           | 3-2  |
| 3.5    | Shipping Guarantee                                | 3-3  |
| 3.6    | Application Tracker                               | 3-3  |
| 4. Ov  | verview (Dashboard)                               | 4-1  |
| 5. Ini | itiate a Letter of Credit                         | 5-1  |
| 5.1    | Search LC template                                | 5-4  |
| 5.2    | Copy and Initiate LC                              | 5-5  |
| 5.3    | Search LC Drafts                                  | 5-6  |
| 5.4    | Initiate a Letter of Credit                       | 5-10 |
| 5.5    | Save As Template                                  | 5-33 |
| 5.6    | Save As Draft                                     | 5-34 |
| 6. Ini | itiate Import LC Amendment                        | 6-1  |
| 6.1    | Search Import LC Amendments                       | 6-1  |
| 7. Vie | ew import letter of credit                        | 7-1  |
| 7.1    | View Import Letter Of Credit - LC Details         | 7-4  |
| 7.2    | View Import Letter Of Credit - Attached Documents | 7-10 |
| 7.3    | Amendments                                        | 7-13 |
| 7.4    | Bills                                             | 7-15 |
| 7.5    | Shipping Guarantee                                | 7-17 |
| 7.6    | Charges Commissions & Taxes                       | 7-18 |
| 7.7    | SWIFT Messages                                    | 7-20 |

| 7.8    | Advices                                           | 7-22  |
|--------|---------------------------------------------------|-------|
| 7.9    | Banks                                             | 7-24  |
| 8. Vie | ew Import Bill                                    | 8-1   |
| 8.1    | General Bill Details                              | 8-4   |
| 8.2    | Discrepancies                                     | 8-8   |
| 8.3    | Charges Commission & Taxes                        | 8-8   |
| 8.4    | SWIFT Messages                                    | 8-10  |
| 8.5    | Advices                                           | 8-11  |
| 9. Bil | II Discrepancies Acceptance                       | 9-1   |
| 9.1    | Initiate customer acceptance for Bill discrepancy | 9-3   |
| 10.    | Settlement of Bills                               | 10-1  |
| 11. \  | View Export Letter of Credit                      | 11-1  |
| 11.1   | LC Details                                        |       |
| 11.2   | Goods and Shipment                                | 11-8  |
| 11.3   | Documents                                         | 11-9  |
| 11.4   | Instructions                                      | 11-11 |
| 11.5   | Attached Documents                                | 11-12 |
| 11.6   | Amendments                                        | 11-15 |
| 11.7   | Bills                                             | 11-18 |
| 11.8   | Charges Commission & Taxes                        | 11-20 |
| 11.9   | SWIFT Messages                                    | 11-21 |
| 11.10  | 0 Advices                                         | 11-23 |
| 11.11  | 1 Banks                                           | 11-25 |
| 12. l  | LC Customer Acceptance                            | 12-1  |
| 12.1   | Initiate customer acceptance for LC Amendments    | 12-4  |
| 13. I  | Initiate Bills                                    | 12-6  |
| 13.1   | Search Bills Drafts                               | 13-7  |
| 13.2   | Initiate a Bill                                   | 13-8  |
| 13.3   | Save As Draft                                     | 13-19 |
| 14. \  | View Export Bill                                  | 14-1  |
| 14.1   | General Bill Details                              | 14-4  |
| 14.2   | Discrepancies                                     | 14-7  |
| 14.3   | Charges Commission & Taxes                        | 14-9  |
| 14.4   | SWIFT Messages                                    | 14-10 |
|        |                                                   |       |

| 14.5 | Advices                                                     | 14-12 |
|------|-------------------------------------------------------------|-------|
| 15.  | View Import Collection                                      | 15-14 |
| 15.1 | General Collection Details                                  | 15-17 |
| 15.2 | Shipment Details                                            | 15-19 |
| 15.3 | Instructions                                                | 15-21 |
| 15.4 | SWIFT Messages                                              | 15-21 |
| 15.5 | Advices                                                     | 15-23 |
| 16.  | Initiate Collection                                         | 16-1  |
| 16.1 | Search Collection template                                  | 16-1  |
| 16.2 | Copy and Initiate Collection                                | 16-3  |
| 16.3 | Search Collection Drafts                                    | 16-4  |
| 16.4 | Initiate a Collection                                       | 16-5  |
| 16.5 | Save As Template                                            | 16-14 |
| 16.6 | Save As Draft                                               | 16-15 |
| 17.  | View Export Collection                                      | 17-1  |
| 17.1 | General Collection Details                                  | 17-5  |
| 17.2 | Shipment                                                    | 17-8  |
| 17.3 | Instructions                                                | 17-10 |
| 17.4 | SWIFT Messages                                              | 17-10 |
| 17.5 | Advices                                                     | 17-12 |
| 18.  | View Inward Guarantee                                       | 18-1  |
| 18.1 | Inward Guarantee Details                                    | 18-6  |
| 18.2 | Commitment Details                                          | 18-7  |
| 18.3 | Presentation Documents And Undertaking Terms and Conditions | 18-9  |
| 18.4 | Expiry and Extension Instructions                           | 18-10 |
| 18.5 | Delivery Details                                            | 18-11 |
| 18.6 | Bank Instructions                                           | 18-12 |
| 18.7 | Amendments                                                  | 18-13 |
| 18.8 | Attached Documents                                          | 18-16 |
| 18.9 | Charges                                                     | 18-17 |
| 18.1 | O SWIFT Messages                                            | 18-18 |
| 18.1 | 1 Advices                                                   | 18-20 |
| 19.  | Guarantee Amendments Acceptance                             | 19-1  |
| 19.1 | Initiate customer acceptance for Guarantee Amendment        | 19-4  |
| 20.  | Initiate Outward Guarantee                                  | 20-1  |

| 20.1 | Search Guarantee template           | 20-1  |
|------|-------------------------------------|-------|
| 20.2 | Copy and Initiate Outward Guarantee | 20-3  |
| 20.3 | Search Guarantee Drafts             | 20-4  |
| 20.4 | Initiate an Outward Guarantee       | 20-5  |
| 20.5 | Save As Template                    | 20-28 |
| 20.6 | Save As Draft                       | 20-29 |
| 21.  | Initiate Outward Guarantee Amend    | 21-1  |
| 21.1 |                                     |       |
|      |                                     |       |
|      | View Outward Guarantee              |       |
| 22.1 |                                     |       |
| 22.2 |                                     |       |
| 22.3 | Ŭ                                   |       |
| 22.4 | , ,                                 |       |
| 22.5 | •                                   |       |
| 22.6 | Bank Instructions                   | 22-13 |
| 22.7 | Amendments                          | 22-14 |
| 22.8 | Attached Documents                  | 22-18 |
| 22.9 | Charges                             | 22-20 |
| 22.1 | 0 SWIFT Messages                    | 22-22 |
| 22.1 | 1 Advices                           | 22-23 |
| 23.  | Initiate Shipping Guarantee         | 23-1  |
| 23.1 | Search Shipping Guarantee template  | 23-1  |
| 23.2 |                                     |       |
| 23.3 |                                     |       |
| 23.4 |                                     |       |
| 23.5 |                                     |       |
| 23.6 | ·                                   |       |
| 0.4  | Wisconskin min m Oceanom to a       | 04.4  |
|      | View shipping Guarantee             |       |
| 24.1 | 5                                   |       |
| 24.2 | ·                                   |       |
| 24.3 |                                     |       |
| 24.4 |                                     |       |
| 24.5 | G .                                 |       |
| 24.6 | Advices                             | 24-12 |
| 25.  | Other Party Maintenance             | 25-1  |

| 25.1 | Other Party Maintenance - Summarized View     | 25-1  |
|------|-----------------------------------------------|-------|
| 25.2 | 2 Other Party - Create                        | 25-5  |
| 25.3 | Other Party Maintenance - Edit                | 25-8  |
| 25.4 | 1 Other Party Maintenance - Delete            | 25-9  |
| 26.  | Additional Condition Maintenance              | 26-11 |
| 26.1 | Additional Condition Maintenance - Create     | 26-11 |
| 26.2 | 2 Additional Condition Maintenance - Create   | 26-13 |
| 26.3 | Additional Condition Maintenance - View       | 26-15 |
| 26.4 | Additional Conditions Maintenance - Edit      | 26-16 |
| 26.5 | 5 Additional Conditions Maintenance - Delete  | 26-17 |
| 26.6 | Additional Conditions Maintenance - Duplicate | 26-17 |
| 27.  | Application Tracker                           | 27-1  |
|      |                                               |       |

# 1. Preface

# 1.1 <u>Intended Audience</u>

This document is intended for the following audience:

- Customers
- Partners

# 1.2 **Documentation Accessibility**

For information about Oracle's commitment to accessibility, visit the Oracle Accessibility Program website at http://www.oracle.com/pls/topic/lookup?ctx=acc&id=docacc.

# 1.3 Access to Oracle Support

Oracle customers have access to electronic support through My Oracle Support. For information, visit

http://www.oracle.com/pls/topic/lookup?ctx=acc&id=info or visit

http://www.oracle.com/pls/topic/lookup?ctx=acc&id=trs\_if you are hearing impaired.

# 1.4 Structure

This manual is organized into the following categories:

*Preface* gives information on the intended audience. It also describes the overall structure of the User Manual.

Introduction provides brief information on the overall functionality covered in the User Manual.

The subsequent chapters provide information on transactions covered in the User Manual.

Each transaction is explained in the following manner:

- Introduction to the transaction
- Screenshots of the transaction
- The images of screens used in this user manual are for illustrative purpose only, to provide improved understanding of the functionality; actual screens that appear in the application may vary based on selected browser, theme, and mobile devices.
- Procedure containing steps to complete the transaction- The mandatory and conditional fields
  of the transaction are explained in the procedure. If a transaction contains multiple
  procedures, each procedure is explained. If some functionality is present in many
  transactions, this functionality is explained separately.

# 1.5 Related Information Sources

For more information on Oracle Banking Digital Experience Release 20.1.0.0.0, refer to the following documents:

- Oracle Banking Digital Experience Licensing Guide
- Oracle Banking Digital Experience Installation Manuals

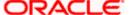

# 2. Transaction Host Integration Matrix

# Legends

| NH | No Host Interface Required.                  |
|----|----------------------------------------------|
| ✓  | Pre integrated Host interface available.     |
| ×  | Pre integrated Host interface not available. |

| Sr<br>No | Transaction / Function Name       | Oracle Banking Trade<br>Finance 14.4.0.2.0 | Oracle Trade Finance<br>Process Management<br>14.4.0.2.0* |
|----------|-----------------------------------|--------------------------------------------|-----------------------------------------------------------|
| 1        | Initiate LC                       | ✓                                          | ✓                                                         |
| 2        | Initiate Import LC Amendment      | ✓                                          | ✓                                                         |
| 3        | View Import LC                    | ✓                                          | ×                                                         |
| 4        | View Import Bill                  | <b>√</b>                                   | ×                                                         |
| 5        | Bill Discrepancy Acceptance       | <b>√</b>                                   | <b>√</b>                                                  |
| 6        | Settlement of Bills               | ×                                          | <b>√</b>                                                  |
| 7        | View Export LC                    | <b>√</b>                                   | ×                                                         |
| 8        | LC Amendment Acceptance           | <b>√</b>                                   | <b>√</b>                                                  |
| 9        | Initiate Bills                    | <b>√</b>                                   | ×                                                         |
| 10       | View Export Bill                  | ✓                                          | ×                                                         |
| 11       | View Import Collection            | <b>√</b>                                   | ×                                                         |
| 12       | Initiate Collection               | <b>√</b>                                   | ×                                                         |
| 13       | View Export Collection            | <b>√</b>                                   | ×                                                         |
| 14       | View Inward Guarantee             | ✓                                          | ×                                                         |
| 15       | Guarantee Amendment<br>Acceptance | ✓                                          | ×                                                         |
| 16       | Initiate Bank Guarantee           | <b>√</b>                                   | <b>√</b>                                                  |

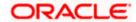

| Sr<br>No | Transaction / Function Name         | Oracle Banking Trade<br>Finance 14.4.0.2.0 | Oracle Trade Finance<br>Process Management<br>14.4.0.2.0* |
|----------|-------------------------------------|--------------------------------------------|-----------------------------------------------------------|
| 17       | Amend Bank Guarantee                | ✓                                          | ×                                                         |
| 18       | View Outward Guarantee              | ✓                                          | ×                                                         |
| 19       | Initiate Shipping Guarantee         | ✓                                          | ×                                                         |
| 20       | View Shipping Guarantee             | ✓                                          | ×                                                         |
| 21       | Other Party Maintenance             | NH                                         | NH                                                        |
| 22       | Additional Condition<br>Maintenance | ✓                                          | ×                                                         |
| 23       | Application Tracker                 | ×                                          | <b>√</b>                                                  |

**Home** 

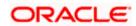

# 3. Trade Finance

Trade finance is process of financing commerce, i.e. both domestic and international trade based transactions. It comprises a seller, a buyer along with other service providing institutions to facilitate transactions such as banks, insurers, credit rating agencies etc. This may be considered as a tool to safeguard against the distinct risks present in doing international trade viz. fluctuations in currency conversions, political conditions, creditworthiness of the buyer etc. Some of the majorly used tools are Letter of Credits, Import and Export Bills, Outward Guarantees.

In the Trade Finance module, you can initiate, amend and view Letter of Credits (LC). You can also view details of Import and Export Bills, and Export Bills under LC, and Outward Guarantees raised. User can initiate Collection and outward Guarantees. User can initiate standalone shipping Guarantee and also Shipping Guarantee under LC.

Note: This module is not supported on mobile devices.

### Workflow

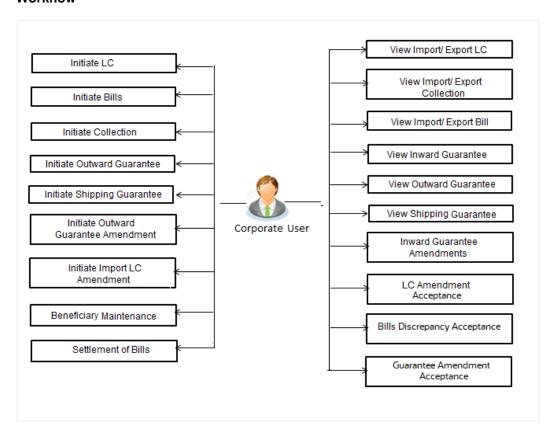

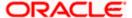

# 3.1 Letter of Credit

Letter of credit is a financial tool which acts as an obligation of the issuing bank to pay the agreed amount to the seller on behalf of the buyer, if buyer provides compliant documents about those goods as specifically mentioned in the sales contract or purchase agreement to the advising bank. They are governed by rules set by International Chamber of Commerce known as Uniform Customs and Practice for Documentary Credits (UCP 600).

These are of different types; most commonly used ones are irrevocable LC, transferable LC. Mostly they are used in situations where both parties i.e. seller and buyer are new to each other and are operating in different countries and seller thinks to safeguard his interests against multiple risks involved in the trade.

Bill is a trade transaction, in which the Exporter forwards the required commercial documents to the Importer's bank, against which the payment is to be done. Banks facilitates documents movement, makes the required checks and then process payments to the Exporter against the Bill.

There occurs some situations where the sales contract goes for some modification, and in order to replicate the same over Bills and Letter of Credits, acceptance from other party is also required. Using this option, user can accept or reject, the discrepancies raised in Import Bills or amendments under Export Letter of Credit. It is then forwarded for further approval from bank. A search facility is also provided to easily locate the discrepancy or amendment raised.

# 3.2 Collection

Import Collection offers a view about the Collection from the point of view of an Importer and Export Collection offers the same from the point of view of an Exporter.

# 3.3 **Guarantees**

It is a contract released by bank for its customer, who has signed an agreement to purchase goods from a supplier and agrees to fulfil any financial obligations to the supplier in case of default. In other words, if the debtor fails to settle a debt, the bank will cover it. Using this option, user can apply for an Outward Bank Guarantee. For the BG application, user must enter the details in the four tabs available in this option viz. Parties, Commitment Details, Bank Instructions and Guarantee. Any amendment raised by the counterparty can also be accepted or declined by customer.

# 3.4 **Beneficiary Maintenance**

To ease the user from filling up the details of beneficiary, a facility to maintain beneficiary is added. User can create add, edit or delete beneficiary details and also have different access type, if he wants to share the same beneficiary with other users. Also, it can be defined as in which functions will be able to use the beneficiaries viz. LC, BG or Collection. This enables user to directly choose a beneficiary from the maintained list and save time of filling up the detail every time he is initiating a new transaction.

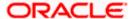

# 3.5 **Shipping Guarantee**

Shipping Guarantee refers to a written guarantee, issued by the bank which will bear joint liability, and is presented by the Importer to the goods carrier or its agent for picking up the goods in the case of arrival of cargo prior to the receipt of shipping documents. Shipping Guarantee is commonly used under L/C with full set of documents of title to goods. This helps Importer to pick up the goods in time to avoid port demurrage.

# 3.6 Application Tracker

User gets a simple tracking tool for all his applications which are either saved and can be fetched further for retrieval or which are submitted for further processing. He can also look for the pending clarifications received from bank, and reply to them.

Home

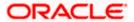

# 4. Overview (Dashboard)

Trade Finance dashboard provides holistic information to the corporate user about its Trade Finance business in a simplified manner. It provides an overall understanding of the current position with respect to different trade instruments.

Below mentioned widgets are available in Trade Finance Overview:

- Trade Instruments
- Bills & Collections
- Bills Maturing This Week
- Quick Links

### How to reach here:

Dashboard > Toggle menu > Trade Finance > Overview

### **Dashboard**

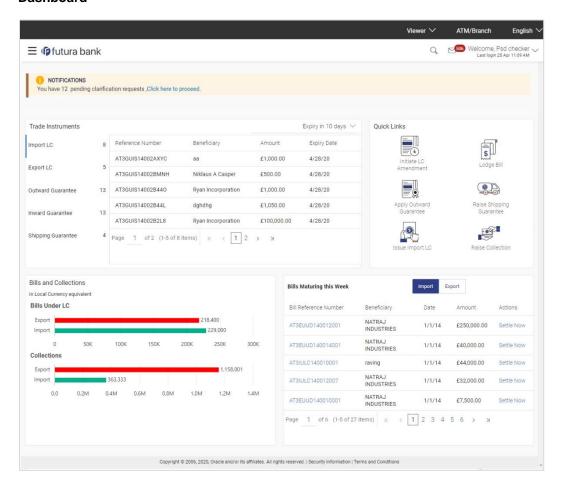

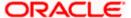

### **Bi-Directional Flow:**

The corporate user can click the link to request for clarification. Whenever the user submits a trade finance transaction, then the bank's trade finance team sends back the transaction with their comments or reason for rejection to the user, so that he can rectify the transaction and resubmit again.

### **Trade Instruments:**

This widget provides a summarized view of user's all trade instruments that are expiring in next 10 days, 15 days, or 30 days, and also which have expired in 10 days, 15 days, or 30 days. The count of each instrument is displayed along with the list of transactions for each instrument.

This widget provides overall status of all of the existing Trade instruments so that one can have a better understanding of Trade Finance instruments and transactions.

The following instruments are displayed:

- Import LC
- Export LC
- Inward Guarantee
- Outward Guarantee
- Shipping Guarantee

### **Bills Maturing This Week:**

This widget provides the Bills under LC that are maturing in current week so that one can prepare accordingly. Both Import and Export Bills under LC are listed.

For Import Bills, the option to settle the Import is given from the widget itself.

### **Bills & Collections:**

This widget provides a graphical representation of the details for all of the Import and Export Bills under LC and the Import and Export Collections in the local currency equivalent.

### **Quick Links**

The most commonly used transactions are provided as quick links for quick access to the transactions. Following transactions are provided as quick links:

- Initiate LC Amendment
- Lodge Bill
- Apply Outward Guarantee
- Raise Shipping Guarantee
- Issue Import LC
- Raise Collection

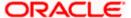

# 5. Initiate a Letter of Credit

Using this option, you can initiate an Import Letter of Credit (LC) in the application. A Letter of Credit is a bank document which undertakes that the seller will receive payment against the stipulated documents, provided the terms and conditions have been satisfied.

An **Import Letter of Credit** provides the credit worthiness of the Importer, with the involvement of financial institutions such as banks.

### **Pre-Requisites**

User must be having a valid corporate login credentials to get into the system. This will be under a maker – approver system, or as per user's access. User must be having a sanctioned limit /credit available for his perusal.

### Workflow

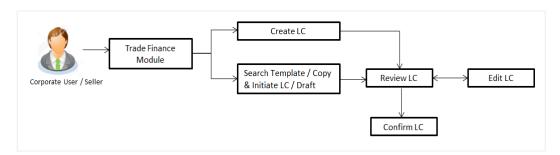

### How to reach here:

Dashboard > Toggle menu > Trade Finance > Letter of Credit > Import Letter of Credit > Initiate Letter of Credit
OR

Dashboard > Trade Finance > Overview > Quick Links > Issue Letter of Credit

### User has four options to initiate LC

- a. Using existing Templates
- b. Using existing Drafts
- c. Initiating LC (New Application)
- d. Copy & Initiate (Copying the contents of existing LC transaction and initiate)

### Using existing Templates - Initiate LC Template Summarized View

This is a default view; the user is landed on this screen on accessing 'Initiate Letter of Credit' menu option. The summary of all the Initiated LC template of a corporate are listed with basic information of each LC. User can choose to check the complete details of a specific template by clicking on a card.

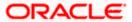

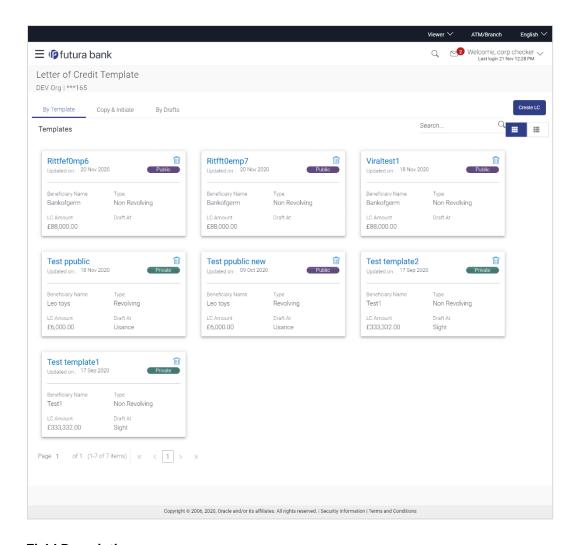

### **Field Description**

| Field Name                                    | Description                                                                                                    |
|-----------------------------------------------|----------------------------------------------------------------------------------------------------|
| Party Name                                    | The name of the applicant is displayed.                                                                                                    |
| Party ID                                      | The party Id of the LC product is displayed in a masked format.                                                                                                    |
| Search By                                     | Enter the name of the LC template to search and view its details.  Partial search is allowed.                                                                                                    |
| Initiate Letter of<br>Credit Template<br>Card | The Initiate Letter of Credit template card displays the name of the Initiate Letter of Credit template along with the other details like date of update, name of the beneficiary, type of LC, LC amount and draft at. |

### **Initiate Letter of Credit Template Card Details**

Following details are present on each Letter of Credit Template card.

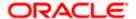

| Field Name       | Description                                                                           |
|------------------|---------------------------------------------------------------------------------------|
| Template Name    | The name using which template is stored and can be used to initiate a LC application. |
| Updated On       | The latest updated date of the template.                                              |
| Access Type      | The access type assigned to the LC, that is 'Private' or "Public'.                    |
| Beneficiary Name | The beneficiary name against whom LC is to be created.                                |
| Туре             | The corresponding LC product type and as supported by Host.                           |
| LC Amount        | The amount of LC.                                                                     |
| Draft at         | The LC draft type i.e. 'Sight' or 'Usance'.                                           |
| Views            | The user can select the view type.  • Card • Tabular                                  |

1. Select and click the Letter of Credit template card whose details you want to view.

OR

In the **Search By** field, enter the name of the specific Letter of Credit Template whose details you want to view.

The specific Letter of Credit Template detail record appears.

OR

Click Create LC to create a new Letter of Credit template.

OR

Click or

to view the initiate LC template as Summarized or Tabular view.

OR

Click to delete the initiated LC template card.

### Initiate LC Template - Tabular View

The Initiating LC Template - Tabular View allows the corporate user to view the LC Template in table format.

### To view the Initiate Letter of Credit in tabular form:

1. In the **Initiate Letter of Credit - Summary** page, click to view the initiate LC template as Tabular view.

The **Initiate Letter of Credit** tabular view page appears.

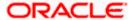

### Initiate Letter of Credit - Tabular View

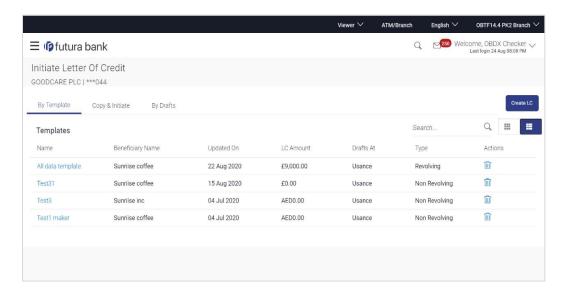

# 5.1 Search LC template

User can save LC application as a Template so that same can be used for creation of similar kind of LCs, if required in future. User can search the saved LC template using Template Name.

**Note**: LC Application saved as **Template** can be re-used any number of times for LC Initiation.

### To search the LC template:

- 1. In the **Search** field, enter the template name.
- 2. Click  $^{\mathbb{Q}}$  . The saved LC template appears based on search criteria.

### LC Template - Search Result

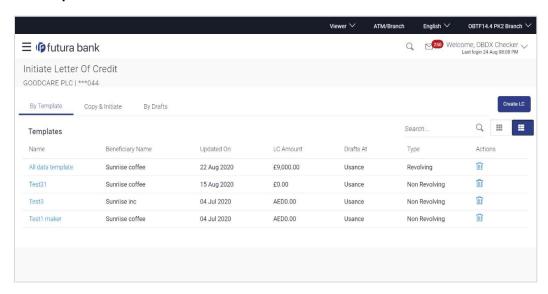

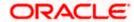

### **Field Description**

| Field Name       | Description                                                                           |
|------------------|---------------------------------------------------------------------------------------|
| Party Name       | The name of the LC product is displayed.                                              |
| Party ID         | The account number of the LC product is displayed.                                    |
| Search Result    |                                                                                       |
| Name             | The name using which template is stored and can be used to initiate a LC application. |
| Beneficiary Name | The beneficiary name against whom LC is to be created.                                |
| Updated On       | The latest updated date of the template.                                              |
| LC Amount        | The amount of LC.                                                                     |
| Draft at         | The LC draft type i.e. 'Sight' or 'Usance'.                                           |
| Туре             | The corresponding LC product type and as supported by Host.                           |
| Action           | Click to delete the initiate LC template record.                                      |

3. Click the **Name** link to view the LC details. The **LC Details** screen appears.

Click Cancel to cancel the transaction. The Dashboard appears.

# 5.2 Copy and Initiate LC

User can initiate trade transaction by copying the contents from a similar and existing trade instrument, so that he does not have to provide the details again.

### To search the LC:

- 1. In the **Search** field, enter the LC with its reference number.
- 2. Click \( \text{\text{\$\text{\$Q\$}}} \) . The saved LC appears based on search criteria. OR

Click Clear to reset the data entered.

OR

Click Cancel to cancel the transaction.

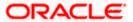

### Initiate LC - Search Result

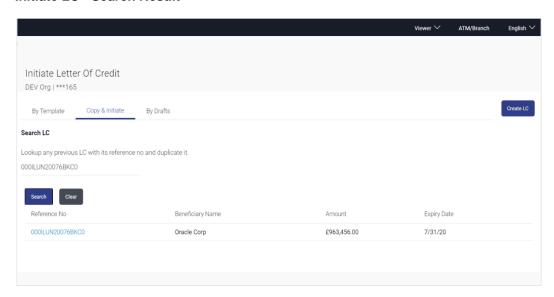

### **Field Description**

| Field Name                       | Description                                                                                                    |
|----------------------------------|----------------------------------------------------------------------------------------------------|
| Search LC by<br>Reference Number | The existing LC reference number which needs to be copied and similar one initiated.                                                    |
| Search Result                    |                                                                                                    |
| Reference No                     | The existing LC reference number which has been selected for copy and initiate.  Click on the link to view the details of LC initiated. |
| Beneficiary Name                 | The name of the beneficiary of the LC.                                                                                                  |
| Amount                           | The amount for the Letter of Credit along with the currency under which the LC issued.                                                  |
| Expiry Date                      | The expiry date of the LC.                                                                                                    |

- Click on the desired Reference Number link whose details to be copied. The Initiate Letter of Credit screen appears.
- 4. Do the desired changes and, click **Initiate LC** to create new LC.

# 5.3 **Search LC Drafts**

User can save LC application as a Draft so that it can be used if required in future. User can search the saved LC draft using Draft Name.

The summary of all the Initiated LC draft of a corporate are listed with basic information of each LC in a card form. User can choose to check the complete details of a specific draft template by clicking on a card. User can click the tabular icon to view the draft in tabular form.

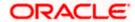

Note: LC Application saved as Draft can be used only once for LC Application initiation.

### To search the LC draft:

- 1. In the **Search** field, enter the draft name.
- 2. Click Q. The saved LC draft appears based on search criteria.

### LC Draft - Summarized View - Search Result

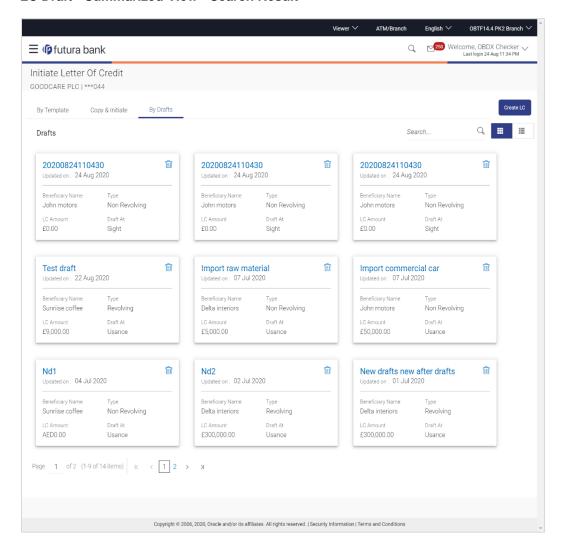

### **Field Description**

| Field Name | Description                                                    |
|------------|----------------------------------------------------------------|
| Search By  | Enter the name of the LC draft to search and view its details. |
|            | Partial search is allowed.                                     |

### Search Result - Summarized View card form

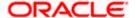

| Field Name                              | Description                                                                                                    |
|-----------------------------------------|----------------------------------------------------------------------------------------------------|
| Initiate Letter of<br>Credit draft Card | The Initiate Letter of Credit draft card displays the name of the Initiated Letter of Credit draft name along with the other details like date of update, name of the beneficiary, type of LC, LC amount and draft at. |

### **Initiate Letter of Credit draft Card Details**

Following details are present on each Letter of Credit Template card.

**Draft Name** The name of the LC application saved as draft.

**Updated On** The latest updated date of the template.

**Beneficiary Name** The beneficiary name against whom LC is to be created.

**Type** The corresponding LC product type and as supported by Host.

**LC Amount** The amount of LC.

**Draft at** The LC draft type i.e. 'Sight' or 'Usance'.

**Views** The user can select the view type.

Card

Tabular

3. Select and click the Letter of Credit draft card whose details you want to view.

ΟR

In the **Search By** field, enter the name of the specific LC draft whose details you want to view.

The specific Letter of Credit draft detail record appears.

OR

Click Create LC to create a new Letter of Credit draft.

OR

Click or to view the initiate LC draft as Card or Tabular view.

Click to delete the LC draft card.

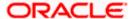

### 1.1.2 Initiate LC - By Draft - Tabular View

The Initiating LC Draft - Tabular View allows the corporate user to view the LC Draft in table format.

### To view the Initiate Letter of Credit - By Draft in tabular form:

In the Initiate Letter of Credit - Summary page, click By Draft tab and then click view the initiate LC template as Tabular view.
 The Initiate Letter of Credit tabular view page appears.

### LC Draft - Search Result - Tabular form

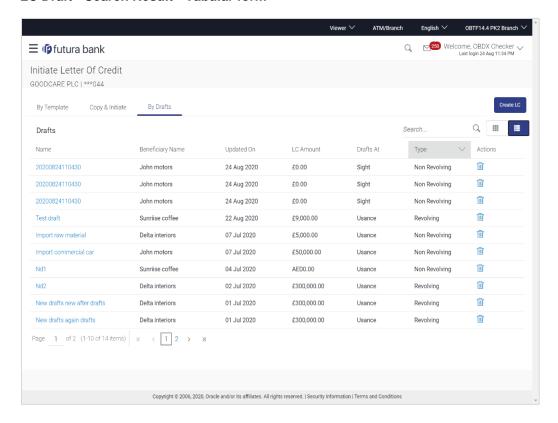

### **Field Description**

| Field Name       | Description                                            |
|------------------|--------------------------------------------------------|
| Search Result    |                                                        |
| Draft Name       | The name of the LC application saved as draft.         |
| Beneficiary Name | The beneficiary name against whom LC draft is created. |
| Updated On       | The latest updated date of the draft.                  |
| LC Amount        | The amount of LC.                                      |

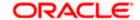

| Field Name | Description                                                 |
|------------|-------------------------------------------------------------|
| Draft at   | The LC draft type i.e. 'Sight' or 'Usance'.                 |
| Туре       | The corresponding LC product type and as supported by Host. |
| Action     | Click to delete the initiate LC draft record.               |

Select and click the Letter of Credit draft card whose details you want to view.

OR

In the **Search By** field, enter the name of the specific Letter of Credit draft whose details you want to view.

The specific Letter of Credit draft detail record appears.

ΟR

Click **Create LC** to create a new Letter of Credit application which can be saved as a new template.

OR

Click or to view the initiate LC draft as Card or Tabular view.

OR

Click to delete the initiate LC draft card.

2. Click Cancel to cancel the transaction. The Dashboard appears.

# 5.4 Initiate a Letter of Credit

Using this option, you can initiate an Import Letter of Credit (LC) in the application. To initiate an LC in the application, you must enter details such as your Customer ID, Product, shipment period, and applicable charges etc. You can also give specific instructions to bank.

### 5.4.1 <u>Letter of Credit Details tab</u>

Letter of Credit Details tab this tab captures the general details of the LC application process.

### To initiate the LC:

1. Click Initiate LC on Letter of Credit Initiation screen.

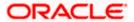

### Letter of Credit Initiation - Initiate LC

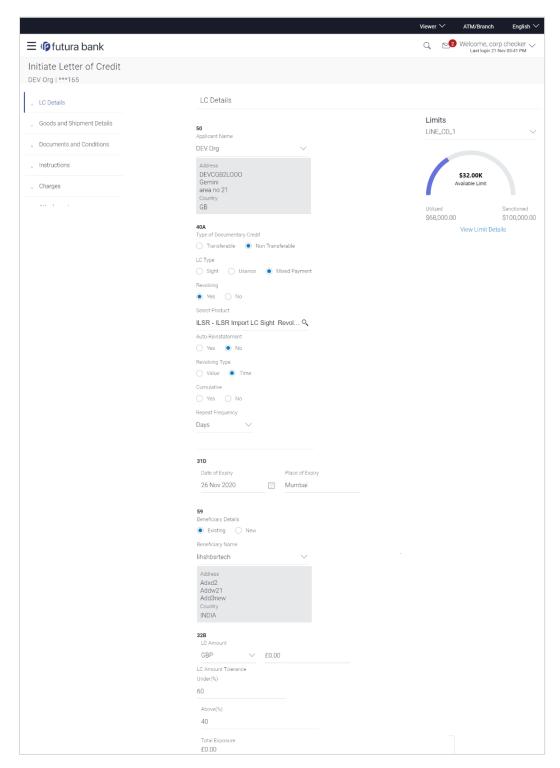

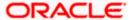

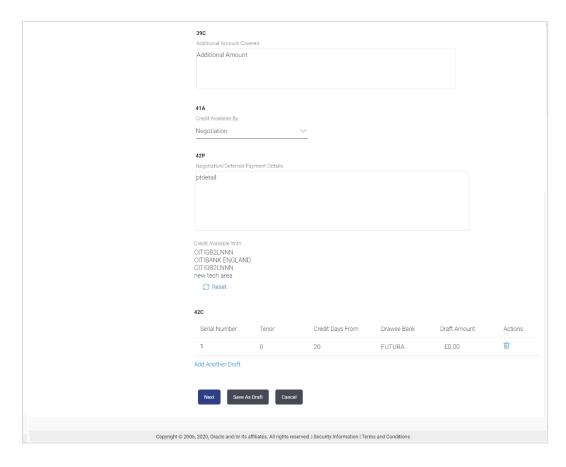

# **Field Description**

| Field Name                 | Description                                                                                                    |
|----------------------------|----------------------------------------------------------------------------------------------------|
| Applicant Name             | Displays the LC applicant name based on the selected party ID.                                                                    |
| Address                    | Displays the LC applicant address.                                                                                                |
| Limits                     | Indicates the available limits for applicant under the selected Line.                                                             |
|                            | The limit details are also represented in a graphical manner with available, sanctioned and utilized limit details for the users. |
| View Limit Details         | Click the link to open the Facility Summary screen.                                                                               |
| Country                    | Displays the country of the LC applicant.                                                                                         |
| Type of Documentary Credit | Move the slider to select the type of documentary credit.                                                                         |
|                            | The type of documentary credit are:                                                                                               |
|                            | Transferable/Non Transferable                                                                                                    |
|                            | Revolving/Non Revolving                                                                                                    |

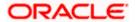

| Field Name         | Description                                                                                                    |
|--------------------|----------------------------------------------------------------------------------------------------|
| LC Type            | The type of LC. The options are:      Sight     Usance     Mixed Payment                                                                                                    |
| Revolving          | Indicate whether the product is revolving or not.  The options are:  • Yes  • No                                                                                                    |
| Select Product     | The LC product to be selected.                                                                                                    |
| Auto Reinstatement | This states that reinstatement will happen automatically, if not chosen it has to be done manually if required.  The options are:  Yes  No  This field is enabled if <b>Yes</b> option is selected in the <b>Revolving</b> field.                                                       |
| Revolving Type     | The Indicates revolving type.  The options are:  • Value: LC revolves in value.  • Time: LC revolves in time  This field is enabled if <b>Yes</b> option is selected in the <b>Revolving</b> field.                                                                                     |
| Date of Expiry     | The expiry date of the LC.  The expiry date must be later than the application date.                                                                                                    |
| Place of Expiry    | The place where LC would expire.                                                                                                    |
| Cumulative         | Displays whether the frequency is cumulative for the LC. If it is cumulative then unused amount of previous LC would be added and available for the new LCs.  The options are:  • Yes • No  This field is enabled if <b>Time</b> option is selected in the <b>Revolving Type</b> field. |

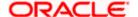

| Field Name                 | Description                                                                                                    |
|----------------------------|----------------------------------------------------------------------------------------------------|
| Repeat Frequency           | The time duration of revolving frequency                                                                                                    |
|                            | The values can be entered in terms of:                                                                                                    |
|                            | • Days                                                                                                    |
|                            | <ul> <li>Month</li> </ul>                                                                                                    |
|                            | Years                                                                                                    |
|                            | This field is enabled if the <b>Time</b> option is selected in <b>Revolving Type</b> list.                                                               |
| Beneficiary Details        | The beneficiary type.                                                                                                    |
|                            | The options are:                                                                                                    |
|                            | Existing                                                                                                    |
|                            | • New                                                                                                    |
| Beneficiary Name           | The name of the LC beneficiary.                                                                                                    |
|                            | This field allows the user to select the beneficiary name from drop-down, if <b>Existing</b> option is selected in the <b>Beneficiary Details</b> field. |
|                            | This field allows the user to enter the beneficiary name if <b>New</b> option is selected in the <b>Beneficiary Details</b> field.                       |
| Address                    | The address of the LC beneficiary.                                                                                                    |
|                            | This field is enabled to enter the address details, if <b>New</b> option is selected in the <b>Beneficiary Details</b> field.                            |
| Country                    | The country of the LC beneficiary.                                                                                                    |
|                            | This field is enabled to enter the country name, if <b>New</b> option is selected in the <b>Beneficiary Details</b> field.                               |
| LC Amount                  | The currency under which the LC can be issued. Indicates the amount for the Letter of Credit.                                                            |
| LC Amount Tolerance        | The tolerance relative to the documentary credit amount as a percentage plus and/or minus that amount. Enter the values for:                             |
|                            | • Under (-) %                                                                                                    |
|                            | • Above (+) %                                                                                                    |
| Total Exposure             | Displays the total LC amount including the positive tolerance, with the currency.                                                                        |
| Additional Amounts Covered | This field specifies any additional amounts available to the beneficiary under the terms of the credit, such as insurance, freight, interest, etc.       |

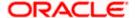

| Field Name                     | Description                                                                                                    |
|--------------------------------|----------------------------------------------------------------------------------------------------|
| Credit Available By            | Indicates the manner in which credit is available when the bank is authorized to pay, accept, negotiate or incur a deferred payment undertaking for the credit. |
|                                | The options are:                                                                                                    |
|                                | Acceptance                                                                                                    |
|                                | Deferred Payment                                                                                                    |
|                                | Mixed Payment                                                                                                    |
|                                | <ul> <li>Negotiation</li> </ul>                                                                                                    |
|                                | Sight Payment                                                                                                    |
| Negotiation/ Deferred          | Indicates the details of Negotiation/ Deferred Payment.                                                                                                    |
| Payment Details                | This field is enabled if the <b>Negotiation/ Deferred Payment</b> option is selected in the <b>Credit Available By</b> field.                                   |
| Mixed Payment Details          | Indicates the details of mixed payment.                                                                                                    |
|                                | This field is enabled if the <b>Mixed Payment</b> option is selected in the <b>Credit Available By</b> field.                                                   |
| Credit Available With          | Indicates the details of Bank where credit would become available. It is captured by Bank's SWIFT code.                                                         |
|                                | The options are:                                                                                                    |
|                                | SWIFT Code                                                                                                    |
|                                | Bank Address                                                                                                    |
| Lookup SWIFT Code              | Select the SWIFT code of the issuing bank.                                                                                                    |
| ·                              | This field is enabled if the <b>SWIFT Code</b> option is selected in the <b>Credit Available With</b> field.                                                    |
| SWIFT code Look up             |                                                                                                    |
| The following fields appear or | a pop up window if the <b>Lookup SWIFT Code</b> link is clicked.                                                                                                |
| Swift Code                     | The facility to lookup bank details based on SWIFT code.                                                                                                    |
| Bank Name                      | The facility to search for the SWIFT code based on the bank name.                                                                                               |
| Country                        | The facility to search for the SWIFT code based on the country.                                                                                                 |
| City                           | The facility to search for the SWIFT code based on city.                                                                                                    |
| SWIFT Code Lookup - Searc      | ch Result                                                                                                    |

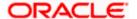

| Field Name                              | Description                                                                                                    |
|-----------------------------------------|----------------------------------------------------------------------------------------------------|
| Bank Name                               | The names of banks as fetched on the basis of the search criteria specified.                                               |
| Address                                 | The complete address of each bank as fetched on the basis of the search criteria specified.                                |
| SWIFT Code                              | The list of SWIFT codes as fetched on the basis of the search criteria specified.                                          |
| Bank Details                            | Name and Address of the bank where credit would be available.                                                              |
|                                         | This field is enabled if the <b>Bank Address</b> option is selected in the <b>Credit Available With</b> field.             |
| Drafts section                          |                                                                                                    |
| Note: Click to remove to add new draft. | re any draft added earlier to the LC application. Click Add Another Draft                                                  |
| Serial Number                           | The serial number of drafts to be drawn under the documentary credit.                                                      |
| Tenor (In Days)                         | The tenor of drafts to be drawn under the documentary credit.                                                              |
| Credit Days From                        | The date from which the draft tenor is to be counted. Indicates the date type from which the draft tenor is to be counted. |
|                                         | The options are:                                                                                                    |
|                                         | Invoice Date                                                                                                    |
|                                         | B/L Date                                                                                                    |
|                                         | • Others                                                                                                    |
| Drawee Bank                             | The drawee bank of the LC.                                                                                                 |
| Draft Amount                            | The various drafts amount for the LC application.                                                                          |
| Action                                  | Click to delete the record.                                                                                                |

- 2. From the **Type of Documentary Credit** field, select the appropriate option.
- 3. From the **Limits** list, select the appropriate limit. OR

Click the View Limit Details link to open the Facility Summary screen.

- 4. In the **LC Type** field, select the appropriate option.
- 5. If you enable **Revolving** option:
  - a. Select the appropriate option in **Auto Reinstatement** field.

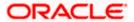

- b. In the **Revolving Type** field, select the appropriate option.
  - If you have selected **Time** option, select the appropriate option in the **Cumulative** field.
  - ii. From the **Repeat Frequency** list, select the appropriate option and enter the value. OR
    - Select Value in the Revolving Type field.
- 6. From the **Select Product** list, select the appropriate product.
- 7. In the **Date of Expiry** field, select the expiry date of the LC.
- 8. In the **Place of Expiry** field, enter the place of LC expiry.
- 9. In the **Beneficiary Details** field, select the appropriate option.
  - a. If you select **Existing** option:
    - i. From the **Beneficiary Name** list, select the appropriate option.
  - b. If you enable **New** option:
    - i. In the **Beneficiary Name**, enter the name of the LC beneficiary.
    - ii. In the **Address** field in the Beneficiary section, enter the address of the LC beneficiary.
    - iii. From the **Country** list in the Beneficiary section, select the appropriate country.
- In the LC Amount, select the appropriate currency and, enter the amount for which the LC is needed.
- 11. In the **LC Amount Tolerance**, enter the **Under** and **Above** values in percentage by which the amount of LC can vary.
  - In the **Total Exposure** field, the LC amount along with tolerance would be displayed automatically.
- 12. In the Additional Amounts Covered field, enter the amount details.
- 13. From the **Credit Available By** list, select the appropriate option.
- 14. In the Additional Amounts Covered field, enter the amount details.
- 15. In the Credit Available With field:
  - a.lf you select SWIFT Code option,
    - i. In the **SWIFT code** field, enter the SWIFT code or select it from the lookup.
    - ii. Click **Verify** to fetch bank details based on Bank Code (BIC).
  - b. If you select Bank Address option:
    - i. In the **Bank Name** field, enter the name of the issuing bank.
    - ii. In the Address field, enter the address of the issuing bank.
- 16. Click **Add Another Draft** to add new draft details if required.

OR

Click to remove already added draft.

)R

Click Continue to save the details entered and proceeds to next level of details.

- a. If you click Add Another Draft;
  - i. In the **Tenor** field, enter the appropriate value.

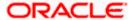

- ii. From the Credit Days From list, select the appropriate option.
- iii. In the Drawee Bank field, enter the bank name.
- iv. In the **Draft Amount** field, enter the appropriate value.
- 17. Click Next or click the Goods and Shipment Details tab.

The Goods and Shipment Details tab appears in the Letter of Credit Initiation screen. OR

Click **Initiate LC**. The transaction is saved and the **Letter of Credit Initiation – Verify** screen appears.

OR

Click **Save As Draft**, system allows transaction details to be saved as a template or draft. (For more details, refer **Save As Template** or **Save As Draft** sections.)

OR

Click Back to go back to previous screen.

OR

Click Cancel to cancel the transaction. The Dashboard appears.

18. Click Letter of Credit Initiation - Shipment Details tab.

### 5.4.2 Letter of Credit Initiation - Goods and Shipment Details tab

This tab captures the Shipment details of the LC application process.

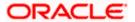

### Letter of Credit Initiation - Goods and Shipment Details tab

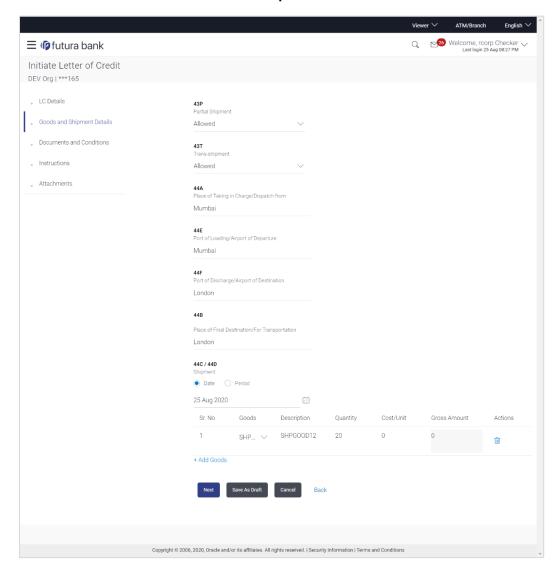

### **Field Description**

# Partial Shipment Indicates whether partial shipments are allowed under the LC. The options are: • Allowed - Allowed under the documentary credit • Not Allowed - Not allowed under the documentary credit • Conditional - Conditional based on conditions specified elsewhere in the message

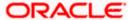

| Field Name                                           | Description                                                                                              |  |
|------------------------------------------------------|----------------------------------------------------------------------------------------------------|--|
| Trans-shipment                                       | Indicates whether trans-shipments are allowed under the LC.                                              |  |
|                                                      | The options are:                                                                                         |  |
|                                                      | Allowed - Allowed under the documentary credit                                                           |  |
|                                                      | <ul> <li>Not Allowed - Not allowed under the documentary credit</li> </ul>                               |  |
|                                                      | <ul> <li>Conditional - Conditional based on conditions specified elsewhere in<br/>the message</li> </ul> |  |
| Place of Taking in<br>Charge/ Dispatch<br>From       | The place of receipt from where shipment will be done.                                                   |  |
| Port of Loading/<br>Airport of<br>Departure          | The port of loading or airport of departure to be indicated on the transport document.                   |  |
| Port of Discharge/<br>Airport of<br>Destination      | The port of discharge or airport of destination to be indicated on the transport document.               |  |
| Place of Final<br>Destination/ For<br>Transportation | The place of dispatch or taking in charge of the goods or loading on board.                              |  |
| Shipment Period                                      | The period of shipment during which the goods are to be loaded on board /dispatched /taken in charge.    |  |
| Shipment Date                                        | The latest date for shipment loading goods on board/ dispatch/ taking in charge.                         |  |
|                                                      | The Latest Date for Shipment should not be later than the LC Expiry Date.                                |  |
|                                                      | Note: It is mandatory to enter the values either in the Latest Shipment Date or Shipment Period field.   |  |
| Goods                                                |                                                                                                    |  |

Section to add or remove the goods traded under the LC.

| Sr No       | Serial Number.                                        |
|-------------|-------------------------------------------------------|
| Goods       | The type of good being shipped has to be chosen.      |
| Description | The description about the goods.                      |
| Quantity    | The quantity of goods.                                |
| Cost/Unit   | The number of units of the good covered under the LC. |

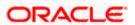

| Field Name   | Description                    |
|--------------|--------------------------------|
| Gross Amount | The gross amount under the LC. |

- 19. From the **Partial Shipment** list, select the appropriate option.
- 20. From the **Trans-shipment** list, select the appropriate option.
- 21. In the **Place of Taking in Charge/ Dispatch From** field, enter the name of the place where the goods are to be received.
- 22. In the Port of Loading/ Airport of Departure field, enter the name of the place for delivery of goods.
- 23. In the **Port of Loading** field, enter the port of dispatch or taking in charge of the goods or loading on board.
- 24. In the **Port of Discharge/ Airport of Destination** field, enter the port of discharge of the goods.
- 25. In the **Place of Final Destination/ For Transportation** field, enter the place of dispatch of the goods.
- 26. In the **Shipment Date** field, enter the latest shipment date for loading goods on board/dispatch/ taking in charge.

OR

In the **Shipment Period** field, enter the period of shipment during which the goods are to be loaded on board.

- 27. In the Goods section,
- 28. From the **Goods** list, select the goods being shipped.
  - a. In the **Description of Goods** field, enter the description of the goods traded under the LC.
  - b. In the Quantity field, enter the number of units of the goods traded under the LC.
  - c. In the Cost/Unit field, enter the price per unit of the goods traded under the LC.
  - d. In the Gross Amount field, enter the gross amount traded under the LC.
  - e. Click **Add Goods** to add new good if required.

OR

Click to remove goods that are already added.

29. Click **Next** to save the entered details and proceed to the next level.

OR

Click **Save As Draft**, system allows transaction details to be saved as a template or draft. (For more details, refer **Save As Template** or **Save As Draft** sections.)

OR

Click the **Documents and Conditions** tab.

OR

Click **Back** to go back to previous screen.

OR

Click **Cancel** to cancel the transaction. The **Dashboard** appears.

30. Click Letter of Credit Initiation - Documents and Conditions tab.

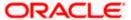

### 5.4.3 Letter of Credit Initiation - Documents and Conditions tab

This tab includes the INCO terms (International Commercial Terms) and required document details along with the clauses list related to the documents. The document list on this tab are populated based on the default LC product(s) mapped. It also provides an option to add a additional conditions in which corporate user can enter the details to have a clause customized to his/her requirement.

#### Letter of Credit Initiation - Documents and Conditions tab

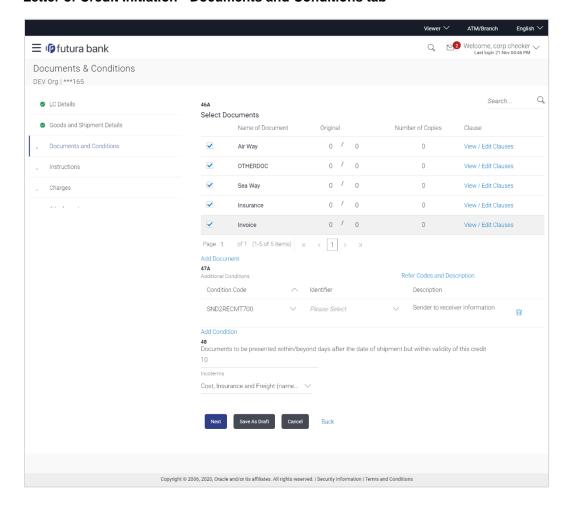

#### **Field Description**

#### **Select Documents**

Documents list have the list of documents with check boxes to choose along with the number of original or copies submitted and clauses they cater too.

#### **Checkbox** Displays the documents that you have selected from the list.

The selected documents are to be a part of the initiated LC. It needs to be checked in order to select it.

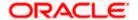

| Field Name                                                                                                  | Description                                                                                                    |
|----------------------------------------------------------------------------------------------------|----------------------------------------------------------------------------------------------------|
| Name of<br>Document                                                                                         | Name of the document to be sent along with the LC.                                                             |
| Original                                                                                                    | The required number of original documents required for the selected document.                                  |
|                                                                                                    | It is provided as $\mathbf{m/n}$ , where $\mathbf{m}$ out of n available documents would be submitted to bank. |
| Number of Copies                                                                                            | The required number of copies required for the selected document.                                              |
| Clause                                                                                                    | The clauses maintained in the bank application for each of the document. A document can have multiple clauses. |
| View Clause                                                                                                 | The link to view the clause maintained in the bank application for each of the document.                       |
| View Clause                                                                                                 |                                                                                                    |
| This section appears                                                                                        | s if you select a document and click the View Clause link.                                                     |
| In a blank clause, corporate user can enter the details to have a clause customized to his/her requirement. |                                                                                                    |
| Selected                                                                                                    | The clauses that you have selected from the Clause List.                                                       |
|                                                                                                    | The selected clauses related documents are to be attached to the selected document.                            |

Clause The name of the clause.

Clause Description The description and number of the selected clause.

**Condition Code** The additional condition code of the documentary credit.

#### **Additional Conditions**

| Identifier                     | The identifier of the conditions of the documentary credit.                       |
|--------------------------------|-----------------------------------------------------------------------------------|
| Description                    | The description of further conditions of the documentary credit.                  |
| Reference This section appears | s if you select a document and click the <b>Refer Codes and Description</b> link. |
| Name of<br>Condition           | The name of the condition of the documentary credit.                              |
| Description of Condition       | The description of the documentary credit.                                        |

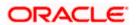

| ays after the date of shipment when the documents will be               |
|-------------------------------------------------------------------------|
| adding these days to the date of application, it should be within riod. |
| terms for the LC application.                                           |
|                                                                         |

31. Select the **Document List** check box to choose the number of original or copies submitted and clauses.

In the **Document List** section, select the required document to be a part of the Initiated LC.

- 32. In the Original field, enter the number of originals required for the selected document.
- 33. In the **Number of Copies** field, enter the number of copies required for the selected document.
- 34. In the **Clauses** section, list of clauses for each document will be listed and a checkbox is available against various clauses, user can choose amongst various clauses. Select the required clauses for each selected document.
  - a. In the Clause Description field, modify the description of the clause, if required.
  - b. Click **OK**. The clause description are saved.

Click Reset to reset and discard the changes.

- 35. Click Add Document link to add more document details.
- 36. In the **Additional Conditions** section, select the code from the **Condition Code** list. The description mapped to the condition code appears in the Description field. You can also edit the description as required.
- 37. From the Identifier list, select the appropriate option.
- 38. Click Refer Codes and Description link to view the list of codes and their descriptions.
- 39. In the Documents to be presented within/ beyond days after the date of shipment but within validity of this credit field, enter the number of days.
- 40. From the **Incoterm** list, select the appropriate option.
- 16. Click **Next** to save the entered details and proceed to the next level..

OR

Click **Save As Draft**, system allows transaction details to be saved as a template or draft. (For more details, refer **Save As Template** or **Save As Draft** sections.)

OR

Click the **Instructions** tab.

OR

Click **Back** to go back to previous screen.

ΩR

Click Cancel to cancel the transaction. The Dashboard appears

17. Click Letter of Credit Initiation - Instructions tab.

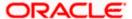

# 5.4.4 <u>Letter of Credit Initiation - Instructions tab</u>

This tab includes the miscellaneous information such as Advising Bank SWIFT ID, Charges Borne By, and Instructions to the bank (not forming part of LC).

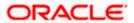

#### **Letter of Credit Initiation - Instructions tab**

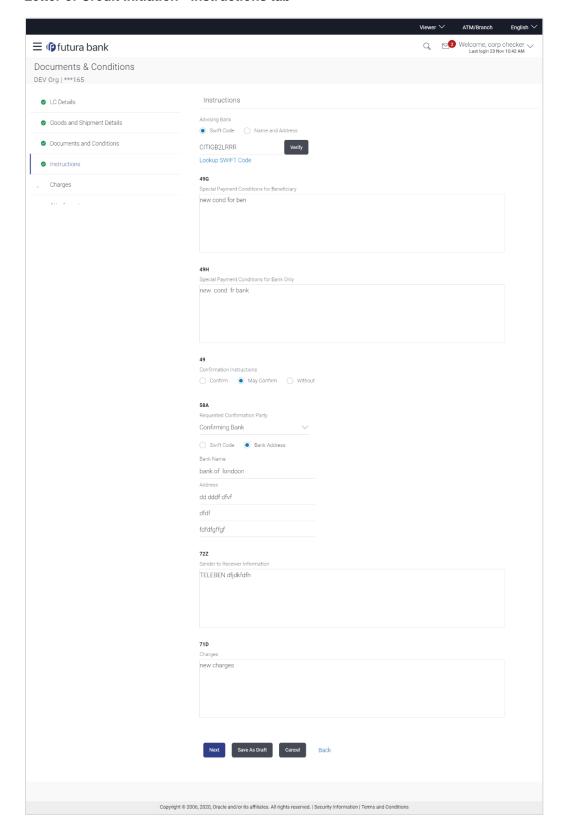

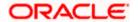

### **Field Description**

**Bank Name** 

Country

City

| Field Name           | Description                                                                                          |
|----------------------|----------------------------------------------------------------------------------------------------|
| Advising Bank        | The option to select the mode of advising bank.                                                      |
|                      | The options are:                                                                                     |
|                      | SWIFT Code                                                                                           |
|                      | Name and Address                                                                                     |
| Lookup SWIFT<br>Code | Search and select the SWIFT code of the advising bank, available in the application.                 |
|                      | This field is enabled if the <b>SWIFT Code</b> option is selected in the <b>Advising Bank</b> field. |
| SWIFT code Look up   |                                                                                                    |
| The following fields | appear on a pop up window if the <b>Lookup SWIFT Code</b> link is clicked.                           |
| Swift Code           | The facility to lookup bank details based on SWIFT code.                                             |

The facility to search for the SWIFT code based on the bank name.

The facility to search for the SWIFT code based on the country.

The facility to search for the SWIFT code based on city.

| SWIFT Code Lookup - Search Result                |                                                                                                    |
|--------------------------------------------------|----------------------------------------------------------------------------------------------------|
| Bank Name                                        | The names of banks as fetched on the basis of the search criteria specified.                                              |
| Address                                          | The complete address of each bank as fetched on the basis of the search criteria specified.                               |
| SWIFT Code                                       | The list of SWIFT codes as fetched on the basis of the search criteria specified.                                         |
| Name and Address                                 | Name and address of the advising bank.                                                                                    |
|                                                  | This field is enabled if the <b>Name and Address</b> option is selected in the <b>Advising Bank</b> field.                |
| Bank Name                                        | Enter the name of the advising bank.                                                                                      |
| Bank address                                     | Enter the complete address of the advising bank.                                                                          |
| Special Payment<br>Conditions for<br>Beneficiary | User can input special payment conditions applicable to the beneficiary, for example, post financing request/ conditions. |

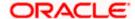

| Field Name                                     | Description                                                                                                    |
|------------------------------------------------|----------------------------------------------------------------------------------------------------|
| Special Payment<br>Conditions for<br>Bank Only | User can input special payment conditions applicable to bank without disclosure to the beneficiary, for example, post-financing request /conditions.                                                                                                    |
| Confirmation<br>Instruction                    | The confirmation instructions for the requested confirmation party.  The options are:  May Confirm - The requested confirmation party may add its confirmation to the credit  Confirm - The requested confirmation party is requested to confirm the credit  Without - No confirmation is requested |
| Requested<br>Confirmation Party                | Bank which is requested to add its confirmation or may add its confirmation.  The options are:                                                                                                    |
| Confirming Bank                                | Indicates the confirming party is the Confirming bank.  The options are:  • Swift Code  • Bank Address  This field is enabled if the Advise Through Bank or Confirming Bank option is selected.                                                                                                    |
| Swift Code                                     | The Swift code of the confirming bank or Advise through Bank.  This field is enabled if the <b>Swift Code</b> option is selected.                                                                                                    |
| Bank Name                                      | Name of the confirming bank or Advise through Bank.  This field is enabled if the <b>Bank Address</b> option is selected.                                                                                                    |
| Bank Address                                   | Address of the confirming bank or Advise through Bank. This field is enabled if the <b>Bank Address</b> option is selected.                                                                                                    |
| Sender to Receiver<br>Information              | The additional information for the receiver.                                                                                                    |
| Charges                                        | Specify charges to be borne by the beneficiary.                                                                                                    |

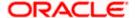

- 18. In the **Advising Bank** field, select the appropriate option.
- If you select Swift Code option, use the lookup and select the right swift code.
   OR

If you select Name and Address option:

- i. In the **Name** field, enter the name of the advising bank.
- ii. In the Address (1-3) field, enter the address of the advising bank
- 20. In the **Special Payment Conditions for Beneficiary** field, enter the special payment conditions applicable to beneficiary.
- 21. In the **Special Payment Conditions for Bank Only** field, enter the special payment conditions applicable to bank.
- 22. In the **Confirmation Instructions** field, select the appropriate option.
  - a. If you select Confirm or May Confirm option;
     From the Requested Confirmation Party list, select the appropriate option.
    - i. In the Requested Confirmation Party list; if you select Advise Through Bank or Confirming Bank option:
    - ii. If you select Swift Code option, use the lookup and select the right swift code. OR

If you select Bank Address option, enter the bank name and address.

- 23. In the **Sender to Receiver Information** field, enter the additional information for the receiver.
- 24. In the Charges field, enter the charges details.
- 25. .
- 26. Click **Next** to save the entered details and proceed to the next level.

OR

Click **Save As Draft**, system allows transaction details to be saved as a template or draft. (For more details, refer **Save As Template** or **Save As Draft** sections.)

OR

Click the Attachments tab.

OR

Click Back to go back to previous screen.

OR

Click **Cancel** to cancel the transaction. The **Dashboard** appears

Click the Charges tab.

The Attachments tab appears in the Letter of Credit Initiation screen.

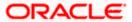

### 5.4.5 <u>Letter of Credit Initiation – Charges Tab</u>

This tab defaults the charges details, if charges are available under the product.

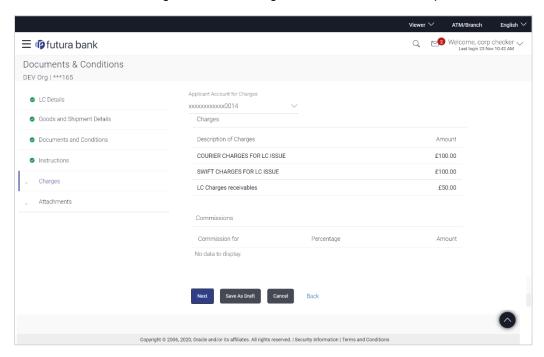

#### **Field Description**

| Field Name                    | Description                                     |
|-------------------------------|-------------------------------------------------|
| Applicant Account for Charges | The applicant charge account.                   |
| Charges                       |                                                 |
| Description of<br>Charges     | The description of the charges.                 |
| Amount                        | The amount that is maintained under the charge. |
| Commissions                   |                                                 |
| Commissions for               | The commission component.                       |
| Percentage                    | The percentage of commission.                   |
| Amount                        | The commission amount.                          |

 Click **Next** to save the entered details and proceed to the next level. OR

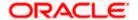

Click Save As Draft, system allows transaction details to be saved as a template or draft. (For more details, refer Save As Template or Save As Draft sections.)ORClick the Charges tab.

OR

Click Back to go back to previous screen.

OR

Click Cancel to cancel the transaction. The Dashboard appears

29. Click the **Attachments** tab. The Attachments tab appears in the Letter of Credit Initiation screen.

### 5.4.6 <u>Letter of Credit Initiation - Attachments tab</u>

Displays the list of documents presented to initiate the LC. The document list on this tab are populated based on the default LC product mapped.

#### To Attach Documents:

#### **Attachments tab - Upload Document**

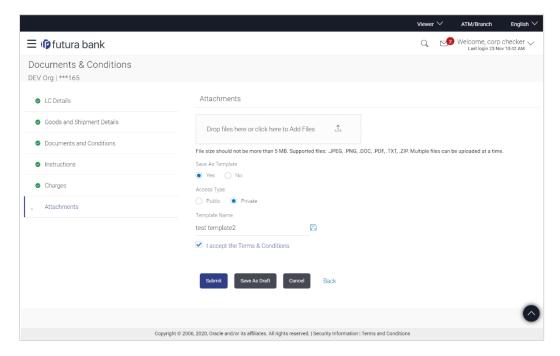

#### **Field Description**

| Field Name    | Description                                                                                        |
|---------------|----------------------------------------------------------------------------------------------------|
| Drag and Drop | Click to browse and select the file to be uploaded or drag and drop the file to be uploaded.       |
| Document Name | Displays the name of the attached documents.  Displays the link to download the attached document. |

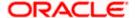

| Field Name           | Description                                                                     |
|----------------------|---------------------------------------------------------------------------------|
| Document<br>Category | Displays the category of the document uploaded.                                 |
| Document Type        | Displays the type of the document uploaded.                                     |
| Remarks              | Displays the notes added, if any, for attaching the document.                   |
|                      | Click the icon to remove the attached document-                                 |
| Save as Template     | Options to save the transaction as template.                                    |
|                      | The options are:                                                                |
|                      | • Yes                                                                           |
|                      | • No                                                                            |
| Access Type          | Indicates the type of access for the template.                                  |
|                      | The options are:                                                                |
|                      | Public                                                                          |
|                      | Private                                                                         |
|                      | This field is enabled if the <b>Yes</b> option is selected in Save as Template. |
| Template Name        | The name using which template is stored and can be used in future.              |

- 42. Click **Drag and Drop** to browse and select the required document present on your computer. The **Attach Document** popup window appears.
- 43. Select the required document present on your computer to upload.
  - a. In the **Save as Template** field, select **Yes**, if you want to save the transaction as template.
  - b. If you select Yes,
    - i. In the **Access Type** field, select the appropriate option.
    - ii. In the **Template Name** field, enter the name of the template.
- 44. Select the Terms and Conditions check box to accept the Terms and Conditions.
- 45. Click **Submit**. The transaction is saved and the **Letter of Credit Initiation Review** screen appears.

OR

Click **Save As Draft**, system allows transaction details to be saved as a template or draft. (For more details, refer **Save As Template** or **Save As Draft** section.) OR

Click Back to go back to previous screen.

OR

Click Cancel to cancel the transaction, The Dashboard appears.

46. The review screen appears. It displays all the 4 sections with their respective fields namely Letter of Credit details, Shipment Details, Documents, Instructions, and Attachments with an

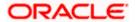

option to edit them individually.

Verify the details, and click **Confirm**.

OR

Click **Back** to go back to previous screen.

OR

Click **Cancel** to cancel the transaction. The **Dashboard** appears.

- 47. The success message initiation of LC creation appears along with the reference number. Click **OK** to complete the transaction.
- 48. Click to remove the attached document.

# 5.5 Save As Template

User can save LC application as a Template so that it can be used for creation of similar LCs, if required in future. The application allows the template access as public or private if saved as template.

User can search the saved LC template by template name in search tab. The LC applications earlier saved as template can also be saved as draft while initiating a LC.

Note: User cannot save application with attached document as Template.

#### To save LC application as template:

- 1. Enter the required details in LC application.
- 2. Click Save As, and then select Template option.

### Save as Template

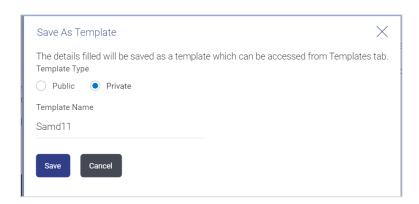

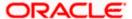

#### **Field Description**

#### Field Name Description

#### **Template Type**

Indicates the type of access for the template.

The options are:

- Public A template marked as 'Public' is visible to all the users mapped to
  the Party ID for which the user has created the template. All such users
  will only be able to view and use this template, however they will not be
  able to edit or delete the template. Only the creator of the template is
  allowed to edit or delete the template.
- Private A template marked as 'Private' is available to only the creator of the template. Only creator of the template can use it while initiating LC and modify or delete such template.

#### **Template Name**

Name of the template to be saved.

- 3. From the **Template Type** list, select the appropriate option.
- 4. In the **Template Name** field, enter the desired name for the template.
- 5. Click **Save** to save the template.

The transaction details are saved as a template which can be access from the **Template** tab.

OR

Click Cancel to cancel the transaction.

# 5.6 Save As Draft

User can save LC application as a Draft so that it can be used if required in future. It can be re used only one time for LC Application initiation. User can search the saved LC draft using the draft name in search box. The saved drafts can be accessed from the **Draft** tab. The LC applications, which were saved as draft can also be saved as template after adding all other necessary fields.

Note: User cannot save application with attached document as Draft.

#### To save LC application as draft:

- 1. Enter the required details in LC application.
- 2. Click Save As Draft, and then select Draft option.

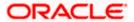

#### Save as Draft

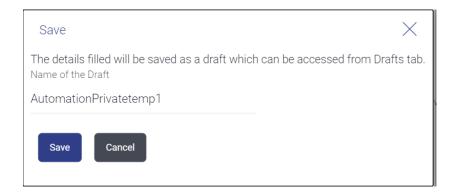

### **Field Description**

| Field Name | Description        |
|------------|--------------------|
| Draft Name | Name of the draft. |

- 3. In the **Draft Name** field, enter the desired name for the draft.
- 4. Click **Save** to save the draft.

The transaction details are saved as a draft which can be accessed from the **Draft** tab. OR

Click Cancel to cancel the transaction.

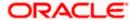

### **FAQs**

#### 1. Can I create a Letter of Credit without providing Advising Bank Details?

Yes, you can, but you will need to give the same later.

#### 2. What if I do not want to have any tolerance?

Please put 0 in the fields under % and above %. By default application will take 10% tolerance, if no value has been provided which is in accordance to SWIFT guidelines.

#### 3. When should I create a draft and when should I create a Template?

When you want to use the LC application again and again having the same, save it as template. While if you are leaving your create LC application to be filled at a later stage or usage on a later date, you can save it as draft.

#### 4. Can I initiate LC from my mobile device?

Currently, you cannot perform any Trade Finance related transaction from mobile devices.

**Home** 

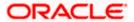

# 6. Initiate Import LC Amendment

Using this option, you can apply for amendment of an existing Letter of Credit (LC) in the application. You can also attach the scanned copies of the supporting documents for the amendment, file size should not be more than 5 MB. Supported file types: .jpeg, .png, .doc, .pdf, .txt, .zip. Multiple files can be uploaded at a time.

#### **Pre-Requisites**

- User must have a valid corporate party Id and login credentials in place
- At least a single Import LC should exist for the party ID and party must having view rights for it

#### Workflow

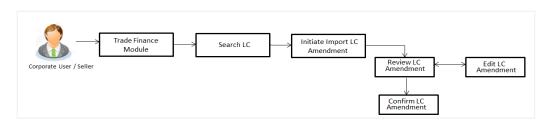

#### How to reach here:

Dashboard > Toggle menu > Trade Finance > Letter of Credit > Import Letter of Credit > Amend Letter of Credit

ΛR

Dashboard > Toggle menu > Trade Finance > Letter of Credit > Import Letter of Credit > View Letter of Credit > Amendments > Initiate Amendment link
OR

Dashboard > Trade Finance > Overview > Quick Links > Initiate LC Amendment

# 6.1 **Search Import LC Amendments**

User can search the list existing LC application using LC Number, Applicant Name, and Beneficiary Name and apply for amendments.

#### To search the LC Amendments:

- 1. In the **Search** field, enter the LC Number/ Applicant Name/ Beneficiary Name.
- 2. Click . Based on search criteria the list of existing LC appears.

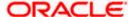

#### Import LC Amendments - Search Result

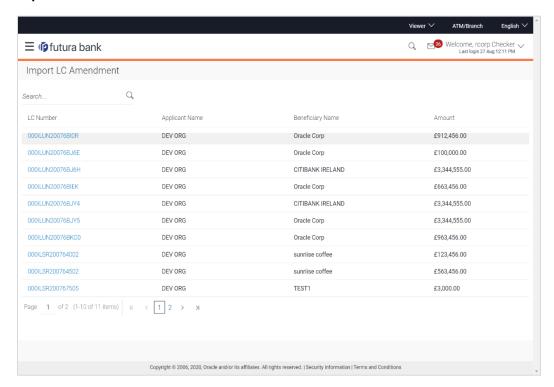

#### **Field Description**

| Field Name          | Description                                                                                   |
|---------------------|-----------------------------------------------------------------------------------------------|
| Search              |                                                                                               |
| Search By           | Specify the LC Number/ Applicant Name/ Beneficiary Name of LC for whom amendments to be made. |
| Search Result       |                                                                                               |
| LC Number           | The LC reference number generated while creating LC.                                          |
| Applicant Name      | The LC applicant name based on the selected party ID.                                         |
| Beneficiary<br>Name | The name of the beneficiary of the LC.                                                        |
| Amount              | The amount for the Letter of Credit along with the currency under which the LC issued.        |

Click on the desired <u>LC Number</u> for whom amendments to be made. The Initiate Import LC Amendment screen appears.

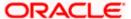

### **Initiate Import LC Amendment**

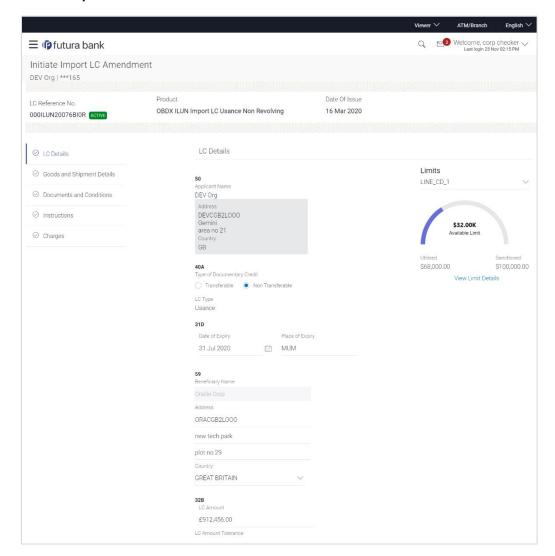

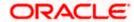

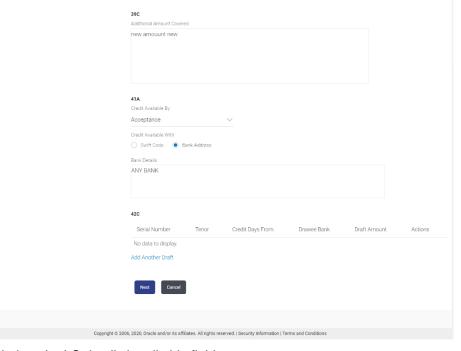

- 4. Update the LC details in editable field.
- 5. Select the **Terms and Conditions** checkbox to accept the Terms and Conditions.
- 6. Click Submit to initiate the LC Amendment.

OR

Click Back.

The Initiate Import LC Amendment – Search screen appears.

OR

Click **Cancel** to cancel the transaction, The **Dashboard** appears.

7. The review screen appears. It displays all the sections with their respective fields with an option to edit them individually. Verify the details, and click **Confirm**.

OR

Click Back to go to previous screen.

OR

Click Cancel to cancel the transaction, The Dashboard appears.

- 8. The success message initiation of LC Amendment appears along with the reference number.
- 9. Click Go To Dashboard to go to dashboard.

Note: Following are the fields which can be amended: Type of Documentary Credit, Date of Expiry, Place of Expiry, Beneficiary Address, LC Amount, LC Amount Tolerance, Additional Amount Covered, Credit Available By, Credit Available With, Bank Details, Draft Details, Partial Shipment, Transshipment, Place of Taking in Charge/ Dispatch From, Port of Loading/ Airport of Departure, Port of Discharge/ Airport of Destination, Place of Final Destination/ For Transportation, Shipment Date, Shipment Period, Goods, Description, Quantity, Cost/Unit, Gross/Amount, Original, Number of Copies, View/Edit Clause, Additional Conditions, Documents to be presented within /beyond days after the date of shipment but within validity of this credit, Incoterm, Special Payment Conditions for Beneficiary, Special Payment Conditions for Bank Only, Confirmation Instruction, Requested Confirmation Party, Sender to Receiver Information, Charges, Charges Borne by. For the description of above fields refer Initiate Letter of Credit section.

Home

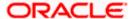

# 7. View import letter of credit

Using this option, you can view the details of existing Import Letters of Credit (LC) in the application. You can search the required LC using different search criteria.

The LC details include LC amount, outstanding, date of issue, date of expiry, parties to the LC, bank details, payment terms, and shipment/goods/documents details. You can also view the Bills presented under the LC and Guarantees issued against LC.

### **Pre-Requisites**

- User must have a valid corporate party Id and login credentials in place
- At least a single Import LC should exist for the party ID and party must having view rights for it

#### Workflow

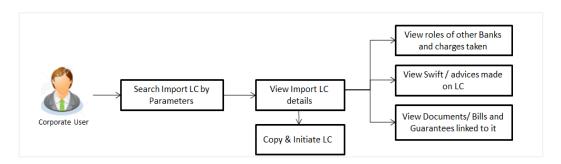

#### How to reach here:

Dashboard > Toggle menu > Trade Finance > Letter of Credit > Import Letter of Credit > View Import Letter of Credit

#### To view Import LC:

- 1. The View Import LC screen appears.
- 2. From the **All Parties** list, select the appropriate option.

In the **Search By** field, enter the LC Number/ Beneficiary Name/ LC Status/ LC Amount and click . Based on search criteria the list of existing LC appears. OR

Click to filter the Letter of Credit based on following criteria.

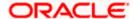

### **Filter Import Letter Of Credit**

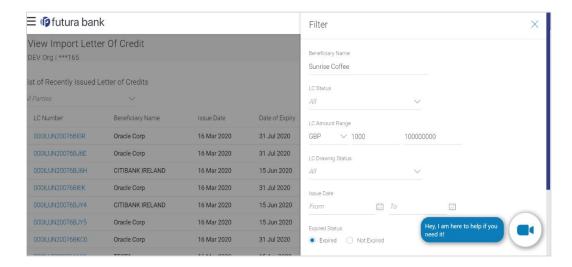

#### **Field Description**

| Field Name        | Description                                                            |
|-------------------|------------------------------------------------------------------------|
| Beneficiary Name  | The name of beneficiary party.                                         |
| LC Status         | The status of LC currently.                                            |
|                   | The options are:                                                       |
|                   | Hold                                                                   |
|                   | <ul> <li>Active</li> </ul>                                             |
|                   | Cancelled                                                              |
|                   | <ul> <li>Closed</li> </ul>                                             |
|                   | <ul> <li>Reversed</li> </ul>                                           |
| LC Currency       | The currency for the LC.                                               |
| LC Amount Range   | The start and end value of the amount range used for searching the LC. |
| LC Drawing Status | The LC amount drawing status.                                          |
|                   | The options are:                                                       |
|                   | Partial                                                                |
|                   | • Full                                                                 |
|                   | Undrawn                                                                |
|                   | Expired                                                                |
| Issue Date From   | The start date of the issue date range used for searching the LC.      |

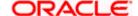

| Field Name       | Description                                                                                    |
|------------------|------------------------------------------------------------------------------------------------|
| Issue Date To    | The end date of the issue date range used for searching the LC.                                |
| Expired Status   | To select whether LC being searched is expired or not.  The options are:  Expired  Not Expired |
| Expiry Date From | The start date of the expiry date range used for searching the LC.                             |
| Expiry Date To   | The end date of the expiry date range used for searching the LC.                               |

3. Enter the required filter parameters, and then click Apply.

The searched results are shown based on the parameters provided.

OR

Click Clear to reset the search criteria.

OR

Click Cancel to cancel the close the filter overlay screen.

#### View Import Letter Of Credit - Search Result

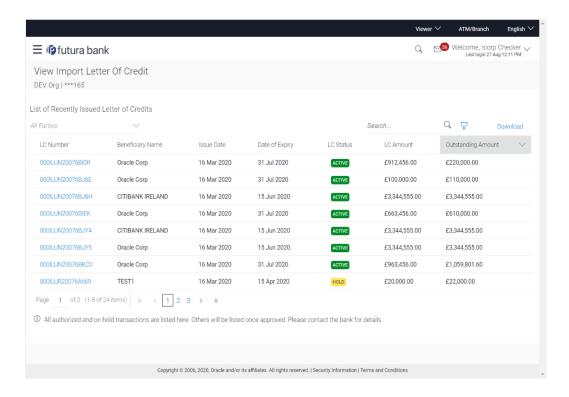

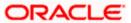

#### **Field Description**

Field Name Description

**List of Recently Issued Letter Of Credit** 

**LC Number** This is the LC number of the LC application.

**Beneficiary Name** The name of the LC beneficiary.

**Issue Date** The issue date of the Import LC.

**Date of Expiry** The date when the LC expires and holds no more valid.

**LC Status** The Import LC status i.e. whether is active/closed etc.

**LC Amount** The amount for which LC is created.

Outstanding Amount The remaining amount to be given to the beneficiary.

- 4. Click on the LC Number link to view the records under a selected LC. The **View Import** Letter Of Credit LC Details screen appears.
- Click the Download link to download all or selected columns in the Import LC details list. You can download the list in PDF formats.

# 7.1 View Import Letter Of Credit - LC Details

1. Click LC Details tab. The View Import Letter Of Credit - LC Details screen appears.

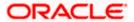

#### **View Import Letter Of Credit - LC Details**

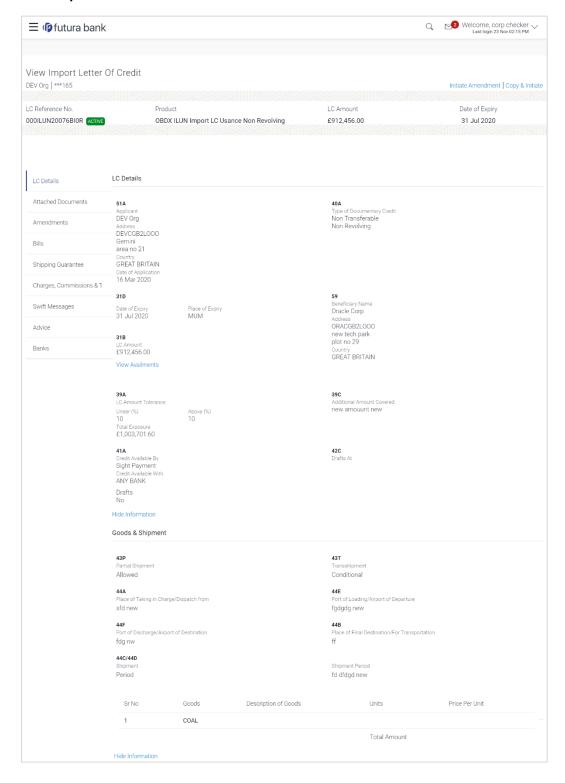

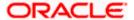

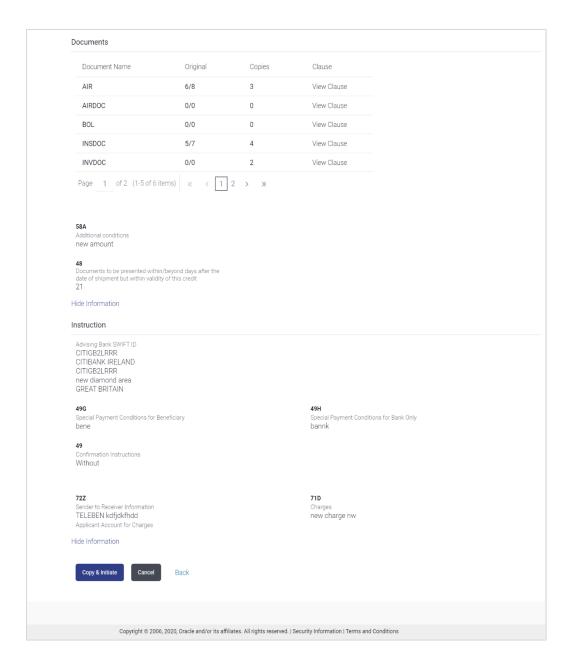

#### **Field Description**

| Field Name        | Description                                               |
|-------------------|-----------------------------------------------------------|
| Party Name and ID | The name and ID of LC applying party.                     |
| LC Reference No.  | Displays the reference number of the LC.                  |
| Product           | The Import LC product name under which the LC is created. |
| LC Amount         | The amount availed against the LC.                        |

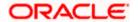

| Field Name                 | Description                                                                          |
|----------------------------|--------------------------------------------------------------------------------------|
| Date of Expiry             | The date when the LC expires and holds no more valid.                                |
| LC Details                 |                                                                                      |
| Applicant                  | Displays the LC applicant name based on the selected party ID.                       |
| Address                    | Displays the LC applicant address.                                                   |
| Country                    | Displays the country of the LC applicant.                                            |
| Date of Application        | The LC issue date.                                                                   |
| Date of Expiry             | The expiry date of the LC.  The expiry date must be later than the application date. |
| Place of Expiry            | The place where LC would expire.                                                     |
| LC Amount                  | The amount availed against the LC.                                                   |
| View Availments            | These shows the sum total of amount availed against LC by the beneficiary.           |
|                            | Click on the link to open the list of availments done.                               |
|                            | Displays the Availment No/Date/ Description /Amount details.                         |
| Availment Number           | The availment record serial number.                                                  |
|                            | This field appears if you click the Availments link.                                 |
| Date                       | The date of availment.                                                               |
|                            | This field appears if you click the Availments link.                                 |
| Description                | The description of availment under an LC.                                            |
|                            | This field appears if you click the Availments link.                                 |
| Amount                     | The amount availed against the LC.                                                   |
|                            | This field appears if you click the Availments link.                                 |
| Type of Documentary Credit | The type of documentary credit are:  Transferable Revolving                          |

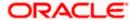

| Field Name         | Description                                                                                                    |
|--------------------|----------------------------------------------------------------------------------------------------|
| Revolving Type     | Indicates revolving type.                                                                                                    |
|                    | This field appears if the <b>SWIFT Code</b> option is selected in the <b>Credit Available With</b> field.                                                      |
| Auto Reinstatement | Under a revolving LC, the amount is reinstated or renewed without any specific amendments to the LC. The credit becomes available for use again automatically. |
| Cumulative         | Displays whether the frequency is cumulative for the LC.                                                                                                    |
| Beneficiary Name   | The name of the LC beneficiary.                                                                                                    |
| Address            | The address of the LC beneficiary.                                                                                                    |
| Country            | The country of the LC beneficiary.                                                                                                    |
|                    |                                                                                                    |

#### **More Information**

Following fields appear if you click the **More Information** link.

Click the **Hide Information** link to hide the fields.

| LC Amount Tolerance Under % | The tolerance relative to the documentary credit amount as a percentage plus and/or minus that amount.                                                          |
|-----------------------------|----------------------------------------------------------------------------------------------------|
| Total Exposure              | Displays the total LC amount including the positive tolerance, with the currency.                                                                               |
| Credit Available By         | Indicates the manner in which credit is available when the bank is authorized to pay, accept, negotiate or incur a deferred payment undertaking for the credit. |
| Credit Available With       | Indicates the details of Bank where credit would become available. It is captured by Bank's SWIFT code.                                                         |
| Mixed Payment Details       | Indicates the details of mixed payment.                                                                                                    |
|                             | This field is appears if the <b>Mixed Payment</b> option was selected in the <b>Credit Available By</b> field.                                                  |
| Additional Amounts Covered  | This field specifies any additional amounts available to the beneficiary under the terms of the credit, such as insurance, freight, interest, etc.              |
| Drafts At                   | The number of drafts available.                                                                                                    |
| Goods & Shipment            |                                                                                                    |
| Partial Shipment            | Displays whether partial shipments is allowed or not or is conditional.                                                                                         |

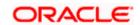

| Field Name                                                                   | Description                                                                                           |  |
|------------------------------------------------------------------------------|----------------------------------------------------------------------------------------------------|--|
| Place of Taking in Charge/<br>Dispatch From                                  | The place of receipt from where shipment will be done.                                                |  |
| Port of Discharge/ Airport of Destination                                    | The port of discharge or airport of destination to be indicated on the transport document.            |  |
| Shipment                                                                     | The period of shipment during which the goods are to be loaded on board /dispatched /taken in charge. |  |
| Transshipment                                                                | Displays whether transshipment is allowed or not or is conditional.                                   |  |
| Port of Loading/ Airport of Departure                                        | The port of loading or airport of departure to be indicated on the transport document.                |  |
| Place of Final Destination/ For Transportation                               | The place of dispatch or taking in charge of the goods or loading on board.                           |  |
| Documents                                                                    |                                                                                                    |  |
| <b>Document Name</b>                                                         | Displays the lists of all the documents required to be represented.                                   |  |
| Original                                                                     | Displays the number "n" out of "m" original documents will be provided to bank.                       |  |
| Copies                                                                       | Displays the number of copies that will be submitted as a set of documents for LC.                    |  |
| Clause                                                                       | Displays the default description of clauses, however user can modify the same.                        |  |
| More Information                                                             |                                                                                                    |  |
| Following fields appear if you clid                                          | ck the More Information link.                                                                         |  |
| Click the <b>Hide Information</b> link to hide the fields.                   |                                                                                                    |  |
| Additional Conditions                                                        | The description of further conditions of the documentary credit.                                      |  |
| Documents to be presented within /beyond days after the date of shipment but | The number of days after the date of shipment when the documents will be presented to bank.           |  |
| within validity of this credit                                               | <b>Note</b> : On adding these days to the date of application, it should be within validity period.   |  |
| Instructions                                                                 |                                                                                                    |  |
| Advising Bank SWIFT ID                                                       | Displays the SWIFT ID and address of the Advising Bank.                                               |  |

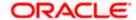

| Field Name                                 | Description                                                                                                    |
|--------------------------------------------|----------------------------------------------------------------------------------------------------|
| Special Payment Conditions for Beneficiary | User can input special payment conditions applicable to the beneficiary, for example, post financing request/ conditions.                            |
| Confirmation Instructions                  | The confirmation instructions for the requested confirmation party.                                                                                  |
| Special Payment Conditions for Bank Only   | User can input special payment conditions applicable to bank without disclosure to the beneficiary, for example, post-financing request /conditions. |

#### **More Information**

Following fields appear if you click the **More Information** link.

Click the Hide Information link to hide the fields.

| Sender to Receiver Information | The additional information for the receiver.                |
|--------------------------------|-------------------------------------------------------------|
| Applicant Account for Charges  | The applicant account for charges.                          |
| Charges                        | The details specify charges to be borne by the beneficiary. |

- 2. Click on the Availment link to view the records of availments under a selected LC.
- 3. Click the required link in the **LC Number** column.

The **View Import LC** screen appears with the details of the selected Import LC. By default, the **LC Details** tab appears.

4. Click **Copy and Initiate** to copy details of LC, and initiate a new LC. The **Initiate Letter of Credit** screen appears.

OR

Click **Cancel** to cancel the transaction. The **Dashboard** appears.

OR

Click **Back** to navigate back to previous screen.

5. Click the **Attached Documents** tab to attach the document.

OR

Click the Initiate Amendment link to initiate the amendment.

OR

Click the Copy and Initiate link to copy details of LC, and initiate a new LC. The **Initiate** Letter of Credit screen

Note: Repeat frequency and cumulative will come only in case of revolving LC.

# 7.2 View Import Letter Of Credit - Attached Documents

This tab displays the list of all documents uploaded by user. It allows the user to download the attachments done under the selected Import LC. It also has a provision to attach a new document to the Import LC.

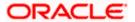

6. Click Attached Documents tab to view the attached documents.

OR

Click Back.

The View Import Letter Of Credit screen appears.

OR

Click **Cancel** to cancel the transaction. The **Dashboard** appears.

#### **View Import Letter Of Credit – Attached Documents**

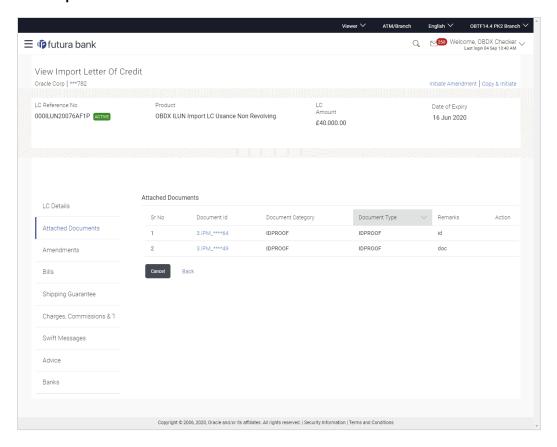

#### **Field Description**

| Field Name           | Description                                                                                                    |
|----------------------|----------------------------------------------------------------------------------------------------|
| Sr No                | The serial number of the attached document record.                                                                         |
| Document ID          | Displays the unique identification number for the attached document.  Displays the link to download the attached document. |
| Document<br>Category | Displays the category of the document uploaded.                                                                            |
| Document Type        | Displays the type of the document uploaded.                                                                                |
| Remarks              | Displays the notes added, if any, for attaching the document.                                                              |

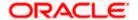

| Field Name | Description                                                 |
|------------|-------------------------------------------------------------|
| Action     | Action to be taken that is to delete the attached document. |

7. Click the required link in the **Document ID** column to download the attached document.

Click Attach More Documents link to attach more document. The Attach Document overlay screen appears

Click to delete the attached document record.

### **View Import Letter Of Credit – Attached Documents**

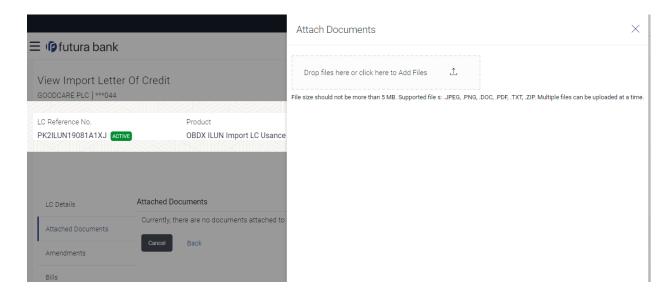

#### **Field Description**

| Field Name           | Description                                         |
|----------------------|-----------------------------------------------------|
| Drag and Drop        | Click to browse and select the file to be uploaded. |
| Attached<br>Document | The document to be uploaded.                        |
| Document<br>Category | The category of the document to be uploaded.        |
| Document Type        | The type of the document to be uploaded.            |
| Remarks              | The notes added, if any for attaching the document. |

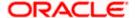

| Field Name            | Description                                                                                                    |
|-----------------------|----------------------------------------------------------------------------------------------------|
| Choose File to attach | Browse the file to be attached.                                                                                                    |
|                       | <b>Note</b> : File size should not be more than 5 MB. Supported file types: .jpeg, .png, .doc, .pdf, .txt, .zip. Multiple files can be uploaded at a time. |
| Action                | Action to be taken that is delete the attached document.                                                                                                   |

8. Click **Drag and Drop** to browse and select the required document present on your computer.

The Attach Document popup window appears.

- 9. Select the required document present on your computer to upload. A row with the attached document and its details appear.
- 10. Click **Upload** to attach the document. The attached document is uploaded and row appears with the attached document details.

OR

Click Cancel to cancel the transaction.

OR

Click Clear the selection.

OR

Click to delete the attached document record.

11. Click Submit to submit the newly attached document. This is getting displayed in case of new attached document.

OR

Click Cancel to cancel the transaction.

OR

Click Back.

The View Import LC screen appears.

OR

Click the **Amendments** tab to view the amendment.

OR

Click the Initiate Amendment link to initiate the amendment.

OR

Click the Copy and Initiate link to copy details of LC, and initiate a new LC. The **Initiate** Letter of Credit screen

Note: Attached documents section is not qualified with Oracle TFPM in this release.

# 7.3 **Amendments**

#### 7.3.1 Initiate Amendment

For more information on Initiate LC Amendment, refer Initiate Import LC Amendment transaction.

#### 7.3.2 View Amendment

This tab displays the amendments done to the LC such as shipment date, LC amount etc.

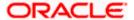

#### **Amendments**

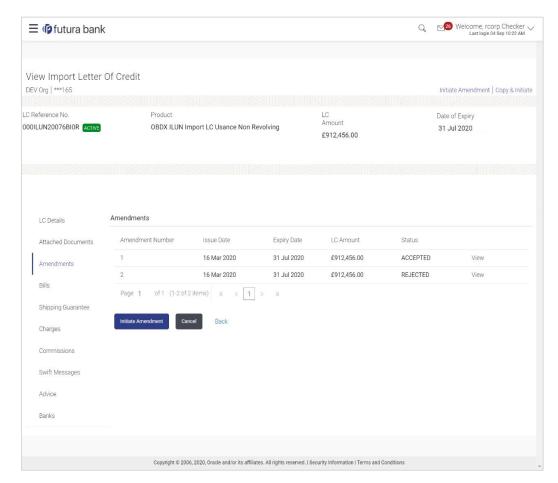

#### **Field Description**

| Field Name          | Description                                                                                          |
|---------------------|----------------------------------------------------------------------------------------------------|
| Amendment<br>Number | Displays the amendment number of the LC.  Displays the link to view the details of the LC Amendment. |
| Issue Date          | Displays the issue date of the LC Amendment.                                                         |
| Expiry Date         | Displays the new expiry date of the LC.                                                              |
| LC Amount           | Displays the new LC amount.                                                                          |
| Status              | Displays the status of raised amendment.                                                             |

12. Click the required link in the **Amendment Number** column. The **Import LC Amendment** screen with detailed Issued Amendments appears.

Click the View link to view the export LC Amendment.

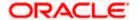

13. Click Initiate Amendment to initiate an amendment.

OR

Click **Cancel** to cancel the transaction. The **Dashboard** appears.

OR

Click **Back** to navigate back to previous screen.

14. Click the Bills tab to attach the document.

OR

Click the Initiate Amendment link to initiate the amendment.

OR

Click the Copy and Initiate link to copy details of LC, and initiate a new LC. The **Initiate Letter of Credit** screen.

# 7.4 <u>Bills</u>

This tab displays the list of Bills raised by the beneficiary.

15. Click Bill tab. The summary of all the Inward Bills appears.

OR

Click Back.

The View Import LC screen appears.

OR

Click **Cancel** to cancel the transaction. The **Dashboard** appears.

16. Click the **Shipping Guarantee** tab to attach the document.

OR

Click the Initiate Amendment link to initiate the amendment.

OR

Click the Copy and Initiate link to copy details of LC, and initiate a new LC. The **Initiate** Letter of Credit screen.

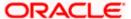

#### View Import Letter of Credit - Bills

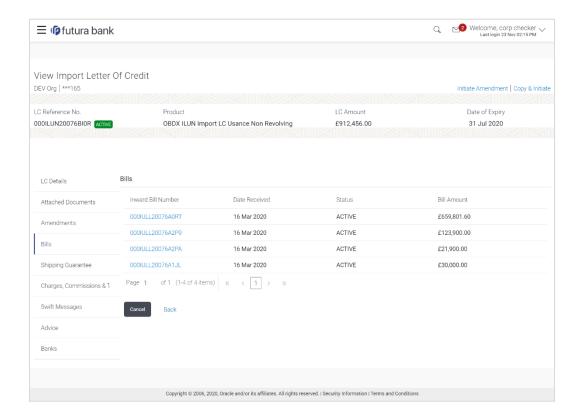

#### **Field Description**

| Field Name        | Description                                                |
|-------------------|------------------------------------------------------------|
| Inward Bill Numbe | r Displays the Inward Bill number.                         |
|                   | Click on Inward Bill Number link to view the Bill details. |
| Date Received     | Displays the date on which the Bill is received.           |
| Status            | Displays the status of the Bill is received.               |
| Bill Amount       | Displays the Bill amount with currency for the LC.         |

17. Click on **Inward Bill Number** to view the Bill details. The **View Import Bill- General Bill** details linked to the LC number screen appears. Refer View Import Bill.

OR

Click Cancel to cancel the transaction. The Dashboard appears.

OR

Click Back.

The View Import LC screen appears.

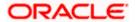

18. Click the **Shipping Guarantee** tab to attach the document.

OR

Click the Initiate Amendment link to initiate the amendment.

OR

Click the Copy and Initiate link to copy details of LC, and initiate a new LC. The **Initiate** Letter of Credit screen.

# 7.5 **Shipping Guarantee**

This tab displays the details of shipping guarantees attached to the Import LC. You can also initiate a shipment guarantee in the application.

19. Click **Shipping Guarantee** tab to view the shipping guarantee details.

OR

Click Back.

The View Import LC screen appears.

OR

Click Cancel to cancel the transaction. The Dashboard appears.

#### **View Import Letter of Credit - Guarantee**

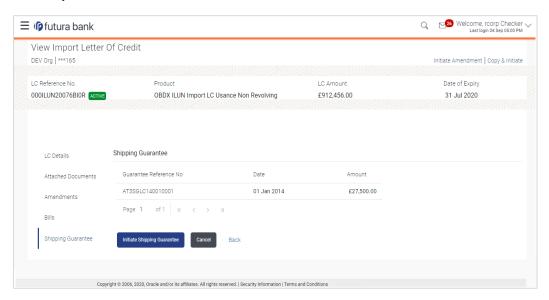

#### **Field Description**

| Field Name                | Description                                                        |
|---------------------------|--------------------------------------------------------------------|
| Guarantee<br>Reference No | Displays the reference number of shipping guarantees linked to LC. |
| Date                      | Displays the date when guarantee was created.                      |
| Amount                    | Displays the amount and currency of the guarantee.                 |

18. Click the required link in the **Guarantee Reference Number** column. The view guarantee page appears.

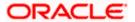

20. Click the **Initiate Shipping Guarantee** link to initiate the Shipping Guarantee. The **Initiate Shipping Guarantee** page appears.

OR

Click Cancel to cancel the transaction. The Dashboard appears.

OR

Click Back.

The View Import LC screen appears.

OR

Click Cancel to cancel the transaction. The Dashboard appears.

21. Click the Charges tab to view the charge details.

ΩR

Click the Initiate Shipping Guarantee link to initiate the Shipping Guarantee.

OR

Click the **Copy and Initiate** link to copy details of LC, and initiate a new LC. The **Initiate Letter of Credit** screen.

## 7.6 Charges Commissions & Taxes

This tab lists charges, Commission and Taxes against LC such as LC making, SWIFT or Amendment charges.

22. Click Charges **Commissions & Taxes** tab to view the charges, commissions and taxes against LC.

OR

Click Back.

The View Import LC screen appears.

OR

Click Cancel to cancel the transaction. The Dashboard appears.

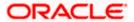

### **View Import Letter of Credit - Charges**

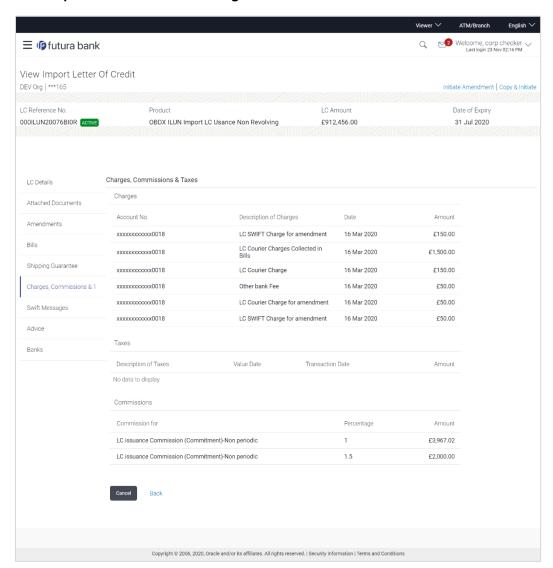

| Field Name                | Description                                        |
|---------------------------|----------------------------------------------------|
| Charges                   |                                                    |
| Account No.               | Debit account number of the applicant.             |
| Description of<br>Charges | Displays the description charges applicable.       |
| Date                      | Displays the date on which charges are applicable. |
| Amount                    | Displays the amount of charges.                    |

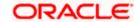

| Field Name             | Description                                          |  |
|------------------------|------------------------------------------------------|--|
| Taxes                  |                                                      |  |
| Description of Charges | Displays the description charges applicable.         |  |
| Value Date             | Displays the value date of the taxes.                |  |
| Transaction Date       | Displays the date on which the transaction is done.  |  |
| Amount                 | Displays the amount of taxes.                        |  |
| Commissions            |                                                      |  |
| Commission for         | Displays the all commissions charged by bank.        |  |
| Percentage             | Displays the percentage of LC charged as commission. |  |
| Amount                 | Displays the amount of commission.                   |  |

24. Click the **Swift Messages** tab to view the swift message details.

OR

Click the Initiate Amendment link to initiate the amendment.

OR

Click the Copy and Initiate link to copy details of LC, and initiate a new LC. The **Initiate Letter of Credit** screen.

## 7.7 **SWIFT Messages**

This tab lists and displays list of all SWIFT messages between both the parties. It allows the user to download the SWIFT messages generated for the selected Import LC.

25. Click **SWIFT Messages** tab. The summary of all the all SWIFT messages between both the parties appears.

OR

Click Back.

The View Import LC screen appears.

ΛR

Click Cancel to cancel the transaction. The Dashboard appears.

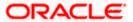

#### **View Import Letter of Credit - SWIFT Messages**

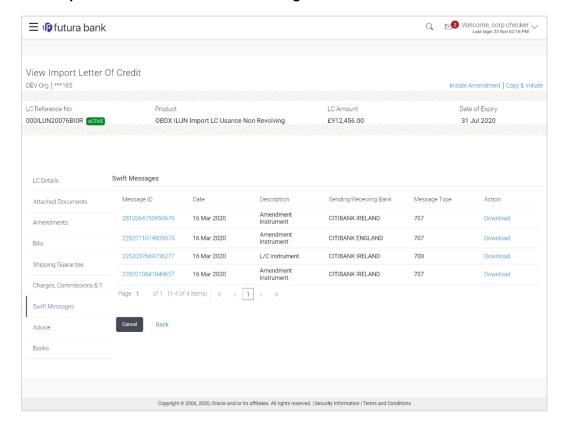

#### **Field Description**

| Field Name                 | Description                                                              |
|----------------------------|--------------------------------------------------------------------------|
| Message ID                 | Unique identification number for the message.                            |
| Date                       | Date of sending advice.                                                  |
| Description                | The SWIFT message detailed description.                                  |
| Sending/<br>Receiving Bank | This displays the name of bank who has sent/received the message.        |
| Message Type               | This shows the type of message sent/received such as MT 700, MT 707 etc. |
| Action                     | The action to be taken that is to download the SWIFT details.            |

26. Click on the desired Message ID to view the respective SWIFT details.

The SWIFT detail appears in popup window along with the event date and description.

Click the Download link in the Action column of the SWIFT record to download the SWIFT messages in selected format, like PDF, if required. This is a password protected document.

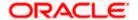

#### **SWIFT Messages Details**

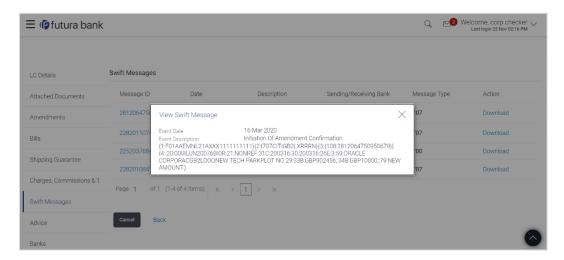

#### **Field Description**

| Field Name               | Description                                  |  |
|--------------------------|----------------------------------------------|--|
| Event Date               | Displays the event date.                     |  |
| <b>Event Description</b> | ption Displays the description of the event. |  |
| Description              | The details of the SWIFT message.            |  |

27. Click the **Advice** tab to view the advice details.

OR

Click the Initiate Amendment link to initiate the amendment.

OR

Click the Copy and Initiate link to copy details of LC, and initiate a new LC. The **Initiate Letter of Credit** screen.

## 7.8 Advices

This tab denotes all the Advices being exchanged. It allows the user to view and download the advices generated for the selected Import LC.

28. Click **Advices** tab. The summary of all the Advices being exchanged.

OR

Click Back.

The View Import LC screen appears.

OR

Click Cancel to cancel the transaction. The Dashboard appears.

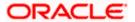

#### **View Import Letter of Credit - Advices**

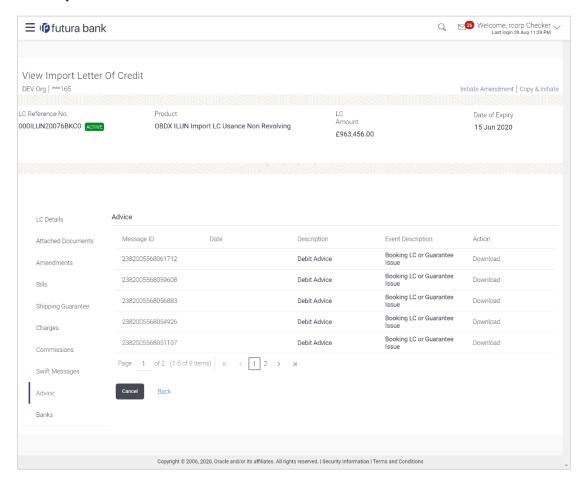

| Field Name               | Description                                                   |  |
|--------------------------|---------------------------------------------------------------|--|
| Message ID               | Unique identification number for the message.                 |  |
| Date                     | Date of sending advice.                                       |  |
| Description              | The detail description of advice.                             |  |
| <b>Event Description</b> | The detail description of the event of the advice.            |  |
| Action                   | The action to be taken that is to download the SWIFT details. |  |

- 29. Click on the desired Message ID to view the respective advice details.

  The advice detail appears in popup window along with the event date and description.
- 30. From the **Advice** list, select the appropriate option.
- 31. Click **OK**. The advice detail appears in popup window along with the event date and description.

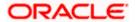

 Click the **Download** link to download the advice in selected format like PDF formats, if required.

#### 32. Click Back.

The **View Import LC** screen appears.

OR

Click **Cancel** to cancel the transaction. The **Dashboard** appears.

### 7.8.1 Advices Details

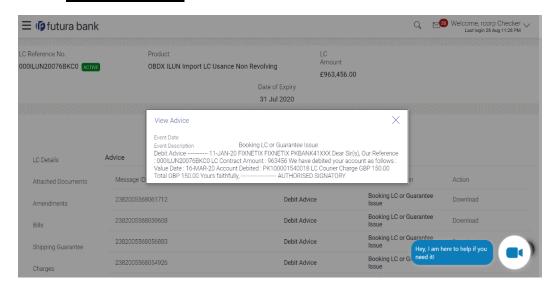

#### **Field Description**

| Field Name               | Description                            |  |
|--------------------------|----------------------------------------|--|
| Event Date               | Displays the event date.               |  |
| <b>Event Description</b> | Displays the description of the event. |  |
| Description              | The details of the advice.             |  |

33. Click the **Bank** tab to view the bank details.

OR

Click the Initiate Amendment link to initiate the amendment.

ОR

Click the Copy and Initiate link to copy details of LC, and initiate a new LC. The **Initiate Letter of Credit** screen.

## 7.9 Banks

This tab provide the details of all the banks which are involved for other than issuing purpose like reimbursing, confirming, advise through bank etc.

34. Click **Bank** tab. The summary of all the banks which are involved transactions other than issuing purpose.

OR

Click Back.

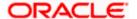

The View Import LC screen appears.

OR

Click **Cancel** to cancel the transaction. The **Dashboard** appears.

### View Import Letter of Credit - Banks tab

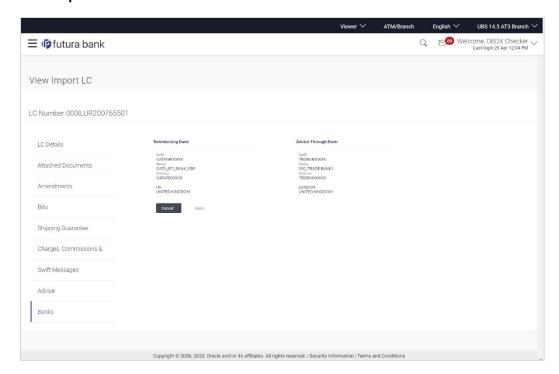

| Field Name       | Description                                    |  |
|------------------|------------------------------------------------|--|
| Reimbursing Bank |                                                |  |
| SWIFT            | Displays the SWIFT Id of the Reimbursing Bank. |  |
| Name             | Displays the name of the Reimbursing Bank.     |  |
| Address          | Displays the address of the Reimbursing Bank.  |  |
| Country          | Displays the country of the Reimbursing Bank.  |  |
| Confirming Bank  |                                                |  |
| SWIFT            | Displays the SWIFT Id of the Confirming Bank.  |  |
| Name             | Displays the name of the Confirming Bank.      |  |
| Address          | Displays the address of the Confirming Bank.   |  |

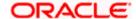

| Field Name          | Description                                       |  |
|---------------------|---------------------------------------------------|--|
| Country             | Displays the country of the Confirming Bank.      |  |
| Advise Through Bank |                                                   |  |
| SWIFT               | Displays the SWIFT Id of the Advise Through Bank. |  |
| Name                | Displays the name of the Advise Through Bank.     |  |
| Address             | Displays the address of the Advise Through Bank.  |  |
| Country             | Displays the country of the Advise Through Bank.  |  |

<sup>35.</sup> Click **Cancel** to cancel the transaction. Click **Back**.

The View Import LC screen appears.

OR

Click Cancel to cancel the transaction. The Dashboard appears.

## **FAQs**

1. Why are Bills showing attached to the LC?

These are those Bills which are linked to your Import LC and here you have the facility to view all such Bills.

2. Where can I see details of Bills and Guarantees linked to my LC?

You can click on the reference number of Bills or Shipping Guarantees and get the detailed view.

**Home** 

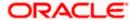

# 8. View Import Bill

Using this option, you can view the details of existing Import Bills in the application. You can search the required Import Bills using different search criteria and download the Import Bill list in different file formats.

#### **Pre-Requisites**

- User must have a valid corporate party Id and login credentials in place
- At least a single Import Bill should exist for the party ID and party must having view rights for it

#### Workflow

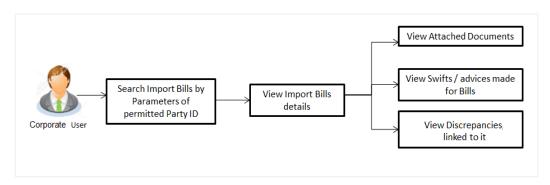

#### How to reach here:

Dashboard > Toggle menu > Trade Finance > Import Letter of Credit > View Bills

#### To view Import Bill:

1. The View Import Bill screen appears.

#### **View Import Bill**

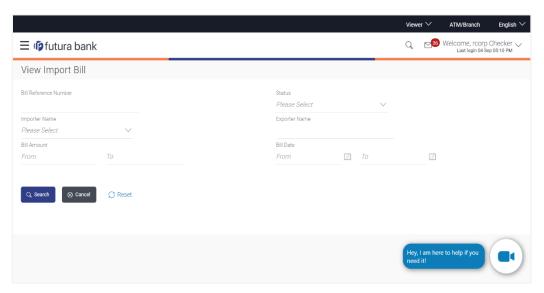

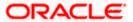

#### **Field Description**

| Field Name               | Description                                                        |
|--------------------------|--------------------------------------------------------------------|
| Bill Reference<br>Number | The Import Bill reference number.                                  |
| Status                   | The current status of the Bill.                                    |
|                          | The options are:                                                   |
|                          | Active                                                             |
|                          | Hold                                                               |
|                          | Cancelled                                                          |
|                          | Liquidated                                                         |
|                          | Closed                                                             |
|                          | Reversed                                                           |
| Importer                 | The name of the Importer who needs to pay the Bill.                |
| Exporter                 | The name of Exporter who has uploaded the Bill.                    |
| Bill Amount From         | The start of the Bill amount range used for searching the Bill.    |
| Bill Amount To           | The end of the Bill amount range used for searching the Bill.      |
| Bill Date From           | The start date of the Bill date range used for searching the Bill. |
| Bill Date To             | The end date of the Bill date range used for searching the Bill.   |

- 2. From the **Importer Name** list, select the appropriate option. Displays the party name mapped to user.
- 3. Click Search.

The View Import Bills screen appears with the search results.

OR

Click Reset to reset the search criteria.

OR

Click Cancel to cancel the transaction. The Dashboard appears.

4. Click to download all or selected columns in the Import Bill details list. You can download the list in PDF formats.

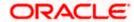

#### View Import Bill - Search Result

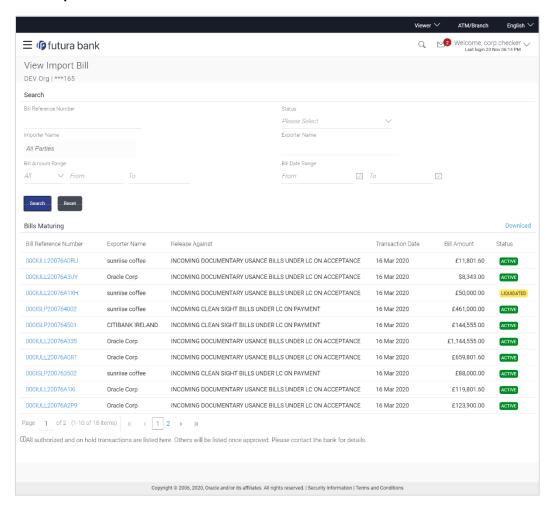

| Field Name            | Description                                                                    |
|-----------------------|--------------------------------------------------------------------------------|
| Bill Reference Number | The Bill reference number.  Displays the link to view the Import Bill details. |
| Exporter Name         | The name of the Exporter of the Import Bill.                                   |
| Release Against       | The product name of the Import Bill.                                           |
| Transaction Date      | The transaction date of the Import Bill.                                       |
| Bill Amount           | The Import Bill amount.                                                        |
| Status                | The status of the Import Bill.                                                 |

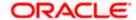

- 5. Click the required link in the **Bill Reference Number** column. The **View Import Bills** screen appears with the details of the selected Import Bill. By default, the **View Bill Details General Bill Details** tab appears.
- 6. Click the **Download** link to download all or selected columns in the Import Bill details list. You can download the list in PDF formats.

## 8.1 **General Bill Details**

1. The General Bill Details tab appears.

OR

Click **Settle** to initiate a settlement of Bill. For more details refer **Settlement of Bills** transaction.

OR

Click **Back** to navigate back to previous screen.

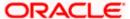

#### View Import Bill - General Bill Details

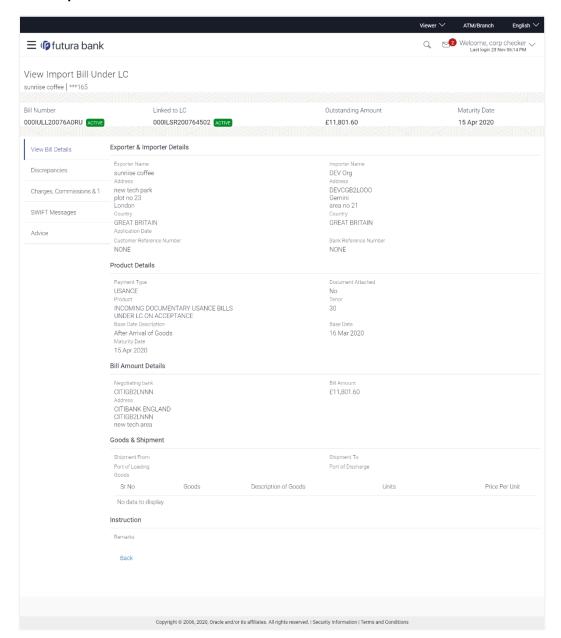

| Field Name   | Description                              |
|--------------|------------------------------------------|
| Bill Number  | Displays the bill number of the LC.      |
| Linked to LC | Displays the reference number of the LC. |

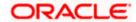

| Field Name                   | Description                                                                                  |
|------------------------------|----------------------------------------------------------------------------------------------|
| Outstanding Amount           | The outstanding amount of the Import Bill.                                                   |
| Maturity Date                | The maturity date of the Import Bill.                                                        |
| Exporter Details             |                                                                                              |
| Exporter Name                | The name of the Exporter of the Import Bill. He is the one who uploads Bills.                |
| Address                      | The address of the Exporter of the Import Bill.                                              |
| Country                      | The country of the Exporter of the Import Bill.                                              |
| Application Date             | The date of application of the Import Bill.                                                  |
| Customer Reference<br>Number | The user provided customer reference number for the transaction.                             |
| Importer Details             |                                                                                              |
| Importer Name                | The name of person who is receiving Bills to be settled.                                     |
| Address                      | The address of the Importer of the Import Bill.                                              |
| Country                      | The country of the Importer of the Import Bill.                                              |
| Bank Reference Number        | The user provided bank reference number for the transaction.                                 |
| Product Details              |                                                                                              |
| Payment Type                 | The type of payment associated with the Bill. it can be:  Sight Usance                       |
| Product                      | The product of the Import Bill.                                                              |
| Base Date Description        | It is the description of the chosen base date.                                               |
| Document Attached            | It asks user if any documents a part of Bill.  It can be:  • Yes (Documentary)  • No (Clean) |

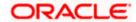

| Field Name                                    | Description                                                                                                    |  |
|-----------------------------------------------|----------------------------------------------------------------------------------------------------|--|
| Tenor                                         | The tenor of the Bill.                                                                                               |  |
| Base Date                                     | The date to be considered as base date for Bill application.  It is number of days for the tenor from the base date. |  |
| Bill Amount Details                           |                                                                                                    |  |
| Negotiating Bank                              | The name of the negotiating bank of the Import Bill.                                                                 |  |
| Address                                       | The address of the negotiating bank of the Import Bill.                                                              |  |
| Country                                       | The country of the negotiating bank of the Import Bill.                                                              |  |
| Bill Amount                                   | Displays the amount of the Import Bill.                                                                              |  |
| Outstanding Amount                            | The outstanding amount of the Import Bill.                                                                           |  |
| Goods & Shipment                              |                                                                                                    |  |
| Shipment From                                 | The Place of Receipt from where shipment will be done.                                                               |  |
| Shipment To                                   | The place of delivery of goods.                                                                                      |  |
| Port of Loading                               | The place of dispatch of the goods or loading on board.                                                              |  |
| Port of Discharge                             | The port of discharge.                                                                                               |  |
| Goods Section to view the goods for shipment. |                                                                                                    |  |
| Sr No                                         | The serial number for different lines of goods.                                                                      |  |
| Goods                                         | The type of good being shipped has to be chosen.                                                                     |  |
| Description of Goods                          | The description of goods.                                                                                            |  |
| Units                                         | The number of units of the goods                                                                                     |  |
| Price Per Unit                                | The price per unit of the goods.                                                                                     |  |
| Instructions                                  |                                                                                                    |  |
| Remarks                                       | Any instructions provided to bank for creation of LC is mentioned here.                                              |  |

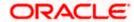

## 8.2 **Discrepancies**

Displays the list of discrepancies identified by the bank in the Bill. It is available only for Bills under LC.

4. Click Discrepancies tab

The Discrepancies details appears in the View Import Bill screen.

OR

Click Back.

The View Import Bill screen appears.

OR

Click **Cancel** to cancel the transaction. The **Dashboard** appears.

#### View Import Bill - Discrepancies tab

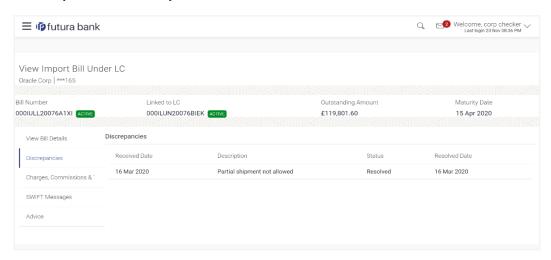

#### **Field Description**

| Field Name    | Description                                                                              |
|---------------|------------------------------------------------------------------------------------------|
| Received Date | Displays the date on which the discrepancy has been identified and received by the host. |
| Description   | Displays the description of discrepancy like name.                                       |
| Status        | Displays the whether the discrepancy is resolved or not as on current date.              |
| Resolved Date | Displays the resolved date if the discrepancy is resolved.                               |
| Approved Date | Displays the approved date of the discrepancy.                                           |

## 8.3 Charges Commission & Taxes

This tab lists charges, Commission and Taxes against bill.

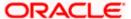

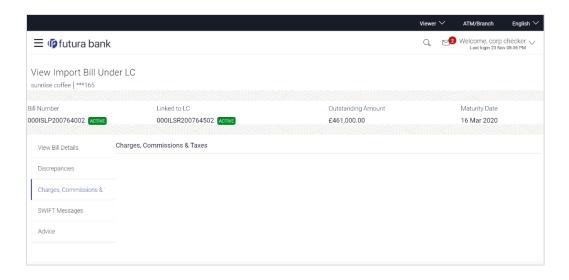

| Field Name                | Description                                          |
|---------------------------|------------------------------------------------------|
| Charges                   |                                                      |
| Account No.               | Debit account number of the applicant.               |
| Description of<br>Charges | Displays the description charges applicable.         |
| Date                      | Displays the date on which charges are applicable.   |
| Amount                    | Displays the amount of charges.                      |
| Taxes                     |                                                      |
| Description of<br>Charges | Displays the description charges applicable.         |
| Value Date                | Displays the value date of the taxes.                |
| Transaction Date          | Displays the date on which the transaction is done.  |
| Amount                    | Displays the amount of taxes.                        |
| Commissions               |                                                      |
| Commission for            | Displays the all commissions charged by bank.        |
| Percentage                | Displays the percentage of LC charged as commission. |

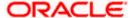

| Field Name | Description                        |
|------------|------------------------------------|
| Amount     | Displays the amount of commission. |

## 8.4 **SWIFT Messages**

This lists and displays list of all SWIFT messages between both the parties.

5. Click SWIFT Messages tab.

The **SWIFT Messages** tab appears in the **View Import Bill** screen.

OR

Click Back.

The View Import Bill screen appears.

OR

Click Cancel to cancel the transaction. The Dashboard appears.

#### View Import Bill - SWIFT Messages tab

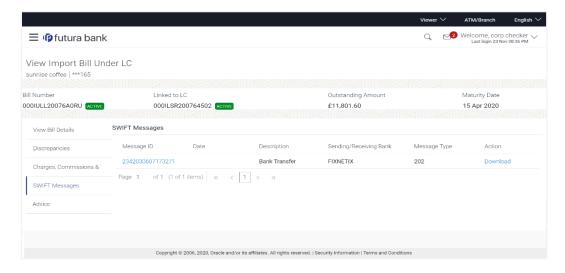

| Field Name                | Description                                                      |
|---------------------------|------------------------------------------------------------------|
| Message ID                | Unique identification number for the message.                    |
| Date                      | Date of sending advice.                                          |
| Description               | The SWIFT message detailed description.                          |
| Sending/Receiving<br>Bank | This displays the name of bank who has sent/received the message |

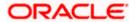

| Field Name   | Description                                                      |
|--------------|------------------------------------------------------------------|
| Message Type | This shows the type of message sent/received such as MT 740 etc. |
| Action       | The action to be taken that is to download the SWIFT details.    |

- Click on the desired Message ID to view the respective SWIFT details.
   The SWIFT detail appears in popup window along with the event date and description.
- 7. Click the Download link against the SWIFT message to download the message in selected format like PDF formats, if required.

## 1.1.3 **SWIFT Messages Details**

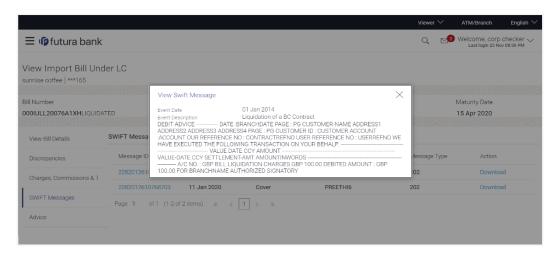

#### **Field Description**

| Field Name               | Description                            |
|--------------------------|----------------------------------------|
| <b>Event Date</b>        | Displays the event date.               |
| <b>Event Description</b> | Displays the description of the event. |
| Description              | The details of the SWIFT message.      |

a. Click X to close the window.

## 8.5 Advices

This denotes all the Advices being exchanged.

7. Click Advices tab. The summary of all the Advices being exchanged.

OR

Click Back.

The View Import Bill screen appears.

OR

Click Cancel to cancel the transaction. The Dashboard appears.

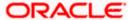

#### **View Import Bill - Advices**

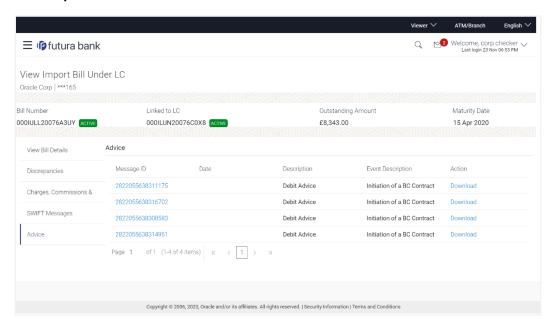

| Field Name               | Description                                                   |
|--------------------------|---------------------------------------------------------------|
| Message ID               | Unique identification number for the message.                 |
| Date                     | Date of sending advice.                                       |
| Description              | The detail description of advice.                             |
| <b>Event Description</b> | Displays the description of the event.                        |
| Action                   | The action to be taken that is to download the SWIFT details. |

- 8. Click on the desired Message ID to view the respective advice details.

  The advice detail appears in popup window along with the event date and description.
- Click the Download link against the advice to download the advice in selected format like PDF formats, if required.

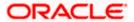

## 8.5.1 Advices Details

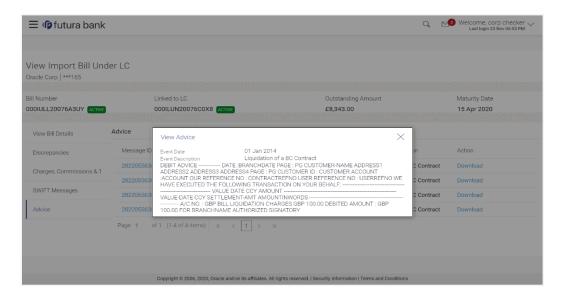

#### **Field Description**

| Field Name               | Description                            |
|--------------------------|----------------------------------------|
| <b>Event Date</b>        | Displays the event date.               |
| <b>Event Description</b> | Displays the description of the event. |
| Description              | The details of the advice.             |
|                          |                                        |

- a. Click to close the window.
- 9. Click Back.

The View Import Bill screen appears.

OR

Click **Cancel** to cancel the transaction. The **Dashboard** appears.

## **FAQs**

1. Do you need a credit facility to use this product?

No, you do not need a credit facility to use this feature.

#### 2. Does this module cater to both DA and DP?

Yes, you can view your Bills in either of the cases, and when the condition is fulfilled, the changes are updated.

**Home** 

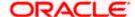

## 9. Bill Discrepancies Acceptance

User can search amendments under Export Letter of Credits using various parameters like Beneficiary Name, LC Number, Exporter Name and Importer Name.

#### **Pre-Requisites**

User must have a valid corporate party Id and login credentials in place

#### How to reach here:

Dashboard > Toggle menu > Trade Finance > Letter of Credit > Import Letter of Credit > Bill Discrepancies Acceptance

#### To search discrepancies in Import Bills:

- 1. Select the Bill Discrepancy option.
- Enter the search criteria, if required
- 3. Click Search.

The **Bill Discrepancy Acceptance** screen appears with the search results.

OR

Click **Reset** to reset the search criteria.

OR

Click Cancel to cancel the transaction. The Dashboard appears.

#### **Bill Discrepancy Customer Acceptance Search Result**

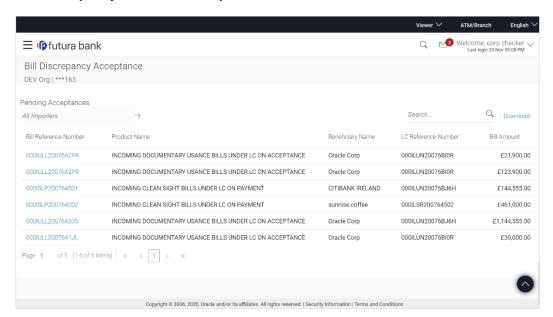

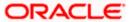

#### **Field Description**

| Field Name               | Description                                                                           |
|--------------------------|---------------------------------------------------------------------------------------|
| Search                   |                                                                                       |
| All Importers            | The filter criteria to search the record on the basis of Importer Name.               |
| Search Result            |                                                                                       |
| Bill Reference<br>Number | The Import Bill reference number.  Displays the link to view the Import Bill details. |
| Product Name             | The product of the Import Bill.                                                       |
| Beneficiary<br>Name      | The name of the beneficiary of the Import Bill.                                       |
| LC Reference<br>Number   | The LC which is linked to the Bill.                                                   |
| Bill Amount              | The Import Bill amount.                                                               |

- 4. Click on the desired **Bill Reference Number** to view the Import Bill details. The discrepancy details appears.
- Click the **Download** link to download the Acceptance record in selected format like PDF formats, if required.

#### **Bill Discrepancy Acceptance - Discrepancy Details**

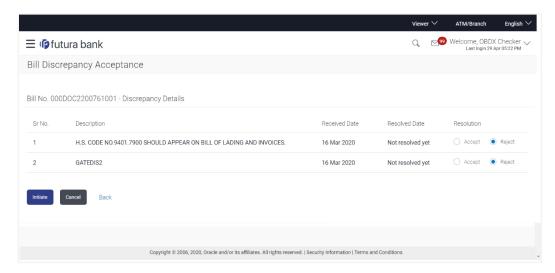

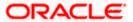

# 9.1 Initiate customer acceptance for Bill discrepancy

Using this option, you can accept discrepancies in Import Bills for further action from Bank or reject it.

#### Workflow

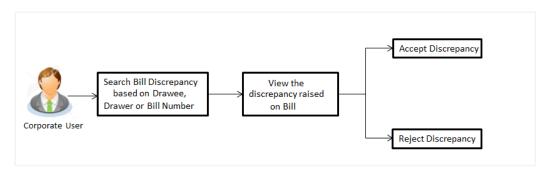

#### To initiate customer acceptance for Bill discrepancy:

- 1. Enter the search criteria, if required.
- Click Search.
   The Bill Discrepancy Acceptance screen appears with the search result.
- Click the required link in the Bill Reference Number column.
   The Bill Discrepancy Acceptance screen appears with the discrepancy details.

### **Bill Discrepancy Acceptance - Discrepancy Details**

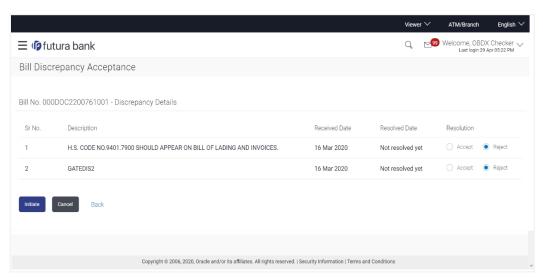

| Field Name | Description                                   |
|------------|-----------------------------------------------|
| Sr No.     | The serial number of the discrepancy records. |

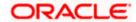

| Field Name    | Description                                                                    |
|---------------|--------------------------------------------------------------------------------|
| Description   | The reason for raising the discrepancy.                                        |
| Received Date | Displays date on which the discrepancy has been identified and received.       |
| Resolved Date | Displays the date when the resolution to discrepancy was provided.             |
| Resolution    | The resolution status of the discrepancy.  The options are:  • Accept • Reject |

- 4. From the **Resolution** list, select the appropriate option.
- 5. Click **Initiate**. The transaction accepted / rejected based on input.

Click **Back**. The **Bill Discrepancy Acceptance** screen with search result appears.

Click **Cancel** to cancel the transaction, The **Dashboard** appears.

- 6. The success message initiation of Bill Discrepancy Acceptance appears.
- 7. Click **Go to Dashboard**, to navigate to the dashboard.

<u>Home</u>

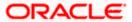

## 10. Settlement of Bills

Once the goods are shipped and the Importer receives the trade documents, the Exporter draws out the Bills to be paid by the Importer. With the introduction of the 'Settlement of Bill' transaction, the Importer can now liquidate the Bills he has received under his Import LC, i.e. he can instruct the bank to pay the Bills he has received, from one of his accounts. The user can also use one of his booked forward deals while settling the Bill.

Using this option, user can settle one or more Bills under LC in the application.

#### **Pre-Requisites**

- User must have a valid corporate party Id and login credentials in place
- At least a single Import Bill should exist for the party ID and party must having view rights for it

#### Workflow

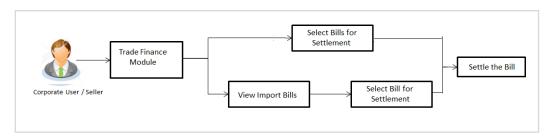

These are explained in detail underneath.

#### How to reach here:

Dashboard > Toggle menu > Trade Finance > Letter Of Credit > Import Letter of Credit > Settlement of Bills
OR

Dashboard > Toggle menu > Trade Finance > Import Letter of Credit > View Bills > View Bill details > Settle

#### To settle the Bill:

1. Select the checkbox against the **Bill Reference Number** which is to be settled. The Bill details appears.

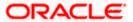

#### **Settlement of Bills**

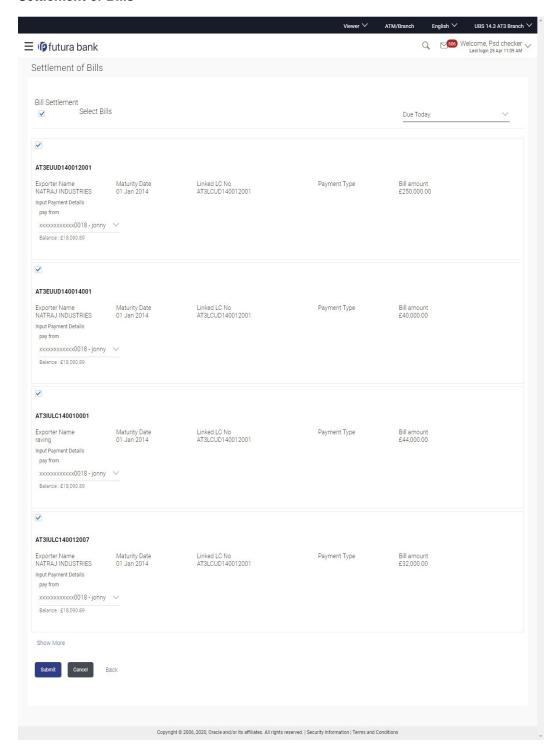

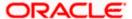

#### **Field Description**

| Field Name               | Description                                                                    |
|--------------------------|--------------------------------------------------------------------------------|
| Bill Reference<br>Number | The Bill reference number.  Displays the link to view the Import Bill details. |
| Exporter Name            | The beneficiary name against whom Bill is to be created.                       |
| Maturity Date            | The date on which the Bill will gets matured.                                  |
| Linked LC<br>Number      | The LC number to whom the Bill is linked.                                      |
| Payment Type             | The type of payment associated with the Bill. it can be:  • Sight  • Usance    |
| Bill Amount              | Displays the amount of the Import Bill.                                        |

#### **Input Payment Details**

This section appears on selection of respective checkbox against the **Bill Reference Number**.

| Pay From | Source account from which the funds are to be transferred for settlement of Bill. |
|----------|-----------------------------------------------------------------------------------|
| Balance  | Net balance in the selected source account.                                       |

- 2. From the **Pay From** list, select the account from which the transfer needs to be made for settlement of Bill.
- 3. Click **Submit** to initiate the selected Bills settlement. The **Settlement of Bills Verify** screen appears.

OR

Click **Cancel** to cancel the transaction.

OR

Click **Back** to navigate back to previous screen.

4. The verify screen appears. It displays all the sections with their respective fields with an option to edit them individually.

Verify the details, and click **Confirm**.

OR

Click Cancel to cancel the transaction.

OR

Click **Back** to navigate back to previous screen.

5. The success message initiation of Bill settlement appears.

ОR

Click View Bill Settlement Details to view the Bill settlement details.

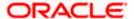

#### OR

Click Trade Finance Overview to go to the Trade Dashboard screen.

### Note:

- 1) Corporate user can select multiple Bills for settlement.
- 2) Click on **Show More** to view more Bills under selected LC.

<u>Home</u>

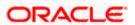

# 11. View Export Letter of Credit

Using this option, you can view the details of existing Export Letters of Credit (LC) in the application. You can search the required LC using different search criteria and download the LC list in pdf.

The LC details include LC amount, outstanding amount, date of issue, date of expiry, parties to the LC, bank details, payment terms, and shipment/goods/documents details. You can also view the Amendment details and the Bills presented under the LC. You can also download the Export LC list in pdf formats.

#### **Pre-Requisites**

- User must have a valid login credentials
- User must have certain Export LCs received by his bank under his party ID

#### Workflow

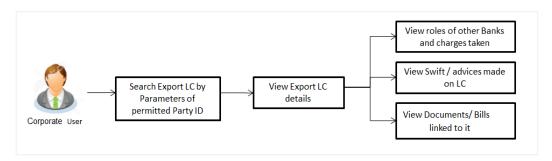

#### How to reach here:

Dashboard > Toggle menu > Trade Finance > Letter of Credit > Export Letter of Credit > View Letter of Credit

#### To view Export Letter of Credit:

1. The View Export Letter of Credit screen appears.

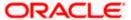

#### **View Export Letter of Credit**

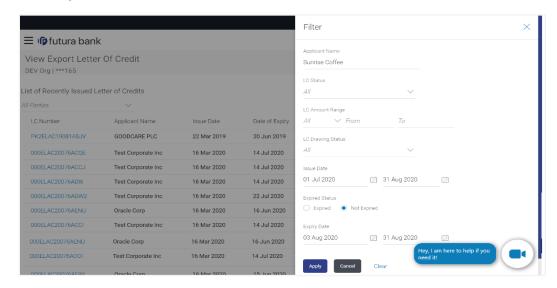

### **Field Description**

| Field Name           | Description                                              |  |
|----------------------|----------------------------------------------------------|--|
| Applicant Name       | The name of applying party.                              |  |
| LC Status            | The status of LC currently.                              |  |
|                      | The options are:                                         |  |
|                      | Hold                                                     |  |
|                      | Active                                                   |  |
|                      | Cancelled                                                |  |
|                      | Closed                                                   |  |
|                      | Reversed                                                 |  |
| LC Amount<br>From    | The start of the amount range used for searching the LC. |  |
| LC Amount To         | The end of the amount range used for searching the LC.   |  |
| LC Drawing<br>Status | The LC drawing status.                                   |  |
|                      | The options are:                                         |  |
|                      | Partial                                                  |  |

**Issue Date From** The start date of the issue date range used for searching the LC.

Full

Undrawn Expired

| Field Name          | Description                                                                                     |
|---------------------|-------------------------------------------------------------------------------------------------|
| Issue Date To       | The end date of the issue date range used for searching the LC.                                 |
| Expiry Status       | Select whether LC being searched is expired or not.  The options are:  • Expired  • Non Expired |
| Expiry Date<br>From | The start date of the expiry date range used for searching the LC.                              |
| Expiry Date To      | The end date of the expiry date range used for searching the LC.                                |

- 2. From the **All Parties** list, select the appropriate option.
- 3. Click Search.

The View Export LC screen appears with the search results.

Click Clear to reset the search criteria.

OR

Click to filter based on the above criteria.

Click Cancel to cancel the transaction, The Dashboard appears.

4. Click the Download link to download all or selected columns in the Export LC details list. You can download the list in PDF format.

#### View Export Letter of Credit - Search Result

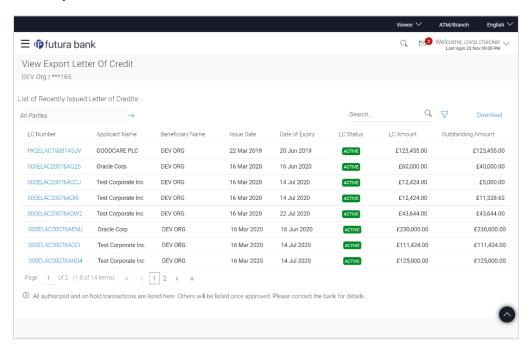

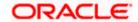

#### **Field Description**

| Field Name         | Description                                                    |
|--------------------|----------------------------------------------------------------|
| LC Number          | The LC number.  Displays the link to details of the Export LC. |
| Applicant Name     | The name of the LC applicant.                                  |
| Beneficiary Name   | The name of the LC beneficiary.                                |
| Issue Date         | The issue date of the Export LC.                               |
| Date of Expiry     | The Export LC expiry date.                                     |
| LC Status          | The Export LC status.                                          |
| LC Amount          | The Export LC amount.                                          |
| Outstanding Amount | The Export LC outstanding amount.                              |

<sup>5.</sup> Click the required link in the **LC Number** column.

The **View Export Letter of Credit** screen appears with the details of the selected LC. By default, the **LC Details** tab appears.

6. Click LC Details tab.

# 11.1 LC Details

7. Click **LC Details** tab.

The LC Details tab appears in the View Export Letter of Credit screen.

OR

Click Back.

The View Export Letter of Credit screen appears.

OR

Click **Cancel** to cancel the transaction, The **Dashboard** appears.

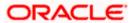

#### View Export LC - LC Details

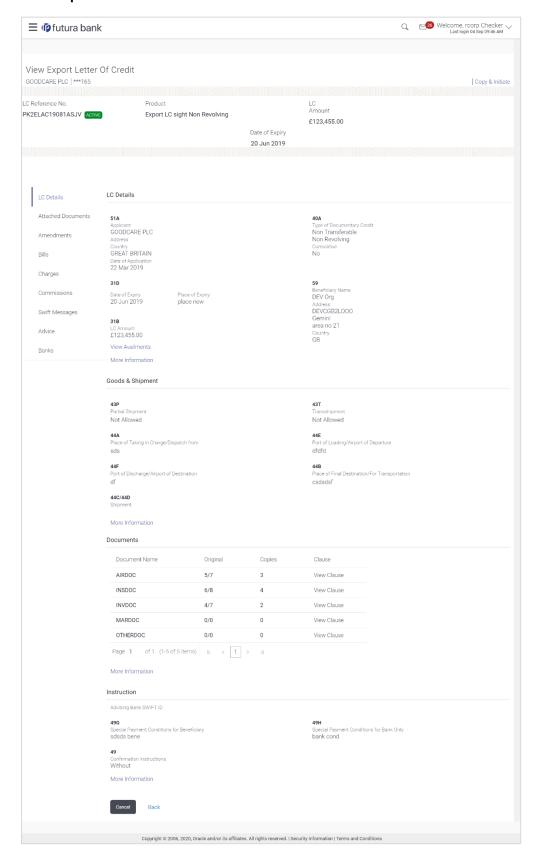

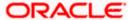

| Field Name                    | Description                                                                                                    |
|-------------------------------|----------------------------------------------------------------------------------------------------|
| Party Name and ID             | The name and ID of LC applying party.                                                                                                    |
| LC Reference No.              | Displays the reference number of the LC.                                                                                                    |
| Product                       | The export LC product name under which the LC is created.                                                                                                    |
| LC Amount                     | The amount availed against the LC.                                                                                                    |
| Date of Expiry                | The date when the LC expires and holds no more valid.                                                                                                    |
| Applicant                     | The name of LC applicant.                                                                                                    |
| Address                       | Displays the LC applicant address.                                                                                                    |
| Country                       | Displays the country of the LC applicant.                                                                                                    |
| Date of Application           | The date of LC application.                                                                                                    |
| Date of Expiry                | Displays the expiry date of the LC.                                                                                                    |
| Place of Expiry               | Displays the place of LC expiry.                                                                                                    |
| LC Amount                     | Displays the amount and currency of the LC.                                                                                                    |
| Type of Documentary<br>Credit | The type of documentary credit are:  Transferable/ Non Transferable Revolving/Non Revolving                                                                    |
| Revolving Type                | Indicates revolving type.                                                                                                    |
| Auto Reinstatement            | Under a revolving LC, the amount is reinstated or renewed without any specific amendments to the LC. The credit becomes available for use again automatically. |
| Cumulative                    | Displays whether the frequency is cumulative for the LC. The unused amount would be used in the new LC in case of cumulative LC.                               |
|                               | The options are:                                                                                                    |
|                               | • Yes                                                                                                    |
|                               | • No                                                                                                    |
| Transferable                  | Displays the form of the LC, either transferable/ non-transferable.                                                                                            |

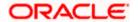

| Field Name                        | Description                                                                                                    |
|-----------------------------------|----------------------------------------------------------------------------------------------------|
| Beneficiary Details               |                                                                                                    |
| Beneficiary Name                  | The name of the LC beneficiary.                                                                                                    |
| Address                           | The address of the LC beneficiary.                                                                                                    |
| Country                           | The country of the LC beneficiary.                                                                                                    |
| Product Details                   |                                                                                                    |
| Product                           | The Export LC product under which the LC is created.                                                                                                    |
| More Information                  |                                                                                                    |
| Following fields appear if yo     | ou click the More Information link.                                                                                                    |
| Click the <b>Hide Information</b> | link to hide the fields.                                                                                                    |
| LC Amount Tolerance<br>Under %    | Displays the tolerance of the LC, if tolerance is allowed.                                                                                                    |
| Total Exposure                    | Displays the total LC amount including the positive tolerance, with the currency.                                                                               |
| Credit Available By               | Indicates the manner in which credit is available when the bank is authorized to pay, accept, negotiate or incur a deferred payment undertaking for the credit. |
|                                   | The options are:                                                                                                    |
|                                   | Acceptance                                                                                                    |
|                                   | <ul> <li>Def Payment</li> </ul>                                                                                                    |
|                                   | <ul> <li>Mixed Payment</li> </ul>                                                                                                    |
|                                   | <ul> <li>Negotiation</li> </ul>                                                                                                    |
| Credit Available With             | Indicates the bank where credit is currently available with.                                                                                                    |
| Negotiation/ Deferred             | Indicates the details of mixed payment.                                                                                                    |
| Payment Details                   | This field is appears if the Mixed Payment option was selected in the Credit Available By field.                                                                |
| Additional Amounts<br>Covered     | This field specifies any additional amounts available to the beneficiary under the terms of the credit, such as insurance, freight, interest, etc.              |

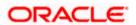

The number of drafts available.

**Drafts At** 

| Field Name                                     | Description                                                                         |
|------------------------------------------------|-------------------------------------------------------------------------------------|
| Drafts section The number of drafts available. |                                                                                     |
| Tenor (In Days)                                | The number of days of its validity.                                                 |
| Credit Days From                               | Displays the date from which the Draft tenure shall be counted.                     |
| Draft Amount                                   | The amount which is seeked by beneficiary on representation of draft.               |
| Drawee Bank                                    | The name of drawee bank, which would represent draft for claiming money against LC. |

# 11.2 Goods and Shipment

8. Click **Shipment** tab.

The **Shipment** tab appears in the **View Export LC** screen.

OR

Click Back.

The View Export LC screen appears.

OR

Click Cancel to cancel the transaction, The Dashboard appears.

## View Export LC - Goods and Shipment tab

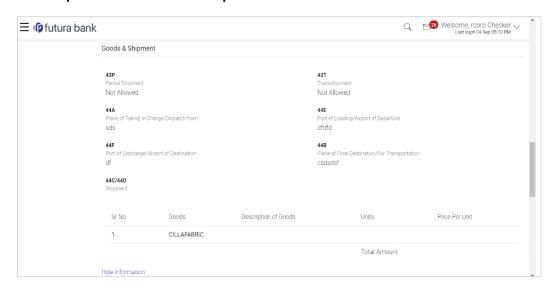

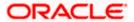

## **Field Description**

| Field Name                                           | Description                                                                                |
|------------------------------------------------------|--------------------------------------------------------------------------------------------|
| Partial Shipment                                     | Displays whether or not partial shipments are allowed under the documentary credit.        |
| Transshipment                                        | Displays whether or not transshipment is allowed under the documentary credit.             |
| Place of Taking in<br>Charge/ Dispatch<br>From       | The place of receipt from where shipment will be done.                                     |
| Port of Discharge/<br>Airport of Destination         | The port of discharge or airport of destination to be indicated on the transport document. |
| Port of Loading/<br>Airport of Departure             | The port of loading or airport of departure to be indicated on the transport document.     |
| Place of Final<br>Destination/ For<br>Transportation | The place of dispatch or taking in charge of the goods or loading on board.                |
| Shipment                                             | Displays the latest date for loading on board/ dispatch/ taken in charge.                  |

#### **More Information**

Following fields appear if you click the More Information link.

Click the Hide Information link to hide the fields.

**Sr No** Serial Number.

**Goods** The type of good being shipped has to be chosen.

**Description of Goods** The description of goods.

**Units** The number of units of the goods

**Price Per Unit** The price per unit of the goods.

## 11.3 **Documents**

9. Click **Documents** tab.

The **Documents** tab appears in the **View Export LC** screen.

OR

Click Back.

The View Export LC screen appears.

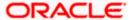

# OR Click **Cancel** to cancel the transaction, The **Dashboard** appears.

## View Export LC - Documents tab

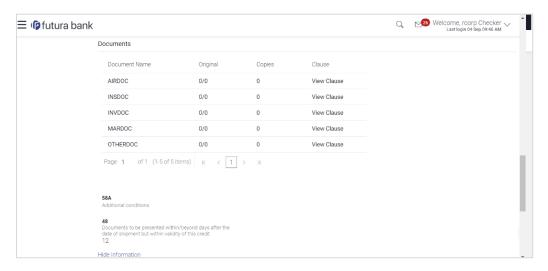

## **Field Description**

| Field Name | Description |
|------------|-------------|
|------------|-------------|

#### **Documents List**

Documents list have the list of documents along with the number of original or copies submitted and clauses they cater too.

| <b>Document Name</b> | Name of the document uploaded for the LC.                                          |
|----------------------|------------------------------------------------------------------------------------|
| Original             | The number of original documents uploaded for the selected document.               |
| Copies               | The number of copies uploaded for the selected document.                           |
| Clause               | Displays the document clause mentioning the number of copies and other conditions. |

#### **More Information**

Following fields appear if you click the More Information link.

Click the Hide Information link to hide the fields.

| Additional | The description of further conditions of the documentary credit. |
|------------|------------------------------------------------------------------|
| Conditions |                                                                  |

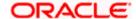

| Field Name                                                                                                 | Description                                                                                                    |
|----------------------------------------------------------------------------------------------------|----------------------------------------------------------------------------------------------------|
| Documents to be presented within /beyond days after th date of shipment but within validity of this credit | The number of days after the date of shipment when the documents will be presented to bank.  On adding these days to the date of application, it should be within validity period. |

# 11.4 Instructions

10. Click **Instructions** tab.

The Instructions tab appears in the View Export LC screen.

OR

Click Back.

The View Export LC screen appears.

OR

Click Cancel to cancel the transaction, The Dashboard appears.

## View Export LC - Instructions tab

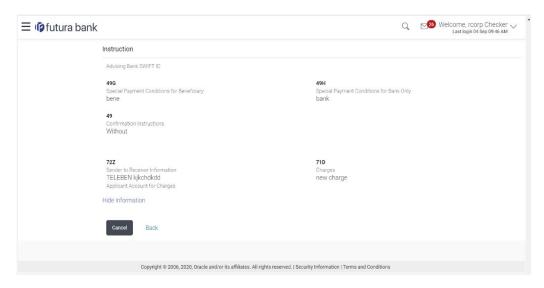

| Field Name                                       | Description                                                                                                    |
|--------------------------------------------------|----------------------------------------------------------------------------------------------------|
| Advising Bank SWIFT<br>ID                        | Displays the SWIFT ID and address of the Advising Bank.                                                                   |
| Special Payment<br>Conditions for<br>Beneficiary | User can input special payment conditions applicable to the beneficiary, for example, post financing request/ conditions. |

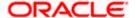

| Field Name                                                      | Description                                                                                                    |  |
|-----------------------------------------------------------------|----------------------------------------------------------------------------------------------------|--|
| Confirmation<br>Instructions                                    | The confirmation instructions for the requested confirmation party.                                                                                  |  |
| Special Payment<br>Conditions for Bank<br>Only                  | User can input special payment conditions applicable to bank without disclosure to the beneficiary, for example, post-financing request /conditions. |  |
| More Information                                                |                                                                                                    |  |
| Following fields appear if you click the More Information link. |                                                                                                    |  |
| Click the <b>Hide Information</b> link to hide the fields.      |                                                                                                    |  |
| Sender to Receiver Information                                  | The additional information for the receiver.                                                                                                    |  |
| Applicant Account for<br>Charges                                | The applicant account for charges.                                                                                                    |  |
| Charges                                                         | The details of charges.                                                                                                    |  |

# 11.5 Attached Documents

This tab displays the list of all documents uploaded by user. It allows the user to download the attachments done under the selected Export LC.

11. Click **Attached Documents** tab to view the attached documents.

OR

Click Back.

The View Export Letter Of Credit screen appears.

OR

Click **Cancel** to cancel the transaction. The **Dashboard** appears.

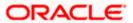

## **Attached Documents**

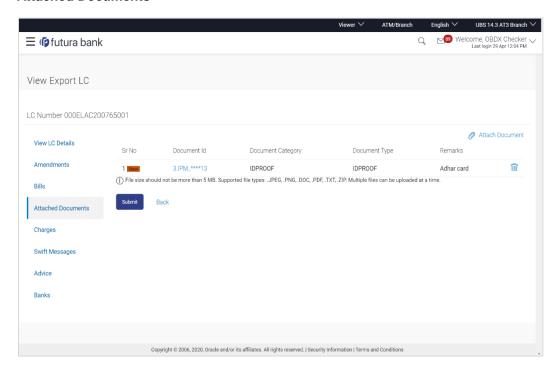

## **Field Description**

| Field Name           | Description                                                                                                    |
|----------------------|----------------------------------------------------------------------------------------------------|
| Sr No                | The serial number of the attached document record.                                                                         |
| Document ID          | Displays the unique identification number for the attached document.  Displays the link to download the attached document. |
| Document<br>Category | Displays the category of the document uploaded.                                                                            |
| Document Type        | Displays the type of the document uploaded.                                                                                |
| Remarks              | Displays the notes added, if any, for attaching the document.                                                              |
| Action               | Action to be taken that is delete the attached document.                                                                   |

12. Click the required link in the **Document ID** column to download the attached document. OR

Click Attach More Documents link to attach more document. The Attach Document overlay screen appears
OR

Click to delete the attached document record.

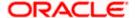

#### **Attach Documents**

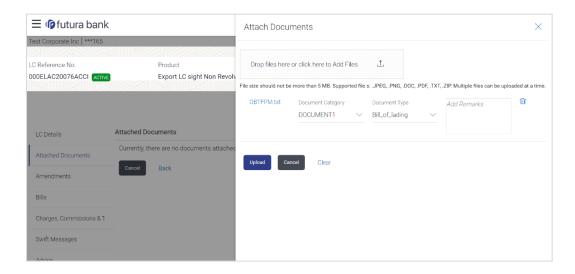

#### **Field Description**

| Field Name            | Description                                                                                                    |
|-----------------------|----------------------------------------------------------------------------------------------------|
| Drag and Drop         | Click to browse and select the file to be uploaded.                                                                                                    |
| Attached<br>Document  | The document uploaded.                                                                                                    |
| Document<br>Category  | The category of the document uploaded.                                                                                                    |
| Document Type         | The type of the document to uploaded.                                                                                                    |
| Remarks               | The notes added, if any for attaching the document.                                                                                                    |
| Choose File to attach | Browse the file to be attached.  Note: File size should not be more than 5 MB. Supported file types: .jpeg, .png, .doc, .pdf, .txt, .zip. Multiple files can be uploaded at a time. |
| Action                | Action to be taken that is delete the attached document.                                                                                                    |

- 13. Click **Drag and Drop** to browse and select the required document present on your computer. The **Attach Document** popup window appears.
- 14. Select the required document present on your computer to upload. A row with the attached document and its details appear.
- 15. Click **Upload** to attach the document. The attached document is uploaded and row appears with the attached document details.

OR

Click Cancel to cancel the transaction.

OR

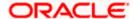

Click Clear the selection.

OR

Click to delete the attached document record.

Click Submit to submit the newly attached document. This is getting displayed in case of new attached document.

OR

Click Cancel to cancel the transaction.

OR

Click **Back** to navigate to the previous screen.

## 11.6 **Amendments**

This tab displays the amendments done to the LC such as shipment Date, LC value etc.

17. Click **Amendments** tab. The amendments detail appears.

OR

Click Back.

The View Export LC screen appears.

ΩR

Click Cancel to cancel the transaction, The Dashboard appears.

#### **View Export LC - Amendments**

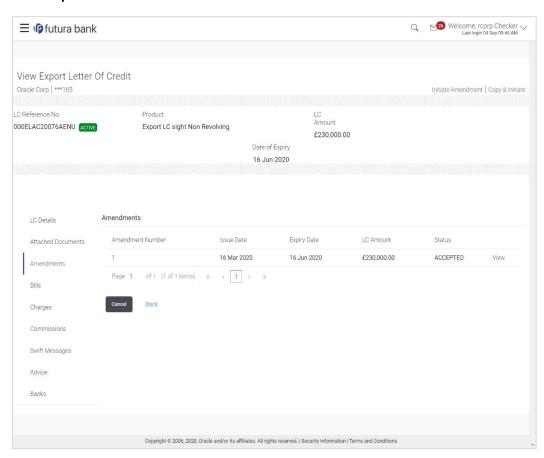

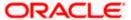

## **Field Description**

| Field Name       | Description                                                                                          |
|------------------|----------------------------------------------------------------------------------------------------|
| Amendment Number | Displays the amendment number of the LC.  Displays the link to view the details of the LC Amendment. |
| Issue Date       | Displays the issue date of the LC Amendment.                                                         |
| Expiry Date      | Displays the new expiry date of the LC.                                                              |
| LC Amount        | Displays the new LC amount.                                                                          |
| Status           | Displays the Status of LC Amendment.                                                                 |

<sup>18.</sup> Click the required link in the **View** column. The **Export LC Amendment** screen with detailed Issued Amendments appears.

OR

Click Back.

The View Export LC screen appears.

OR

Click Cancel to cancel the transaction, The Dashboard appears.

## 11.6.1 <u>View Amendment Details</u>

This screen allows the user to view the details of the amendment done under selected amendment number.

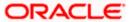

## Issued Amendment - Detailed

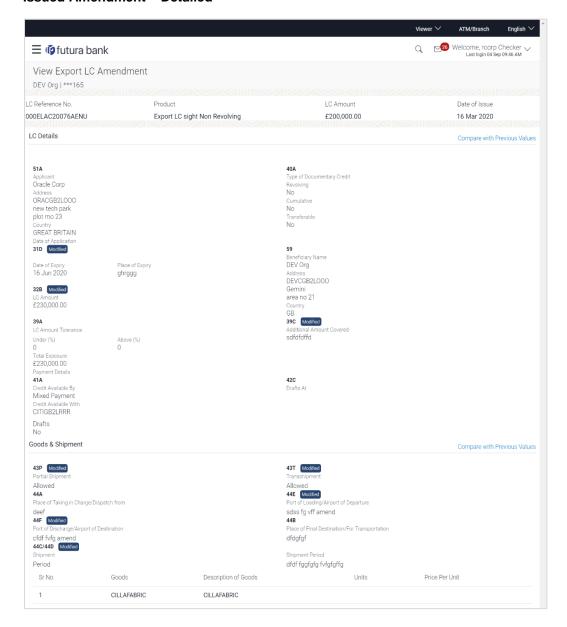

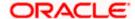

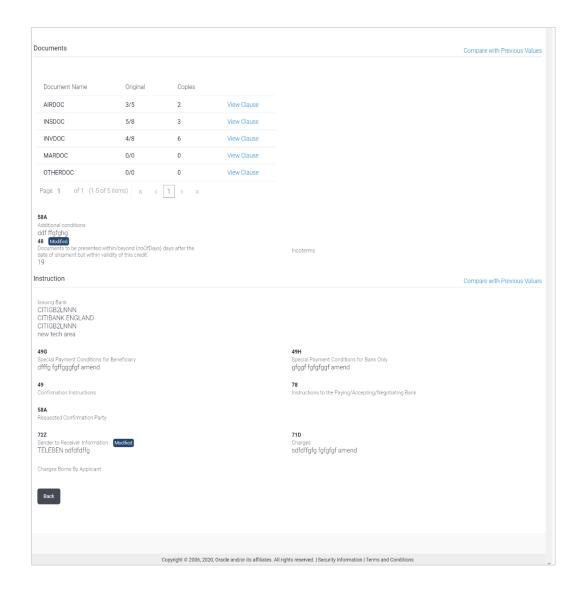

Note: The previous values of LC are displayed in Red so that user knows what has been changed.

## 11.7 Bills

This tab displays the list of Bills raised by the beneficiary.

19. Click Bill tab. The summary of all the Export Bills appears.

OR

Click Back.

The View Export LC screen appears.

OR

Click Cancel to cancel the transaction, The Dashboard appears.

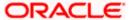

#### **View Export LC - Bills**

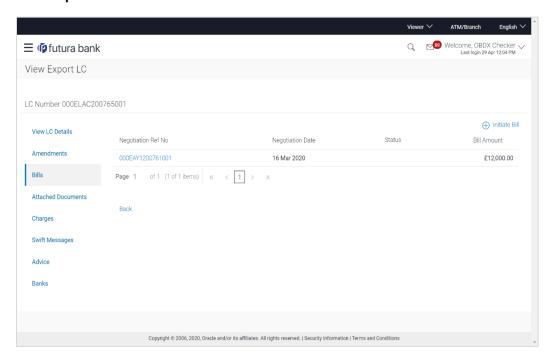

## **Field Description**

| Field Name                   | Description                                                                                                    |
|------------------------------|----------------------------------------------------------------------------------------------------|
| Initiate Bill                | Displays the link to initiate a new Bill linked to the Export LC.                                                                                 |
| Negotiation<br>Reference No. | Displays the negotiation reference number of the Export Bill.  Displays the link to view the Export Bill details. Refer <b>View Export Bill</b> . |
| Negotiation Date             | Displays the date on which the Bill is negotiated.                                                                                                |
| Status                       | Displays the status of the Bill.                                                                                                    |
| Bill Amount                  | Displays the Bill amount with currency for the LC.                                                                                                |

20. Click on **Negotiation Reference No.** to view the Inward Bill details The **View Export Bill-General Bill** details linked to the LC number screen appears. **Refer** View Export Bill.

JK

Click Initiate Bill to initiate a new Bill linked to the Export LC.

OR

Click Cancel to cancel the transaction, The Dashboard appears.

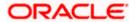

## 11.8 Charges Commission & Taxes

This tab lists Charges, Commission and Taxes against LC such as LC making, SWIFT or amendment charges.

21. Click Charges Commission & Taxes tab to view the charges against LC.

OR

Click Back.

The View Export Letter of Credit screen appears.

OF

Click Cancel to cancel the transaction, The Dashboard appears.

#### **View Export Letter of Credit- Charges**

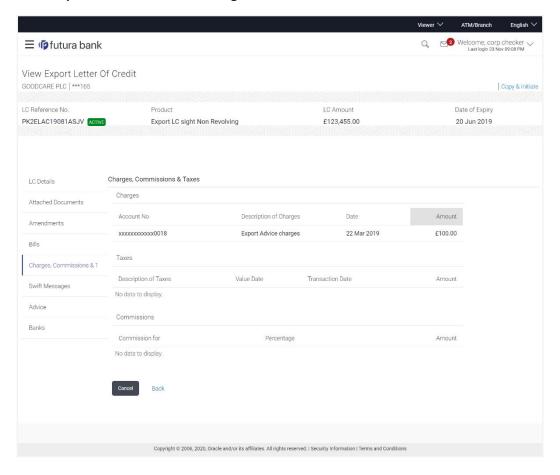

| Field Name  | Description                                                                           |
|-------------|---------------------------------------------------------------------------------------|
| Charges     |                                                                                       |
| Account No. | Displays the account number for levying Cancellation Charges / Export Advice Charges. |

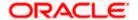

| Field Name                | Description                                                                |
|---------------------------|----------------------------------------------------------------------------|
| Description of<br>Charges | Displays the reason/ narration of charges levied for various LC processes. |
| Date                      | Displays the date on which charges were levied.                            |
| Amount                    | Displays the amount charged for the process.                               |
| Taxes                     |                                                                            |
| Description of Taxes      | Displays the description taxes applicable.                                 |
| Value Date                | Displays the value date of the taxes.                                      |
| Transaction Date          | Displays the date on which the transaction is done.                        |
| Amount                    | Displays the amount of taxes.                                              |
| Commission                |                                                                            |
| Commission for            | Displays the commission charges in terms of percentage for the issued LC.  |
| Percentage                | Displays the percentage of LC charged as commission.                       |
| Amount                    | Displays the amount charged as commission.                                 |

# 11.9 **SWIFT Messages**

This tab lists and displays list of all SWIFT messages between both the parties. It allows the user to view and download the SWIFT messages generated for the selected Export LC.

22. Click **SWIFT Messages** tab. The summary of all the all SWIFT messages between both the parties appears.

ÖR

Click Back.

The View Export Letter of Credit screen appears.

OR

Click Cancel to cancel the transaction, The Dashboard appears.

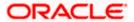

#### **View Export Letter of Credit- SWIFT Messages**

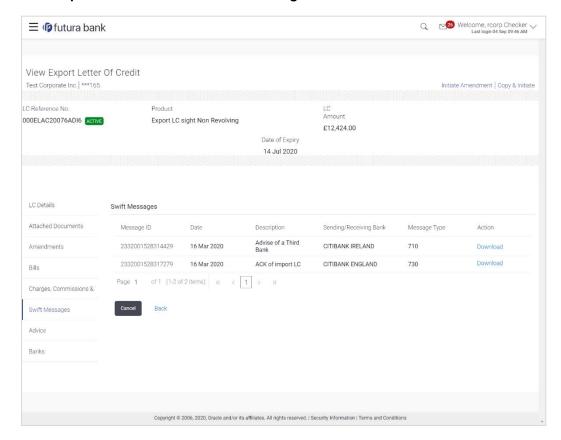

#### **Field Description**

| Field Name                | Description                                                             |
|---------------------------|-------------------------------------------------------------------------|
| Message ID                | Unique identification number for the message.                           |
| Date                      | Date of sending advice.                                                 |
| Description               | The SWIFT message detailed description.                                 |
| Sending/Receiving<br>Bank | This displays the name of bank who has sent/received the message.       |
| Message Type              | This shows the type of message sent/received such as MT700, MT 707 etc. |
| Action                    | The action to be taken that is to download the SWIFT details.           |

Click on the desired **Message ID** to view the respective SWIFT details.

The SWIFT detail appears in popup window along with the event date and description.

Click the Download link in the Action column of the SWIFT record to download the SWIFT messages in selected format, like PDF, if required. This is a password protected document.

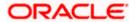

## 11.9.1 **SWIFT Messages Details**

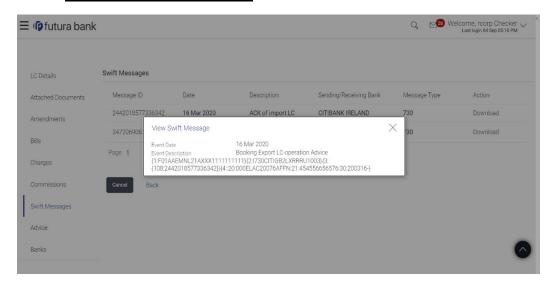

## **Field Description**

| Field Name               | Description                            |
|--------------------------|----------------------------------------|
| <b>Event Date</b>        | Displays the event date.               |
| <b>Event Description</b> | Displays the description of the event. |
| Description              | The details of the SWIFT message.      |
|                          |                                        |

a. Click to close the window.

# 11.10 Advices

This tab denotes all the Advices being exchanged. It allows the user to view and download the advices generated for the selected Export LC.

25. Click **Advices** tab. The summary of all the Advices being exchanged.

OR

Click Back.

The View Export LC screen appears.

OR

Click **Cancel** to cancel the transaction, The **Dashboard** appears.

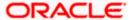

## **View Export LC - Advices**

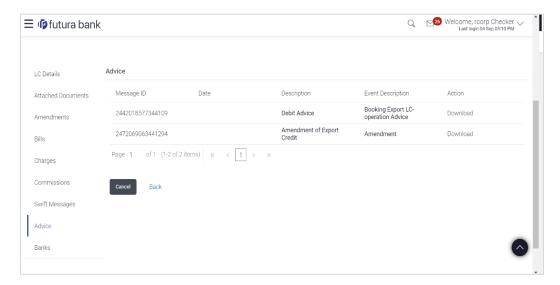

## **Field Description**

| Field Name               | Description                                   |
|--------------------------|-----------------------------------------------|
| Message ID               | Unique identification number for the message. |
| Date                     | Date of sending advice.                       |
| Description              | The detail description of advice.             |
| <b>Event Description</b> | Displays the description of the event.        |

26. Click on the desired Message ID to view the respective advice details.

The advice detail appears in popup window along with the event date and description. OR

Click the **Download** link in the **Action** column of the SWIFT record to download the SWIFT messages in selected format, like PDF, if required.

This is a password protected document.

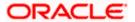

## 11.10.1 Advices Details

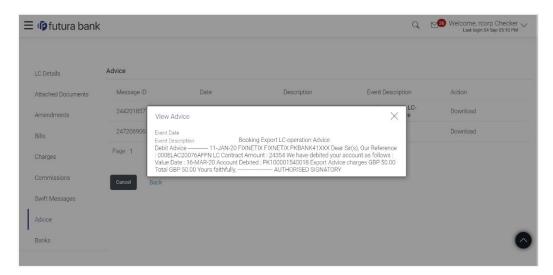

#### **Field Description**

| Field Name        | Description                            |
|-------------------|----------------------------------------|
| Event Date        | Displays the event date.               |
| Event Description | Displays the description of the event. |
| Description       | The details of the advice.             |
| **                |                                        |

a. Click to close the window.

## 11.11 **Banks**

This tab denotes the banks which are involved for other than for issuing purpose like Negotiating Bank, Confirming Bank, Advising through Bank etc.

27. Click **Bank** tab. The summary of all the banks which are involved in transactions other than issuing purpose.

OR

Click Back.

The View Export LC screen appears.

OR

Click **Cancel** to cancel the transaction, The **Dashboard** appears.

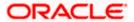

## View Export LC - Banks tab

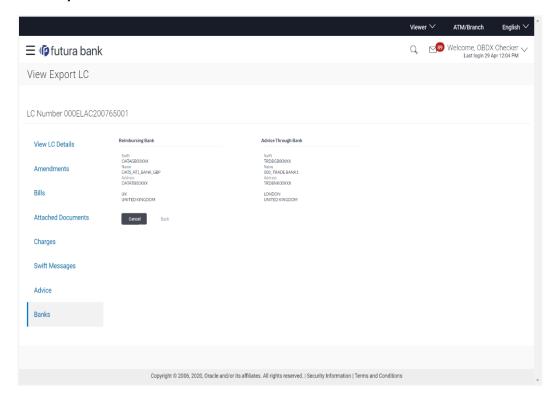

| Field Name       | Description                                    |
|------------------|------------------------------------------------|
| Reimbursing Bank |                                                |
| SWIFT            | Displays the SWIFT Id of the Reimbursing Bank. |
| Name             | Displays the name of the Reimbursing Bank.     |
| Address          | Displays the address of the Reimbursing Bank.  |
| Country          | Displays the country of the Reimbursing Bank.  |
| Confirming Bank  |                                                |
| SWIFT            | Displays the SWIFT Id of the Confirming Bank.  |
| Name             | Displays the name of the Confirming Bank.      |
| Address          | Displays the address of the Confirming Bank.   |
| Country          | Displays the country of the Confirming Bank.   |

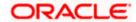

| Field Name        | Description                                       |
|-------------------|---------------------------------------------------|
| Advise Through Ba | ank                                               |
| SWIFT             | Displays the SWIFT Id of the Advise Through Bank. |
| Name              | Displays the name of the Advise Through Bank.     |
| Address           | Displays the address of the Advise Through Bank.  |
| Country           | Displays the country of the Advise Through Bank.  |

#### 28. Click Back.

The View Export LC screen appears.

OR

Click Cancel to cancel the transaction, The Dashboard appears.

## **FAQs**

## 1. Can I see LCs which has expired?

Yes, you can look details of LCs which are expired, active, closed or on hold.

## 2. Can I see Bills linked to my LC?

Yes, on clicking Bills section, you will have a summary and link to attach Bills under the LC.

## 3. Why only certain Incoterms, documents or clauses coming, not the others?

It depends on the LC product chosen while creating; all these are dependent on the LC product.

## 4. How many amendments are possible and how to keep track?

Application will show you all the fields with their values and the amendments done to it. The details of amendments are displayed in the amendment section.

Home

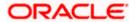

# 12. LC Customer Acceptance

User can search amendments under Export Letter of Credits using various parameters like Beneficiary Name, LC Number, and Applicant Name etc.

#### **Pre-Requisites**

User must have a valid corporate party Id and login credentials in place

#### How to reach here:

Dashboard > Toggle menu > Trade Finance > Letter of Credit > Export Letter of Credit > LC Amendment Acceptance > LC Customer Acceptance

#### To search LC Amendments:

- 1. Select the LC Amendment option.
- 2. Enter the search criteria, if required
- 3. Click Search.

The **LC Amendment Acceptance** screen appears with the search results.

OR

Click **Reset** to reset the search criteria.

OR

Click Cancel to cancel the transaction. The Dashboard appears.

#### LC Amendment Acceptance - Export LC Search Result

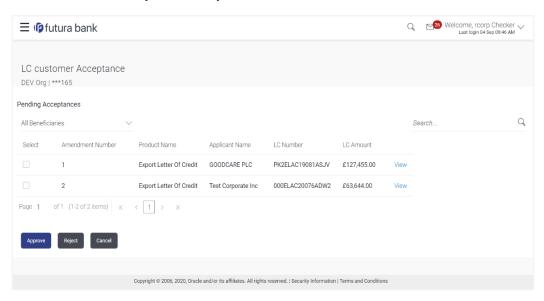

| Field Name | Description |
|------------|-------------|
| Search     |             |

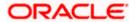

| Field Name          | Description                                                       |
|---------------------|-------------------------------------------------------------------|
| Beneficiary<br>Name | The name of the beneficiary of the Export LC.                     |
| LC Number           | The Export LC number for which amendment request is received.     |
| Applicant Name      | The name of the applicant of the advised LC.                      |
| Search Result       |                                                                   |
| Amendment<br>Number | The amendment number of the LC.                                   |
| Product Name        | The product of the LC for which amendment acceptance is required. |
| Applicant Name      | The name of the LC applicant.                                     |
| LC Number           | The LC number against which amendment acceptance is required.     |
| LC Amount           | The amount of Export LC.                                          |

## LC Amendment Acceptance - Import LC Search Result

| Field Name          | Description                                                       |
|---------------------|-------------------------------------------------------------------|
| Search Result       |                                                                   |
| Amendment<br>Number | The amendment number of the LC.                                   |
| Product Name        | The product of the LC for which amendment acceptance is required. |
| Applicant Name      | The name of the LC applicant.                                     |
| LC Number           | The LC number against which amendment acceptance is required.     |
| LC Amount           | The amount of Export LC.                                          |

<sup>4.</sup> Click on the desired <u>View link</u> to view the amendment number of the LC. The amendment details appear.

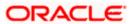

## LC Amendment Acceptance - Amendment Details

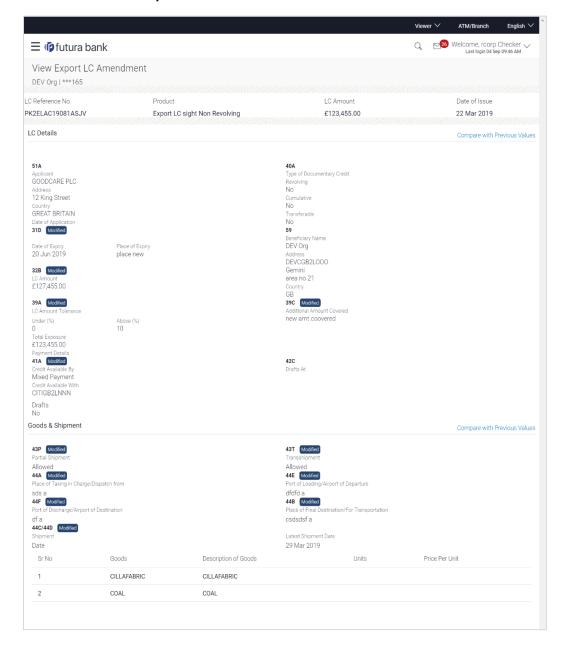

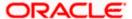

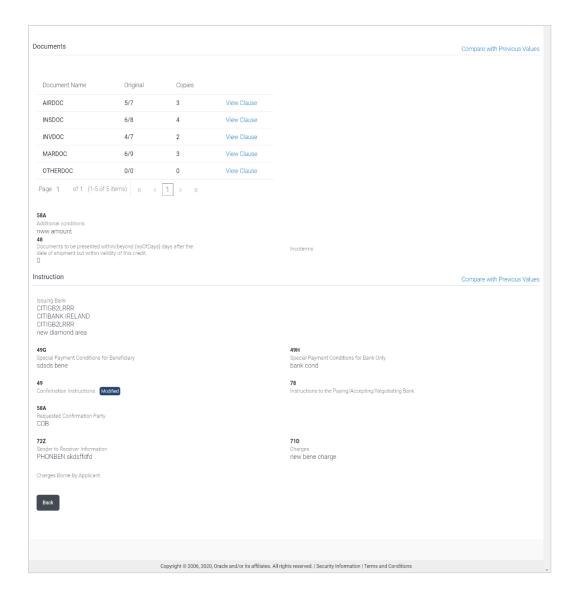

# 12.1 Initiate customer acceptance for LC Amendments

Using this option, you can accept / reject LC Amendments. The amended value comes on the screen and the previous value is shown beneath the same field in red.

#### Workflow

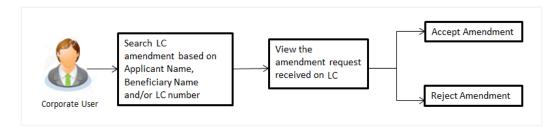

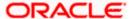

#### To initiate customer acceptance for amendment:

- 1. Enter the search criteria, if required.
- Click Search.
   The LC Amendment Acceptance screen appears with the search result.
- Click the required link in the Amendment Number column.
   The LC Amendment Acceptance screen appears with the amendment details.

#### LC Amendment Acceptance - LC Amendment Details

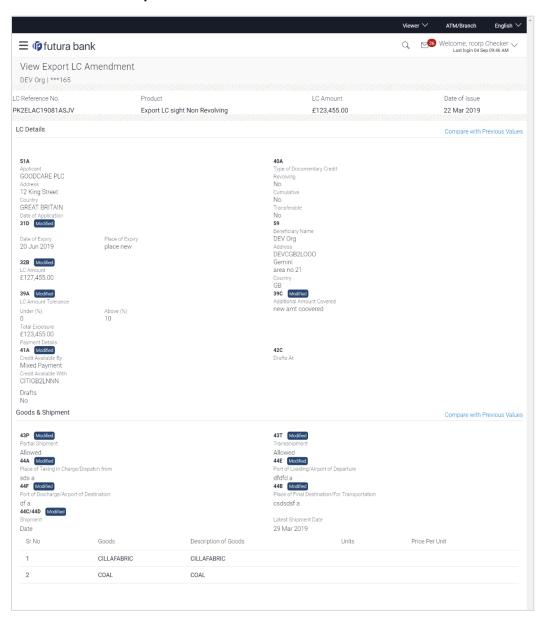

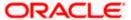

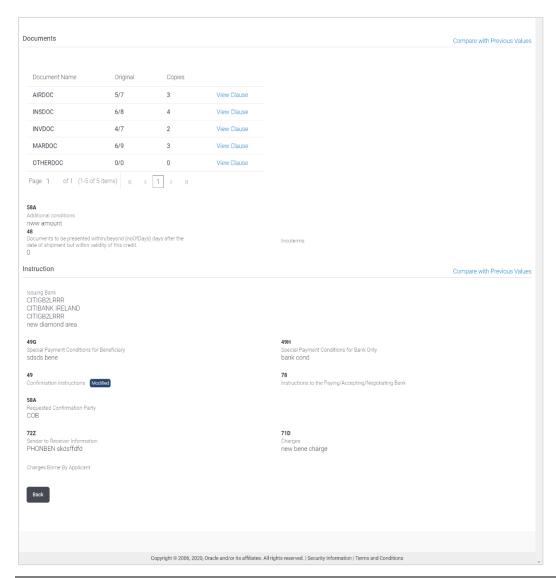

Note: For field details, refer section Initiate LC Details tab.

4. Click Accept to accept the amendment.

OR

Click **Reject** to reject the amendment.

OR

Click **Back**. The **LC Amendment Acceptance** screen with search result appears.

OR

Click Cancel to cancel the transaction. The Dashboard appears.

- The success message initiation of LC Amendment Acceptance appears along with the reference number.
- 6. Click **Go to Dashboard**, to navigate to the dashboard.

**Home** 

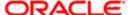

## 13. Initiate Bills

Using this option, user can initiate Bill in the application. It will be linked to a Letter of Credit.

#### **Pre-Requisites**

User must have a valid corporate party Id and login credentials in place

#### Workflow

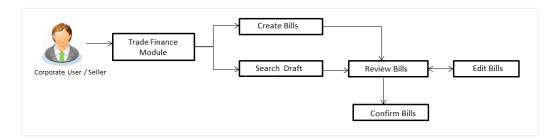

#### User has two options to initiate Bills

- a. Using existing Drafts
- b. Initiating Bills ( New Application)

These are explained in detail underneath.

#### How to reach here:

Dashboard > Toggle menu > Trade Finance > Export Letter of Credit > Initiate Bills OR

Dashboard > Trade Finance > Overview > Quick Links > Lodge Bill

## 13.1 **Search Bills Drafts**

User can save Bills application as a Draft so that it can be used if required in future. User can search the saved Bill draft using Draft Name.

Note: Bill Application saved as Draft can be used only one time for Bill Application initiation.

## To search the Bill draft:

- 1. In the **Search** field, enter the draft name.
- 2. Click . The saved Bill draft appears based on search criteria.

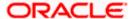

#### Bills Draft - Search Result

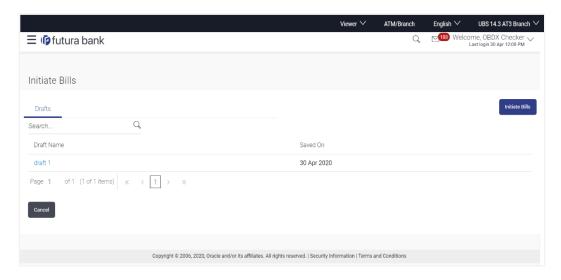

#### **Field Description**

| Field Name    | Description                                      |
|---------------|--------------------------------------------------|
| Search Result |                                                  |
| Draft Name    | The name of the Bill application saved as draft. |
| Saved On      | The date on which the draft was saved.           |

3. Click **Cancel** to cancel the transaction. The **Dashboard** appears.

## 13.2 **Initiate a Bill**

Using this option, you can initiate a Bill in the application. To initiate a Bill in the application, you must enter details such as your LC number, Parties details, and Bill details etc. You can also give specific instructions to bank.

#### To initiate a Bill:

1. Click Initiate Bills on Initiate Bills screen.

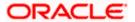

## **Initiate Bills**

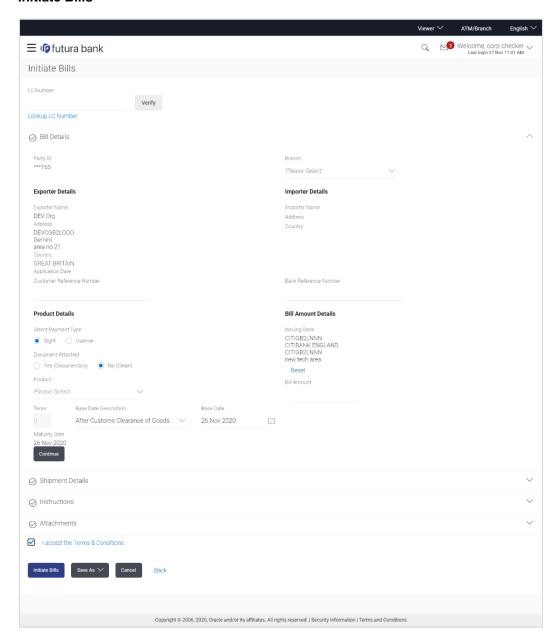

| Field Name    | Description                                             |
|---------------|---------------------------------------------------------|
| LC Number     | The LC reference number, which is attached to the Bill. |
| Bills Details |                                                         |
| Party ID      | The party ID of applying party.                         |

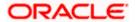

| Field Name                   | Description                                                                                                    |
|------------------------------|----------------------------------------------------------------------------------------------------|
| Branch                       | The bank branch where the Bills contract is to be created.                                                      |
| Exporter Details             |                                                                                                    |
| Exporter Name                | The name of Exporter party.                                                                                     |
| Address                      | The address of Exporter party.                                                                                  |
| Country                      | The country of Exporter party.                                                                                  |
| Application Date             | The date of the application.                                                                                    |
| Customer Reference<br>Number | The user provided customer reference number for the transaction.                                                |
| Importer Details             |                                                                                                    |
| Importer Name                | The name of Importer party.                                                                                     |
| Address                      | The address of Importer party.                                                                                  |
| Country                      | The country of Importer party.                                                                                  |
| Bank Reference Number        | The user provided bank reference number for the transaction.                                                    |
| Product Details              |                                                                                                    |
| Select Payment Type          | The type of payment associated with the Bill.  The options are:  Sight Usance                                   |
| Document Attached            | It asks user if any document is a part of Bill.  The options are:  • Yes (Documentary)  • No (Clean)            |
| Product                      | Indicates the product type as coming from Host based on the input parameters (Payment/ LC linkage/Customer ID). |
| Bill Amount Details          |                                                                                                    |
| Issuing Bank                 |                                                                                                    |

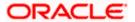

| Field Name            | Description                                                                                                |
|-----------------------|----------------------------------------------------------------------------------------------------|
| SWIFT Code            | The SWIFT code of issuing Bank.                                                                            |
| Issuing Bank Name     | The name of Bank who acts on behalf of Drawee.                                                             |
| Address               | The address of Issuing Bank.                                                                               |
| Country               | The name of Issuing Bank's country.                                                                        |
| Bill Amount           | The Bill amount.                                                                                           |
| Bill Currency         | The base currency in which Bill is originated.                                                             |
| Tenor                 | The tenor of the Bill.                                                                                     |
| Base Date Description | This depicts the base code and its description. It describes what the chosen base date for application is. |
| Base Date             | The date to be considered as base date for Bill application.                                               |
| Maturity Date         | The tenor added to the base date, when the Bill ceases to exist.                                           |

2. In the LC Number field, enter the LC number attached to the Bill.

OR

Click the **Lookup LC Number** link to search the LC number.

3. Click Verify to verify the linkage of LC to the Bill.

OR

Click Reset to cancel the entered LC linkage.

- a. If you select **No**, it is considered to be standalone Bill.
- 4. From the **Branch** list, select the appropriate option where the Bill has been made.
- In the Customer Reference Number field in the Parties section, enter the user provided customer reference number.
- 6. In the **Bank Reference Number** field in the **Parties** section, enter the user provided bank reference number.
- 7. Select the appropriate option from **Select Payment Type** field.
- 8. Select the appropriate option from **Document Attached** field to confirm any documents as a part of Bill.
- In the Issuing Bank field in the Bill Amount Details section, enter SWIFT code of Issuing Bank.
- 10. Click **Verify** to verify the details.

The Issuing bank details appears.

OR

Click Reset to cancel entered details.

- 11. From the **Product** list, select the appropriate option.
- 12. From the **Base Date Description** list, select the appropriate option.

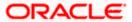

- 13. From the **Base Date** field, select the appropriate date.
- 14. Click Continue or click the Shipment Details tab.

The **Shipment Details** tab appears in the **Initiate Bills** screen.

OR

Click **Initiate Bills**. The transaction is saved and the **Initiate Bills – Verify** screen appears. OR

Click **Save As**, system allows transaction details to be saved as a draft. (For more details, refer **Save As Draft** section.)

OR

Click Back to go back to previous screen.

OR

Click **Cancel** to cancel the transaction, The **Dashboard** appears.

## 13.2.1 <u>Initiate Bills - Shipment Details tab</u>

This tab captures the **Shipment** details of the initiate Bills application process.

#### Initiate Bills - Shipment Details tab

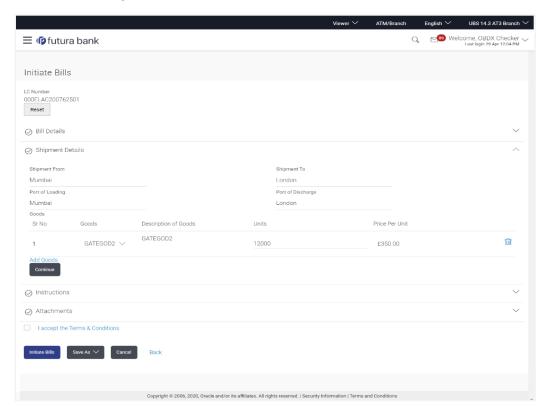

| Field Name    | Description                                        |
|---------------|----------------------------------------------------|
| Shipment From | The place from where shipment will be done.        |
| Shipment To   | The place where goods will be offloaded from ship. |

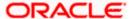

Field Name Description

**Port of Loading** The place of dispatch or loading on board of the goods.

**Port of** The port of discharge of goods.

**Discharge** 

Goods

Section to add or remove the goods for shipment.

**Sr No** The serial number of goods.

**Goods** The type of good being shipped has to be chosen.

**Description of Goods** The description of goods.

**Units** The number of units of the goods

**Price Per Unit** The price per unit of the goods.

- In the Shipment From field, enter the name of the place where the goods are to be received.
- 16. In the **Shipment To** field, enter the name of the place for delivery of goods.
- 17. In the **Port of Loading** field, enter the place of dispatch or taking in charge of the goods or loading on board.
- 18. In the Port of Discharge field, enter the name of the place for delivery of goods.
- 19. In the Goods section,
  - a. From the **Goods** list, choose the desire goods being shipped.
  - b. In the **Description of Goods** field, enter the description of the goods traded under the LC.
  - c. In the **Units** field, enter the number of units of the selected good.
  - d. In the **Price Per Unit** field, enter the price per unit of the selected good.
  - e. Click the <u>Add Goods</u> link if you want to add more goods.
    - Click delete the goods record.
- 20. Click the Documents tab.
- 21. The **Documents** tab appears in the **Initiate Bills** screen.

OR

Click **Back** to go back to previous screen.

OR

Click Cancel to cancel the transaction, The Dashboard appears.

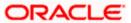

## 13.2.2 Documents tab

This tab is enabled if the user selects 'Yes' option in the 'Document Attached' field in the Bill Details section.

#### **Documents tab**

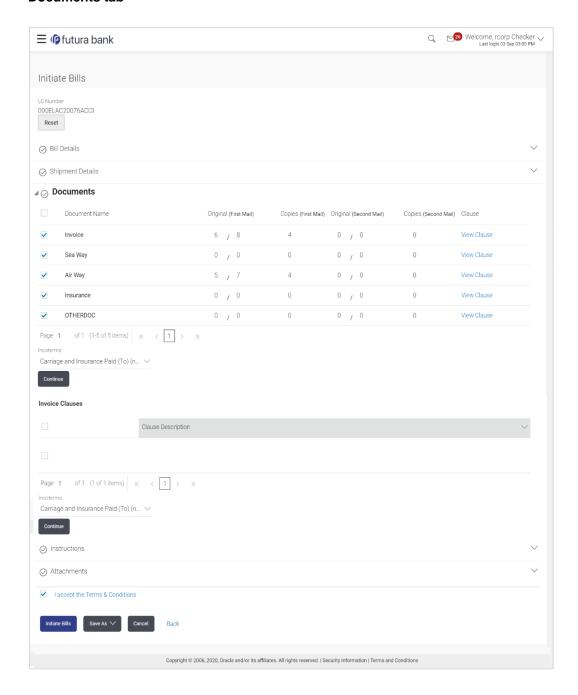

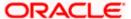

#### **Field Description**

## Field Name Description

#### **Documents**

Documents list have the list of documents with check boxes to choose along with the number of original or copies submitted and clauses they cater too.

**Selected** Displays the documents that you have selected from the list.

**Document Name** Name of the document to be uploaded for the bills.

Original The required number of original documents required for the selected

document. It is provided as m/n, where m out of available n

documents would be submitted to bank.

**Copies** The required number of copies required for the selected document.

Clause The clauses maintained in the bank application for each of the

document.

View Clause The link to view the clause maintained in the bank application for

each of the document.

#### **View Clause**

This section appears if you select a document and click the View Clause link. In a blank clause, corporate user can enter the details to have a clause customized to his/her requirement.

Selected The clauses that you have selected from the Clause List. The

selected clauses related documents are to be attached to the

selected document.

Clause The name of the clause.

**Clause Description** The description and number of the selected clause.

 Select the **Document List** check box to choose the number of original or copies submitted and clauses.

In the **Document List** section, select the required document to be a part of the Initiated LC.

- 23. In the Original field, enter the number of originals required for the selected document.
- 24. In the Copies field, enter the number of copies required for the selected document.
- 25. In the **Clauses** section, list of clauses for each document will be listed and a checkbox is available against various clauses, user can choose amongst various clauses. Select the required clauses for each selected document.
  - a. In the Clause Description field, enter/ modify the description of the clause, if required.

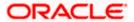

- b. Click **OK**. The clause description are saved.
   OR
   Click **Reset** to reset and discard the changes.
- 26. From the **Incoterm** list, select the appropriate option.
- 27. Click Continue to save the details entered and proceeds to next level of details.
- 28. Click the Instructions tab. Initiate Bills
- 29. The Instructions tab appears in the **Initiate Bills** screen.
- 30. OR Click Back to go back to previous screen.ORClick Cancel to cancel the transaction, The Dashboard appears.

### 13.2.3 <u>Initiate Bills - Instructions tab</u>

This tab includes the miscellaneous information such as Charges Borne By, and Remarks.

#### Initiate Bills - Instructions tab

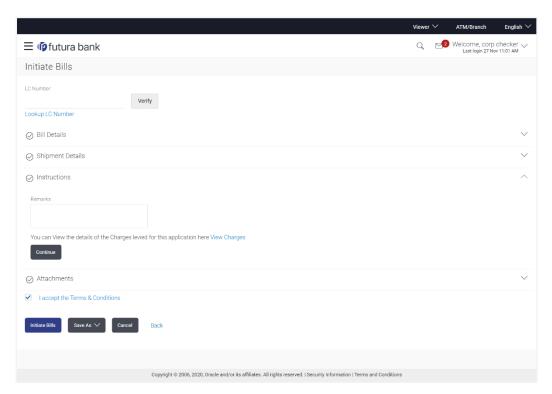

| Field Name | Description                                                               |
|------------|---------------------------------------------------------------------------|
| Remarks    | Any instructions provided to bank for creation of Bill is mentioned here. |

- 31. In the **Remarks** field, enter the instructions provided to bank for creation of Bills.
- 32. Click the View Charges link to view the simulated charges.

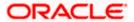

- 33. Click Continue or click the Attachments tab.
- 34. Click Back to go back to previous screen.
  OR
  Click Cancel to cancel the transaction, The Dashboard appears.

## 13.2.4 <u>Initiate Bills - Attachments tab</u>

Displays the list of documents presented under the Import Bill. The lists on this tab are populated as per the chosen product from the Product list on the **Initiate Bills** tab.

#### Initiate Bills - Attachments tab

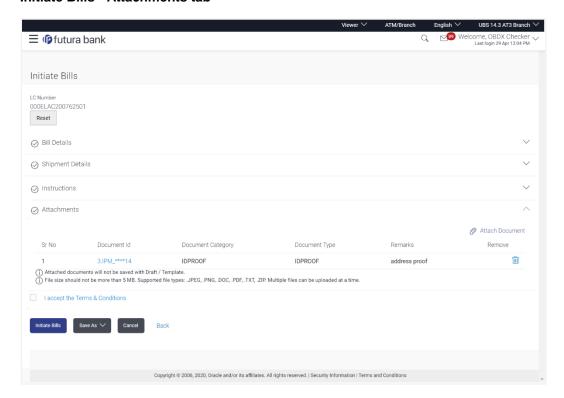

#### **Field Description**

Field Name

| Tield Haille                 | Description                                                          |
|------------------------------|----------------------------------------------------------------------|
| <b>Documents List</b>        |                                                                      |
| Documents list have the list | of documents.                                                        |
| Sr No                        | The serial number of the document attached record list.              |
| Document ID                  | Displays the unique identification number for the attached document. |
|                              | Displays the link to view the attached document                      |

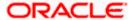

Description

| Field Name               | Description                                                   |
|--------------------------|---------------------------------------------------------------|
| <b>Document Category</b> | The category of the document to be uploaded.                  |
| Document Type            | The type of the document to be uploaded.                      |
| Remarks                  | Displays the notes added, if any, for attaching the document. |
| Remove                   | Allow user to remove the attached document.                   |

35. The **Attach Documents** tab appears along with list of attached documents.

Note: Click to remove to the attached document.

36. Click **Attach** Document to upload the document. The **Attach Document** popup window appears.

#### **Initiate Bills - Attach Document popup**

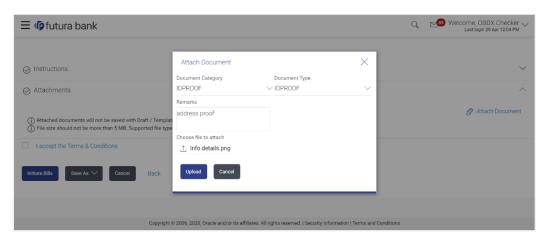

- a. From the **Document Category** select the appropriate option.
- b. From the **Document Type** select the appropriate option.
- c. In the **Remarks** field add notes for attaching documents.
- d. Click **Choose File** to browse and select the required document present on your computer.
- e. Click **Upload** to upload document. The **Attach Documents** tab appears along with list of attached documents.

OR

Click Cancel to cancel the transaction.

f. Click **Submit** to attach supporting documents.

OR

Click Back to go back to previous screen.

OR

Click **Cancel** to cancel the transaction. The **Dashboard** appears.

37. Select the Terms and Conditions checkbox to accept the Terms and Conditions.

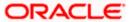

Click Initiate Bills. The transaction is saved and the Initiate Bills – Verify screen appears.
 OR

Click **Save As**, system allows transaction details to be saved as a draft. (For more details, refer **Save As Draft** section.)

OR

Click Back to go back to previous screen.

OR

Click **Cancel** to cancel the transaction, The **Dashboard** appears.

39. The verify screen appears. It displays all the sections with their respective fields with an option to edit them individually.

Verify the details, and click Confirm.

OR

Click Back to go back to previous screen.

OR

Click **Cancel** to cancel the transaction.

40. The success message initiation of Bills appears along with the reference number. Click **OK** to complete the transaction.

## 13.3 Save As Draft

User can save Bills application as a Draft so that it can be completed in future. It can be re used only one time for Bills Application initiation. User can search the saved Bills draft using the draft name in search box. The saved drafts can be accessed from the **Draft** tab. The Bills applications, which were saved as draft can also be saved as template after adding all other necessary fields.

#### To save Bills application as draft:

- 1. Enter the required details in Bills application.
- 2. Click Save As and then select Draft option.

#### Save as Draft

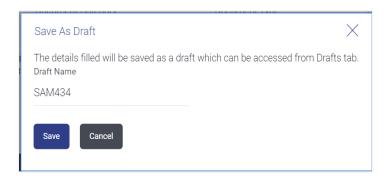

| Field Name | Description        |
|------------|--------------------|
| Draft Name | Name of the draft. |

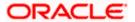

- 3. In the **Draft Name** field, enter the desired name for the draft.
- 4. Click **Save** to save the draft.

The transaction details are saved as a draft which can be access from the **Draft** tab.

Click Cancel to cancel the transaction.

Note: You cannot save Draft with an attachment.

**Home** 

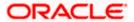

# 14. View Export Bill

Using this option, you can search, view and download the details of the Export Bills presented under LC (Advised / Non - Advised by Bank).

You can perform search on the Bill reference number, Exporter name, Importer name, Bill amount, etc. and view the details of an individual Export Bill. The individual Export Bill details are shown under various tabs. The system provides Export Bill details such as Bill amount, Bill documents, status, discrepancies, parties to the Bill, bank details, bank instructions, etc. You can also download the Export Bill list in pdf format.

#### **Pre-Requisites**

- User must have a valid login credentials
- User must have certain Export Bills presented under LC

#### Workflow

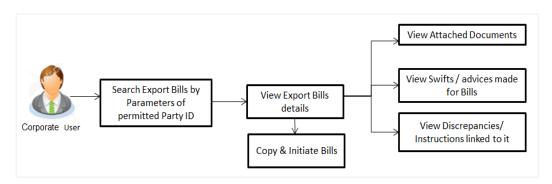

#### How to reach here:

Dashboard > Toggle menu > Trade Finance > Export Letter of Credit > View Bills

#### To view Export Bill:

1. The View Export Bill screen appears.

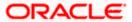

## **View Export Bill**

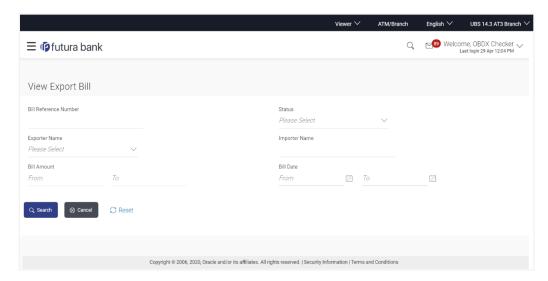

## **Field Description**

| Field Name               | Description                                                        |
|--------------------------|--------------------------------------------------------------------|
| Bill Reference<br>Number | The name of Exporter party.                                        |
| Exporter                 | The name of the Exporter under the Bill.                           |
| Importer                 | The name of party who is Importer.                                 |
| Bill Amount From         | The start of the Bill amount range used for searching the Bill.    |
| Bill Amount To           | The end of the Bill amount range used for searching the Bill.      |
| Bill Date From           | The start date of the Bill date range used for searching the Bill. |
| Bill Date To             | The end date of the Bill date range used for searching the Bill.   |
| Status                   | The current status of the Bill. The options are:                   |

2. From the **Exporter Name** list, select the appropriate option.

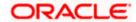

3. Click Search.

The **View Export Bills** screen appears with the search results.

OR

Click **Reset** to reset the search criteria.

OR

Click Cancel to cancel the transaction.

Click the **Download** link to download all or selected columns in the Export Bill details list. You
can download the list in PDF formats.

#### View Export Bill - Search Result

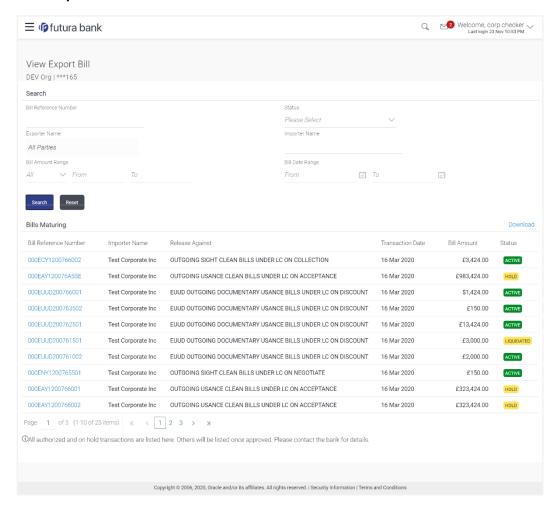

| Field Name               | Description                                                                    |
|--------------------------|--------------------------------------------------------------------------------|
| Bill Reference<br>Number | The Bill reference number.  Displays the link to view the Export Bill details. |
| Importer Name            | The name of the Importer of the Export Bill.                                   |

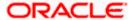

| Field Name       | Description                              |
|------------------|------------------------------------------|
| Release Against  | The product name of the Export Bill.     |
| Transaction Date | The transaction date of the Export Bill. |
| Bill Amount      | The Export Bill amount.                  |
| Status           | The status of the Export Bill.           |

Click the required link in the Bill Reference Number column. The View Export Bills screen appears with the details of the selected Export Bill. By default, the View Bill Details— General Bill Details tab appears.

# 14.1 **General Bill Details**

It shows linked to a LC with the LC number if the Bill is linked to LC, and also suggests the status of Bill (viz. Active)

1. Click **General** tab.

OR

Click **Back** to navigate back to previous screen.

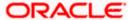

#### View Export Bill - General Bill Details

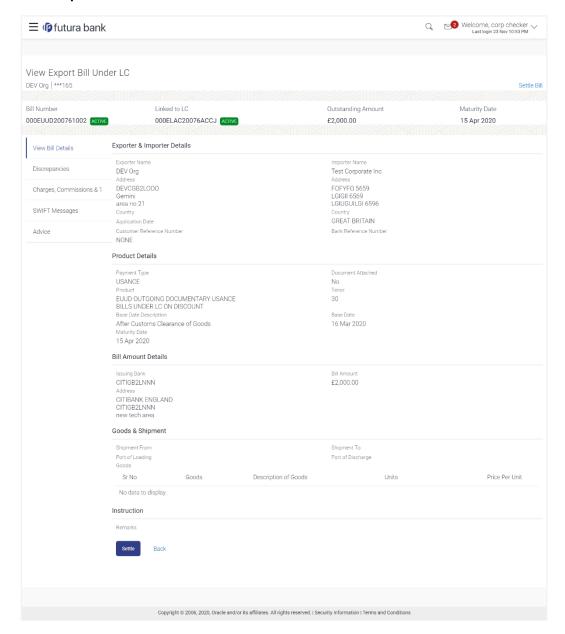

| Field Name  | Description                                                           |
|-------------|-----------------------------------------------------------------------|
| Party ID    | The party ID of customer which is sending Export Bill.                |
| Branch      | The bank branch where your Export Bill was raised and LC was created. |
| Bill Number | Displays the bill number of the LC.                                   |

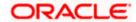

| Field Name                   | Description                                                                                  |
|------------------------------|----------------------------------------------------------------------------------------------|
| Linked to LC                 | Displays the reference number of the LC.                                                     |
| Outstanding Amount           | The outstanding amount of the Import Bill.                                                   |
| Maturity Date                | The maturity date of the Import Bill.                                                        |
| Exporter Name                | The name of the Exporter of the Export Bill. He is the creator of Bill.                      |
| Address                      | The address of the Exporter of the Export Bill.                                              |
| Country                      | The country of the Exporter of the Export Bill.                                              |
| Customer Reference<br>Number | The user provided customer reference number for the transaction.                             |
| Importer Name                | The name of the Importer of Bill.                                                            |
| Address                      | The address of the Importer of the Export Bill.                                              |
| Country                      | The country of the Importer of the Export Bill.                                              |
| Bank Reference Number        | The user provided bank reference number for the transaction.                                 |
| Product Details              |                                                                                              |
| Payment Type                 | The type of payment associated with the Bill. it can be:  • Sight  • Usance                  |
| Document Attached            | It asks user if documents are a part of Bill.  It can be:  • Yes (Documentary)  • No (Clean) |
| Product                      | The product of the Export Bill.                                                              |
| Product Operation            | The name of the product operation.                                                           |
| Bill Amount Details          |                                                                                              |
| Issuing Bank                 |                                                                                              |

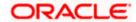

| Field Name              | Description                                                         |
|-------------------------|---------------------------------------------------------------------|
| SWIFT Code              | The SWIFT code of issuing Bank.                                     |
| Issuing Bank Name       | The name of Bank who acts on behalf of Drawee.                      |
| Address                 | The address of Issuing Bank.                                        |
| Country                 | The name of Issuing Bank's country.                                 |
| Bill Amount             | The Bill amount with base currency in which Bill is originated.     |
| Goods & Shipment        |                                                                     |
|                         |                                                                     |
| Shipment From           | The place from where shipment will be done.                         |
| Shipment To             | The place of delivery of goods.                                     |
| Port of Loading         | The place of dispatch or loading on board of the goods.             |
| Port of Discharge       | The port of discharge of goods.                                     |
| Goods                   | The types of good which are sent and whose Bill are getting linked. |
| Goods                   |                                                                     |
| Section to add or remov | e the goods for shipment.                                           |
| Goods                   | The type of good being shipped has to be chosen.                    |
| Description of Goods    | The description of goods.                                           |
| Units                   | The number of units of the goods                                    |
| Price Per Unit          | The price per unit of the goods.                                    |
| Instructions            |                                                                     |
| Remarks                 | Any instructions provided to bank is mentioned here.                |

# 14.2 **Discrepancies**

Displays the list of the list of identified discrepancies. It is applicable only if it is linked to a LC.

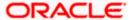

2. Click Discrepancies tab.

The **Discrepancies** tab appears in the **View Export Bill** screen.

OR

Click Back.

The View Export Bill screen appears.

OR

Click Cancel to cancel the transaction.

#### View Export Bill - Discrepancies tab

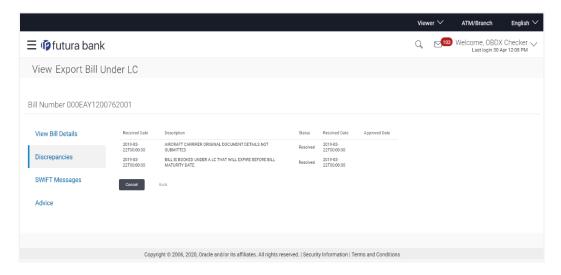

| Field Name    | Description                                                                              |
|---------------|------------------------------------------------------------------------------------------|
| Received Date | Displays the date on which the discrepancy has been identified and received by the host. |
| Description   | Displays the description of discrepancy in the Bill.                                     |
| Status        | Displays the whether the discrepancy is resolved or not as on date.                      |
| Resolved Date | Displays the resolved date if the discrepancy is resolved.                               |
| Approved Date | Displays the approved date of the discrepancy.                                           |

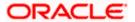

# 14.3 Charges Commission & Taxes

This tab lists charges, Commission and Taxes against bill.

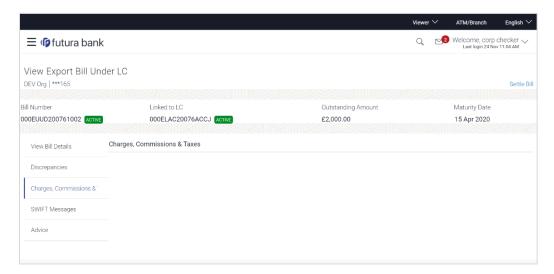

| Field Name                | Description                                         |
|---------------------------|-----------------------------------------------------|
| Charges                   |                                                     |
| Account No.               | Debit account number of the applicant.              |
| Description of<br>Charges | Displays the description charges applicable.        |
| Date                      | Displays the date on which charges are applicable.  |
| Amount                    | Displays the amount of charges.                     |
| Taxes                     |                                                     |
| Description of<br>Charges | Displays the description charges applicable.        |
| Value Date                | Displays the value date of the taxes.               |
| Transaction Date          | Displays the date on which the transaction is done. |
| Amount                    | Displays the amount of taxes.                       |
| Commissions               |                                                     |

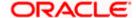

| Field Name     | Description                                          |
|----------------|------------------------------------------------------|
| Commission for | Displays the all commissions charged by bank.        |
| Percentage     | Displays the percentage of LC charged as commission. |
| Amount         | Displays the amount of commission.                   |

# 14.4 **SWIFT Messages**

These lists and displays list of all SWIFT messages between both the parties.

3. Click SWIFT Messages tab.

The SWIFT Messages tab appears in the View Export Bill screen.

OR

Click Back.

The View Export Bill screen appears.

OR

Click Cancel to cancel the transaction.

## View Export Bill - SWIFT Messages tab

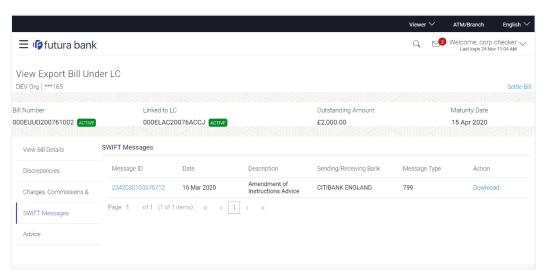

| Field Name  | Description                                   |
|-------------|-----------------------------------------------|
| Message ID  | Unique identification number for the message. |
| Date        | Date of sending advice.                       |
| Description | The SWIFT message detailed description.       |

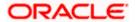

| Field Name                | Description                                                      |
|---------------------------|------------------------------------------------------------------|
| Sending/Receiving<br>Bank | This displays the name of bank who has sent/received the message |
| Message Type              | This shows the type of message sent/received such as MT 740etc   |
| Action                    | The action to be taken that is to download the SWIFT details.    |

- 4. Click on the desired Message ID to view the respective SWIFT details.

  The SWIFT detail appears in popup window along with the event date and description.
- 5. Click the Download link against the advice to download the advice in selected format like PDF formats, if required.

## 14.4.1 **SWIFT Messages Details**

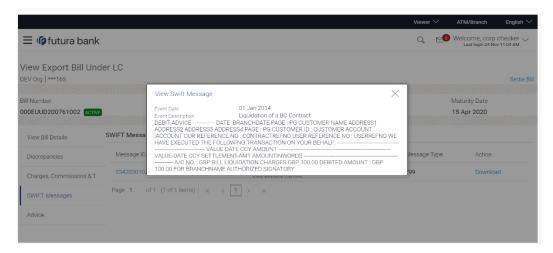

#### **Field Description**

| Field Name               | Description                            |
|--------------------------|----------------------------------------|
| Event Date               | Displays the event date.               |
| <b>Event Description</b> | Displays the description of the event. |
| Description              | The details of the SWIFT message.      |

a. Click to close the window.

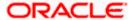

## 14.5 Advices

This tab denotes all the Advices being exchanged. It allows the user to view and download the advices generated for the selected Export Bill.

6. Click **Advices** tab. The summary of all the Advices being exchanged.

OR

Click Back.

The View Export Bill screen appears.

OR

Click **Cancel** to cancel the transaction.

#### **View Export Bill - Advices**

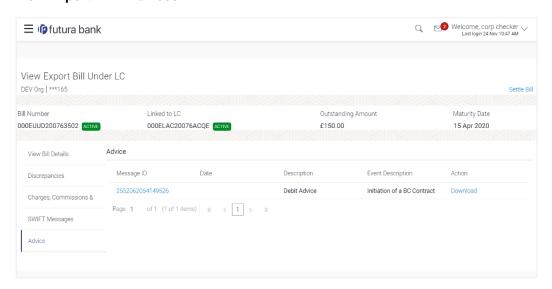

| Field Name  | Description                                                   |
|-------------|---------------------------------------------------------------|
| Message ID  | Unique identification number for the message.                 |
| Date        | Date of sending advice.                                       |
| Description | The detail description of advice.                             |
| Event Date  | Displays the event date.                                      |
| Action      | The action to be taken that is to download the SWIFT details. |

- 7. Click on the desired Message ID to view the respective advice details.

  The advice detail appears in popup window along with the event date and description.
- 8. Click the Download link against the advice to download the advice in selected format like PDF formats, if required.

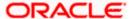

## 14.5.1 Advices Details

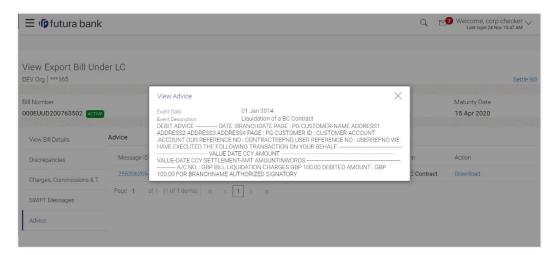

#### **Field Description**

| Field Name               | Description                            |
|--------------------------|----------------------------------------|
| Event Date               | Displays the event date.               |
| <b>Event Description</b> | Displays the description of the event. |
| Description              | The details of the advice.             |

- a. Click to close the window.
- 9. Click Back.

The View Export Bill screen appears.

OF

Click Cancel to cancel the transaction.

## **FAQs**

#### 1. Where can I see if my Bill is linked to any LC?

On the top of the view screen, the linked LC number is provided. In case user wants to view more about LC, view LC module can be used.

#### 2. Why is approved date blank in discrepancies?

In cases where approvals for discrepancies are yet to be received, they remain blank.

**Home** 

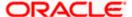

# 15. View Import Collection

Using this option, you can view the details of existing Import Collection in the application. You can search the required Import Collection using different search criteria and download the Import Collection list in different file formats.

#### **Pre-Requisites**

- User must have a valid corporate party Id and login credentials in place
- At least a single Import Collection should exist for the party ID and party must having view rights for it

#### Workflow

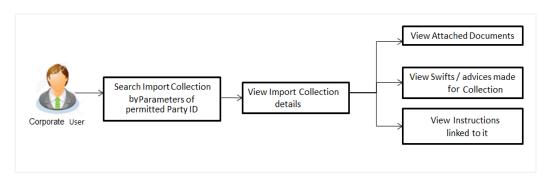

#### How to reach here:

Dashboard > Toggle menu > Trade Finance > Collection > Import Collection > View Import Collection

### **To view Import Collection:**

1. The **View Import Collection** screen appears.

#### **View Import Collection**

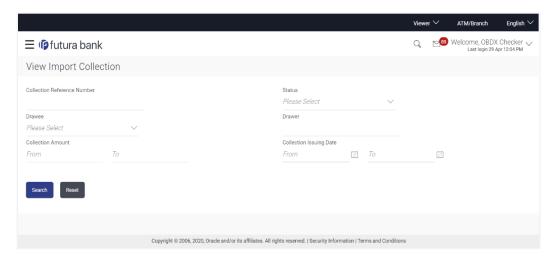

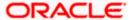

#### **Field Description**

| Field Name                     | Description                                                                    |
|--------------------------------|--------------------------------------------------------------------------------|
| Collection Reference<br>Number | The Import Collection reference number.                                        |
| Status                         | The current status of the Collection.                                          |
|                                | The options are:                                                               |
|                                | • Active                                                                       |
|                                | • Hold                                                                         |
|                                | Cancelled                                                                      |
|                                | Liquidated                                                                     |
|                                | • Closed                                                                       |
|                                | Reversed                                                                       |
| Drawee                         | The name of drawee. He is the receiver of Collection.                          |
| Drawer                         | The name of the drawer under the Collection.                                   |
| Collection Amount From         | The start of the Collection amount range used for searching the Collection.    |
| Collection Amount To           | The end of the Collection amount range used for searching the Collection.      |
| Collection Date From           | The start date of the Collection date range used for searching the Collection. |
| Collection Date To             | The end date of the Collection date range used for searching the Collection.   |

- 2. From the **Drawee** list, select the appropriate option. Displays the all-party name mapped to user.
- 3. Click Search.

The View Import Collection screen appears with the search results.

OR

Click Clear to reset the search criteria.

OR

Click **Cancel** to cancel the transaction. The Dashboard appears.

4. Click to download the Import Collection details list. You can download the list in PDF formats.

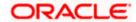

#### **View Import Collection - Search Result**

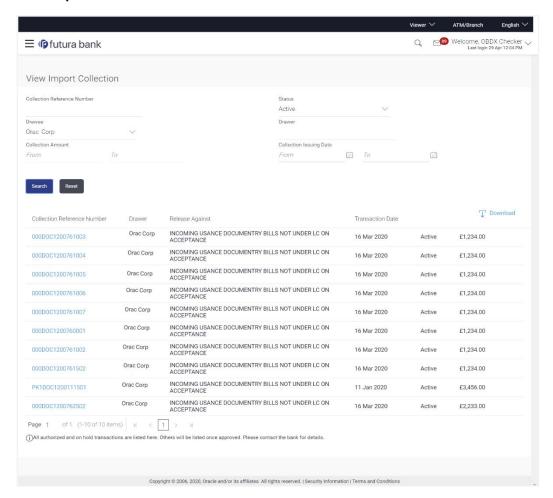

| Field Name                     | Description                                                                                |
|--------------------------------|--------------------------------------------------------------------------------------------|
| Collection Reference<br>Number | The Collection reference number.  Displays the link to view the Import Collection details. |
| Drawer                         | The name of the drawer of the Import Collection.                                           |
| Release Against                | The product name of the Import Collection.                                                 |
| Transaction Date               | The transaction date of the Import Collection.                                             |
| Status                         | The status of the Import Collection.                                                       |
| Collection Amount              | The Import Collection amount.                                                              |

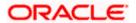

 Click the required link in the Collection Reference Number column. The View Import Collection screen appears with the details of the selected Import Collection. By default, the View Collection Details—General Collection Details tab appears.

## 15.1 **General Collection Details**

1. Click **General** tab.

OR

Click **Back** to navigate back to previous screen.

#### **View Import Collection - General Collection Details**

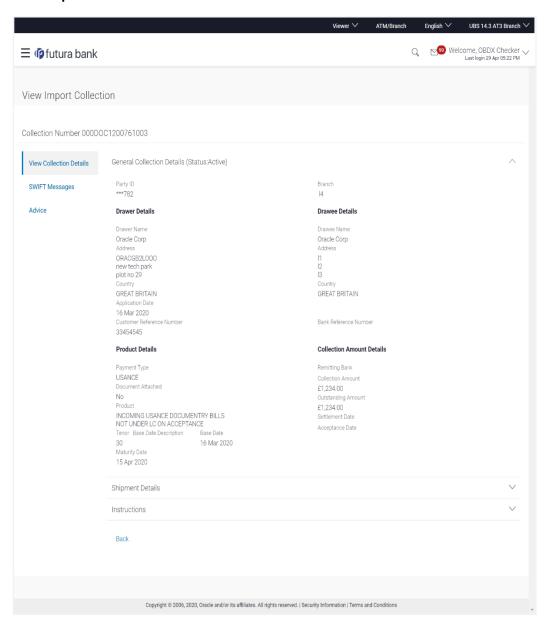

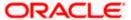

| Field Name                   | Description                                                                                        |
|------------------------------|----------------------------------------------------------------------------------------------------|
| Party ID                     | The ID of Collection applying party.                                                               |
| Branch                       | The bank branch where you created the Collection contract.                                         |
| Drawer Details               |                                                                                                    |
| Drawer Name                  | The name of the drawer of the Import Collection. He is the one who uploads Collection.             |
| Address                      | The address of the drawer of the Import Collection.                                                |
| Country                      | The country of the drawer of the Import Collection.                                                |
| Customer Reference<br>Number | The user provided customer reference number for the transaction.                                   |
| Drawee Details               |                                                                                                    |
| Drawee Name                  | The name of person who is receiving Collection to be settled.                                      |
| Address                      | The address of the drawee of the Import Collection.                                                |
| Country                      | The country of the drawee of the Import Collection.                                                |
| Bank Reference Number        | The user provided bank reference number for the transaction.                                       |
| Product Details              |                                                                                                    |
| Payment Type                 | The type of payment associated with the Collection. it can be:  • Sight  • Usance                  |
| Document Attached            | It asks user if any documents a part of Collection.  It can be:  • Yes (Documentary)  • No (Clean) |
| Product                      | The product of the Import Collection.                                                              |
| Product Operation            | The name of the product operation.                                                                 |

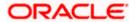

| Field Name                | Description                                                        |
|---------------------------|--------------------------------------------------------------------|
| Collection Amount Details |                                                                    |
| Remitting Bank            | The name of the remitting bank of the Import Collection.           |
| Address                   | The address of the remitting bank of the Import Collection.        |
| Country                   | The country of the remitting bank of the Import Collection.        |
| Collection Amount         | Displays the amount of the Import Collection.                      |
| Outstanding Amount        | The outstanding amount of the Import Collection.                   |
| Settlement Date           | The settlement date of the Import Collection.                      |
| Acceptance Date           | The acceptance date of the Import Collection.                      |
| Tenor                     | The tenor of the Collection.                                       |
| Base Date Description     | It is the description of the chosen base date.                     |
| Base Date                 | The date to be considered as base date for Collection application. |
|                           | It is number of days for the tenor from the base date.             |
| Maturity Date             | The maturity date of the Import Collection.                        |

# 15.2 **Shipment Details**

2. Click **Shipment Details** tab.

The **Shipment Details** appears in the **View Import Collection** screen.

ОR

Click **Back** to navigate back to previous screen.

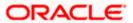

## **View Import Collection - Shipment Details tab**

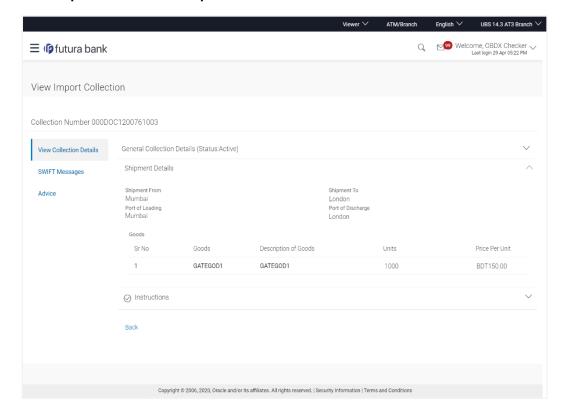

#### **Field Description**

Units

| Field Name                              | Description                                                            |
|-----------------------------------------|------------------------------------------------------------------------|
| Shipment From                           | The Place of Receipt from where shipment will be done.                 |
| Shipment To                             | The place of delivery of goods.                                        |
| Port of Loading                         | The place of dispatch of the goods or loading on board.                |
| Port of Discharge                       | The port of discharge.                                                 |
| Goods                                   | The type of Good which is sent and whose Collection is getting linked. |
| Goods                                   |                                                                        |
| Section to view the goods for shipment. |                                                                        |
| Goods                                   | The type of good being shipped has to be chosen.                       |

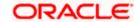

The number of units of the goods

**Description of Goods** The description of goods.

| Field Name     | Description                      |
|----------------|----------------------------------|
| Price Per Unit | The price per unit of the goods. |

## 15.3 Instructions

3. Click Instructions tab.

The Instructions details appears in the View Import Collection screen.

OR

Click **Back** to navigate back to previous screen.

#### **View Import Collection – Instructions tab**

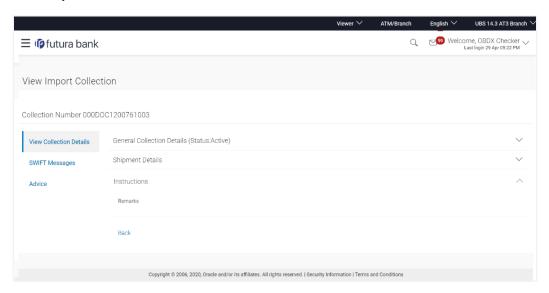

#### **Field Description**

| Field Name | Description                                                                     |
|------------|---------------------------------------------------------------------------------|
| Remarks    | Any instructions provided to bank for creation of Collection is mentioned here. |

# 15.4 **SWIFT Messages**

These lists and displays list of all SWIFT messages between both the parties.

4. Click **SWIFT Messages** tab.

The **SWIFT Messages** tab appears in the **View Import Collection** screen. OR

Click Back.

The View Import Collection screen appears.

OR

Click **Cancel** to cancel the transaction. The **Dashboard** appears.

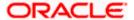

#### **View Import Collection - SWIFT Messages tab**

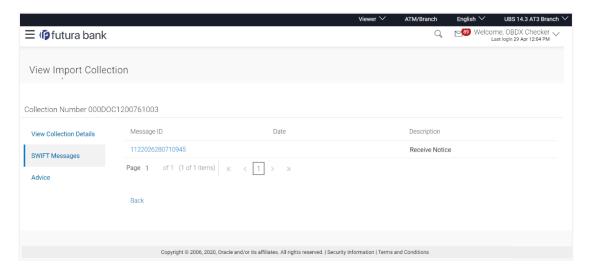

## **Field Description**

| Field Name  | Description                                   |
|-------------|-----------------------------------------------|
| Message ID  | Unique identification number for the message. |
| Date        | Date of sending advice.                       |
| Description | The SWIFT message detailed description.       |

Click on the desired Message ID to view the respective SWIFT details.The SWIFT detail appears in popup window along with the event date and description.

## 15.4.1 **SWIFT Messages Details**

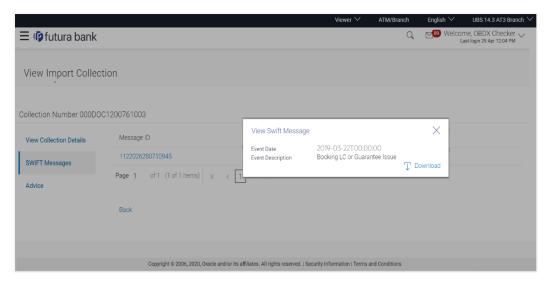

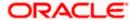

#### **Field Description**

| Field Name               | Description                            |
|--------------------------|----------------------------------------|
| Event Date               | Displays the event date.               |
| <b>Event Description</b> | Displays the description of the event. |
| Description              | The details of the SWIFT message.      |
|                          |                                        |

- a. Click to download the SWIFT messages in selected format like PDF formats, if required.
- b. Click to close the window.

# 15.5 Advices

This denotes all the Advices being exchanged.

6. Click Advices tab. The summary of all the Advices being exchanged.

OR

Click Back.

The View Import Collection screen appears.

OR

Click **Cancel** to cancel the transaction. The **Dashboard** appears.

#### **View Import Collection - Advices**

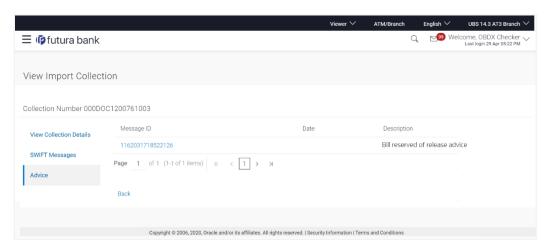

| Field Name | Description                                   |
|------------|-----------------------------------------------|
| Message ID | Unique identification number for the message. |
| Date       | Date of sending advice.                       |

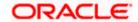

| Field Name  | Description                       |
|-------------|-----------------------------------|
| Description | The detail description of advice. |

7. Click on the desired Message ID to view the respective advice details. The advice detail appears in popup window along with the event date and description.

#### **Advices Details** 15.5.1

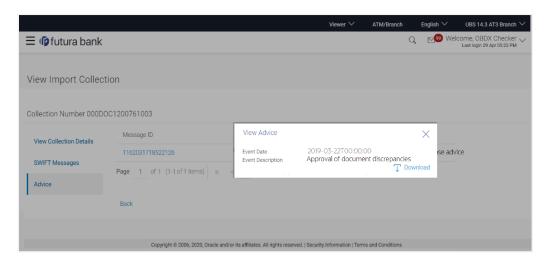

### **Field Description**

| Field Name               | Description                            |
|--------------------------|----------------------------------------|
| <b>Event Date</b>        | Displays the event date.               |
| <b>Event Description</b> | Displays the description of the event. |
| Description              | The details of the advice.             |

- a. Click Download to download the Advices in selected format like PDF formats, if required.
- b. Click to close the window.
- 8. Click Back.

The View Import Collection screen appears. OR

Click Cancel to cancel the transaction. The Dashboard appears.

**Home** 

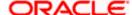

## 16. Initiate Collection

Using this option, user can initiate Collection in the application.

#### **Pre-Requisites**

User must have a valid corporate party Id and login credentials in place

#### Workflow

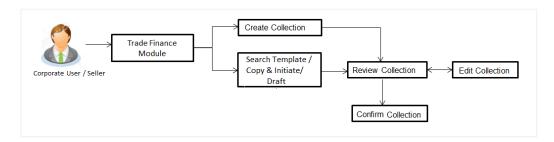

#### User has three options to initiate Collection

- a. Using existing Templates
- b. Using existing Drafts
- c. Initiating Collection (New Application)

These are explained in detail underneath.

#### How to reach here:

Dashboard > Toggle menu > Trade Finance > Collection > Export Collection > Initiate Export Collection

OR

Dashboard > Trade Finance > Overview > Quick Links > Raise Collection

# 16.1 Search Collection template

User can save Collection application as a Template so that same can be used for creation of similar kind of Collections, if required in future. User can search the saved Collection template using Template Name.

Note: Collection Application saved as **Template** can be re used any number of times for Collection Initiation.

#### To search the Collection template:

- 1. In the **Search** field, enter the template name.
- 2. Click . The saved Collection a template appears based on search criteria.

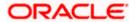

## **Collection Template - Search Result**

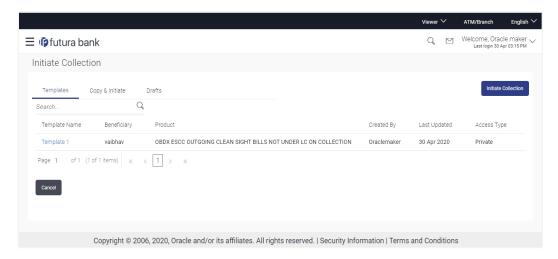

#### **Field Description**

| Field Name    | Description                                                                                   |
|---------------|-----------------------------------------------------------------------------------------------|
| Search Result |                                                                                               |
| Template Name | The name using which template is stored and can be used to initiate a Collection application. |
| Beneficiary   | The beneficiary name against whom Collection is to be created.                                |
| Product       | The name of product selected for Collection.                                                  |
| Created by    | The name of the maker who created the template.                                               |
| Last Updated  | The last updated date of the template.                                                        |
| Access Type   | The type of access granted to template whether it is public or private.                       |

3. Click **Cancel** to cancel the transaction. The **Dashboard** appears.

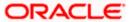

# 16.2 Copy and Initiate Collection

User can initiate Collection application by copying the contents from a similar and existing Collection, so that he does not have to provide the details again.

#### To search the Collection:

- 1. In the **Search** field, enter the Collection reference number.
- 2. Click . The saved Collection appears based on search criteria.

OR

Click Clear to reset the data entered.

OR

Click Cancel to cancel the transaction.

#### **Initiate Collection - Search Result**

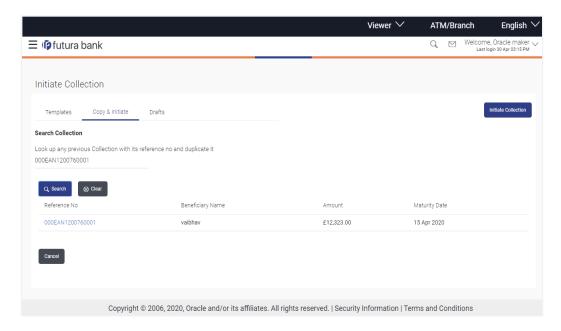

| Field Name                        | Description                                                                                  |
|-----------------------------------|----------------------------------------------------------------------------------------------|
| Collection<br>Reference<br>Number | The existing Collection reference number which needs to be copied and similar one initiated. |
| Search Result                     |                                                                                              |
| Reference<br>Number               | The existing Collection reference number which is to be copied for initiation.               |
|                                   | Click on the link to view the details of Collection initiated.                               |

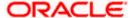

| Field Name          | Description                                                                      |
|---------------------|----------------------------------------------------------------------------------|
| Beneficiary<br>Name | The name of the beneficiary of the Collection.                                   |
| Amount              | The amount for the Collection along with the currency in which it is originated. |
| Expiry Date         | The expiry date of the Collection.                                               |
|                     |                                                                                  |

- 3. Click on the desired Collection reference number whose details to be copied. The **Initiate Collection** screen appears.
- 4. Do the desired changes and, click **Initiate Collection** to create new Collection.

# 16.3 **Search Collection Drafts**

User can save Collection application as a Draft so that it can be used if required in future. User can search the saved Collection draft using Draft Name.

**Note:** Collection Application saved as **Draft** can be used only one time for Collection Application initiation.

#### To search the Collection draft:

- 5. In the **Search** field, enter the draft name.
- 6. Click . The saved Collection draft appears based on search criteria.

#### **Collection Draft - Search Result**

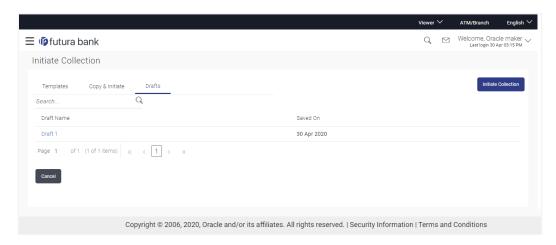

| Field Name    | Description |
|---------------|-------------|
| Search Result |             |

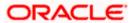

| Field Name | Description                                             |
|------------|---------------------------------------------------------|
| Draft Name | The name of the draft for Collection application saved. |
| Saved On   | The date on which the draft was saved.                  |

<sup>7.</sup> Click **Cancel** to cancel the transaction. The **Dashboard** appears.

# 16.4 Initiate a Collection

Using this option, you can initiate a Collection in the application. To initiate a Collection in the application, you must enter details such as your Parties details, and Collection details etc. You can also give specific instructions to bank.

#### **To initiate Collection:**

8. Click Initiate Collection on Initiate Collection screen.

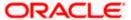

#### **Initiate Collection**

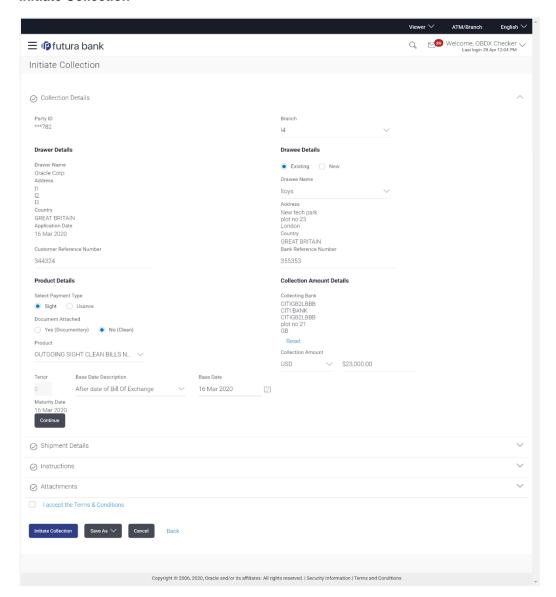

| Field Name         | Description                                                     |
|--------------------|-----------------------------------------------------------------|
| Collection Details |                                                                 |
| Party ID           | The party ID of applying party.                                 |
| Branch             | The bank branch where the Collection contract is to be created. |
| Drawer Details     |                                                                 |
| Drawer Name        | The name of applying party.                                     |

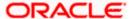

| Field Name                   | Description                                                                                                |
|------------------------------|----------------------------------------------------------------------------------------------------|
| Address                      | The address of applying party.                                                                             |
| Country                      | The country of applying party.                                                                             |
| Application Date             | Application date when Collection has to be initiated.  It is the current date of the system/base branch.   |
| Customer Reference<br>Number | The user provided customer reference number for the transaction.                                           |
| Drawee Details               |                                                                                                    |
| Drawee Name                  | The name of beneficiary party. This can be existing beneficiary maintained earlier or a new one.           |
| Address                      | The address of beneficiary party.                                                                          |
| Country                      | The country of beneficiary party.                                                                          |
| Bank Reference Number        | The user provided bank reference number for the transaction.                                               |
| Product Details              |                                                                                                    |
| Select Payment Type          | The type of payment associated with the Collection.  The options are:  Sight Usance                        |
| Document Attached            | It asks user if any document is a part of Collection.  The options are:  • Yes (Documentary)  • No (Clean) |
| Product                      | Indicates the product type as coming from Host based on the input parameters (Payment etc).                |
| Collection Amount Details    |                                                                                                    |
| Collecting Bank              |                                                                                                    |
| SWIFT Code                   | The SWIFT code of issuing Bank.                                                                            |
| Collecting Bank Name         | The name of Bank who acts on behalf of Drawee.                                                             |

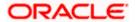

| Field Name            | Description                                                                                                |
|-----------------------|----------------------------------------------------------------------------------------------------|
| Address               | The address of Issuing Bank.                                                                               |
| Country               | The name of Issuing Bank's country.                                                                        |
| Collection Amount     | The Collection amount.                                                                                     |
| Collection Currency   | The currency in which Collection will be done.                                                             |
| Tenor                 | The tenor of the Collection.                                                                               |
| Base Date Description | This depicts the base code and its description. It describes what the chosen base date for application is. |
| Base Date             | The date to be considered as base date for Collection application.                                         |
| Maturity Date         | The tenor added to the base date, when the Collection ceases to exist.                                     |

- 9. Select the appropriate option from LC Linkage field
  - a. If you select Yes;
    - i. In the **LC Number** field, enter the LC number attached to the Collection.
    - ii. Click **Verify** to verify the linkage of LC to the Collection. OR
      - Click **Reset** to cancel the entered LC linkage.
  - b. If you select **No**, it is considered to be standalone Collection.
- 10. From the **Branch** list, select the appropriate option where the Collection has been made.
- 11. In the **Customer Reference Number** field in the **Parties** section, enter the user provided customer reference number.
- 12. In the **Bank Reference Number** field in the **Parties** section, enter the user provided bank reference number.
- 13. Select the appropriate option from **Select Payment Type** field.
- 14. Select the appropriate option from **Document Attached** field to confirm any documents as a part of Collection.
- 15. In the **SWIFT Code** field in the **Collection Amount Details** section, enter SWIFT code of Issuing Bank.
- 16. Click **Verify** to verify the details.

The Issuing bank details appears.

OR

Click Reset to cancel entered details.

- 17. From the **Product** list, select the appropriate option.
- 18. From the **Base Date Description** list, select the appropriate option.
- 19. From the **Base Date** field, select the appropriate date.

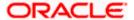

20. Click Continue or click the Shipment Details tab.

The **Shipment Details** tab appears in the **Initiate Collection** screen.

OR

Click **Initiate Collection**. The transaction is saved and the **Initiate Collection – Verify** screen appears.

OR

Click **Save As**, system allows transaction details to be saved as a template or draft. (For more details, refer **Save As Template** or **Save As Draft** section.)

OR

Click **Back** to go back to previous screen.

OR

Click **Cancel** to cancel the transaction, The **Dashboard** appears.

## 16.4.1 <u>Initiate Collection - Shipment Details tab</u>

This tab captures the **Shipment** details of the initiate Collection application process.

## **Initiate Collection - Shipment Details tab**

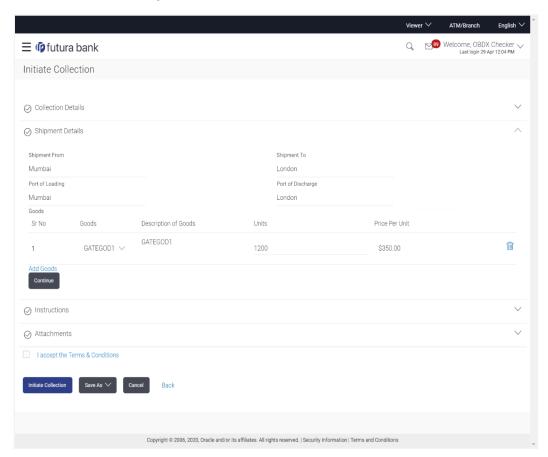

| Field Name    | Description                                            |
|---------------|--------------------------------------------------------|
| Shipment From | The Place of Receipt from where shipment will be done. |

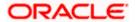

| Field Name           | Description                                             |
|----------------------|---------------------------------------------------------|
| Shipment To          | The place of delivery of goods.                         |
| Port of Loading      | The place of dispatch or loading on board of the goods. |
| Port of<br>Discharge | The port of discharge of goods.                         |

#### Goods

Section to add or remove the goods for shipment.

**Goods** The type of good being shipped has to be chosen.

**Description of Goods** The description of goods.

**Units** The number of units of the goods

**Price Per Unit** The price per unit of the goods.

- 14. In the **Shipment From** field, enter the name of the place where the goods are to be received.
- 15. In the **Shipment To** field, enter the name of the place for delivery of goods.
- 16. In the **Port of Loading** field, enter the place of dispatch or taking in charge of the goods or loading on board.
- 17. In the Port of Discharge field, enter the name of the place for delivery of goods.
- 18. In the Goods section,
  - a. From the Goods list, choose the desire goods being shipped.
  - b. In the **Description of Goods** field, enter the description of the goods traded under the LC.
  - c. In the **Units** field, enter the number of units of the selected good.
  - d. In the **Price Per Unit** field, enter the price per unit of the selected good.
- 19. Click the **Instructions** tab.
- 20. The **Instructions** tab appears in the **Initiate Collection** screen.

OR

Click Back to go back to previous screen.

OR

Click Cancel to cancel the transaction, The Dashboard appears.

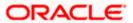

# 16.4.2 <u>Initiate Collection - Instructions tab</u>

This tab includes the miscellaneous information which has to be passed to Bank as an instruction while initiating the Collection.

#### **Initiate Collection - Instructions tab**

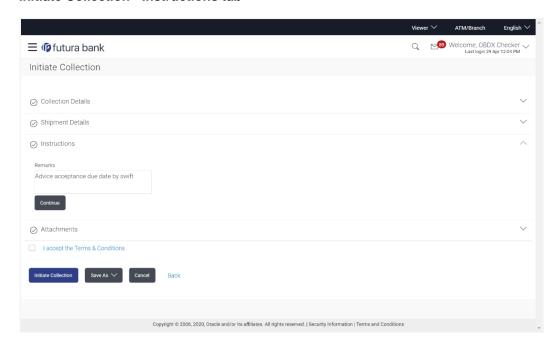

| Field Name | Description                                                                     |
|------------|---------------------------------------------------------------------------------|
| Remarks    | Any instructions provided to bank for creation of Collection is mentioned here. |

- 21. In the Remarks field, enter the instructions provided to bank for creation of Collection.
- 22. Click Continue or click the Attachments tab.
- Click **Back** to go back to previous screen.
   OR
  - Click Cancel to cancel the transaction, The Dashboard appears.

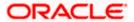

# 16.4.3 Collection Initiation - Attachments tab

Displays the list of documents attached under the Import Collection application. User can add multiple documents though it should be under the specified limits and supported formats.

#### **Initiate Collection - Attachments tab**

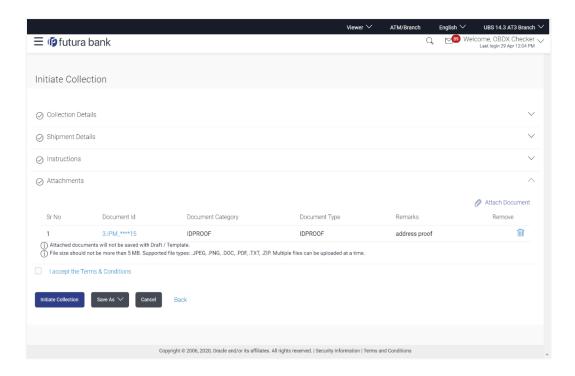

## **Field Description**

**Field Name** 

| Documents List                             |                                                                      |  |
|--------------------------------------------|----------------------------------------------------------------------|--|
| Documents list have the list of documents. |                                                                      |  |
| Sr No                                      | The serial number of the document attached record list.              |  |
| Document ID                                | Displays the unique identification number for the attached document. |  |
|                                            | Displays the link to view the attached document                      |  |
| Document Category                          | The category of the document to be uploaded.                         |  |
| Document Type                              | The type of the document to be uploaded.                             |  |
| Remarks                                    | Displays the notes added, if any, for attaching the document.        |  |
| Remove                                     | Allow user to remove the attached document.                          |  |

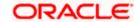

**Description** 

24. The **Attach Documents** tab appears along with list of attached documents.

Note: Click to remove to the attached document.

25. Click **Attach** Document to upload the document. The **Attach Document** popup window appears.

#### **Initiate Collection- Attach Document popup**

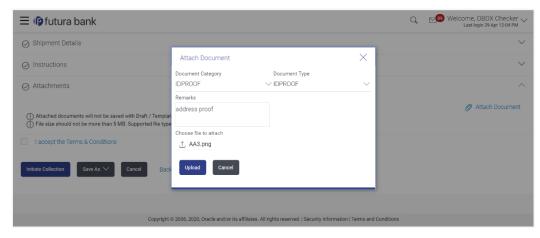

- a. From the **Document Category** select the appropriate option.
- b. From the **Document Type** select the appropriate option.
- c. In the **Remarks** field add notes for attaching documents.
- Click Choose File to browse and select the required document present on your computer.
- e. Click **Upload** to upload document. The **Attach Documents** tab appears along with list of attached documents.

OR

Click Cancel to cancel the transaction.

f. Click **Submit** to attach supporting documents.

OR

Click Back to go back to previous screen.

OR

Click **Cancel** to cancel the transaction. The **Dashboard** appears.

- 26. Select the **Terms and Conditions** checkbox to accept the Terms and Conditions.
- Click Initiate Collection. The transaction is saved and the Initiate Collection Verify screen appears.

OR

Click **Save As,** system allows transaction details to be saved as a template or draft. (For more details, refer **Save As Template** or **Save As Draft** section.)

OR

Click **Back** to go back to previous screen.

OR

Click **Cancel** to cancel the transaction, The **Dashboard** appears.

28. The verify screen appears. It displays all the sections with their respective fields with an option to edit them individually.

Verify the details, and click Confirm.

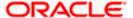

OR

Click **Back** to go back to previous screen.

OR

Click Cancel to cancel the transaction.

29. The success message initiation of Collection appears along with the reference number. Click **OK** to complete the transaction.

# 16.5 Save As Template

User can save Collection application as a Template so that same can be used for creation of similar Collections, if required in future. The application allows the template access as public or private if saved as template.

User can search the saved Collection template by template name in search tab. The Collection applications earlier saved as template can also be saved as draft while initiating a Collection.

#### To save Collection application as template:

- 1. Enter the required details in Collection application.
- 2. Click Save As and then select Template option.

#### Save as Template

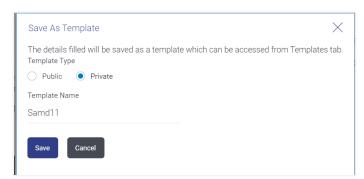

#### **Field Description**

# Field Name Description

#### **Template Type**

Indicates the type of access for the template.

The options are:

- Public: A template marked as 'Public' is visible to all the
  users mapped to the Party ID for which the user has created
  the template. All such users will only be able to view and use
  this template, however they will not be able to edit or delete
  the template. Only the creator of the template is allowed to
  edit or delete the template.
- Private: A template marked as 'Private' is available to only the creator of the template. Only creator of the template can use while initiating Collection and modify or delete such template.

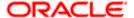

| Field Name    | Description                       |
|---------------|-----------------------------------|
| Template Name | Name of the template to be saved. |

- 3. From the **Template Type** list, select the appropriate option.
- 4. In the **Template Name** field, enter the desired name for the template.
- 5. Click **Save** to save the template.

The transaction details are saved as a template which can be access from the **Template** tab. OR

Click **Cancel** to cancel the transaction.

# 16.6 Save As Draft

User can save Collection application as a Draft so that it can be completed in future. It can be re used only one time for Collection Application initiation. User can search the saved Collection draft using the draft name in search box. The saved drafts can be accessed from the **Draft** tab. The Collection applications, which were saved as draft can also be saved as template after adding all other necessary fields.

#### To save Collection application as draft:

- 1. Enter the required details in Collection application.
- 2. Click Save As and then select Draft option.

#### Save as Draft

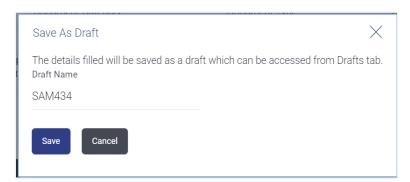

| Field Name | Description        |
|------------|--------------------|
| Draft Name | Name of the draft. |

- 3. In the **Draft Name** field, enter the desired name for the draft.
- 4. Click **Save** to save the draft.

  The transaction details are saved as a draft which can be access from the **Draft** tab.

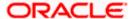

OR

Click Cancel to cancel the transaction.

Note: You cannot save Draft or Template with an attached document.

**Home** 

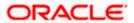

# 17. View Export Collection

Using this option, you can search, view and download the details of the Export Collection.

You can perform search on the Collection reference number, drawee name, drawer name, Collection amount etc. and view the details of an individual Export Collection. The individual Export Collection details are shown under various tabs. The system provides Export Collection details such as Collection amount, Collection documents, status, and parties to the Collection, bank details, bank instructions, etc. You can also download the Export Collection list in pdf format.

#### **Pre-Requisites**

- User must have a valid login credentials
- User must have certain Export Collection

#### Workflow

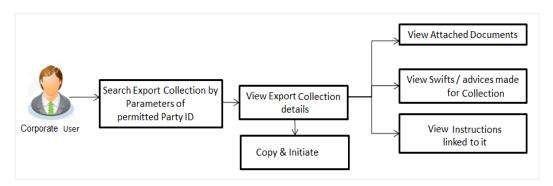

#### How to reach here:

Dashboard > Toggle menu > Trade Finance > Collection > Export Collection > View Export Collection

#### To view Export Collection:

1. The View Export Collection screen appears.

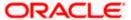

# **View Export Collection**

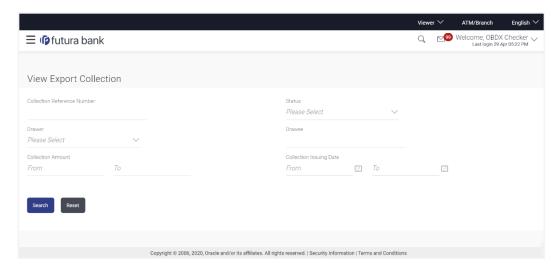

| Field Name                      | Description                                                                    |
|---------------------------------|--------------------------------------------------------------------------------|
| Collection Reference<br>Number  | The name of beneficiary party.                                                 |
| Drawer                          | The name of the drawer under the Collection.                                   |
| Drawee                          | The name of party who is drawee of the Collection.                             |
| Collection Amount From          | The start of the Collection amount range used for searching the Collection.    |
| Collection Amount To            | The end of the Collection amount range used for searching the Collection.      |
| Collection Issuing<br>Date From | The start date of the Collection date range used for searching the Collection. |
| Collection Issuing<br>Date To   | The end date of the Collection date range used for searching the Collection.   |

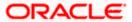

| Field Name | Description                           |
|------------|---------------------------------------|
| Status     | The current status of the Collection. |
|            | The options are:                      |
|            | <ul> <li>Active</li> </ul>            |
|            | <ul> <li>Hold</li> </ul>              |
|            | Cancelled                             |
|            | Liquidated                            |
|            | <ul> <li>Closed</li> </ul>            |
|            | Reversed                              |

- 2. From the **Drawee** list, select the appropriate option.
- 3. Click Search.

The View Export Collection screen appears with the search results.

OR

Click **Reset** to reset the search criteria.

OR

Click **Cancel** to cancel the transaction.

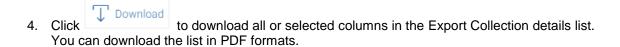

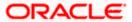

#### **View Export Collection - Search Result**

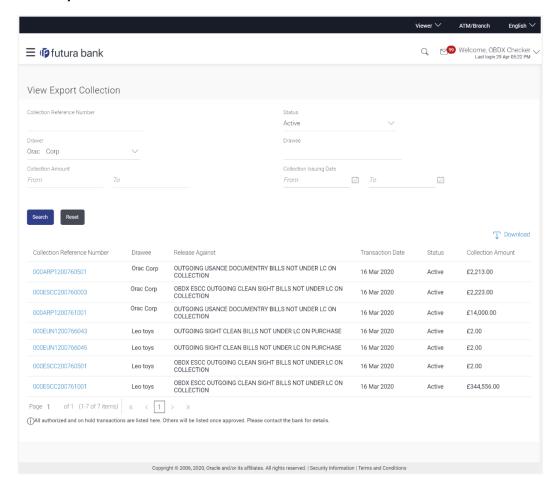

| Field Name                     | Description                                                                                |
|--------------------------------|--------------------------------------------------------------------------------------------|
| Collection<br>Reference Number | The Collection reference number.  Displays the link to view the Export Collection details. |
| Drawee                         | The name of the drawee of the Export Collection.                                           |
| Release Against                | The product name of the Export Collection.                                                 |
| Transaction Date               | The transaction date of the Export Collection.                                             |

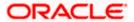

| Field Name        | Description                           |
|-------------------|---------------------------------------|
| Status            | The current status of the Collection. |
|                   | The options are:                      |
|                   | Active                                |
|                   | Hold                                  |
|                   | Cancelled                             |
|                   | Liquidated                            |
|                   | • Closed                              |
|                   | Reversed                              |
| Collection Amount | The Export Collection amount.         |

<sup>5.</sup> Click the required link in the Collection Reference Number column. The View Export Collection screen appears with the details of the selected Export Bill. By default, the View Collection Details—General Collection Details tab appears.

# 17.1 General Collection Details

1. Click General tab.

OR

Click **Copy and Initiate** to copy details of Collection, and initiate a new Collection. The **Initiate Collection** screen appears.

OR

Click **Back** to navigate back to previous screen.

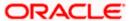

## **View Export Collection - General Collection Details**

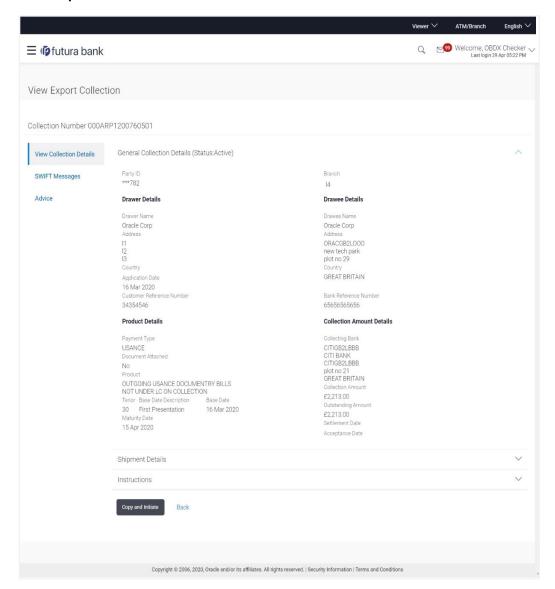

| Field Name     | Description                                                                       |
|----------------|-----------------------------------------------------------------------------------|
| Party ID       | The party ID of customer which is sending Export Collection.                      |
| Branch         | The bank branch where your Export Collection was raised.                          |
| Drawer Details |                                                                                   |
| Drawer Name    | The name of the drawer of the Export Collection. He is the creator of Collection. |

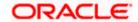

| Field Name                   | Description                                                                                        |
|------------------------------|----------------------------------------------------------------------------------------------------|
| Address                      | The address of the drawer of the Export Collection.                                                |
| Country                      | The country of the drawer of the Export Collection.                                                |
| Customer Reference<br>Number | The user provided customer reference number for the transaction.                                   |
| Drawee Details               |                                                                                                    |
| Drawee Name                  | The name of the drawee of Collection.                                                              |
| Address                      | The address of the drawee of the Export Collection.                                                |
| Country                      | The country of the drawee of the Export Collection.                                                |
| Bank Reference Number        | The user provided bank reference number for the transaction.                                       |
| Product Details              |                                                                                                    |
| Payment Type                 | The type of payment associated with the Collection. it can be:  Sight Usance                       |
| Document Attached            | It asks user if documents are a part of Collection.  It can be:  • Yes (Documentary)  • No (Clean) |
| Product                      | The product of the Export Collection.                                                              |
| Collection Amount Details    |                                                                                                    |
| Issuing Bank                 |                                                                                                    |
| SWIFT Code                   | The SWIFT code of issuing Bank.                                                                    |
| Collecting Bank Name         | The name of the collecting bank.                                                                   |
| Address                      | The address of collecting Bank.                                                                    |
| Country                      | The name of collecting Bank's country.                                                             |

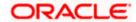

| Field Name            | Description                                                                                                    |
|-----------------------|----------------------------------------------------------------------------------------------------|
| Collection Amount     | The Collection amount with base currency in which Collection is originated.                                                     |
| Outstanding Amount    | The outstanding amount of the Export Collection.                                                                                |
| Settlement Date       | The settlement date of the Export Collection.                                                                                   |
| Acceptance Date       | The acceptance date of the Export Collection.                                                                                   |
| Tenor                 | The tenor of the Collection.                                                                                                    |
| Base Date Description | This depicts the base code and its description as fetched from host. It describes what the chosen base date for application is. |
| Base Date             | The date to be considered as base date for Collection application.                                                              |
| Maturity Date         | The maturity date of the Export Collection. It is number of days for the tenor from the base date.                              |

# 17.2 Shipment

2. Click **Shipment** tab.

The **Shipment** tab appears in the **View Export Collection** screen.

ΛR

Click **Copy and Initiate** to copy details of Collection, and initiate a new Collection. The **Initiate** Collection screen appears.

OR

Click **Back** to navigate back to previous screen.

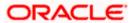

# **View Export Collection - Shipment tab**

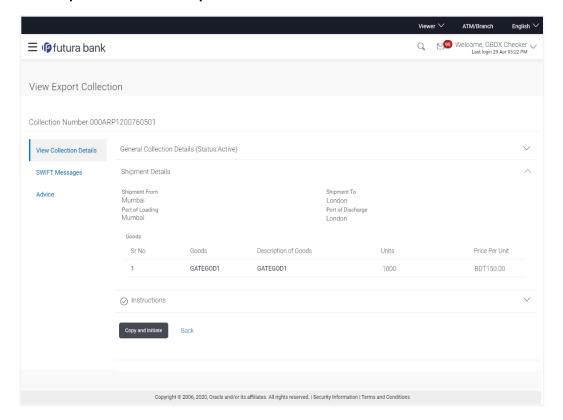

| Field Name                                             | Description                                             |  |
|--------------------------------------------------------|---------------------------------------------------------|--|
| Shipment From                                          | The place from where shipment will be done.             |  |
| Shipment To                                            | The place of delivery of goods.                         |  |
| Port of Loading                                        | The place of dispatch or loading on board of the goods. |  |
| Port of Discharge                                      | The port of discharge of goods.                         |  |
| Goods Section to add or remove the goods for shipment. |                                                         |  |
| Sr No                                                  | The serial no of different goods.                       |  |
| Goods                                                  | The type of good being shipped has to be chosen.        |  |
| Description of Goods                                   | The description of goods.                               |  |
| Units                                                  | The number of units of the goods                        |  |

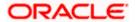

| Field Name     | Description                      |
|----------------|----------------------------------|
| Price Per Unit | The price per unit of the goods. |

# 17.3 Instructions

This tab displays the miscellaneous information such as Charges Borne By, and Remarks.

3. Click **Instructions** tab.

The Instructions tab appears in the View Export Collection screen.

OR

Click **Copy and Initiate** to copy details of Collection, and initiate a new Collection. The **Initiate Collection** screen appears.

OR

Click **Back** to navigate back to previous screen.

## **View Export Collection – Instructions tab**

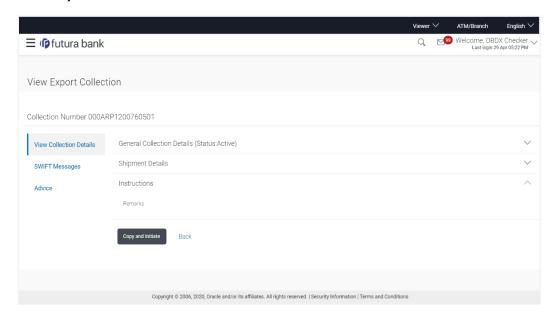

#### **Field Description**

| Field Name | Description                                          |
|------------|------------------------------------------------------|
| Remarks    | Any instructions provided to bank is mentioned here. |

# 17.4 **SWIFT Messages**

These lists and displays list of all SWIFT messages between both the parties.

Click SWIFT Messages tab.
 The SWIFT Messages tab appears in the View Export Collection screen.
 OR

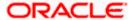

Click Back.

The View Export Collection screen appears.

OR

Click Cancel to cancel the transaction.

# View Export Collection - SWIFT Messages tab

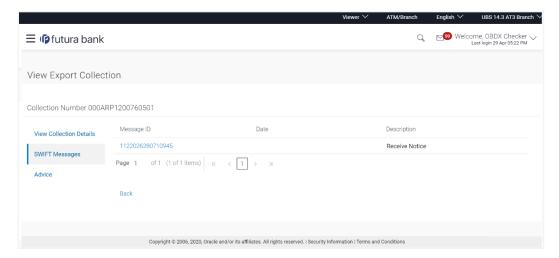

# **Field Description**

| Field Name  | Description                                   |
|-------------|-----------------------------------------------|
| Message ID  | Unique identification number for the message. |
| Date        | Date of sending advice.                       |
| Description | The SWIFT message detailed description.       |

5. Click on the desired Message ID to view the respective SWIFT details.

The SWIFT detail appears in popup window along with the event date and description.

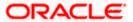

# 17.4.1 SWIFT Messages Details

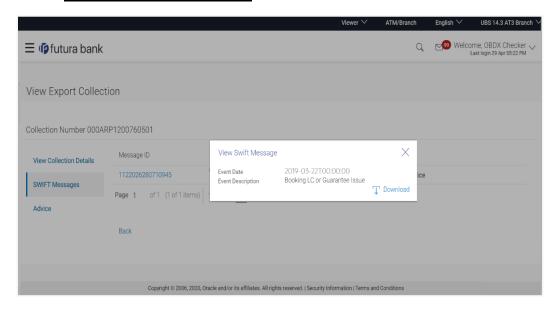

## **Field Description**

| Field Name                              | Description                                                |
|-----------------------------------------|------------------------------------------------------------|
| Event Date                              | Displays the event date.                                   |
| <b>Event Description</b>                | Displays the description of the event.                     |
| Description                             | The details of the SWIFT message.                          |
| a. Click Townload formats, if required. | to download the SWIFT messages in selected format like PDF |
| b. Click to close t                     | he window.                                                 |

# 17.5 Advices

This tab denotes all the Advices being exchanged. It allows the user to view and download the advices generated for the selected Export Collection.

6. Click **Advices** tab. The summary of all the Advices being exchanged.

OR

Click Back.

The View Export Collection screen appears.

OR

Click Cancel to cancel the transaction.

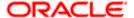

#### **View Export Collection - Advices**

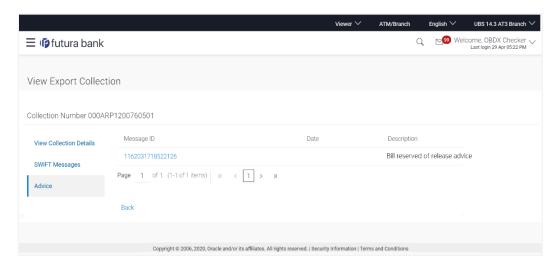

#### **Field Description**

| Field Name  | Description                                   |
|-------------|-----------------------------------------------|
| Message ID  | Unique identification number for the message. |
| Date        | Date of sending advice.                       |
| Description | The detail description of advice.             |

7. Click on the desired Message ID to view the respective advice details.

The advice detail appears in popup window along with the event date and description.

# 17.5.1 Advices Details

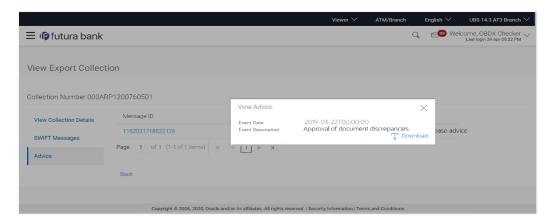

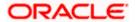

# **Field Description**

| Field Name               | Description                            |
|--------------------------|----------------------------------------|
| Event Date               | Displays the event date.               |
| <b>Event Description</b> | Displays the description of the event. |
| Description              | The details of the advice.             |
|                          |                                        |

- a. Click Download to download the Advices in selected format like PDF formats, if required.
- b. Click to close the window.
- 8. Click Back.

The View Export Collection screen appears.

OR

Click Cancel to cancel the transaction.

**Home** 

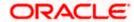

# 18. View Inward Guarantee

Using this option, you can view existing Inward guarantees in the application.

A guarantee from a lending institution ensures that the liabilities of a debtor will be met. In other words, if the applicant fails to fulfill a commitment, the lending institution will cover it. A Bank Guarantee enables user to show more credibility while doing business.

This option allows you to search for guarantees based on a certain search criterion. It allows you to view a list of Bank Guarantees (also called Inward Guarantee) for the selected customer. Details of an individual guarantee can be viewed and Exported in various formats.

#### **Pre-Requisites**

- User must have a valid corporate party Id and login credentials in place
- At least a single Inward Guarantee should exist for the party ID and party must having view rights for it

#### Workflow

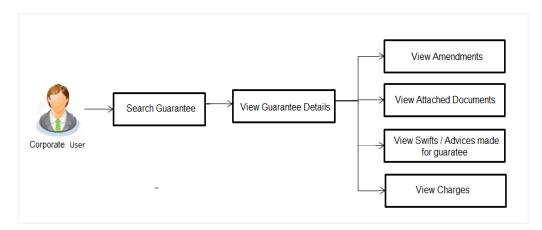

#### How to reach here:

Dashboard > Toggle menu > Trade Finance > Bank Guarantee > Inward Bank Guarantee > View Bank Guarantee

## To view Inward guarantee:

1. The View Inward Guarantee screen appears.

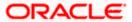

## **View Inward Guarantee - Search**

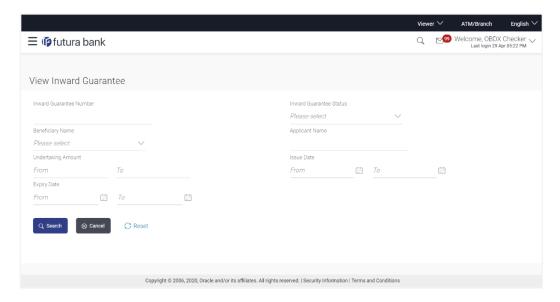

| Field Name                    | Description                                                                                 |
|-------------------------------|---------------------------------------------------------------------------------------------|
| Beneficiary<br>Name           | This is the name of beneficiary i.e. the name of customer for whom the guarantee was taken. |
| Applicant Name                | This is the name of corporate who has made the Inward guarantee in favour of Beneficiary.   |
| Inward<br>Guarantee<br>Number | The Guarantee number as received from host once the guarantee details are entered there.    |
| Inward                        | The current status of the Inward Guarantee.                                                 |
| Guarantee<br>Status           | The options are:                                                                            |
|                               | <ul> <li>Active</li> </ul>                                                                  |
|                               | Hold                                                                                        |
|                               | <ul> <li>Cancelled</li> </ul>                                                               |
|                               | <ul> <li>Reversed</li> </ul>                                                                |
|                               | <ul> <li>Closed</li> </ul>                                                                  |
| Undertaking<br>Amount From    | The start of the amount range used for searching the Inward Guarantee.                      |
| Undertaking<br>Amount To      | The end of the amount range used for searching the Inward Guarantee.                        |

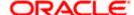

| Field Name  | Description                                                                    |
|-------------|--------------------------------------------------------------------------------|
| Issue Date  | The issue date range of the Inward Guarantee.                                  |
| Expiry Date | The date range in which the Guarantee expires to fine tune the search results. |

- 2. From the **Beneficiary Name** list, select the name of the beneficiary for whom the guarantee was taken.
- 3. In the **Applicant Name** field, enter the name of the applicant who has made the Inward guarantee in favour of Beneficiary.
- 4. In the **Inward Guarantee Number** field, enter the Inward guarantee number.
- 5. From the **Inward Guarantee Status** list, select the appropriate status of the Inward Guarantee.
- 6. In the **Guarantee Amount** field, enter the amount range to search the Inward Guarantee.
- 7. From the **Issue Date** field, select the issue date range from the date calendar to search the Inward Guarantee.
- 8. From the **Expiry Date** field, select the expiry date range from the date calendar to search the Inward Guarantee.
- 9. Click Search.

The **View Inward Guarantee** screen appears with the search results.

ΩR

Click Cancel to cancel the transaction. The Dashboard appears.

OR

Click Reset to reset the search criteria.

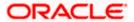

## View Inward Guarantee - Search Result

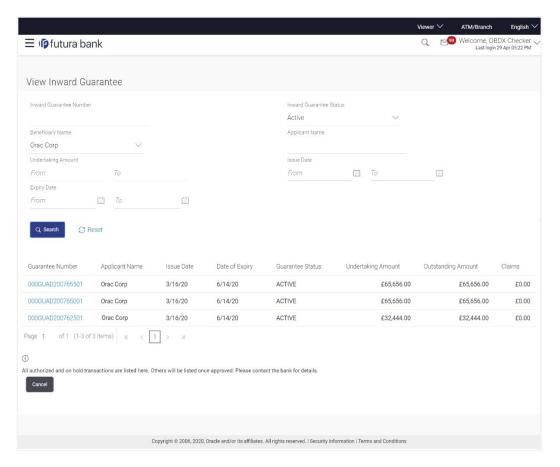

| Field Name          | Description                                                                                    |
|---------------------|------------------------------------------------------------------------------------------------|
| Guarantee<br>Number | The Inward Guarantee number.  Displays the link to view details of the Inward Guarantee.       |
| Applicant Name      | Displays the name of the applicant who has made the Inward guarantee in favour of Beneficiary. |
| Issue Date          | Displays the date on which the Guarantee was issued.                                           |
| Date Of Expiry      | Displays the date on which the Guarantee will get expired.                                     |

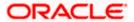

| Field Name            | Description                                                          |
|-----------------------|----------------------------------------------------------------------|
| Guarantee             | Displays the current status of the Inward Guarantee.                 |
| Status                | The status could be:                                                 |
|                       | Active                                                               |
|                       | Hold                                                                 |
|                       | Cancelled                                                            |
|                       | Reversed                                                             |
|                       | • Closed                                                             |
| Guarantee<br>Amount   | Displays the amount for which Guarantee is booked.                   |
| Outstanding<br>Amount | Displays the undrawn amount of the Inward Guarantee.                 |
| Claims                | Displays the amount utilized under the guarantee.                    |
| Claim                 |                                                                      |
| The below fields d    | isplayed when user clicks on <u>Claim</u> number below Claim column. |
| Claim<br>Number       | Displays the claim number.                                           |
| Date                  | Displays the date of the claim.                                      |
| Description           | Displays the description about claim.                                |
| Amount                | Displays the claim amount.                                           |

<sup>10.</sup> Click the required link in the **Guarantee Number** column.

The **View Inward Guarantee** screen appears with the details of the selected Inward guarantee.

By default, the **Inward Guarantee Details** tab appears.

11. Click Inward Guarantee Details tab.

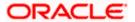

# 18.1 **Inward Guarantee Details**

#### View Inward Guarantee - Inward Guarantee Details

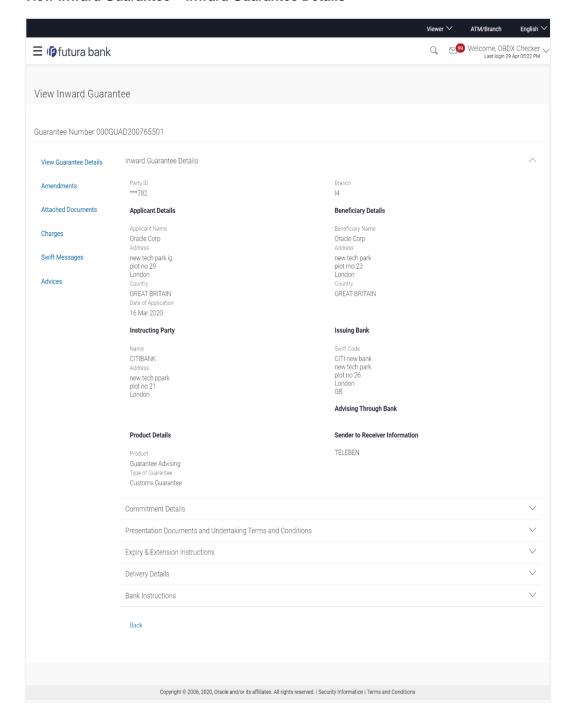

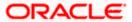

# **Field Description**

| Field Name           | Description                                                                  |
|----------------------|------------------------------------------------------------------------------|
| Party ID             | Displays the party ID of the customer which has access to view guarantee.    |
| Branch               | Displays the bank branch ID where the user wants guarantee to be registered. |
| Applicant Details    |                                                                              |
| Applicant Name       | Displays the name of applying party.                                         |
| Address              | Displays the address of applying party.                                      |
| Country              | Displays the country of applying party.                                      |
| Date of Issue        | Displays the issue date when guarantee has been initiated.                   |
| Beneficiary Details  |                                                                              |
| Beneficiary Name     | Displays the name of beneficiary party.                                      |
| Address              | Displays the address of beneficiary party.                                   |
| Country              | Displays the country of beneficiary party.                                   |
| Product Details      |                                                                              |
| Product              | Displays the product type as coming from Host.                               |
| Type of Guarantee    | Displays the various guarantee types to choose from.                         |
| Issuing Bank Details |                                                                              |
| SWIFT Code           | Displays the SWIFT code of Drawee Bank.                                      |
| Drawee Bank Name     | Displays the name of Bank who acts on behalf of Drawee.                      |
| Address              | Displays the address of Drawee Bank.                                         |
| Country              | Displays the name of issuing Bank's country.                                 |

# 18.2 Commitment Details

Click Commitment Details tab.
 The Commitment details appears in the View Inward Guarantee screen.
 OR

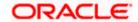

## Click Back.

The View Inward Guarantee screen appears.

#### **View Inward Guarantee - Commitment Details Tab**

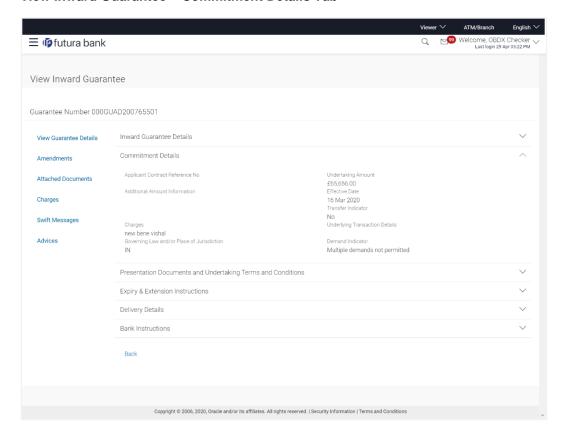

| Field Name                   | Description                                                                                                    |
|------------------------------|----------------------------------------------------------------------------------------------------|
| Applicant<br>Contract Ref No | Displays an applicant's reference number of the Inward Guarantee.                                                   |
| Effective Date               | Displays the effective date of the Inward Guarantee                                                                 |
| Closure Date                 | Displays the closing date of the Inward Guarantee.  Closure date must be after expiry date of the Inward Guarantee. |
| Guarantee<br>Amount          | Displays the currency and amount of the Inward Guarantee application.                                               |
| Guarantee<br>Expiry Date     | Displays the expiry date of the Inward Guarantee.                                                                   |
| Validity Type                | Displays the validity of the Inward Guarantee.                                                                      |

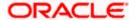

#### Field Name Description

**Expiry Condition** Displays the condition which when met, makes the guarantee expired.

This field comes when the validity of Guarantee is unlimited.

# 18.3 <u>Presentation Documents And Undertaking Terms and</u> Conditions

This tab includes the documents and undertaking terms and conditions present in the Inward Guarantee application.

13. Click Presentation Documents And Undertaking Terms and Conditions tab. The Presentation Documents And Undertaking Terms and Conditions details appears in the View Inward Guarantee screen. OR

Click back to navigate back to previous screen.

# View Inward Bank Guarantee – Presentation Documents And Undertaking Terms and Conditions tab

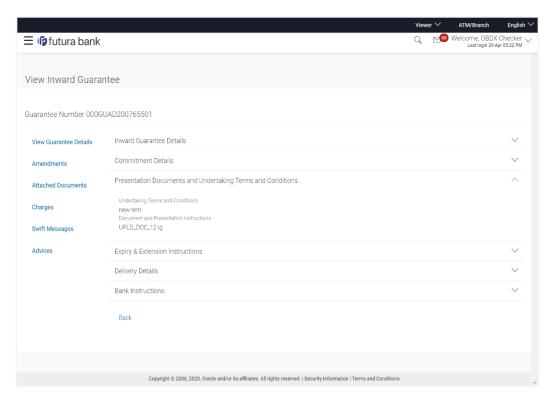

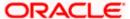

#### **Field Description**

| Field Name                               | Description                                                                                          |
|------------------------------------------|----------------------------------------------------------------------------------------------------|
| Undertaking Terms and Condition          | Displays the details of applicable terms and condition of the undertaking.                           |
| Document and<br>Presentation Instruction | Displays the details of the document and presentation instructions present in the Outward Guarantee. |

# 18.4 Expiry and Extension Instructions

This tab includes the expiry condition and extension applicable for the Inward Guarantee application.

14. Click Expiry and Extension Instructions tab. The Expiry and Extension Instructions details appears in the View Inward Guarantee screen.
OR

Click **back** to navigate back to previous screen.

View Inward Bank Guarantee - Expiry and Extension Instructions tab

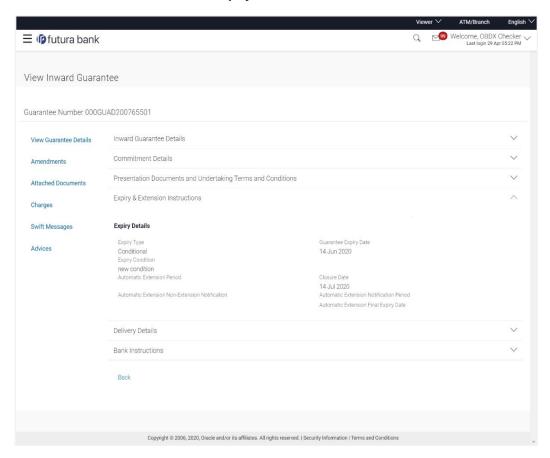

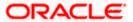

# **Field Description**

| Field Name                                           | Description                                                                                                    |
|------------------------------------------------------|----------------------------------------------------------------------------------------------------|
| Expiry Type                                          | Displays the type of validity applicable to the Inward Guarantee.                                                                    |
| Automatic Extension<br>Period                        | Displays the period after which automatic extension is given to the Inward Guarantee.                                                |
| Automatic Extension<br>Details                       | Displays of the automatic extension of the Outward Guarantee.  This field appears only if the <b>Other</b> option is selected in the |
|                                                      | Automatic Extension Period list.                                                                                                    |
|                                                      | And if <b>Days</b> option is selected the no of days can be seen.                                                                    |
| <b>Guarantee Expiry Date</b>                         | Displays the date after which Inward Guarantee will expire.                                                                          |
| Closure Date                                         | Displays the closing date of the Inward Guarantee.                                                                                   |
|                                                      | The closure date must be after expiry date of the Inward Guarantee.                                                                  |
| Automatic Extension<br>Non-Extension<br>Notification | Displays the notification given for non-extension of automatic extension while creating Inward Guarantee.                            |
| Automatic Extension<br>Notification Period           | Displays the period after which notification given for non-<br>extension of automatic extension while creating Inward<br>Guarantee.  |
| Automatic Extension Final Expiry Date                | Displays the date after which validity of automatic extension to the Inward Guarantee expires.                                       |

# 18.5 **Delivery Details**

This tab includes the details of the delivery of the Outward Guarantee will be done.

15. Click **Delivery Details** tab. The **Delivery Details** appears in the **View Inward Guarantee** screen.

OR

Click **back** to navigate back to previous screen.

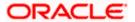

# View Inward Bank Guarantee - Delivery Details tab

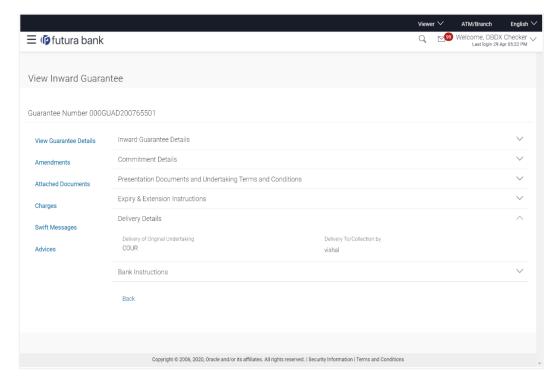

## **Field Description**

| Field Name                          | Description                                                                |
|-------------------------------------|----------------------------------------------------------------------------|
| Delivery Of Original<br>Undertaking | Displays the details of delivery of the original undertaking will be done. |
| Delivery To/ Collection by          | Displays the details to whom the delivery of undertaking will be done.     |

# 18.6 Bank Instructions

16. Click Bank Instructions tab.

The Bank Instructions details appears in the View Inward Guarantee screen.

OR

Click Back.

The View Inward Guarantee screen appears.

OR

Click Cancel to cancel the transaction.

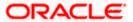

#### View Inward Bank Guarantee - Bank Instructions tab

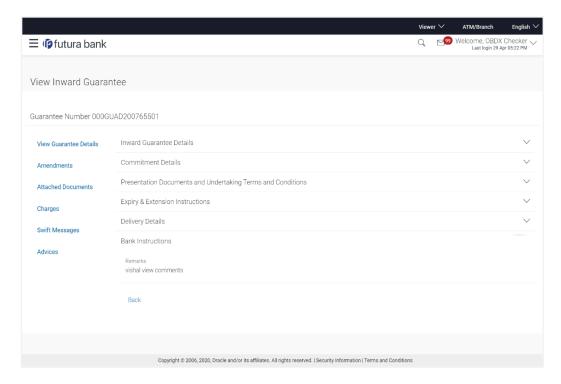

# **Field Description**

| Field Name | Description                                                                                                    |
|------------|----------------------------------------------------------------------------------------------------|
| Remarks    | Displays the instruction which is provided by bank to user to be taken care of while viewing Guarantee and for his information. |

## **Field Description**

| Field Name  | Description                               |
|-------------|-------------------------------------------|
| Sr No       | Serial number                             |
| Туре        | Displays the type of the guarantee.       |
| Description | Displays the description of the guarantee |

# 18.7 **Amendments**

This tab displays the amendments done for the Inward Guarantee.

17. Click Amendments tab to view amendment details for the Inward Guarantee. The Amendments detail appears in the View Inward Guarantee screen. OR

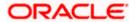

Click Back.

The View Inward Guarantee screen appears.

## 18.7.1 <u>View Amendment</u>

This tab displays the amendments done to the guarantee.

#### View Inward Bank Guarantee - List of Amendments tab

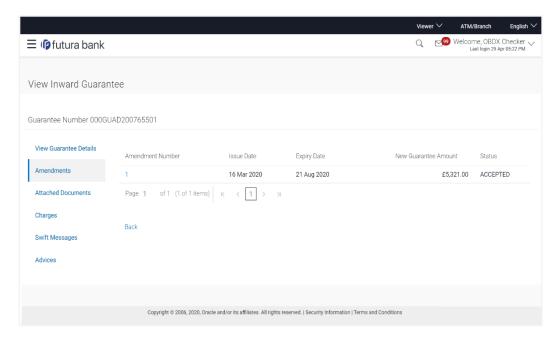

## **Field Description**

| Field Name                        | Description                                                                                                    |
|-----------------------------------|----------------------------------------------------------------------------------------------------|
| Amendment No.                     | Displays the amendment number of the Inward Guarantee.  Displays the link to view details of the Inward Guarantee amendment. |
| Issue Date                        | Displays the issue date of the Inward Guarantee.                                                                             |
| New Expiry Date                   | Displays the modified expiry date of the Inward Guarantee.                                                                   |
| New Inward<br>Guarantee<br>amount | Displays the modified amount of the Inward Guarantee.                                                                        |

18. Click the required link in the **Amendment No** column.

The **Issued Amendments** screen appears for the selected Inward Guarantee Amendment. OR

Click Back.

The View Inward Guarantee screen appears.

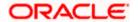

## 18.7.2 <u>View Amendment Details</u>

This screen allows the user to view the details of the amendment done under selected Inward Bank Guarantee.

#### **Amendments Details**

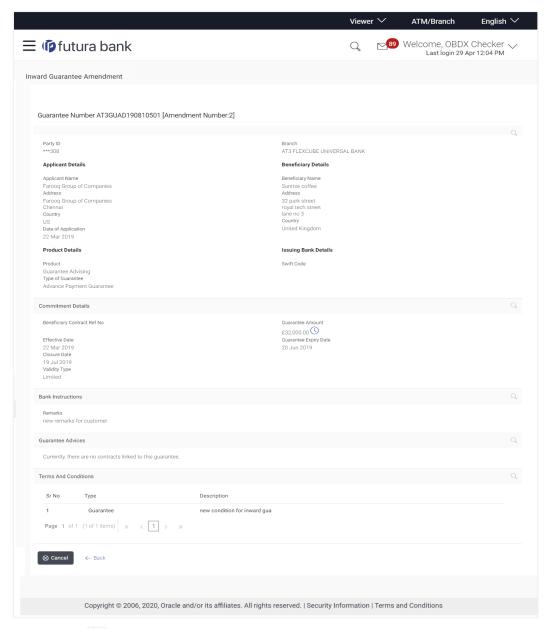

a. Click to close the window.
 The View Inward Guarantee screen appears.

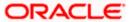

## **18.8 Attached Documents**

You can view the list of all documents uploaded by you.

19. Click **Attached Documents** tab to view the list of all documents uploaded or to attach document.

The **Attached Documents** details appears in the **View Inward Guarantee** screen. OR

Click Back.

The View Inward Guarantee screen appears.

## 18.8.1 <u>View Attached Documents</u>

#### View Inward Guarantee - Attached Documents tab

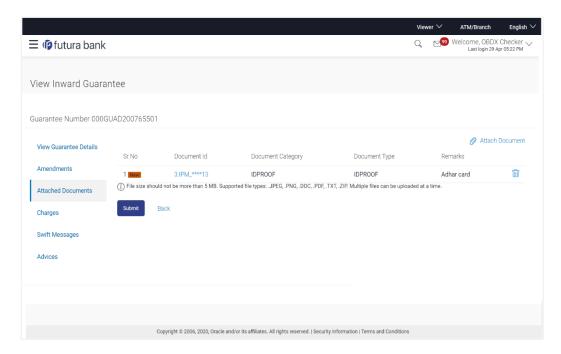

| Field Name           | Description                                                                                                    |
|----------------------|----------------------------------------------------------------------------------------------------|
| Sr No                | The serial number of the attached document records.                                                                        |
| Document Id          | Displays the unique identification number for the attached document.  Displays the link to download the attached document. |
| Document<br>Category | Displays the category of the document uploaded.                                                                            |
| Document Type        | Displays the type of the document uploaded.                                                                                |

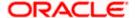

| Field Name | Description                                                   |
|------------|---------------------------------------------------------------|
| Remarks    | Displays the notes added, if any, for attaching the document. |

Click the required link in the **Document ID** column to download the attached document.
 OR

Click Back.

The View Inward Guarantee screen appears.

## 18.9 Charges

This tab lists charges for the Inward Guarantee.

21. Click Charges tab to view list of commissions and charges for the Inward Bank.

The Charges detail appears in the View Inward Guarantee screen.

OR

Click Back.

The View Inward Guarantee screen appears.

## View Inward Guarantee - Charges tab

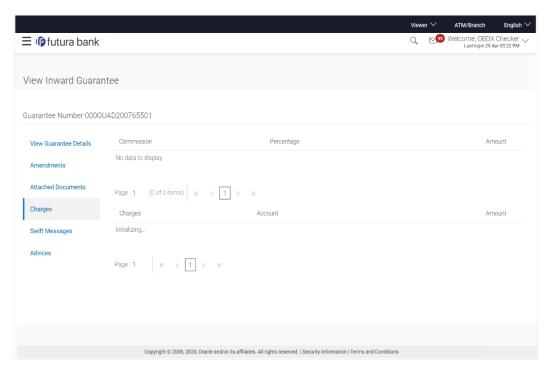

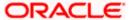

## **Field Description**

| Field Name          | Description                                                                      |
|---------------------|----------------------------------------------------------------------------------|
| Commission          | Displays the commission charges in terms of percentage for the issued Guarantee. |
| Percentage          | Displays the percentage of Guarantee amount charged as commission.               |
| Amount              | Displays the amount charged as commission.                                       |
| Total<br>Commission | Displays the total amount of commission paid.                                    |
| Charges             | Displays the reason of charges levied for Various Guarantee related processes.   |
| Account             | Displays the account number for levying Cancellation Charges / Advice Charges.   |
| Amount              | Displays the amount charged for the various processes.                           |
| Total Charges       | Displays the total charges applicable.                                           |

# 18.10 SWIFT Messages

This tab lists and displays list of all SWIFT messages exchanged between both the parties. It allows the user to view and download the SWIFT messages generated for the selected Inward Guarantee.

## 22. Click SWIFT Messages tab.

the summary of all the all SWIFT messages between both the parties appears. OR

Click Back.

The View Inward Guarantee screen appears.

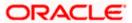

#### View Inward Guarantee - SWIFT Messages tab

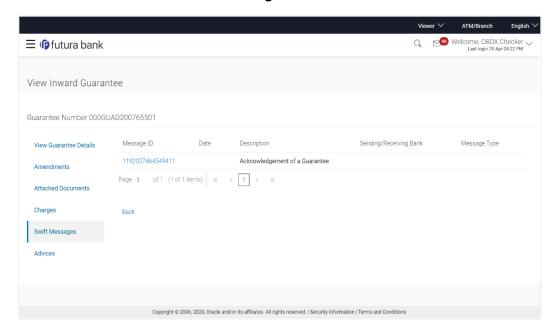

### **Field Description**

| Field Name  | Description                                   |
|-------------|-----------------------------------------------|
| Message ID  | Unique identification number for the message. |
| Date        | Date of sending advice.                       |
| Description | The SWIFT message detailed description.       |

23. Click on the desired Message ID to view the respective SWIFT details.

The SWIFT detail appears in popup window along with the event date and description.

## 18.10.1 SWIFT Message Details

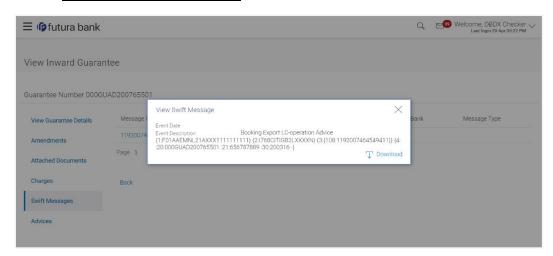

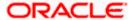

#### **Field Description**

| Field Name           | Description                            |
|----------------------|----------------------------------------|
| Event Date           | Displays the event date.               |
| Event<br>Description | Displays the description of the event. |
| Description          | The details of the SWIFT message.      |
| T Download           |                                        |

- a. Click to download the SWIFT messages in selected format like PDF formats, if required.
- b. Click to close the window.

## **18.11 Advices**

This tab denotes all the Advices being exchanged. It allows the user to view and download the advices generated for the selected Inward Guarantee.

24. Click **Advices** tab. The summary of all the Advices being exchanged.

OR

Click Back.

The View Inward Guarantee screen appears.

#### **View Inward Guarantee - Advices Tab**

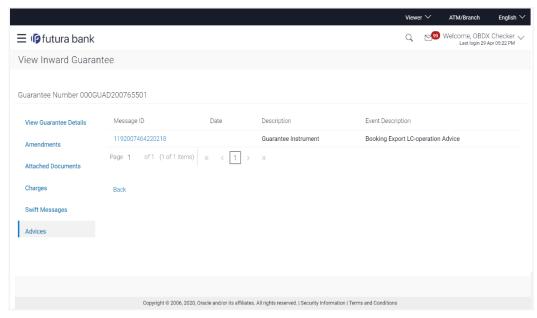

25. Click on the desired Message ID to view the respective advice details.

The advice detail appears in popup window along with the event date and description.

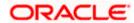

## 18.11.1 Advice Details

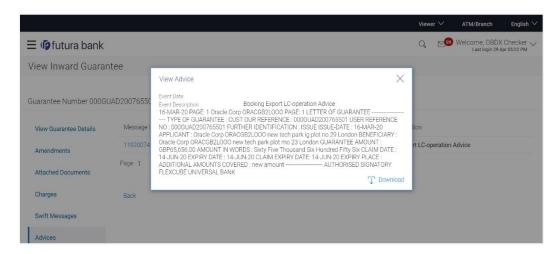

## **Field Description**

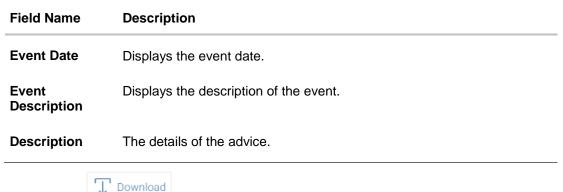

- a. Click to download the SWIFT messages in PDF format.
- b. Click to close the window.
- 26. Click Back.

The View Inward Guarantee screen appears.

Home

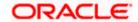

# 19. Guarantee Amendments Acceptance

User can search Guarantee Amendments done under guarantee.

#### How to reach here:

Dashboard > Toggle menu > Trade Finance > Bank Guarantee> Inward Bank Guarantee > Guarantee Amendment Acceptance

#### To search discrepancies in Inward Guarantee:

- 1. Select the Guarantee Amendments option.
- 2. Enter the search criteria, if required
- 3. Click Search.

The **Guarantee Amendment Acceptance** screen appears with the search results.

Click **Reset** to reset the search criteria.

OR

Click Cancel to cancel the transaction. The Dashboard appears.

#### **Inward Guarantee Amendment - Customer Acceptance Search Result**

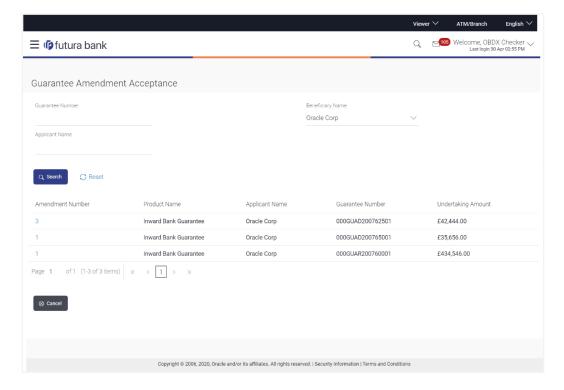

| Field Name | Description |
|------------|-------------|
| Search     |             |

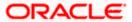

| Field Name            | Description                                                                 |  |
|-----------------------|-----------------------------------------------------------------------------|--|
| Guarantee<br>Number   | The Inward Guarantee number.                                                |  |
| Beneficiary<br>Name   | The name of the beneficiary of the Inward Guarantee.                        |  |
| Applicant Name        | The name of the applicant of the Inward Guarantee.                          |  |
| Search Result         |                                                                             |  |
| Amendment<br>Number   | The amendment number of the Inward Guarantee.                               |  |
| Product Name          | The product of the guarantee for which amendment acceptance is required.    |  |
| Applicant Name        | The name of the applicant of the Inward Guarantee.                          |  |
| Guarantee<br>Number   | The Inward Guarantee number against which amendment acceptance is required. |  |
| Undertaking<br>Amount | The undertaking amount for the Inward Guarantee.                            |  |

<sup>4.</sup> Click on the desired <u>Amendment Number</u> link to view the Guarantee Amendment details. The amendment details appear.

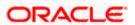

#### **Guarantee Amendment Acceptance - Amendment Details**

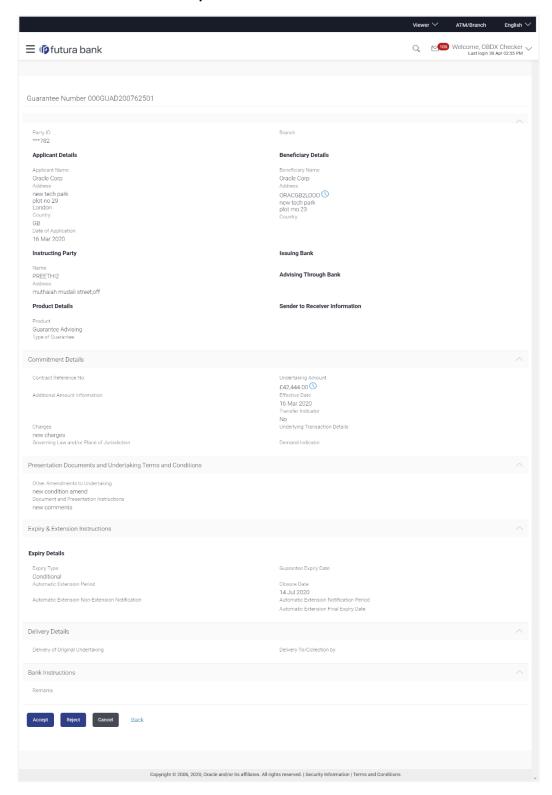

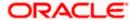

## 19.1 Initiate customer acceptance for Guarantee Amendment

Using this option, you can accept / reject amendments for Inward / Outward Guarantee.

#### Workflow

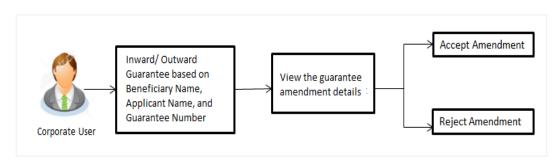

## To initiate customer acceptance for Guarantee Amendment:

- 5. Enter the search criteria, if required.
- Click Search.
   The Guarantee Amendment Acceptance screen appears with the search result.
- Click the required link in the Amendment Number column.
   The Guarantee Amendment Acceptance screen appears with the amendment details.

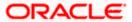

## **Guarantee Amendment Acceptance - Amendment Details**

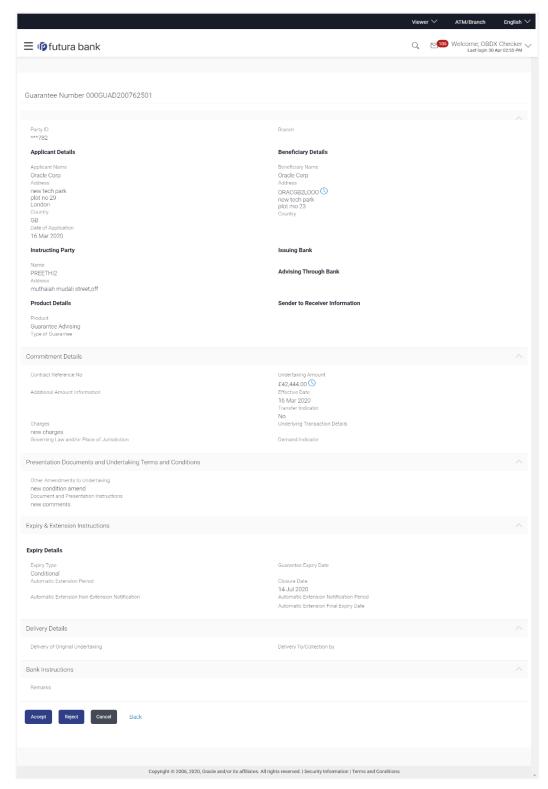

8. Click Accept to accept the amendment.

OR

Click Reject to reject the amendment.

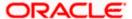

OR

Click **Back**. The **Guarantee Amendment Acceptance** screen with search result appears.

Click Cancel to cancel the transaction. The Dashboard appears.

- 9. The success message Guarantee Amendment Acceptance appears along with the reference number.
- 10. Click **Go to Dashboard**, to navigate to the dashboard.

**Home** 

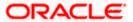

## 20. Initiate Outward Guarantee

Using this option, you can apply for an Outward Bank Guarantee (BG). For the BG application, you must enter the details under the five heads of the application available in this option viz. Parties, Commitment Details, Bank Instructions and Guarantee Advices and Attachments. The Outward Guarantee application goes through the "Maker-Checker" cycle and once it is authorized, the details are sent to the host system.

## **Pre-Requisites**

User must have a valid corporate party Id and login credentials in place

#### Workflow

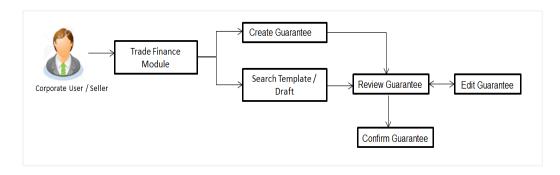

#### User has three options to initiate Collection

- a. Using existing Templates
- b. Using existing Drafts
- c. Initiating Guarantee (New Application)

These are explained in detail underneath.

#### How to reach here:

Dashboard > Toggle menu > Trade Finance > Bank Guarantee> Outward Bank Guarantee > Initiate Bank Guarantee
OR

Dashboard > Trade Finance > Overview > Quick Links > Apply Outward Guarantee

## 20.1 Search Guarantee template

User can save guarantee application as a Template so that same can be used for creation of similar kind of Collections, if required in future repeatedly. User can search the saved guarantee template using Template Name. Also, it has different access levels for user to save.

**Note:** Guarantee Application saved as **Template** can be re used any number of times for Guarantee Initiation.

#### To search the Guarantee template:

1. In the **Search** field, enter the template name.

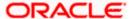

2. Click . The saved guarantee templates appears based on search criteria.

## **Guarantee Template - Search Result**

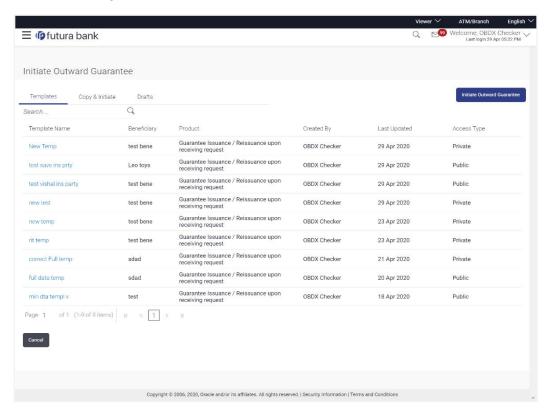

| Field Name    | Description                                                                                     |
|---------------|-------------------------------------------------------------------------------------------------|
| Search Result |                                                                                                 |
| Template Name | The name using which template is stored and can be clicked to initiate a Guarantee application. |
| Beneficiary   | The name of the beneficiary of the Outward Guarantee.                                           |
| Product       | Product for the given Bank Guarantee.                                                           |
| Created by    | The name of the maker who created the template.                                                 |
| Last Updated  | The latest updated date of the template.                                                        |
| Access Type   | The type of access granted to template whether it is public or private.                         |

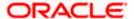

3. Click Initiate Outward Guarantee. The Initiate Outward Guarantee screen appears.

OR

Click **Cancel** to cancel the transaction, The **Dashboard** appears.

## 20.2 Copy and Initiate Outward Guarantee

User can initiate trade transaction by copying the contents from a similar and existing trade instrument, so that he does not have to provide the details again.

#### To search the Outward Guarantee:

- 1. In the **Search** field, enter the Bank Guarantee with its reference number.
- 2. Click . The saved Outward Guarantee appears based on search criteria.

Click Clear to reset the data entered.

OR

Click Cancel to cancel the transaction.

#### **Initiate Outward Guarantee - Search Result**

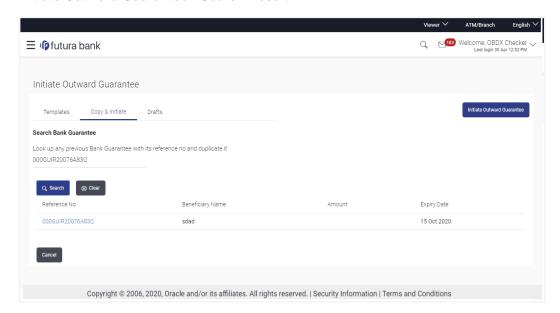

| Field Name                                  | Description                                                                                         |
|---------------------------------------------|----------------------------------------------------------------------------------------------------|
| Outward<br>Guarantee<br>Reference<br>Number | The existing Outward Guarantee reference number which needs to be copied and similar one initiated. |
| Search Result                               |                                                                                                    |

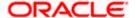

| Field Name          | Description                                                                                                    |
|---------------------|----------------------------------------------------------------------------------------------------|
| Reference<br>Number | The existing Outward Guarantee reference number to be copy and initiate.  Click on the link to view the details of Outward Guarantee initiated. |
| Beneficiary<br>Name | The name of the beneficiary of the Outward Guarantee.                                                                                           |
| Amount              | The currency and amount of the Outward Guarantee application.                                                                                   |
| Expiry Date         | The expiry date of the Outward Guarantee.                                                                                                    |

- 3. Click on the desired Outward Guarantee reference number whose details to be copied. The **Initiate Outward Guarantee** screen appears.
- 4. Do the desired changes and, click **Initiate Outward Guarantee** to create new Outward Guarantee.

## 20.3 **Search Guarantee Drafts**

User can save Guarantee application as a Draft so that it can be used if required in future. User can search the saved Collection draft using Draft Name.

**Note:** Guarantee Application saved as **Draft** can be used only one time for Guarantee Application initiation.

#### To search the Guarantee draft:

- 1. In the **Search** field, enter the draft name.
- 2. Click . The saved guarantee draft appears based on search criteria.

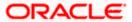

## **Guarantee Draft - Search Result**

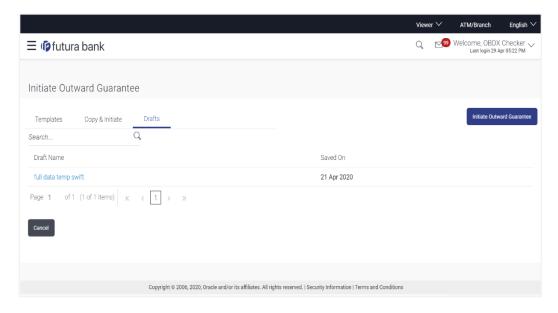

## **Field Description**

| Field Name    | Description                                           |
|---------------|-------------------------------------------------------|
| Search Result |                                                       |
| Draft Name    | The name of the Guarantee application saved as draft. |
| Saved On      | The date on which the draft is saved.                 |

Click Initiate Outward Guarantee. The Initiate Outward Guarantee screen appears. OR

Click Cancel to cancel the transaction, The Dashboard appears.

## 20.4 Initiate an Outward Guarantee

Using this option, you can initiate an Outward Guarantee in the application.

## To initiate Bank Guarantee application:

1. Click Initiate Outward Guarantee on Initiate Outward Guarantee screen.

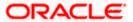

## **Outward Guarantee Details**

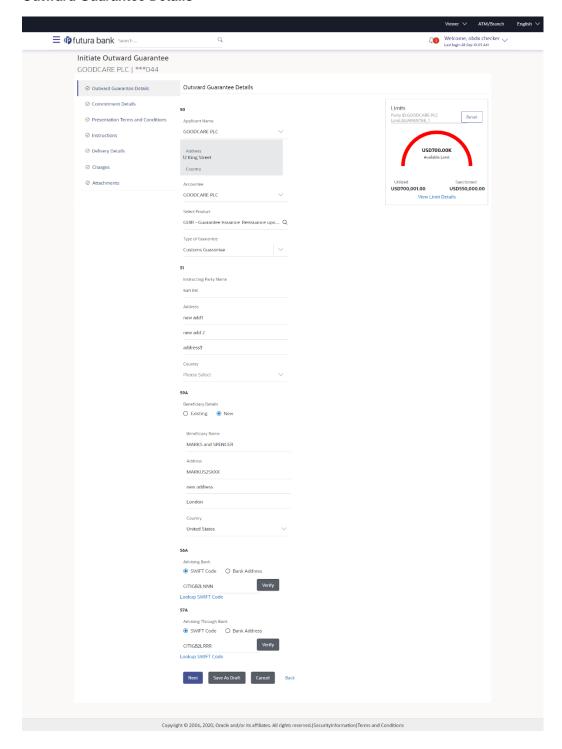

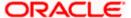

| Field Name             | Description                                                                                                    |
|------------------------|----------------------------------------------------------------------------------------------------|
| Party Name             | The name of the applicant is displayed.                                                                                                    |
| Party ID               | The party Id of the customer which has access to creating guarantee.                                                                                                    |
| Limits                 | Indicates the available limits for applicant under the selected Line.                                                                                                    |
| Applicant Details      |                                                                                                    |
| Applicant Name         | The name of applying party.                                                                                                    |
| Address                | The address of applying party.                                                                                                    |
| Country                | The country of applying party.                                                                                                    |
| Accountee              | The name of the accountee.                                                                                                    |
| Select Product         | The product type as coming from Host.                                                                                                    |
| Type of Guarantee      | Indicates the various guarantee type.  The options are:  Advance Payment Guarantee  Bill of Lading Guarantee  Customs Guarantee  Direct Pay Guarantee  Insurance Guarantee  Judicial Guarantee  Lease Guarantee  Cother Guarantee  Payment Guarantee  Retention Guarantee  Shipping Guarantee  Tender Guarantee  Warranty/ Maintenance |
| Instructing Party Name | The name of the obligator or instructing party.                                                                                                    |
| Address                | The address of the obligator or instructing party.                                                                                                    |

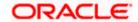

| Field Name                  | Description                                                                                                    |
|-----------------------------|----------------------------------------------------------------------------------------------------|
| Country                     | The country of instructing party.                                                                                                 |
| Beneficiary Details         | Indicates beneficiary party type.                                                                                                 |
|                             | The options are:                                                                                                    |
|                             | Existing                                                                                                    |
|                             | • New                                                                                                    |
| Beneficiary Name            | The name of beneficiary party.                                                                                                    |
|                             | This field allows you to enter the beneficiary name, if you select <b>New</b> option from <b>Beneficiary Details</b> field.       |
|                             | This field allows you to select the beneficiary name, if you select <b>Existing</b> option from <b>Beneficiary Details</b> field. |
| Address                     | The address of beneficiary party.                                                                                                 |
|                             | This field is enabled only if the <b>New</b> option is selected in the <b>Beneficiary Type</b> field.                             |
| Country                     | The country of beneficiary party.                                                                                                 |
|                             | This field is enabled only if the <b>New</b> option is selected in the <b>Beneficiary Type</b> field.                             |
| Advising Bank               | The option to select the mode of advising bank.                                                                                   |
|                             | The options are:                                                                                                    |
|                             | SWIFT Code                                                                                                    |
|                             | Name and Address                                                                                                    |
| SWIFT Code                  | The SWIFT code of Advising Bank.                                                                                                  |
| Bank Address                | The bank address of the Advising Bank.                                                                                            |
| Lookup SWIFT Code           | Search and select the SWIFT code of the advising bank, available in the application.                                              |
|                             | This field is enabled if the <b>SWIFT Code</b> option is selected in the <b>Advising Bank</b> field.                              |
| SWIFT code Look up          |                                                                                                    |
| The following fields appear | on a pop up window if the <b>Lookup SWIFT Code</b> link is clicked.                                                               |
| Swift Code                  | The facility to lookup bank details based on SWIFT code.                                                                          |
| City                        | The facility to search for the SWIFT code based on city.                                                                          |

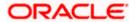

| Field Name              | Description                                                                                                    |
|-------------------------|----------------------------------------------------------------------------------------------------|
| Bank Name               | The facility to search for the SWIFT code based on the bank name.                                              |
| SWIFT Code Lookup - Sea | rch Result                                                                                                    |
| Bank Name               | The names of banks as fetched on the basis of the search criteria specified.                                   |
| Address                 | The complete address of each bank as fetched on the basis of the search criteria specified.                    |
| SWIFT Code              | The list of SWIFT codes as fetched on the basis of the search criteria specified.                              |
| Bank Name               | The name of Bank who acts on behalf of Advising.                                                               |
|                         | This field is enabled if the <b>Bank Address</b> option is selected in the <b>Advising Bank</b> field.         |
| Address                 | The address of Advising Bank.                                                                                  |
|                         | This field is enabled if the <b>Bank Address</b> option is selected in the <b>Advising Bank</b> field.         |
| Country                 | The name of Advising Bank's country.                                                                           |
|                         | This field is enabled if the <b>Bank Address</b> option is selected in the <b>Advising Bank</b> field.         |
| Advising Through Bank   | The option to select the mode of advising bank.                                                                |
|                         | The options are:                                                                                               |
|                         | SWIFT Code                                                                                                    |
|                         | Name and Address                                                                                               |
| SWIFT Code              | The SWIFT code of Advising Through Bank.                                                                       |
| Bank Address            | The bank address of the Advising Through Bank.                                                                 |
| Lookup SWIFT Code       | Search and select the SWIFT code of the advising bank, available in the application.                           |
|                         | This field is enabled if the <b>SWIFT Code</b> option is selected in the <b>Advising Through Bank</b> field.   |
| Bank Name               | The name of Bank who acts on behalf of Advising Through Bank.                                                  |
|                         | This field is enabled if the <b>Bank Address</b> option is selected in the <b>Advising Through Bank</b> field. |

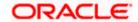

| Field Name | Description                                                                                                    |
|------------|----------------------------------------------------------------------------------------------------|
| Address    | The address of Advising Bank.                                                                                                    |
|            | This field is enabled if the <b>Bank Address</b> option is selected in the <b>Advising Through Bank</b> field.                              |
| Country    | The name of Advising Bank's country. This field is enabled if<br>the Bank Address option is selected in the Advising Through<br>Bank field. |

- 2. From the Applicant Name list, select the applicant for whom guarantee is to be initiated.
- 3. From the **Select Product look up**, select the appropriate option.
- 4. From the **Type of Guarantee** list, select the appropriate option.
- 5. In the Instructing Party Name field, enter the name of Obligator / Instructing party.
- 6. In the **Address** field, enter the address of Obligator / Instructing party.
- 7. From the **Country** list, select the country of Obligator / Instructing party.
- 8. From the **Accountee** field, select the accountee.
- 9. In the Beneficiary Details field, select the appropriate option to select the beneficiary.
  - d. If you select Existing option:
    - iii. From the **Beneficiary Name**, select the appropriate option.
  - e. If you enable **New** option:
    - iv. In the **Beneficiary Name** list, enter the name of the beneficiary.
    - v. In the Address field, enter the address of the beneficiary.
    - vi. From the **Country** list, select the appropriate country.
- 10. In the **Advising Bank** field, select the appropriate option.
  - f. If you select Swift Code option, use the lookup and select the right swift code or enter the SWIFT Code and click Verify.

The Advising Bank detail appears.

OF

If you select Bank Address option:

- vii. In the **Name** field, enter the name of the advising bank.
- viii. In the Address (1-3) field, enter the address of the advising bank.
- ix. From the **Country** list, select the appropriate country.
- 11. In the **Advising Through Bank** field, select the appropriate option.
- 12. If you select **Swift Code** option, use the lookup and select the right swift code or enter the SWIFT Code and click Verify. The Advising through Bank detail appears.

OR

Click Reset to cancel entered details.

OR

If you select Bank Address option:

- x. In the **Name** field, enter the name of the advising bank.
- xi. In the **Address** (1-3) field, enter the address of the advising bank.

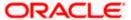

xii. From the **Country** list, select the appropriate country.

13. Click **Next** or click the **Commitment** Details tab.

The Commitment Details tab appears in the Initiate Outward Guarantee screen.

OR

Click Save As Draft, system allows transaction details to be saved as a template or draft.

(For more details, refer Save As Template or Save As Draft section.)

OR

Click Back to go back to previous screen.

OR

Click Cancel to cancel the transaction.

## 20.4.1 <u>Initiate Outward Guarantee - Commitment Details tab</u>

This tab includes the commitment details of the Outward Guarantee application.

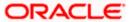

## **Initiate Outward Guarantee - Commitment Details tab**

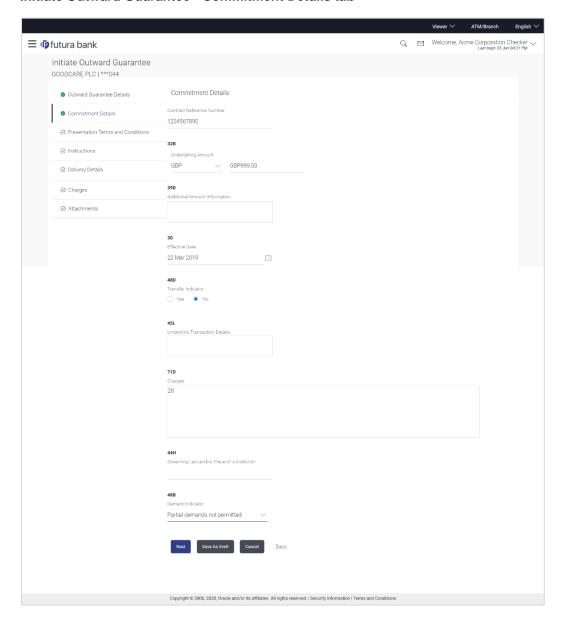

| Field Name             | Description                                                                     |
|------------------------|---------------------------------------------------------------------------------|
| Contract Reference No. | The beneficiary's reference number for the Outward Guarantee contract.          |
| Undertaking Amount     | The amount for which the Outward Guarantee was created along with the currency. |

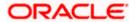

| Field Name                                 | Description                                                                                                    |
|--------------------------------------------|----------------------------------------------------------------------------------------------------|
| Additional Amount Information              | The details of the obligator/ Concerning party for the Outward Guarantee, and information for the undertaking such as interests, tolerances. |
|                                            | +/- Tolerances to be specified as 2n/2n format.                                                                                              |
| Effective Date                             | The effective date of the Outward Guarantee.                                                                                                 |
| Transfer Indicator                         | The toggle button to define whether transfer of the instrument is permissible for the Outward Guarantee.                                     |
| Transfer Conditions                        | The details of the transfer values under the Outward Guarantee.                                                                              |
|                                            | This field is enabled only if the <b>Transfer Indicator</b> is opted for it.                                                                 |
| Underlying Transaction<br>Details          | The details of the underlying business transactions for which undertaking is issued.                                                         |
| Charges                                    | The details of the charges, and who will bear it for the Outward Guarantee.                                                                  |
| Governing Law and/or Place of Jurisdiction | The details of the Governing Law and/or Place of Jurisdiction applicable to the undertaking.                                                 |
| Demand Indicator                           | The details of whether the multiple or partial demands are permissible while initiating Outward Guarantee or not.                            |
|                                            | The options available for selection are:                                                                                                    |
|                                            | <ul> <li>NMLT Multiple demands not permitted</li> </ul>                                                                                      |
|                                            | <ul> <li>NMPT Multiple and partial demands not permitted</li> </ul>                                                                          |
|                                            | <ul> <li>NPRT Partial demands not permitted</li> </ul>                                                                                       |
|                                            |                                                                                                    |

- 14. In the **Contract Reference No.** field, enter the beneficiary's reference number for the Outward Guarantee contract.
- 15. In the **Undertaking Amount** field, enter the amount for the Outward Guarantee application.
- 16. In the **Additional Amount Information** field, enter the details of additional information for the undertaking such as interests, tolerances..
- 17. In the **Effective Date** field, select the effective date of the Outward Guarantee.
- 18. Click the **Transfer Indicator** toggle button to decide whether the undertaking is transferrable or not.

#### If Transfer Indicator is "Yes";

 In the Transfer Condition field, enter the details of the transfer values under the Outward Guarantee.

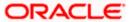

- 19. In the **Underlying Transaction Details** field, enter the details of the underlying business transactions for which undertaking is issued.
- 20. In the **Charges** field, enter the details of the charges, and who will bear it for the Outward Guarantee.
- 21. In the **Governing Law and/or Place of Jurisdiction** field, enter the details of the Governing Law and/or Place of Jurisdiction applicable to the undertaking.
- 22. From the **Demand Indicator** list, select the permissible demands for initiating Outward Guarantee.
- 23. Click Continue or click the Presentation Documents And Undertaking Terms and Conditions tab.

The Presentation Documents And Undertaking Terms and Conditions tab appears in the Initiate Outward Guarantee screen.

OR

Click **Initiate Guarantee**. The transaction is saved and the **Initiate Outward Guarantee – Verify** screen appears.

OF

Click **Save As**, system allows transaction details to be saved as a template or draft. (For more details, refer **Save As Template** or **Save As Draft** section.)

OR

Click **Back** to go back to previous screen.

OR

Click Cancel to cancel the transaction.

## 20.4.2 <u>Initiate Outward Guarantee - Presentation Documents and</u> Undertaking Terms and Conditions tab

This tab includes the documents and undertaking terms and conditions present in the Outward Guarantee application.

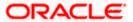

# Initiate Outward Guarantee - Presentation Documents and Undertaking Terms and Conditions tab

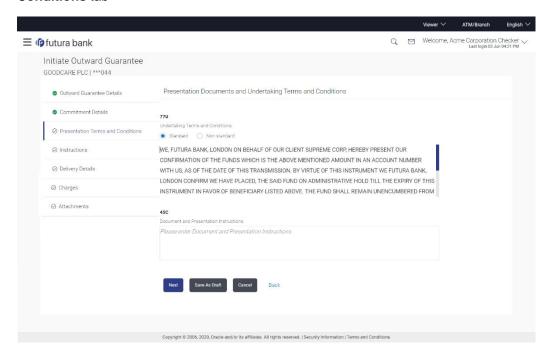

#### **Field Description**

| Field Name          | Description                                                                                                    |
|---------------------|----------------------------------------------------------------------------------------------------|
|                     | The applicable terms and condition of the undertaking.                                                                                                    |
| Condition           | The options are:                                                                                                    |
|                     | Standard                                                                                                    |
|                     | Non Standard                                                                                                    |
| Terms and Condition | The details of applicable terms and condition of the undertaking. The standard details of applicable terms and condition of the undertaking appears, if you select <b>Standard</b> option in the <b>Undertaking Terms and Condition</b> field. |
|                     | This field allows you to enter the terms and condition of the undertaking, if you select <b>Non Standard</b> option in the <b>Undertaking Terms and Condition</b> field.                                                                       |
| Document and        | The details of the document and presentation instructions                                                                                                    |

Please provide the presentation instructions (for example, form

including documents required to make a complying demand.

24. In the Undertaking Terms and Condition field, select the appropriate option.

and/or place of presentation)

**Presentation Instruction** present in the Outward Guarantee.

- g. If you select **Non Standard** option, enter details of the applicable terms and condition of the undertaking
- 25. In the **Document and Presentation Instruction** field, enter details of the document and presentation instructions present in the Outward Guarantee.
- 26. Click **Next** or click the **Instructions** tab.

The Expiry and Extension Instruction tab appears in the Initiate Outward Guarantee screen.

OR

Click Back to go back to previous screen.

OR

Click Cancel to cancel the transaction.

## 20.4.3 <u>Initiate Outward Guarantee – Instructions tab</u>

This tab includes the expiry condition and extension applicable for the Outward Guarantee application.

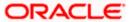

## Initiate Outward Guarantee - Instructions tab

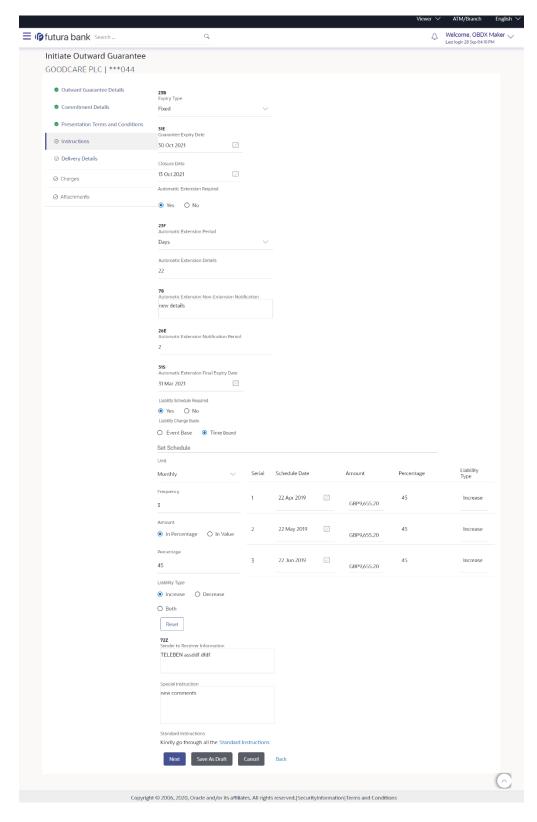

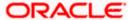

## **Field Description**

| Field Name                                                                                                    | Description                                                                                                    |
|----------------------------------------------------------------------------------------------------|----------------------------------------------------------------------------------------------------|
| Expiry Type                                                                                                    | The type of validity applicable to the Outward Guarantee.  The options are:  Fixed  Conditional  Open                                                                                                    |
| Expiry Condition                                                                                                    | The expiry condition for the Outward Guarantee.  This field is enabled only if <b>Conditional</b> option selected in the <b>Expiry Type</b> list.                                                                           |
| <b>Guarantee Expiry Date</b>                                                                                                    | The date after which Outward Guarantee will expire.                                                                                                    |
| Closure Date                                                                                                    | The closing date of the Outward Guarantee.  The closure date must be after expiry date of the Outward Guarantee.  This field is enabled only if <b>Fixed</b> or <b>Open</b> option selected in the <b>Expiry Type</b> list. |
| Automatic Extension<br>Required                                                                                                    | The option for the user to select, whether automatic extension is required to the Outward Guarantee or not.  The options are:  • Yes • No                                                                                   |
| Automatic Extension<br>Period                                                                                                    | The period after which automatic extension is given to the Outward Guarantee.  The options are:  Days One Year Other                                                                                                    |
| Below Automatic Extension related fields appear, if <b>Yes</b> option is selected in the <b>Automatic Extension Required</b> field. |                                                                                                    |
| Automatic Extension Details                                                                                                    | The details of the automatic extension of the Outward Guarantee.  This field is enabled to fill details only if the <b>Other</b> option is selected in the <b>Automatic Extension Period</b> list.                          |

And if **Days** option is selected the number of days can be entered.

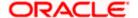

| Field Name                                                                                                    | Description                                                                                                    |
|----------------------------------------------------------------------------------------------------|----------------------------------------------------------------------------------------------------|
| Automatic Extension<br>Non-Extension<br>Notification                                                                              | The notification given for non-extension of automatic extension while creating Outward Guarantee.                                      |
| Automatic Extension<br>Notification Period                                                                                        | The period after which notification given for non-extension of automatic extension while creating Outward Guarantee.                   |
| Automatic Extension Final Expiry Date                                                                                             | The date after which validity of automatic extension to the Outward Guarantee expires.                                                 |
| Liability Schedule<br>Required                                                                                                    | The option for the user to select, whether liability schedule is required to the Outward Guarantee or not.                             |
|                                                                                                    | The options are:                                                                                                    |
|                                                                                                    | • Yes                                                                                                    |
|                                                                                                    | • No                                                                                                    |
| Below Liability Schedule related fields appear, if <b>Yes</b> option is selected in the <b>Liability Schedule Required</b> field. |                                                                                                    |
| Liability Change Basis                                                                                                    | The option for the user to select the liability change basis i.e. whether it would be triggered on an event or in a time bound manner. |
|                                                                                                    | The options are:                                                                                                    |
|                                                                                                    | Event Based                                                                                                    |
|                                                                                                    | Time Bound                                                                                                    |
| Additional Details                                                                                                    | This field allows the user to enter the additional details.                                                                            |
| Unit                                                                                                    | The units, based on which the schedule, retention dates should be calculated.                                                          |
|                                                                                                    | The options are:                                                                                                    |
|                                                                                                    | <ul> <li>Yearly</li> </ul>                                                                                                    |
|                                                                                                    | Half Yearly                                                                                                    |
|                                                                                                    | <ul> <li>Quarterly</li> </ul>                                                                                                    |
|                                                                                                    | <ul> <li>Monthly</li> </ul>                                                                                                    |
| Frequency                                                                                                    | The frequency based on which the schedule, retention dates would be calculated.                                                        |

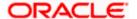

| Field Name     | Description                                                                                                    |
|----------------|----------------------------------------------------------------------------------------------------|
| Amount         | The amount of each schedule.                                                                                                    |
|                | The options are:                                                                                                    |
|                | In Percentage                                                                                                    |
|                | In value                                                                                                    |
| Amount         | The user can enter the amount for each schedule.                                                                                                    |
|                | This field is enabled only if <b>In Value</b> option is selected in the <b>Amount</b> field.                                                                  |
| Percentage     | The percentage of each schedule.                                                                                                    |
|                | This field is enabled only if In <b>Percentage</b> option is selected in the <b>Amount</b> field.                                                             |
| Liability Type | The liability type of the scheduler.                                                                                                    |
|                | The options are:                                                                                                    |
|                | <ul> <li>Increase: User can select this option, if he wants to<br/>increase the undertaking amount on the fixed scheduled<br/>dates and amount.</li> </ul>    |
|                | <ul> <li>Decrease: User can select this option, if he wants to<br/>decrease the undertaking amount on the fixed scheduled<br/>dates and amount.</li> </ul>    |
|                | <ul> <li>Both: User can customize as per his requirements and<br/>would not be able to default using the scheduler.</li> </ul>                                |
| Serial         | The serial number of the schedule record.                                                                                                    |
|                | This field appears if the user clicks <b>Get Schedule</b> button after entering the details in Unit, Frequency, Amount, Percentage and Liability Type fields. |
| Schedule Date  | The schedule date of the schedule.                                                                                                    |
|                | This field appears if the user clicks <b>Get Schedule</b> button after entering the details in Unit, Frequency, Amount, Percentage and Liability Type fields. |
| Schedule Date  | The schedule date of the schedule.                                                                                                    |
|                | This field appears if the user clicks <b>Get Schedule</b> button after entering the details in Unit, Frequency, Amount, Percentage and Liability Type fields. |
| Amount         | The amount for each schedule.                                                                                                    |
|                | This field appears if the user clicks <b>Get Schedule</b> button after entering the details in Unit, Frequency, Amount, Percentage and Liability Type fields. |

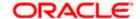

| Field Name                     | Description                                                                                                    |
|--------------------------------|----------------------------------------------------------------------------------------------------|
| Percentage                     | The percentage of each schedule.                                                                                                    |
|                                | This field appears if the user clicks <b>Get Schedule</b> button after entering the details in Unit, Frequency, Amount, Percentage and Liability Type fields. |
| Liability Type                 | The liability type of the scheduler.                                                                                                    |
|                                | This field appears if the user clicks <b>Get Schedule</b> button after entering the details in Unit, Frequency, Amount, Percentage and Liability Type fields. |
| Sender to Receiver Information | The additional information for the receiver.                                                                                                    |
| Special Instructions           | The instruction which is provided by user to Bank to be taken care of while creating Guarantee.                                                               |

- 27. From the **Expiry Type** list, select the type of expiry applicable to the Outward Guarantee.
  - h. If Expiry Type is Conditional;
    - In the Expiry Condition field, enter the expiry conditions for the Outward Guarantee.
  - i. If **Expiry** Type is **Fixed** or **Open**;
    - iii. From the Closure Date list, select the date of closure for the Outward Guarantee.
- 28. From the **Guarantee Expiry Date** list, select the expiry date for the Outward Guarantee.
- 29. From the **Automatics Extension Period** list, select the period after which automatic extension is given to the Outward Guarantee.
  - a. If the Automatics Extension Period is selected as Days;
    - i. In the **Automatics Extension Details** field, enter the details i.e. the no of days for the automatic extension of the Outward Guarantee.
  - If the Automatics Extension Period is selected as Other;
    - iv. In the Automatics Extension Details field, enter the details of the automatic extension of the Outward Guarantee.
- 30. In the **Automatic Extension Non-Extension Notification** field, displays the details about the non-extension to the automatic expiry date extension, such as notification method, and notification recipient details.
- 31. In the **Automatic Extension Notification Period** field, enter the period after which notification would be given for non-extension of automatic extension while creating Outward Guarantee.
- 32. From the **Automatic Extension Final Expiry Date** list, select the date after which automatic extension validity expires of the Outward Guarantee.
- 33. In the Liability Schedule Required field, select whether liability schedule is required or not.
  - a. If you have selected **Yes** option; select the option if it would be triggered on an event or in a time bound manner, in the **Liability Change Basis** field,

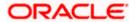

- v. If Liability change basis is Time Bound, select the appropriate option from Unit list.
- vi. Enter the values in Frequency, Amount and Percentage fields.
- vii. In the **Liability Type** field, select appropriate option.
- viii. Click **Get Schedule** the schedule with dates/ amount/ percentage would appear along with an option to see whether the change requested is to increase or decrease. The user can modify these details.
- 34. In the Sender to Receiver Information field, enter the additional information.
- 35. In the **Special Instructions** field, enter additional instructions that you want to give to the Bank.
- 36. Click Next or click the Delivery Details tab.

The **Delivery Details** tab appears in the **Initiate Outward Guarantee** screen.

OR

Click **Back** to go back to previous screen.

OR

Click Cancel to cancel the transaction.

## 20.4.4 <u>Initiate Outward Guarantee – Delivery Details tab</u>

This tab includes the details of the delivery of the Outward Guarantee will be done.

#### Initiate Outward Guarantee - Delivery Details tab

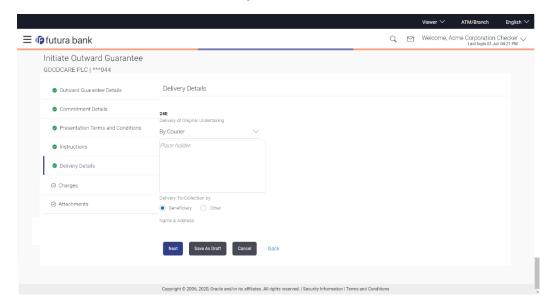

| Field Name                          | Description                                                       |
|-------------------------------------|-------------------------------------------------------------------|
| Delivery Of Original<br>Undertaking | The details of delivery of the original undertaking will be done. |

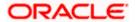

| Field Name                    | Description                                                                                                    |
|-------------------------------|----------------------------------------------------------------------------------------------------|
| Delivery To/ Collection<br>by | The details to whom the delivery of undertaking will be done.  The options are:  Beneficiary  Other                            |
| Name & Address                | Displays the name and address details of the beneficiary to whom delivery of undertaking will be given.                        |
|                               | This field is auto populated only if the <b>Beneficiary</b> option is selected in the <b>Delivery To/ Collection By</b> field. |
| Name & Address                | The name and address details of the person to whom delivery of undertaking will be given.                                      |
|                               | This field is enabled only if the <b>Other</b> option selected in the <b>Delivery To/ Collection By</b> field.                 |

- 37. In the **Delivery Of Original Undertaking** field, enter the details of delivery of the original undertaking will be done.
- 38. In the Delivery To/ Collection by field, select the appropriate option to whom the delivery of undertaking is given.
  - k. If Delivery To/ Collection By is Other;
    - ix. In the **Name & Address** field, enter the details of person whom undertaking delivery is to be given.
- 39. Click Next or click the Charges tab.

The Linkages tab appears in the Initiate Outward Guarantee screen.

OR

Click Back to go back to previous screen.

OR

Click Cancel to cancel the transaction.

# 20.4.5 <u>Initiate Outward Guarantee – Charges Tab</u>

This tab defaults the charges details, if charges, commissions and taxes are available under the product.

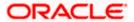

### **Charges, Commissions and Taxes**

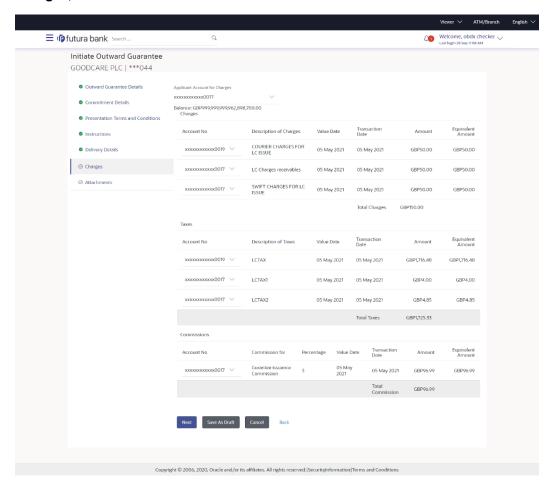

### **Field Description**

| Field Name    | Description  |
|---------------|--------------|
| rieiù ivallie | Describition |

**Applicant Account** The applicant charge account. **for Charges** 

Charges

**Account No.** The applicant account.

Description of Charges

The description of the charges.

**Value Date** Displays the value date of the charges.

Transaction Date Displays the date on which the transaction is done.

**Amount** The amount that is maintained under the charge.

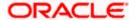

| Field Name                | Description                                                |
|---------------------------|------------------------------------------------------------|
| Equivalent<br>Amount      | The equivalent amount that is maintained under the charge. |
| Taxes                     |                                                            |
| Account No.               | The applicant account.                                     |
| Description of<br>Charges | Displays the description taxes applicable.                 |
| Value Date                | Displays the value date of the taxes.                      |
| Transaction Date          | Displays the date on which the transaction is done.        |
| Amount                    | Displays the amount of taxes.                              |
| Equivalent<br>Amount      | The equivalent amount of taxes.                            |
| Commissions               |                                                            |
| Account No.               | The commission account number.                             |
| Commission for            | The commission component.                                  |
| Percentage                | The percentage of commission.                              |
| Value Date                | Displays the value date of the commission.                 |
| Transaction Date          | Displays the date on which the transaction is done.        |
| Amount                    | The commission amount.                                     |
| Equivalent<br>Amount      | The equivalent commission amount.                          |

40. Click Next or click the Attachments tab.

The **Attachments** tab appears in the Initiate Outward Guarantee screen.

OR

Click Save As Draft, system allows transaction details to be saved as a template or draft.

(For more details, refer Save As Template or Save As Draft sections.)

OR

Click Back to go back to previous screen.

OR

Click Cancel to cancel the transaction. The Dashboard appears

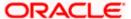

### 20.4.6 Initiate Outward Guarantee - Attachments tab

Displays the list of documents presented to initiate the guarantee.

### **Initiate Outward Guarantee - Attachments tab**

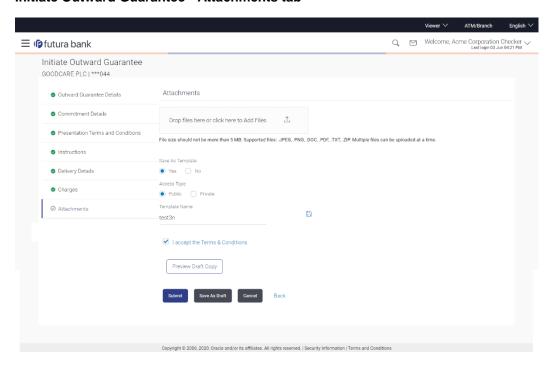

### **Field Description**

| Field Name           | Description                                                                                  |
|----------------------|----------------------------------------------------------------------------------------------|
| Drag and Drop        | Click to browse and select the file to be uploaded or drag and drop the file to be uploaded. |
| <b>Document Name</b> | Displays the name of the attached documents.                                                 |
|                      | Displays the link to download the attached document.                                         |
| Document<br>Category | Displays the category of the document uploaded.                                              |
| Document Type        | Displays the type of the document uploaded.                                                  |
| Remarks              | Displays the notes added, if any, for attaching the document.                                |
| Î                    | Click the icon to remove the attached document-                                              |

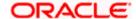

| Field Name       | Description                                                                     |
|------------------|---------------------------------------------------------------------------------|
| Save as Template | Options to save the transaction as template.                                    |
|                  | The options are:                                                                |
|                  | • Yes                                                                           |
|                  | • No                                                                            |
| Access Type      | Indicates the type of access for the template.                                  |
|                  | The options are:                                                                |
|                  | Public                                                                          |
|                  | Private                                                                         |
|                  | This field is enabled if the <b>Yes</b> option is selected in Save as Template. |
| Template Name    | The name using which template is stored and can be used in future.              |

41. Click **Drag and Drop** to browse and select the required document present on your computer.

The **Attach Document** popup window appears.

- 42. Select the required document present on your computer to upload.
  - In the Save as Template field, select Yes, if you want to save the transaction as template.
  - m. If you select Yes,
    - i. In the **Access Type** field, select the appropriate option.
    - ii. In the **Template Name** field, enter the name of the template.
- 43. Select the **Terms and Conditions** check box to accept the Terms and Conditions.
- 44. Click **Preview Draft Copy** to have a preview of draft.
- 45. Select the **Terms and Conditions** checkbox to accept the Terms and Conditions.
- 46. Click **Submit**. The transaction is saved and the **Initiate Outward Guarantee Verify** screen appears.

OR

Click **Save As**, system allows transaction details to be saved as a template or draft. (For more details, refer **Save As Template** or **Save As Draft** section.)

OR

Click **Back** to go back to previous screen.

OR

Click Cancel to cancel the transaction.

47. The review screen appears. It displays all the sections with their respective fields with an option to edit them individually.

Verify the details, and click **Confirm**.

OR

Click Back to go back to previous screen.

OR

Click **Cancel** to cancel the transaction, The **Dashboard** appears.

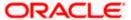

# 20.5 Save As Template

User can save Outward Guarantee application as a Template so that same can be used for creation of similar Guarantee, if required in future. The application allows the template access as public or private if saved as template.

- Public: A template marked as 'Public' is visible to all the users mapped to the Party ID for which
  the user has created the template. All such users will only be able to view and use this template,
  however they will not be able to edit or delete the template. Only the creator of the template is
  allowed to edit or delete the template.
- Private: A template marked as 'Private' is available to only the creator of the template. Only
  creator of the template can use the template while initiating Guarantee and modify or delete
  such templates.

User can search the saved Outward Guarantee template by template name in search tab. The Outward Guarantee applications earlier saved as template can also be saved as draft while initiating an Outward Guarantee.

Note: User cannot save application with attached document as Template.

### To save Guarantee application as template:

- 1. Enter the required details in Guarantee application.
- 2. Click Save As and then select Template option.

### Save as Template

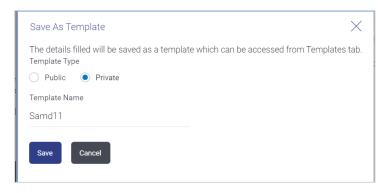

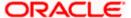

### **Field Description**

| Field Name    | Description                                                                                                    |
|---------------|----------------------------------------------------------------------------------------------------|
| Template Type | Indicates the type of access for the template.                                                                                                    |
|               | The options are:                                                                                                    |
|               | <ul> <li>Public: A template marked as 'Public is visible to all the users mapped to the Party ID of the user who created the template. All such users will only be able to view and use whereas they will not be able to edit and delete template. Only the creator of the template is allowed to edit or delete the template.</li> </ul> |
|               | <ul> <li>Private: A template marked as 'Private' is available to only<br/>the creator of the template. Only creator of the template can<br/>use while initiating Guarantee and modify or delete such<br/>template.</li> </ul>                                                                                                    |
| Template Name | Name of the template.                                                                                                    |

- 3. From the **Template Type** list, select the appropriate option.
- 4. In the **Template Name** field, enter the desired name for the template.
- 5. Click **Save** to save the template.

The transaction details are saved as a template which can be access from the **Template** tab. OR

Click Cancel to cancel the transaction.

# 20.6 Save As Draft

User can save Guarantee application as a Draft so that it can be used if required in future. It can be re used only one time for Guarantee Application initiation. User can search the saved Guarantee draft using the draft name in search box. The saved drafts can be accessed from the **Draft** tab. The Guarantee applications, which were saved as draft can also be saved as template after adding all other necessary fields.

Note: User cannot save application with attached document as Draft.

### To save Guarantee application as draft:

- 1. Enter the required details in Guarantee application.
- 2. Click Save As, and then select Draft option.

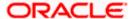

### Save as Draft

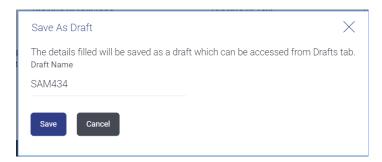

### **Field Description**

| Field Name | Description        |
|------------|--------------------|
| Draft Name | Name of the draft. |

- 3. In the **Draft Name** field, enter the desired name for the draft.
- 4. Click **Save** to save the draft.

The transaction details are saved as a draft which can be access from the  ${\bf Draft}$  tab. OR

Click Cancel to cancel the transaction.

**Home** 

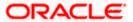

# 21. Initiate Outward Guarantee Amend

Using this option, you can apply for amendment of an existing Outward Guarantee. You can also attach the scanned copies of the supporting documents for the amendment, file size should not be more than 5 MB. Supported file types: .jpeg, .png, .doc, .pdf, .txt, .zip. Multiple files can be uploaded at a time.

### **Pre-Requisites**

- User must have a valid corporate party Id and login credentials in place
- At least a single Outward Guarantee should exist for the party ID and party must having view rights for it

### Workflow

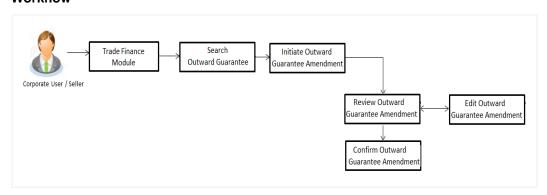

### How to reach here:

Dashboard > Toggle menu > Trade Finance > Bank Guarantee > Outward Bank Guarantee > Amend Bank Guarantee

# 21.1 **Search Outward Guarantee Amendments**

User can search the list existing undertaking application using Guarantee Number/ Applicant Name/ Beneficiary Name/ Undertaking Amount and apply for amendments.

### To search the Outward Guarantee amendments:

- 1. In the **Search** field, enter the Guarantee Number/ Applicant Name/ Beneficiary Name/ Undertaking Amount.
- 2. Click . Based on search criteria the list of existing undertaking appears.

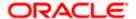

### **Initiate Outward Guarantee Amendment - Search Result**

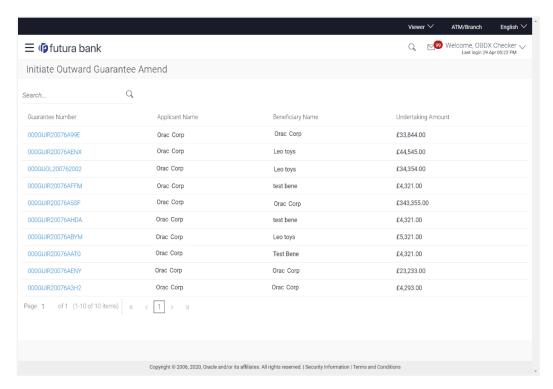

| Field Name            | Description                                                                                                    |
|-----------------------|----------------------------------------------------------------------------------------------------|
| Search                |                                                                                                    |
| Search By             | Specify the Guarantee Number/ Applicant Name/ Beneficiary Name/ Undertaking Amount of Outward Guarantee for whom amendments to be made. |
| Search Result         |                                                                                                    |
| Guarantee<br>Number   | The Outward Guarantee reference number generated while creating.                                                                        |
| Applicant Name        | The Outward Guarantee applicant name based on the selected party ID.                                                                    |
| Beneficiary<br>Name   | The name of the beneficiary of the Outward Guarantee.                                                                                   |
| Undertaking<br>Amount | The undertaking amount for the Outward Guarantee along with the currency.                                                               |

<sup>3.</sup> Click on the desired **Guarantee Number** for whom amendments are to be made. The Initiate Outward Guarantee Amendment screen appears.

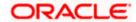

### **Initiate Outward Guarantee Amendment**

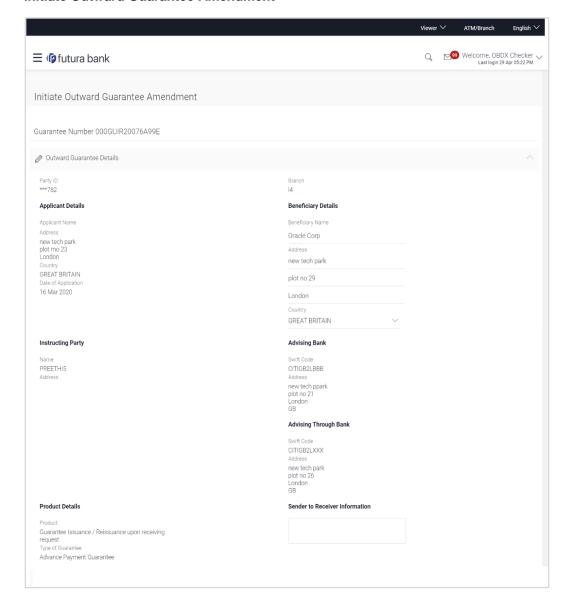

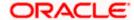

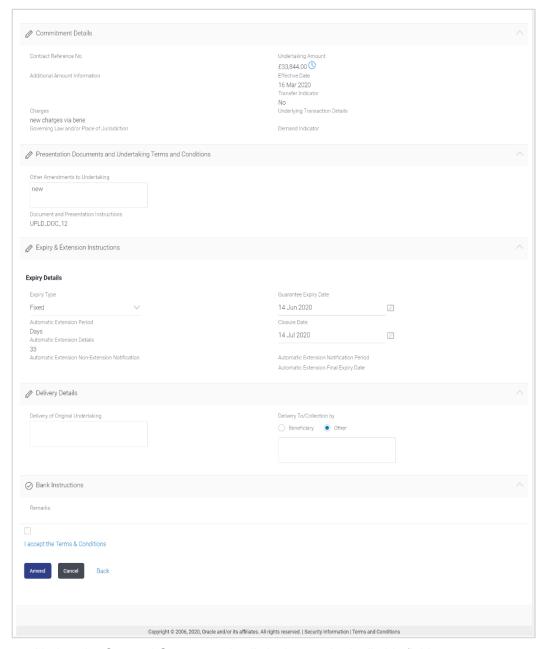

- 4. Update the Outward Guarantee details in the required editable fields.
- 5. Select the Terms and Conditions checkbox to accept the Terms and Conditions.
- 6. Click **Amend** to initiate the Outward Guarantee amendment.

OR

Click Back.

The Initiate Outward Guarantee Amendment – Search screen appears.

OR

Click Cancel to cancel the transaction, The Dashboard appears.

7. The review screen appears. It displays all the sections with their respective fields with an option to edit them individually.

Verify the details, and click Confirm.

OR

Click Back to go to previous screen.

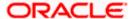

OR

Click **Cancel** to cancel the transaction, The **Dashboard** appears.

- 8. The success message initiation of Outward Guarantee amendment appears along with the reference number.
- 9. Click **Go To Dashboard** to go to dashboard.

**Note**: Following are the fields which can be amended: Beneficiary Name and Address, Undertaking Amount, Contract Reference Number, Effective Date, Underlying Transaction Details, Transfer Indicator, Demand Indicator, Governing Law and/or Place of Jurisdiction, Other Amendments to Undertaking, Expiry Type, Guarantee Expiry Date, Closure Date, Automatic Extension Notification Period, Automatic Extension Final Expiry Date, Delivery of Amendment to Undertaking, and Delivery To/Collection By.

**Home** 

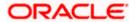

# 22. View Outward Guarantee

Using this option, you can view existing Outward Guarantees in the application.

A guarantee from a lending institution ensures that the liabilities of a debtor will be met. In other words, if the applicant fails to fulfil a commitment, the lending institution will cover it. A Bank Guarantee enables user to show more credibility while doing business.

Guarantees can be initiated in the system using the Initiate Guarantee option. This option allows you to search for guarantees based on a certain search criterion. It allows you to view a list of Bank Guarantees (also called Outward Guarantee) for the selected customer. Details of an individual guarantee can be viewed and Exported in various formats.

### **Pre-Requisites**

- User must have a valid corporate party ld and login credentials in place
- At least a single Outward Guarantee should exist for the party ID and party must having view rights for it

### Workflow

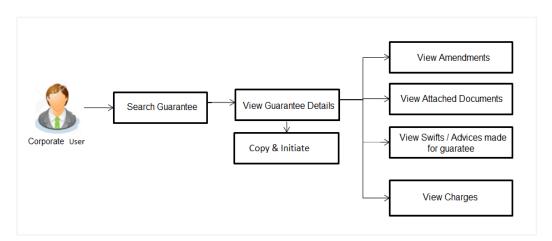

### How to reach here:

Dashboard > Toggle menu > Trade Finance > Bank Guarantee > Outward Bank Guarantee > View Bank Guarantee

### **To view Outward Guarantee:**

1. The View Outward Guarantee screen appears.

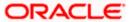

### **View Outward Guarantee - Search**

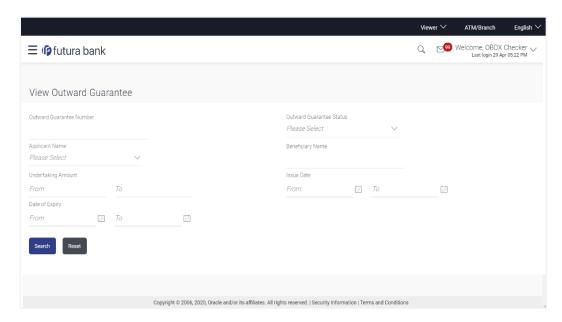

### **Field Description**

| Outward Guarantee Number       The Outward Guarantee number.         Outward Guarantee Status       The status of the Outward Guarantee.         The options are: <ul> <li>Active</li> <li>Hold</li> <li>Cancelled</li> <li>Reversed</li> <li>Closed</li> </ul> Applicant Name     The name of the applicant of the Outward Guarantee.         Beneficiary Name       The name of the beneficiary of the Outward Guarantee.         Undertaking Amount       The Outward Guarantee amount range used for searching the |
|----------------------------------------------------------------------------------------------------|
| The options are:                                                                                                    |
| The options are:                                                                                                    |
| <ul> <li>Hold</li> <li>Cancelled</li> <li>Reversed</li> <li>Closed</li> </ul> Applicant Name <ul> <li>The name of the applicant of the Outward Guarantee.</li> <li>Beneficiary Name</li> <li>The name of the beneficiary of the Outward Guarantee.</li> <li>Undertaking Amount</li> <li>The Outward Guarantee amount range used for searching the</li> </ul>                                                                                                    |
| <ul> <li>Cancelled</li> <li>Reversed</li> <li>Closed</li> </ul> Applicant Name <ul> <li>The name of the applicant of the Outward Guarantee.</li> <li>Beneficiary Name</li> <li>The name of the beneficiary of the Outward Guarantee.</li> <li>Undertaking Amount</li> <li>The Outward Guarantee amount range used for searching the</li> </ul>                                                                                                    |
| <ul> <li>Reversed</li> <li>Closed</li> <li>Applicant Name The name of the applicant of the Outward Guarantee.</li> <li>Beneficiary Name The name of the beneficiary of the Outward Guarantee.</li> <li>Undertaking Amount The Outward Guarantee amount range used for searching the</li> </ul>                                                                                                    |
| <ul> <li>Closed</li> <li>Applicant Name The name of the applicant of the Outward Guarantee.</li> <li>Beneficiary Name The name of the beneficiary of the Outward Guarantee.</li> <li>Undertaking Amount The Outward Guarantee amount range used for searching the</li> </ul>                                                                                                    |
| Applicant Name The name of the applicant of the Outward Guarantee.  Beneficiary Name The name of the beneficiary of the Outward Guarantee.  Undertaking Amount The Outward Guarantee amount range used for searching the                                                                                                    |
| Beneficiary Name The name of the beneficiary of the Outward Guarantee.  Undertaking Amount The Outward Guarantee amount range used for searching the                                                                                                    |
| Undertaking Amount The Outward Guarantee amount range used for searching the                                                                                                    |
|                                                                                                    |
| Outward Guarantee.                                                                                                    |
| Issue Date The range of issue date for the Outward Guarantee.                                                                                                    |
| Date Of Expiry                                                                                                    |

2. Enter the search criteria to search the Outward Guarantee.

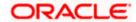

3. Click Search.

The View Outward Guarantee screen appears with the search results.

OR

Click Reset to reset the search criteria.

OR

Click **Cancel** to cancel the transaction, The **Dashboard** appears.

4. Click to download all or selected columns in the Outward Guarantee details list. You can download the list in PDF formats.

#### View Outward Guarantee - Search Result

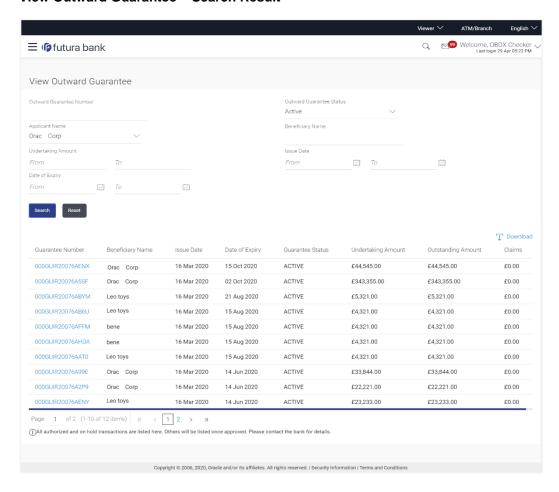

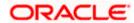

### View Outward Guarantee - Claim Details

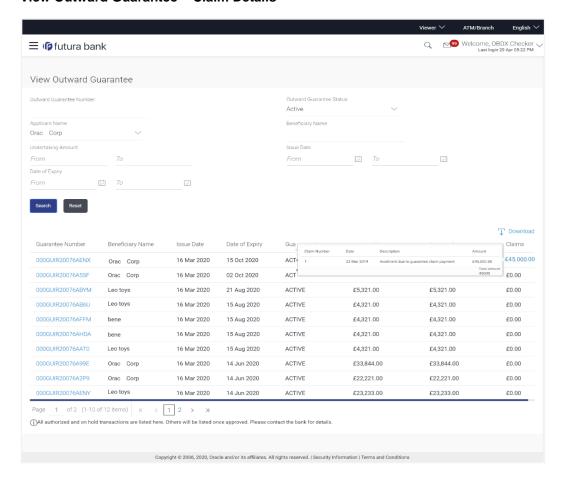

| Field Name         | Description                                                                                |
|--------------------|--------------------------------------------------------------------------------------------|
| Guarantee Number   | The Outward Guarantee number.  Displays the link to view details of the Outward Guarantee. |
| Beneficiary Name   | Displays the name of the beneficiary of the Outward Guarantee.                             |
| Issue Date         | Displays the issue date of the Outward Guarantee.                                          |
| Date Of Expiry     | Displays the expiry date of the Outward Guarantee.                                         |
| Guarantee Status   | Displays the status of the Outward Guarantee.                                              |
| Undertaking Amount | Displays the amount of the Outward Guarantee.                                              |
| Outstanding Amount | Displays the undrawn amount of the Outward Guarantee.                                      |

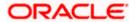

| Field Name                                                                                    | Description                                          |  |
|-----------------------------------------------------------------------------------------------|------------------------------------------------------|--|
| Claims                                                                                        | Displays the claimed amount of the Outward Guarantee |  |
| Claim                                                                                         |                                                      |  |
| The below fields displayed when user clicks on <b>Claim</b> number below <b>Claim</b> column. |                                                      |  |
| Claim Number                                                                                  | Displays the claim number.                           |  |
| Date                                                                                          | Displays the date of the claim.                      |  |
| Description                                                                                   | Displays the description about claim.                |  |
| Amount                                                                                        | Displays the claim amount.                           |  |

<sup>5.</sup> Click the required link in the **Guarantee Number** column.

The **View Outward Guarantee** screen appears with the details of the selected Outward Guarantee.

By default, the **Outward Guarantee Details** tab appears.

6. Click Outward Guarantee Details tab.

# 22.1 Outward Guarantee Details

1. The View Outward Guarantee Details screen appears.

OR

Click **Copy and Initiate** to copy details of Outward Guarantee, and initiate a new Outward Guarantee. The **Initiate Outward Guarantee** screen appears.

OR

Click back to navigate back to previous screen.

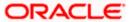

### **View Outward Guarantee – Outward Guarantee Details**

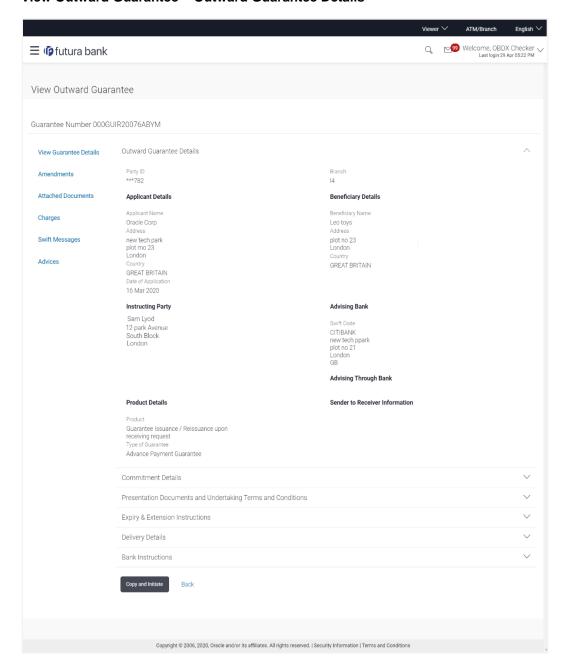

| Field Name | Description                                                                   |
|------------|-------------------------------------------------------------------------------|
| Party ID   | Displays the party ID of the customer which has access to creating guarantee. |
| Branch     | Displays the bank branch ID where the guarantee was made.                     |

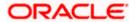

| Field Name            | Description                                                 |
|-----------------------|-------------------------------------------------------------|
| Applicant Details     |                                                             |
| Applicant Name        | Displays the name of applying party.                        |
| Address               | Displays the address of applying party.                     |
| Country               | Displays the country of applying party.                     |
| Date of Application   | Displays the application date when Bill has been initiated. |
| Beneficiary Details   |                                                             |
| Beneficiary Name      | Displays the name of beneficiary party.                     |
| Address               | Displays the address of beneficiary party.                  |
| Country               | Displays the country of beneficiary party.                  |
| Instructing Party     |                                                             |
| Name                  | Displays the name of the instructing party.                 |
| Address               | Displays the address of the instructing party.              |
| Product Details       |                                                             |
| Product               | Displays the product type as coming from Host.              |
| Type of Guarantee     | Displays the guarantee type.                                |
| Advising Bank Details |                                                             |
| SWIFT Code            | Displays the SWIFT code of Advising Bank.                   |
| Bank Name             | Displays the name of Advising Bank                          |
| Address               | Displays the address of Advising Bank.                      |
| Country               | Displays the name of Advising Bank's country.               |
| Advising Through Bank | Displays the advise through bank.                           |

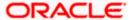

| Field Name              | Description                                                                                                    |
|-------------------------|----------------------------------------------------------------------------------------------------|
| Sender to Receiver Bank | Displays the details of Sender to Receiver Information while initiating a Bank Guarantee so that any information for receiver can be passed under SWIFT message. |

# 22.2 Commitment Details

2. Click Commitment Details tab.

The **Commitment** details appears in the **View Outward Guarantee** screen.

OR

Click **Copy and Initiate** to copy details of Outward Guarantee, and initiate a new Outward Guarantee. The **Initiate Outward Guarantee** screen appears.

OR.

Click **back** to navigate back to previous screen.

### **View Outward Guarantee - Commitment Details Tab**

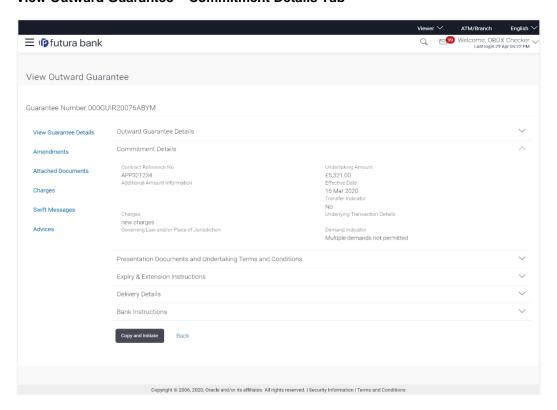

| Field Name      | Description                                                                    |
|-----------------|--------------------------------------------------------------------------------|
| Contract Ref No | Displays the beneficiary's contract reference number of the Outward Guarantee. |

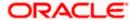

| Field Name                        | Description                                                                                                    |
|-----------------------------------|----------------------------------------------------------------------------------------------------|
| Undertaking Amount                | Displays the currency and amount of the Outward Guarantee application.                                                                                            |
| Additional Amount information     | Displays the details of the details the obligator/ Concerning party for the Outward Guarantee, and information for the undertaking such as interests, tolerances. |
|                                   | +/- Tolerances to be specified as 2n/2n format.                                                                                                    |
| Effective Date                    | Displays the effective date of the Outward Guarantee                                                                                                    |
| Transfer Indicator                | Displays the whether the multiple or partial demands are permissible for the Outward Guarantee.                                                                   |
| Transfer Conditions               | The details of the transfer values under the Outward Guarantee.                                                                                                   |
|                                   | This field is visible only if the <b>Transfer Indicator</b> is opted.                                                                                             |
| Charges                           | Displays the details charges, and who will bear it for the Outward Guarantee.                                                                                     |
| Underlying Transaction<br>Details | Displays the details of the underlying business transactions for which undertaking is issued.                                                                     |
| Demand indicator                  | Displays the details of whether the multiple or partial demands are permissible while initiating Outward Guarantee or not.                                        |

# 22.3 <u>Presentation Documents And Undertaking Terms and Conditions</u>

This tab includes the presentation documents and undertaking terms and conditions present in the Outward Guarantee application.

Click Presentation Documents And Undertaking Terms and Conditions tab.
 The Presentation Documents And Undertaking Terms and Conditions details appears in the View Outward Guarantee screen.

Click **Copy and Initiate** to copy details of Outward Guarantee, and initiate a new Outward Guarantee. The **Initiate Outward Guarantee** screen appears. OR

Click back to navigate back to previous screen.

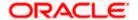

# View Outward Bank Guarantee – Presentation Documents And Undertaking Terms and Conditions tab

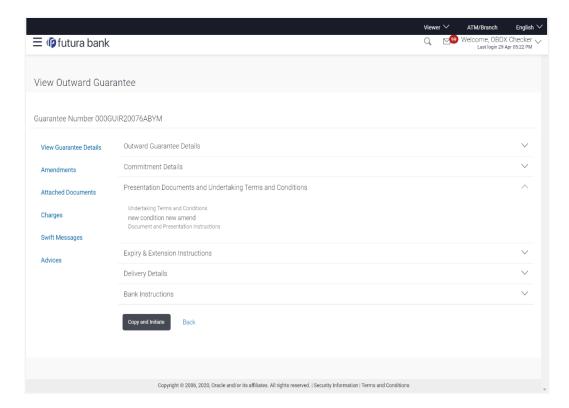

### **Field Description**

| Field Name                               | Description                                                                                          |
|------------------------------------------|----------------------------------------------------------------------------------------------------|
| Undertaking Terms and Condition          | Displays the details of applicable terms and condition of the undertaking.                           |
| Document and<br>Presentation Instruction | Displays the details of the document and presentation instructions present in the Outward Guarantee. |

# 22.4 Expiry and Extension Instructions

This tab includes the expiry condition and extension applicable for the Outward Guarantee application.

4. Click Expiry and Extension Instructions tab. The Expiry and Extension Instructions details appears in the View Outward Guarantee screen.

Click **Copy and Initiate** to copy details of Outward Guarantee, and initiate a new Outward Guarantee. The **Initiate Outward Guarantee** screen appears.

Click back to navigate back to previous screen.

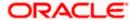

### View Outward Bank Guarantee - Expiry and Extension Instructions tab

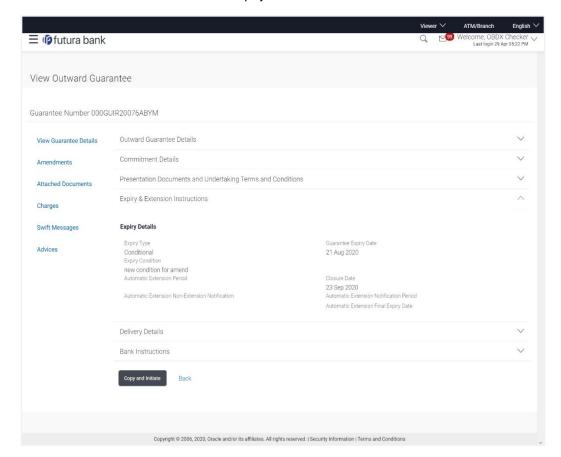

| Field Name                     | Description                                                                                                   |
|--------------------------------|----------------------------------------------------------------------------------------------------|
| Expiry Type                    | Displays the type of validity applicable to the Outward Guarantee. The options are:                           |
|                                | <ul> <li>COND Expiry condition (including option for specified<br/>date of expiry).</li> </ul>                |
|                                | <ul> <li>FIXD Specified date of expiry (either with or without<br/>automatic extension).</li> </ul>           |
|                                | <ul> <li>OPEN No specified date of expiry.</li> </ul>                                                         |
| Automatic Extension<br>Period  | Displays the period after which automatic extension is given to the Outward Guarantee.                        |
| Automatic Extension<br>Details | Displays of the automatic extension of the Outward Guarantee.                                                 |
|                                | This field appears only if the <b>Other</b> option is selected in the <b>Automatic Extension Period</b> list. |
|                                | And if <b>Days</b> option is selected the number of days can be seen.                                         |

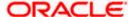

| Field Name                                           | Description                                                                                                    |
|------------------------------------------------------|----------------------------------------------------------------------------------------------------|
| <b>Guarantee Expiry Date</b>                         | Displays the date after which Outward Guarantee will expire.                                                                  |
| Closure Date                                         | Displays the closing date of the Outward Guarantee.                                                                           |
|                                                      | The closure date must be after expiry date of the Outward Guarantee.                                                          |
| Automatic Extension<br>Non-Extension<br>Notification | Displays the notification given for non-extension of automatic extension while creating Outward Guarantee.                    |
| Automatic Extension<br>Notification Period           | Displays the period after which notification given for non-extension of automatic extension while creating Outward Guarantee. |
| Automatic Extension<br>Final Expiry Date             | Displays the date after which validity of automatic extension to the Outward Guarantee expires.                               |

# 22.5 **Delivery Details**

This tab includes the details of the delivery of the Outward Guarantee will be done.

5. Click **Delivery Details** tab. The **Delivery Details** appears in the **View Outward Guarantee** screen.

OR

Click **Copy and Initiate** to copy details of Outward Guarantee, and initiate a new Outward Guarantee. The **Initiate Outward Guarantee** screen appears.

OR

Click **back** to navigate back to previous screen.

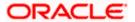

### View Outward Bank Guarantee - Delivery Details tab

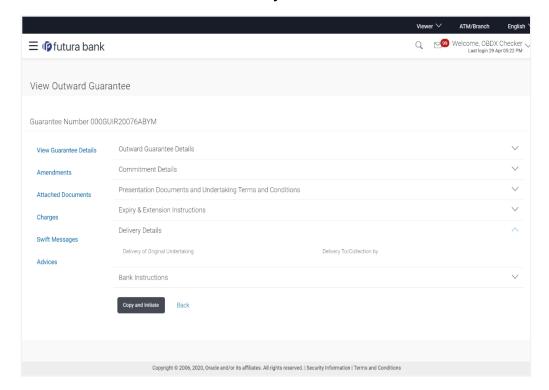

### **Field Description**

| Field Name                          | Description                                                                       |
|-------------------------------------|-----------------------------------------------------------------------------------|
| Delivery Of Original<br>Undertaking | Displays the details about how delivery of the original undertaking will be done. |
| Delivery To/ Collection by          | Displays the details to whom the delivery of undertaking will be done.            |

# 22.6 Bank Instructions

This tab includes the bank instruction details of the Outward Guarantee application.

6. Click Bank Instructions tab.

The **Bank Instructions** details appears in the **View Outward Guarantee** screen. OR

Click **Copy and Initiate** to copy details of Outward Guarantee, and initiate a new Outward Guarantee. The **Initiate Outward Guarantee** screen appears. OR

Click back to navigate back to previous screen.

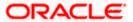

### View Outward Bank Guarantee - Bank Instructions tab

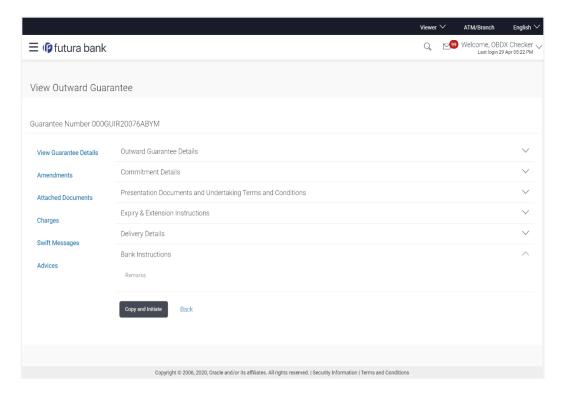

### **Field Description**

| Field Name      | Description                                                                                              |
|-----------------|----------------------------------------------------------------------------------------------------|
| Charges Account | Displays the account from which charges will be levied                                                   |
| Remarks         | Displays the instruction which is provided by user to bank to be taken care of while creating Guarantee. |

# 22.7 Amendments

This tab displays the amendments done for the Outward Guarantee. Also one can initiate a new amendment request.

7. Click **Amendments** tab to view amendment details for the Outward Guarantee.

The **Amendments** detail appears in the **View Outward Guarantee** screen. OR

Click Back.

The View Outward Guarantee screen appears.

OR

Click Cancel to cancel the transaction, The Dashboard appears.

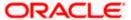

### 22.7.1 Initiate Amendment

For more information on Initiate Outward Guarantee Amendment, refer <u>Initiate Import Outward Guarantee Amendment</u> transaction .

# 22.7.2 View Amendment

This tab displays the amendments done to the guarantee.

### **View Outward Bank Guarantee - List of Amendments tab**

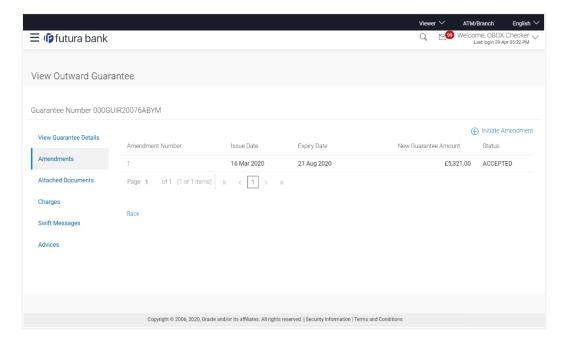

| Field Name                      | Description                                                             |
|---------------------------------|-------------------------------------------------------------------------|
| Amendment No.                   | Displays the amendment number of the Outward Guarantee.                 |
|                                 | Displays the link to view details of the Outward Guarantee amendment.   |
| Issue Date                      | Displays the issue date of the Outward Guarantee.                       |
| New Expiry Date                 | Displays the modified expiry date of the Outward Guarantee, if changed. |
| New Outward<br>Guarantee amount | Displays the modified amount of the Outward Guarantee, if changed.      |

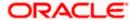

8. Click the required link in the **Amendment No** column.

The **Issued Amendments** screen appears for the selected Outward Guarantee amendment. OR

Click Back.

The View Outward Guarantee screen appears.

OR

Click Cancel to cancel the transaction, The Dashboard appears.

### 22.7.3 View Amendment Details

This screen allows the user to view the details of the amendment done under selected Outward Bank Guarantee.

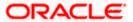

### **Amendments Details**

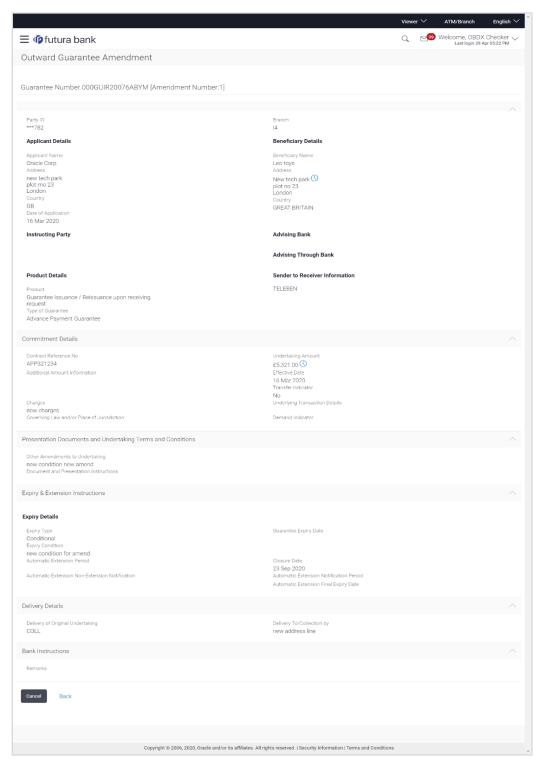

Click to close the window.
 The View Outward Guarantee screen appears.

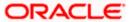

# 22.8 Attached Documents

This tab allows you to attach documents required for the Outward Guarantee contract. You can also view the list of all documents uploaded by you.

Click Attached Documents tab to view the list of all documents uploaded or to attach document.

The **Attached Documents** detail appears in the View Outward Guarantee screen.

OR

Click Back.

The View Outward Guarantee screen appears.

OF

Click Cancel to cancel the transaction, The Dashboard appears.

### 22.8.1 Attach Documents

Click Attach Document to upload the document.
 The Attach Document popup window appears.

### **View Outward Guarantee – Attach Documents popup**

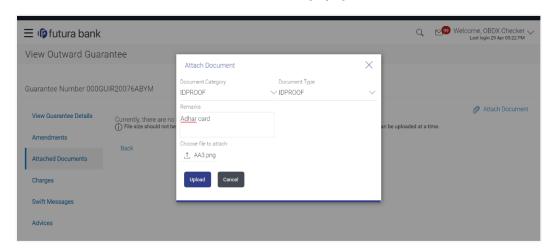

| Field Name            | Description                                                                                                    |
|-----------------------|----------------------------------------------------------------------------------------------------|
| Document Category     | The category of the document to be uploaded.                                                                                                    |
| Document Type         | The type of the document to be uploaded for the selected category.                                                                                 |
| Remarks               | The notes added, if any for attaching the document.                                                                                                |
| Choose File to attach | Browse the file to be attached.                                                                                                    |
|                       | Note: File size should not be more than 5 MB. Supported file types: .jpeg, .png, .doc, .pdf, .txt, .zip. Multiple files can be uploaded at a time. |

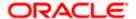

- 11. From the **Document Category** select the appropriate option.
- 12. From the **Document Type** select the appropriate option.
- 13. In the Remarks field add notes for attaching documents.
- 14. Click Choose File to browse and select the required document present on your computer.
- 15. Click **Upload** to upload document. The **Attached Documents** tab appears along with list of attached documents.

OR

Click **Cancel** to cancel the transaction.

16. Click **Submit** to attach supporting documents.

OR

Click Back to go back to previous screen.

OR

Click **Cancel** to cancel the transaction. The **Dashboard** appears.

### 22.8.2 <u>View Attached Documents</u>

### View Outward Guarantee - Attached Documents tab

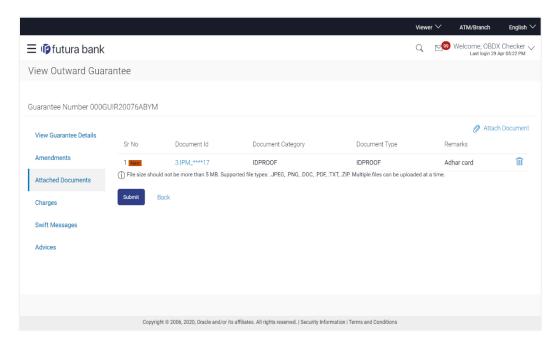

| Field Name  | Description                                                          |
|-------------|----------------------------------------------------------------------|
| Sr No       | The serial number of the attach document records.                    |
| Document Id | Displays the unique identification number for the attached document. |
|             | Displays the link to download the attach document.                   |

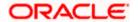

| Field Name        | Description                                                   |
|-------------------|---------------------------------------------------------------|
| Document Category | Displays the category of the document uploaded.               |
| Document Type     | Displays the type of the document uploaded.                   |
| Remarks           | Displays the notes added, if any, for attaching the document. |

17. Click the required link in the **Document ID** column to download the attach document.

OR

Click Back.

The View Outward Guarantee screen appears.

OR

Click Cancel to cancel the transaction, The Dashboard appears.

Note: Attached documents section is not qualified with Oracle TFPM in this release.

# 22.9 Charges

This tab lists charges and commissions levied for the Outward Guarantee.

18. Click **Charges** tab to view list of commissions and charges for the Outward Bank Guarantee.

The Charges detail appears in the View Outward Guarantee screen.

OR

Click Back.

The View Outward Guarantee screen appears.

OR

Click **Cancel** to cancel the transaction, The **Dashboard** appears.

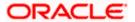

### View Outward Guarantee - Charges tab

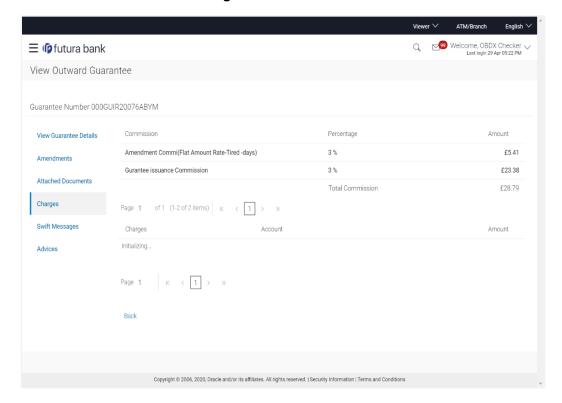

| Field Name              | Description                                                                    |
|-------------------------|--------------------------------------------------------------------------------|
| Commission              | Displays the name of commission charges for the issued Guarantee.              |
| Percentage              | Displays the percentage of Guarantee amount charged as commission.             |
| Amount                  | Displays the amount charged as commission.                                     |
| <b>Total Commission</b> | Displays the total amount of commission paid under various heads.              |
| Charges                 | Displays the reason of charges levied for Various Guarantee related processes. |
| Account                 | Displays the account number for levying Cancellation Charges / Advice Charges. |
| Amount                  | Displays the amount charged for the various processes.                         |
| Total                   | Displays the total charges applicable.                                         |

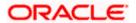

# 22.10SWIFT Messages

This tab lists and displays list of all SWIFT messages exchanged between both the parties. It allows the user to view and download the SWIFT messages generated for the selected Outward Guarantee.

### 19. Click **SWIFT Messages** tab.

The summary of all the all SWIFT messages between both the parties appears.

OR

Click Back.

The View Outward Guarantee screen appears.

OR

Click Cancel to cancel the transaction.

### View Outward Guarantee - SWIFT Messages tab

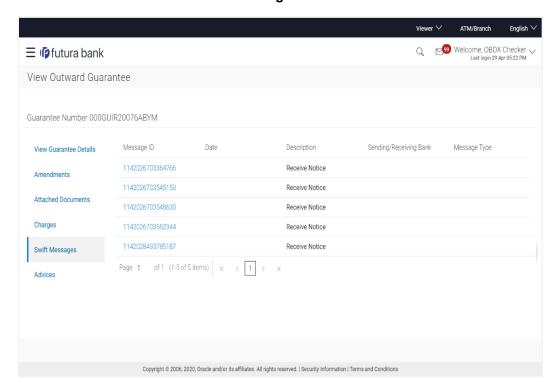

| Field Name                | Description                                                      |
|---------------------------|------------------------------------------------------------------|
| Message ID                | Unique identification number for the message.                    |
| Date                      | Date of sending advice.                                          |
| Description               | The SWIFT message detailed description.                          |
| Sending/Receiving<br>Bank | This displays the name of bank who has sent/received the message |

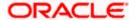

| Field Name   | Description                                                           |
|--------------|-----------------------------------------------------------------------|
| Message Type | This shows the type of message sent/received such as MT760, MT767 etc |

20. Click on the desired Message ID to view the respective SWIFT details.

The SWIFT detail appears in popup window along with the event date and description.

### 22.10.1 SWIFT Message Details

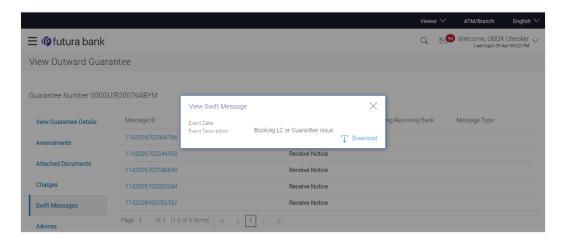

### **Field Description**

| Field Name        | Description                            |
|-------------------|----------------------------------------|
| <b>Event Date</b> | Displays the event date.               |
| Event Description | Displays the description of the event. |
| Description       | The details of the SWIFT message.      |

- a. Click Download to download the SWIFT messages in selected format like PDF formats, if required.
- b. Click to close the window.

# 22.11 Advices

This tab denotes all the Advices being exchanged. It allows the user to view and download the advices generated for the selected outward Guarantee.

Click Advices tab. The summary of all the Advices being exchanged.
 OR

Click Back.

The View Outward Guarantee screen appears.

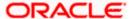

OR Click **Cancel** to cancel the transaction.

#### **View Outward Guarantee - Advices Tab**

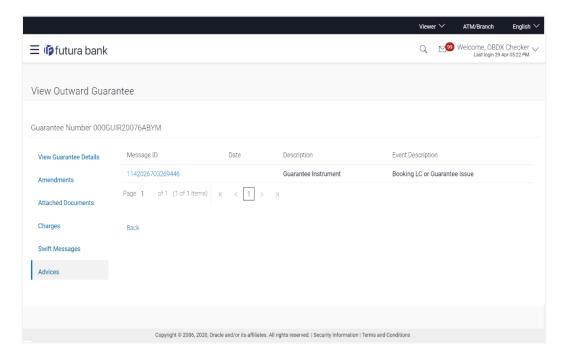

## **Field Description**

| Field Name  | Description                                   |
|-------------|-----------------------------------------------|
| Message ID  | Unique identification number for the message. |
| Date        | Date of sending advice.                       |
| Description | The detail description of advice.             |

22. Click on the desired Message ID to view the respective advice details.

The advice detail appears in popup window along with the event date and description.

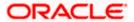

## 22.11.1 Advice Details

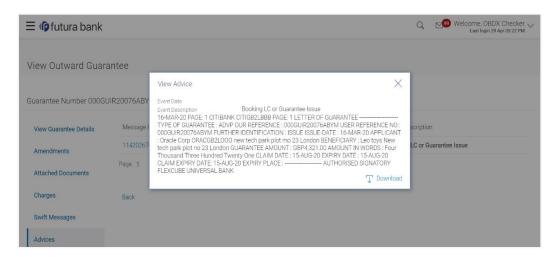

#### **Field Description**

| Field Name               | Description                            |
|--------------------------|----------------------------------------|
| Event Date               | Displays the event date.               |
| <b>Event Description</b> | Displays the description of the event. |
| Description              | The details of the advice.             |
|                          |                                        |

- b. Click to close the window.
- 23. Click Back.

The View Outward Guarantee screen appears.

OR

Click Cancel to cancel the transaction.

Home

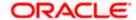

## 23. Initiate Shipping Guarantee

Using this option, you can initiate a shipment guarantee in the application.

## **Pre-Requisites**

User must have a valid corporate party Id and login credentials in place

#### Workflow

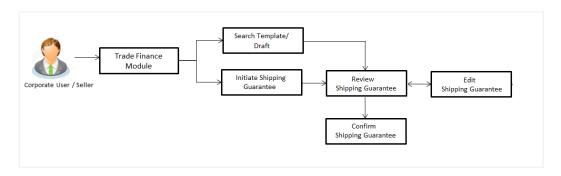

#### How to reach here:

Dashboard > Toggle menu > Trade Finance > Shipping Guarantee > Initiate Shipping Guarantee OR

Dashboard > Toggle menu > Trade Finance > Letter of Credit > Import Letter of Credit > View Letter of Credit

0R

Dashboard > Trade Finance > Overview > Quick Links > Raise Shipping Guarantee

## 23.1 **Search Shipping Guarantee template**

User can save shipping guarantee application as a Template so that same can be used for creation of similar kind of shipping guarantees, if required in future. User can search the saved shipping guarantee template using Template Name.

Note: Shipping Guarantee Application saved as Template can be re used any number of times for Shipping Guarantee Initiation.

#### To search the shipping guarantee template:

- 1. In the **Search** field, enter the template name.
- 2. Click . The saved Collection a templates appears based on search criteria.

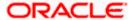

## **Shipping Guarantee Template - Search Result**

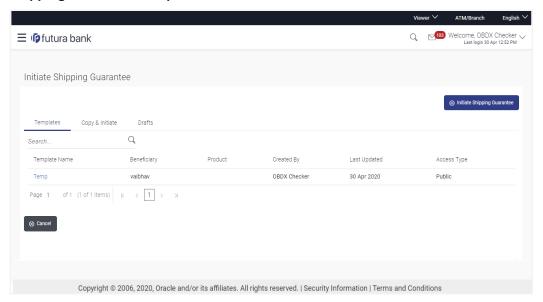

## **Field Description**

| Field Name    | Description                                                                                           |
|---------------|----------------------------------------------------------------------------------------------------|
| Search Result |                                                                                                    |
| Template Name | The name using which template is stored and can be used to initiate a shipping guarantee application. |
| Beneficiary   | The beneficiary name against whom shipping guarantee is to be created.                                |
| Product       | The Export Collection product.                                                                        |
| Created by    | The name of the maker who created the template.                                                       |
| Last Updated  | The last updated date of the template.                                                                |
| Access Type   | The type of access granted to template whether it is public or private.                               |

3. Click Cancel to cancel the transaction.

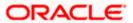

## 23.2 Copy and Initiate Shipping Guarantee

User can initiate trade transaction by copying the contents from a similar and existing trade instrument, so that he does not have to provide the details again.

#### To search the shipping guarantee:

- 1. In the **Search** field, enter the Shipping Guarantee with its reference number.
- 2. Click . The saved shipping guarantee appears based on search criteria.

Click Clear to reset the data entered.

OR

Click Cancel to cancel the transaction.

#### **Initiate Shipping Guarantee - Search Result**

**Description** 

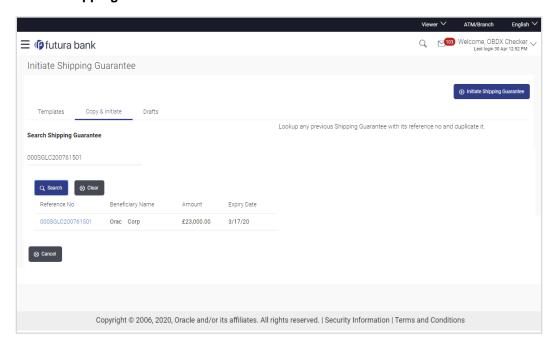

#### **Field Description**

**Field Name** 

|                                           | •                                                                                           |
|-------------------------------------------|---------------------------------------------------------------------------------------------|
| Shipping<br>Guarantee<br>Reference Number | The existing guarantee reference number which needs to be copied and similar one initiated. |
| Search Result                             |                                                                                             |
| Reference Number                          | The existing guarantee reference number whose to be copy and initiate.                      |
|                                           | Click on the link to view the details of guarantee initiated.                               |

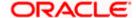

| Field Name       | Description                                           |
|------------------|-------------------------------------------------------|
| Beneficiary Name | The name of the beneficiary of the guarantee.         |
| Amount           | The currency and amount of the guarantee application. |
| Expiry Date      | The expiry date of the guarantee.                     |

- Click on the desired guarantee reference number whose details to be copied. The Initiate Shipping Guarantee screen appears.
- 4. Do the desired changes and, click Initiate Shipping Guarantee to create new guarantee.

## 23.3 **Search Shipping Guarantee Drafts**

User can save shipping guarantee application as a Draft so that it can be used if required in future. User can search the saved shipping guarantee draft using Draft Name.

Note: Shipping Guarantee Application saved as Draft can be re used any number of times for Shipping Guarantee Initiation.

### To search the shipping guarantee draft:

- 1. In the Search field, enter the draft name.
- 2. Click \( \text{\text{\$\quad \text{Collection a drafts appears based on search criteria.}} \)

## **Shipping Guarantee Draft - Search Result**

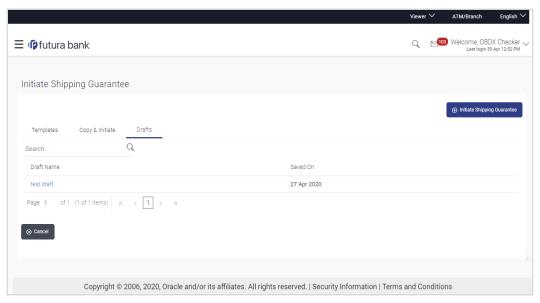

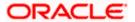

### **Field Description**

| Field Name    | Description                                                    |
|---------------|----------------------------------------------------------------|
| Search Result |                                                                |
| Draft Name    | The name of the shipping guarantee application saved as draft. |
| Saved On      | The date on which the draft was saved.                         |
|               |                                                                |

3. Click Cancel to cancel the transaction.

## 23.4 Initiate a Shipping Guarantee

Using this option, you can initiate a shipping guarantee in the application. To initiate a Collection in the application, you must enter details such as your LC linkage, Shipping Guarantee Details, Shipment Details, Instructions, and Attachments etc.

### To initiate shipping guarantee:

1. Click Initiate Shipping Guarantee on Initiate Shipping Guarantee screen.

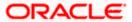

## **Initiate Shipping Guarantee**

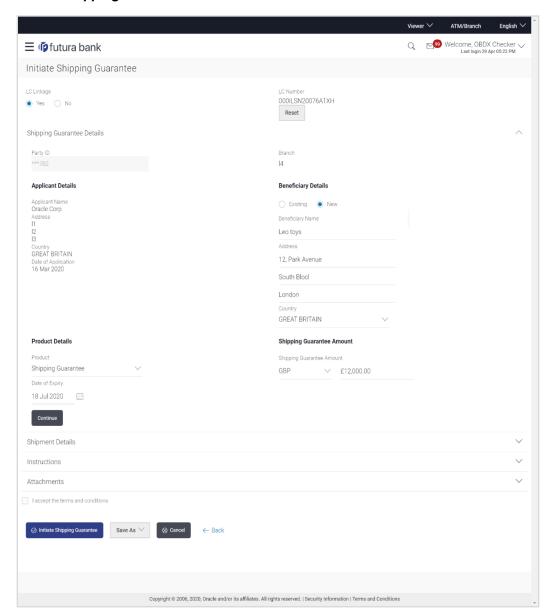

| Field Name | Description                                                    |
|------------|----------------------------------------------------------------|
| LC Linkage | Indicates whether any LC is linked to Bill or not.             |
|            | The options are:                                               |
|            | Yes: guarantee is under an LC that was advised by user bank    |
|            | No: LC is not advised for a guarantee by the negotiating bank. |

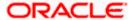

| Field Name | Description                                                                                                    |
|------------|----------------------------------------------------------------------------------------------------|
| LC Number  | It is the LC number if attached to the guarantee.  This field is appears if the <b>Yes</b> option is selected in <b>LC Linkage</b> field. |

### **Shipping Guarantee Details**

**Party ID** The party ID of the customer which has access to creating guarantee.

**Branch** The bank branch ID where the guarantee is has to be made.

#### **Applicant Details**

**Applicant Name** The name of applying party.

**Address** The address of applying party.

**Country** The country of applying party.

Date of Applica
Application

Application date when Bill has to be initiated.

### **Beneficiary Details**

Beneficiary Type Indicates beneficiary party type.

The options are:

Existing

New

Beneficiary Name The name of beneficiary party.

**Address** The address of beneficiary party.

This field is enabled only if the **New** option is selected in the **Beneficiary** 

Type field.

**Country** The country of beneficiary party.

This field is enabled only if the **New** option is selected in the **Beneficiary** 

Type field.

**Product Details** 

**Product** The product type as coming from Host.

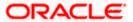

| Field Name                      | Description                                                                                 |  |
|---------------------------------|---------------------------------------------------------------------------------------------|--|
| Date of Expiry                  | The expiry date of the guarantee.  The expiry date must be later than the application date. |  |
| Shipping Guarantee Details      |                                                                                             |  |
| Shipping<br>Guarantee<br>Amount | The shipping guarantee amount along with the currency.                                      |  |

- 2. Select the appropriate option from LC Linkage field
  - a. If you select Yes;
    - 1. In the LC Number field, enter the LC number attached to the guarantee.
    - Click **Verify** to verify the linkage of LC to the guarantee. OR
      - Click **Reset** to cancel the entered LC linkage.
  - b. If you select **No**, it is considered to be standalone guarantee.
- 3. From the **Branch** list, select the appropriate option where the Bill has been made.
- 4. In the **Beneficiary Name** field in the **Beneficiary Details** section, enter the name of beneficiary party.
- 5. In the **Address** field in the **Beneficiary Details** section, enter the address of beneficiary party.
- 6. From the **Country** list in the **Beneficiary Details** section, select the appropriate option.
- 7. From the **Product** list, select the appropriate option.
- 8. In the **Date of Expiry** field, select the expiry date of the shipping guarantee.
- 9. From the **Currency** list, select the appropriate currency for the guarantee.
- 10. In the **Amount** field, enter the amount for the guarantee.
- 11. Click **Continue** or click the **Shipment Details** tab.

The  ${f Shipment\ Details\ }$  tab appears in the  ${f Initiate\ Shipping\ Guarantee}$  screen.

OR

Click **Initiate Shipping Guarantee.** The transaction is saved and the **Initiate Shipping Guarantee – Verify** screen appears.

OR

Click system allows transaction details to be saved as a draft. (For more details, refer **Save As Draft** section.)

OR

Click Back to go back to previous screen.

OR

Click **Cancel** to cancel the transaction, The **Dashboard** appears.

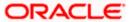

## 23.4.1 Initiate Shipping Guarantee - Shipment Details tab

This tab includes the shipment details of the Guarantee application.

## Initiate Shipping Guarantee - Shipment Details tab

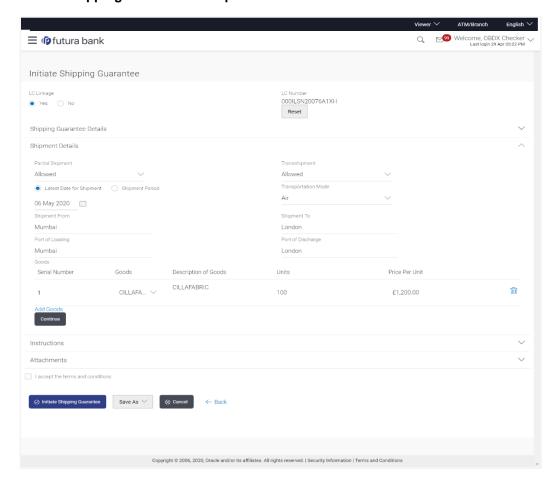

#### **Field Description**

Field Name Description

Partial Shipment Indicates whether partial shipments are allowed under the Guarantee.

The options are:

- Allowed
- Not Allowed
- Conditional

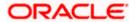

| Field Name                  | Description                                                                                                    |
|-----------------------------|----------------------------------------------------------------------------------------------------|
| Transshipment               | Indicates whether transshipment is allowed under the Guarantee.                                                      |
|                             | The options are:                                                                                                    |
|                             | Allowed                                                                                                    |
|                             | Not Allowed                                                                                                    |
|                             | Conditional                                                                                                    |
| Transportation<br>Mode      | Indicates which mode of transportation is to be used i.e. Air, Sea, Road, Rail, Multimodal etc.                      |
| Shipment Period             | The period of shipment during which the goods are to be loaded on board /dispatched /taken in charge.                |
| Latest Date for<br>Shipment | The latest date for shipment loading goods on board/dispatch/taking in charge.                                       |
|                             | The Latest Date for Shipment should not be later than the Guarantee Expiry Date.                                     |
|                             | Note: It is mandatory to enter the values either in the <b>Latest Shipment Date</b> or <b>Shipment Period</b> field. |
| Shipment From               | The place of receipt from where shipment will be done.                                                               |
| Shipment To                 | The place of delivery of goods.                                                                                      |
| Port of Loading             | The place of dispatch or taking in charge of the goods or loading on board.                                          |
| Port of<br>Discharge        | The port of discharge.                                                                                               |
| Goods.                      |                                                                                                    |
| SR No                       | Serial Number.                                                                                                    |
| Goods                       | The type of good being shipped has to be chosen.                                                                     |
| Description of Goods        | The description about the goods.                                                                                     |
| Units                       | The number of units of the good covered under the Guarantee.                                                         |
| Price Per Unit              | The price per unit of the good covered under the Guarantee.                                                          |
| 10 From the Bert            | ial Chinmont list, calcat the appropriate action                                                                     |

- 12. From the **Partial Shipment** list, select the appropriate option.
- 13. From the **Transshipment** list, select the appropriate option.

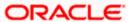

- 14. In the **Latest Date for Shipment** field, enter the latest shipment date for loading goods on board/ dispatch/ taking in charge.
- In the Shipment From field, enter the name of the place where the goods are to be received.
- 16. In the **Shipment To** field, enter the name of the place for delivery of goods.
- 17. In the **Port of Loading** field, enter the port of dispatch or taking in charge of the goods or loading on board.
- 18. In the **Port of Discharge** field, enter the port of discharge of the goods.
- 19. In the **Goods** section,
  - a. In the **Goods** field, choose the desire good being shipped.
  - In the **Description of Goods** field, enter the description of the goods traded under the Guarantee.
  - c. In the Units field, enter the number of units of the goods traded under the Guarantee.
  - d. In the **Price Per Unit** field, enter the price per unit of the goods traded under the Guarantee.
  - e. Click Add Goods to add new good if required.

OR

Click ito remove the already added goods.

OR

Click **Continue** to save the details entered and proceeds to next level of details.

OR

Click the **Instructions** tab.

20. The Instructions tab appears in the Initiate Shipping Guarantee screen.

OR

Click **Initiate Shipping Guarantee.** The transaction is saved and the **Initiate Shipping Guarantee – Verify** screen appears.

OR

Click system allows transaction details to be saved as a template or draft. (For more details, refer **Save As Draft** section.)

OR

Click Back to go back to previous screen.

OR

Click **Cancel** to cancel the transaction. The **Dashboard** appears.

21. Click Initiate Shipping Guarantee - Instructions tab.

## 23.4.2 <u>Initiate Shipping Guarantee - Instructions tab</u>

This tab includes the miscellaneous information such as Advising Bank, Instructions to the bank (not forming part of guarantee).

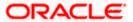

## **Initiate Shipping Guarantee - Instructions tab**

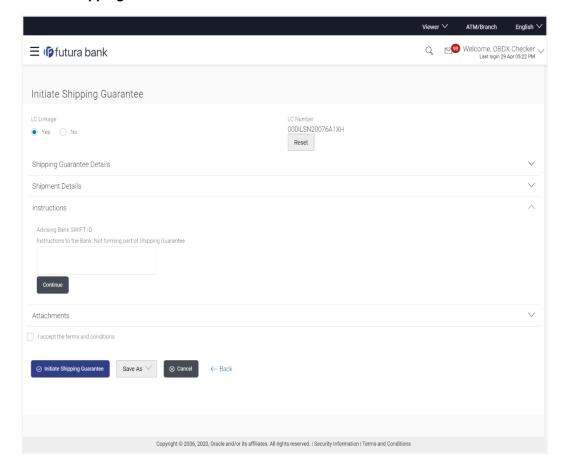

| Field Name                                                                    | Description                                                    |
|-------------------------------------------------------------------------------|----------------------------------------------------------------|
| Advising Bank D                                                               | Details                                                        |
| SWIFT Code                                                                    | Displays the SWIFT code of Advising Bank.                      |
| Advising Bank<br>Name                                                         | Displays the name of Advising Bank.                            |
| Address                                                                       | Displays the address of Advising Bank.                         |
| Country                                                                       | Displays the name of collecting Bank's country.                |
| Instructions to<br>the Bank (not<br>forming part of<br>Shipping<br>Guarantee) | Any additional instructions that you want to give to the bank. |

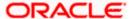

- 22. In the **Instructions to the Bank** field, enter the additional instructions that you want to give to the bank.
- 23. Click the Attachments tab.

The **Attachments** tab appears in the **Initiate Shipping Guarantee** screen.

OR

Click **Initiate LC**. The transaction is saved and the **Initiate Shipping Guarantee – Verify** screen appears.

OR

Click system allows transaction details to be saved as a template or draft. (For more details, refer **Save As Draft** section.)

OR

Click **Back** to go back to previous screen.

OR

Click **Cancel** to cancel the transaction, The **Dashboard** appears.

## 23.4.3 <u>Initiate Shipping Guarantee - Attachments tab</u>

Displays the list of documents presented to initiate the guarantee.

#### **To Attach Documents:**

24. Click **Attach Document** to upload the document.

The **Attach Document** popup window appears.

- a. From the **Document Category** select the appropriate option.
- b. From the **Document Type** select the appropriate option.
- c. In the **Remarks** field, add notes for attaching documents.
- d. Click **Choose File** to browse and select the required document present on your computer.
- e. Click Upload to upload document.
  - The **Attachments** tab appears along with list of attached documents. OR
  - Click **Cancel** to cancel the transaction. The **Dashboard** appears.

#### **Attachments tab - Upload Document**

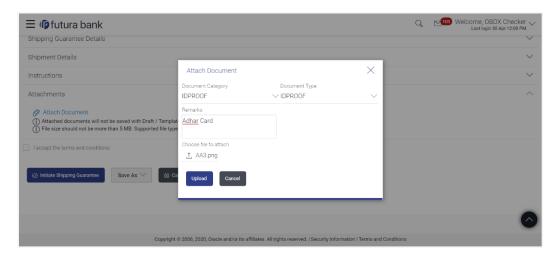

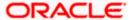

### **Field Description**

| Field Name            | Description                                                                                                    |
|-----------------------|----------------------------------------------------------------------------------------------------|
| Document<br>Category  | The category of the document to be uploaded.                                                                                                    |
| Document Type         | The type of the document to be uploaded.                                                                                                    |
| Remarks               | The notes added, if any for attaching the document.                                                                                                    |
| Choose File to attach | Browse the file to be attached.  Note: File size should not be more than 5 MB. Supported file types: .jpeg, .png, .doc, .pdf, .txt, .zip. Multiple files can be uploaded at a time. |

## 23.4.4 View Attached Documents

25. Click Attachments tab to view the attached documents.

The **Attachments** tab appears along with list of attached documents.

OR

Click Back to go back to previous screen.

OR

Click Cancel to cancel the transaction. The Dashboard appears.

**Note**: Click to remove the attached document.

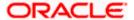

### **Initiate Shipping Guarantee - Attachments tab**

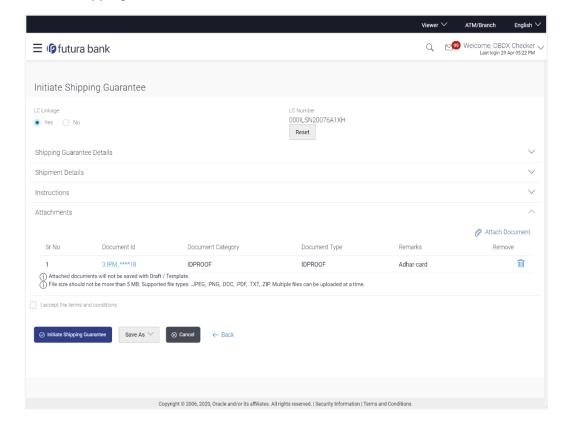

## **Field Description**

| Field Name           | Description                                                                                                    |
|----------------------|----------------------------------------------------------------------------------------------------|
| SR No                | The serial number of the document attached record list.                                                                 |
| Document ID          | Displays the unique identification number for the attached document.  Displays the link to download the attach document |
| Document<br>Category | The category of the document uploaded.                                                                                  |
| Document Type        | The type of the document uploaded.                                                                                      |
| Remarks              | Displays the notes added, if any, for attaching the document.                                                           |
| Remove               | Allow user to remove the attached document.                                                                             |

26. Click the required link in the **<u>Document ID</u>** column to download the attached document.

OR

Click Back go back to previous screen.

OR

Click **Cancel** to cancel the transaction. The Dashboard appears.

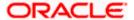

- 27. Select the Terms and Conditions checkbox to accept the Terms and Conditions.
- 28. Click **Initiate Shipping Guarantee**. The transaction is saved and the Initiate Shipping Guarantee Verify screen appears.

OR

Click system allows transaction details to be saved as a template or draft. (For more details, refer **Save As Draft** section.)

OR

Click Back to go back to previous screen.

OR

Click Cancel to cancel the transaction, The Dashboard appears.

29. The review screen appears. It displays all the 4 sections with their respective fields namely Shipping Guarantee Details, Shipment Details, Documents, Instructions, and Attachments with an option to edit them individually.

Verify the details, and click Confirm.

OR

Click **Back** to go back to previous screen.

OR

Click Cancel to cancel the transaction. The Dashboard appears.

30. The success message initiation of guarantee creation appears along with the reference number. Click **OK** to complete the transaction.

## 23.5 Save As Template

User can save the application as a Template so that it can be used for creation of similar shipping guarantees, if required in future. The application allows the template access as public or private if saved as template.

- Public: A template marked as 'Public are visible to all the users mapped to the Party ID of the
  user who created the template. All users mapped to the party will only be able to view and use
  whereas they will not be able to edit or delete template. Only the creator of the template is
  allowed to edit or delete the template.
- Private: A template marked as 'Private' is available to only the creator of the template. Only
  creator of the template can use the template while initiating shipping guarantee and modify or
  delete such templates.

User can search the saved shipping guarantee template by template name in search tab. The LC applications earlier saved as template can also be saved as draft while initiating a shipping guarantee.

Note: User cannot save application with attached document as Template.

#### To save Shipping Guarantee application as template:

- 1. Enter the required details in application.
- 2. Click , and then select Template option.

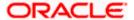

#### Save as Template

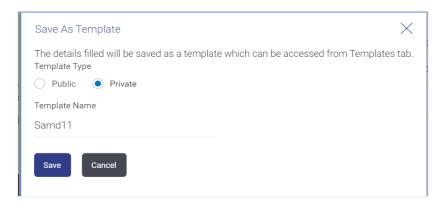

#### **Field Description**

#### Field Name Description

#### **Template Type**

Indicates the type of access for the template.

The options are:

- Public: A template marked as 'Public' is visible to all the users mapped to the Party ID for which the user has created the template. All such users will only be able to view and use this template, however they will not be able to edit or delete the template. Only the creator of the template is allowed to edit or delete the template.
- Private: A template marked as 'Private' is available to only the creator of the template. Only creator of the template can use it while initiating Shipping Guarantee and modify or delete such template.

**Template Name** Name of the template to be saved.

- 3. From the **Template Type** list, select the appropriate option.
- 4. In the **Template Name** field, enter the desired name for the template.
- 5. Click **Save** to save the template.

The transaction details are saved as a template which can be access from the **Template** tab.

OR

Click Cancel to cancel the transaction. The Dashboard appears.

## 23.6 Save As Draft

User can save Shipping Guarantee application as a Draft so that it can be used if required in future. It can be re used only one time for Shipping Guarantee Application initiation. User can search the saved Shipping Guarantee draft using the draft name in search box. The saved drafts can be accessed from the Draft tab. The Shipping Guarantee applications, which were saved as draft can also be saved as template after adding all other necessary fields.

Note: User cannot save application with attached document as Draft.

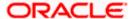

#### To save Shipping Guarantee application as draft:

- 1. Enter the required details in Shipping Guarantee application.
- 2. Click Save As and then select Draft option.

#### Save as Draft

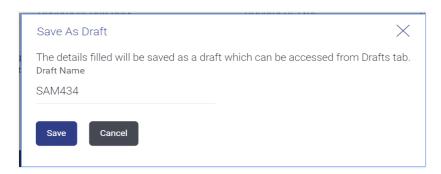

#### **Field Description**

| Field Name | Description        |
|------------|--------------------|
| Draft Name | Name of the draft. |

- 3. In the **Draft Name** field, enter the desired name for the draft.
- Click Save to save the draft.
   The transaction details are saved as a draft which can be accessed from the Draft tab.
   OR

Click Cancel to cancel the transaction. The Dashboard appears.

**Note**: When shipping Guarantee is linked with LC it cannot be saved as Draft, when it is not linked with LC, then it can be saved either as a draft or as a template.

**Home** 

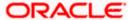

## 24. View shipping Guarantee

Using this option, you can view existing shipping guarantees in the application.

A guarantee from a lending institution ensures that the liabilities of a debtor will be met. In other words, if the applicant fails to fulfil a commitment, the lending institution will cover it. A Bank Guarantee enables user to show more credibility while doing business.

Guarantees can be initiated in the system using the Initiate Shipping Guarantee option. This option allows you to search for guarantees based on a certain search criterion. It allows you to view a list of guarantees for the selected customer. Details of an individual guarantee can be viewed and Exported in various formats.

#### **Pre-Requisites**

- User must have a valid corporate party Id and login credentials in place
- At least a single shipping guarantee should exist for the party ID and party must having view rights for it

#### Workflow

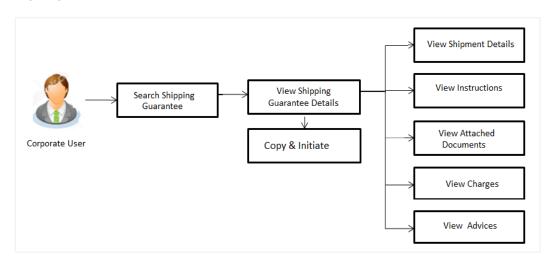

#### How to reach here:

Dashboard > Toggle menu > Trade Finance > Shipping Guarantee > View Shipping Guarantee

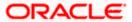

## To view Shipping guarantee:

1. The View Shipping Guarantee screen appears.

## **View Shipping Guarantee - Search**

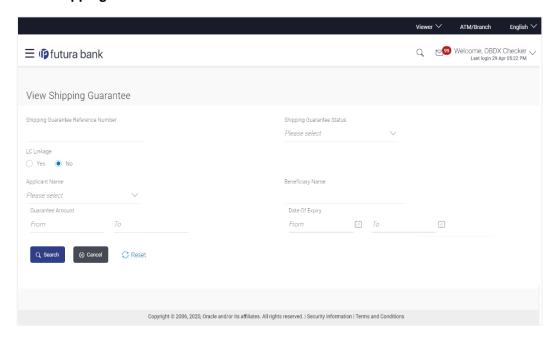

| Field Name                                   | Description                                                                           |
|----------------------------------------------|---------------------------------------------------------------------------------------|
| Shipping<br>Guarantee<br>Reference<br>Number | The shipping guarantee number.                                                        |
| Applicant Name                               | The name of the applicant of the shipping guarantee.                                  |
| Shipping<br>Guarantee<br>Status              | The status of the shipping guarantee.  The options are:  Active Hold Cancelled Closed |
| Beneficiary<br>Name                          | The name of the beneficiary of the shipping guarantee.                                |
| LC Linkage                                   | The LC is linked to guarantee or not.                                                 |

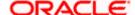

| Field Name                                   | Description                                 |
|----------------------------------------------|---------------------------------------------|
| LC Number                                    | The LC number if attached to the guarantee. |
| Shipping<br>Guarantee<br>Amount From -<br>To | The shipping guarantee amount.              |
| Date of Expiry                               | The expiry date of the guarantee.           |

- 2. Enter the search criteria.
- 3. Click Search.

The View Shipping Guarantee screen appears with the search results.

OR

Click Reset to reset the search criteria.

OR

Click Cancel to cancel the transaction.

### View Shipping Guarantee - Search Result

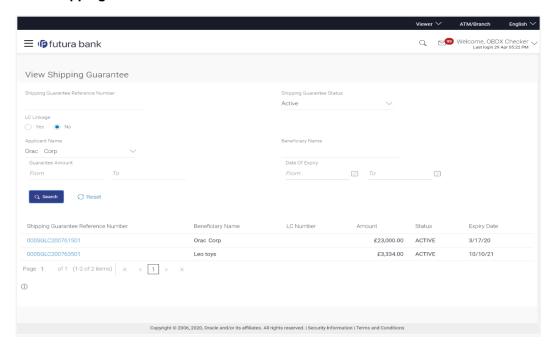

| Field Name                                   | Description                                                                                  |
|----------------------------------------------|----------------------------------------------------------------------------------------------|
| Shipping<br>Guarantee<br>Reference<br>Number | The Shipping Guarantee number.  Displays the link to view details of the Shipping Guarantee. |

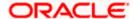

| Field Name          | Description                                                         |
|---------------------|---------------------------------------------------------------------|
| Beneficiary<br>Name | Displays the name of the beneficiary of the shipping guarantee.     |
| LC Number           | Displays the LC number if the shipping guarantee is attached to it. |
| Amount              | Displays the amount of the shipping guarantee.                      |
| Status              | Displays the status of the shipping guarantee.                      |
| Expiry Date         | Displays the expiry date of the shipping guarantee.                 |

<sup>4.</sup> Click on the desired record link in the **Shipping Guarantee Reference Number** column. The **View Shipping Guarantee** screen appears with the details of the selected shipping guarantee.

By default, the **Shipping Guarantee Details** tab appears.

5. Click **Shipping Guarantee Details** tab.

## 24.1 **Shipping Guarantee Details**

The View Shipping Guarantee Details screen appears. OR

Click **Copy and Initiate** to copy details of Shipping Guarantee, and initiate a new shipping guarantee. The **Initiate Shipping Guarantee** screen appears. OR

Click **back** to navigate back to previous screen.

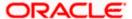

### **View Shipping Guarantee – Shipping Guarantee Details**

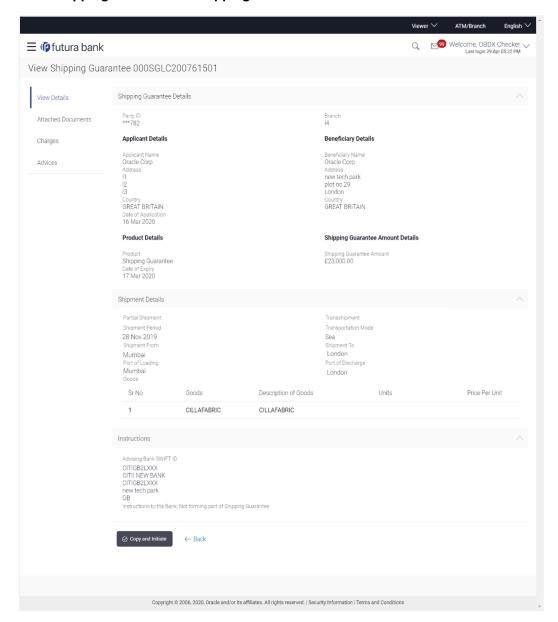

| Field Name        | Description                                                                   |
|-------------------|-------------------------------------------------------------------------------|
| Party ID          | Displays the party ID of the customer which has access to creating guarantee. |
| Branch            | Displays the bank branch ID where the guarantee was made.                     |
| Applicant Details |                                                                               |

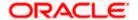

| Field Name                        | Description                                                 |
|-----------------------------------|-------------------------------------------------------------|
| Applicant Name                    | Displays the name of applying party.                        |
| Address                           | Displays the address of applying party.                     |
| Country                           | Displays the country of applying party.                     |
| Date of Application               | Displays the application date when Bill has been initiated. |
| Beneficiary Details               |                                                             |
| Beneficiary Name                  | Displays the name of beneficiary party.                     |
| Address                           | Displays the address of beneficiary party.                  |
| Country                           | Displays the country of beneficiary party.                  |
| Product Details                   |                                                             |
| Product                           | Displays the product type as coming from Host.              |
| Date of Expiry                    | Displays the expiry date of the shipping guarantee.         |
| Shipping Guarantee Amount Details |                                                             |
| Shipping Guarantee<br>Amount      | Displays the amount of the shipping guarantee.              |

# 24.2 **Shipment Details**

This tab includes the shipment details of the Guarantee application.

7. Click **Shipment Details** tab.

The **Shipment** details appears in the **View Shipping Guarantee** screen.

OR

Click **Copy and Initiate** to copy details of Shipping Guarantee, and initiate a new shipping guarantee. The **Initiate Shipping Guarantee** screen appears.

OR

Click **back** to navigate back to previous screen.

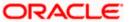

#### View Shipping Guarantee - Shipment Details tab

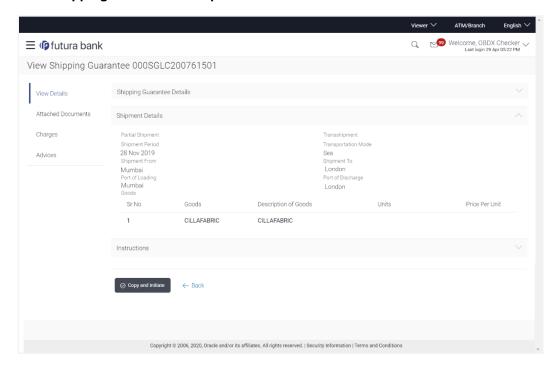

#### **Field Description**

## Field Name Description

**Partial Shipment** Displays the status of partial shipments under the Guarantee.

The options are:

- Allowed
- Not Allowed
- Conditional

**Transshipment** Displays the status of transshipments under the Guarantee.

The options are:

- Allowed
- Not Allowed
- Conditional

**Transportation Mode** 

Displays the transportation mode for the goods.

**Shipment Period** Displays the period of shipment during which the goods are to be loaded on board /dispatched /taken in charge.

**Shipment From** Displays the place of receipt from where shipment will be done.

| Field Name                                     | Description                                                                          |  |
|------------------------------------------------|--------------------------------------------------------------------------------------|--|
| Shipment To                                    | Displays the place of delivery of goods.                                             |  |
| Port of Loading                                | Displays the place of dispatch or taking in charge of the goods or loading on board. |  |
| Port of<br>Discharge                           | Displays the port of discharge.                                                      |  |
| Goods                                          |                                                                                      |  |
| Section displays the added goods for shipment. |                                                                                      |  |
| SR No                                          | Displays the serial number.                                                          |  |
| Goods                                          | Displays the type of good being shipped.                                             |  |
| Description of Goods                           | Displays the description about the goods.                                            |  |
| Units                                          | Displays the number of units of the good covered under the guarantee.                |  |
| Price Per Unit                                 | Displays the price per unit of the good covered under the guarantee.                 |  |

## 24.3 Instructions

This tab includes the bank instruction details of the Shipment Guarantee application.

8. Click **Instructions** tab.

The **Instructions** details appears in the **View Shipment Guarantee** screen.

Click **Copy and Initiate** to copy details of Shipping Guarantee, and initiate a new shipping guarantee. The **Initiate Shipping Guarantee** screen appears. OR

Click **back** to navigate back to previous screen.

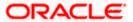

#### **View Shipment Guarantee - Instructions tab**

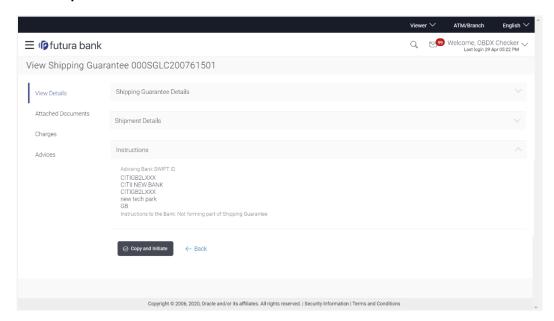

#### **Field Description**

| Field Name                                                              | Description                                                                                               |  |
|-------------------------------------------------------------------------|----------------------------------------------------------------------------------------------------|--|
| Advising Bank Details                                                   |                                                                                                    |  |
| SWIFT Code                                                              | Displays the SWIFT code of Advising Bank.                                                                 |  |
| Advising Bank<br>Name                                                   | Displays the name of Advising Bank.                                                                       |  |
| Address                                                                 | Displays the address of Advising Bank.                                                                    |  |
| Country                                                                 | Displays the name of collecting Bank's country.                                                           |  |
| Instruction to<br>Bank: Not<br>Forming part of<br>Shipping<br>Guarantee | Displays the instruction which was provided by user to bank to be taken care of while creating guarantee. |  |

## 24.4 Attached Documents

You can see attached documents related to shipping guarantee here. You can also view the list of all documents uploaded by you.

Click Attached Documents tab to view the list of all documents uploaded or to attach document.

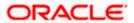

The Attached Documents details appear in the View Shipping Guarantee screen.

OR

Click Back.

The View Shipping Guarantee screen appears.

OR

Click Cancel to cancel the transaction.

## 24.4.1 <u>View Attached Documents</u>

### **View Shipping Guarantee - Attached Documents tab**

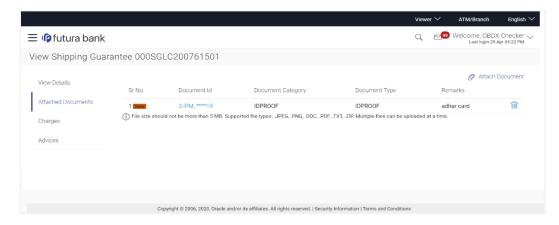

#### **Field Description**

| Field Name           | Description                                                                                                    |
|----------------------|----------------------------------------------------------------------------------------------------|
| Sr No                | The serial number of the attached document records.                                                                        |
| Document ID          | Displays the unique identification number for the attached document.  Displays the link to download the attached document. |
| Document<br>Category | Displays the category of the document uploaded.                                                                            |
| Document Type        | Displays the type of the document uploaded.                                                                                |
| Remarks              | Displays the notes added, if any, for attaching the document.                                                              |

10. Click the required link in the  ${f Document\ ID}$  column to download the attached document.

OR

Click Back.

The View Shipping Guarantee screen appears.

OR

Click Cancel to cancel the transaction.

**Note**: Attached documents section is not qualified with Oracle TFPM in this release.

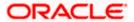

## 24.5 Charges

This tab lists charges for the Shipping Guarantee.

- 11. Click **Charges** tab to view list of commissions and charges for the shipping guarantee.
- 12. The **Charges** detail appears in the **View Shipping Guarantee** screen.

OR

Click Back.

The View Shipping Guarantee screen appears.

OR

Click Cancel to cancel the transaction.

#### View Shipping Guarantee - Charges tab

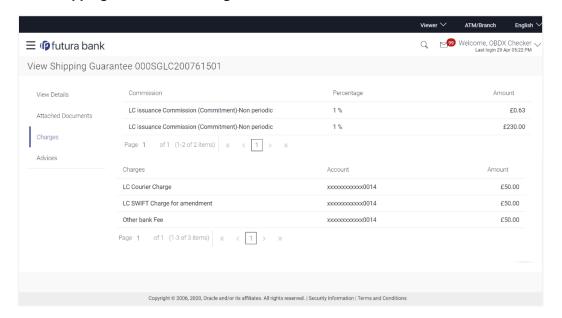

| Field Name          | Description                                                                      |
|---------------------|----------------------------------------------------------------------------------|
| Commission          | Displays the commission charges in terms of percentage for the issued Guarantee. |
| Percentage          | Displays the percentage of Guarantee amount charged as commission.               |
| Amount              | Displays the amount charged as commission.                                       |
| Total<br>Commission | Displays the total amount of commission paid.                                    |
| Charges             | Displays the reason of charges levied for Various Guarantee related processes.   |

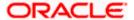

| Field Name    | Description                                                                    |
|---------------|--------------------------------------------------------------------------------|
| Account       | Displays the account number for levying Cancellation Charges / Advice Charges. |
| Amount        | Displays the amount charged for the various processes.                         |
| Total Charges | Displays the total charges applicable.                                         |

# 24.6 Advices

This tab denotes all the Advices being exchanged. It allows the user to view and download the advices generated for the selected shipping guarantee.

13. Click **Advices** tab. The summary of all the Advices being exchanged.

OR

Click Back.

The View Shipping Guarantee screen appears.

OR

Click Cancel to cancel the transaction.

### **View Shipping Guarantee - Advices Tab**

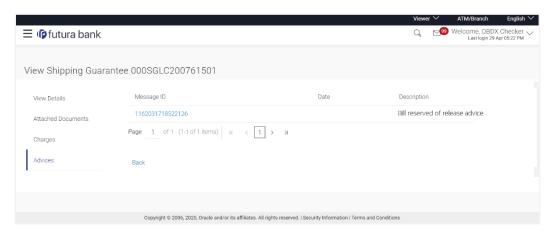

14. Click on the desired **Message ID** to view the respective advice details.

The advice detail appears in popup window along with the event date and description.

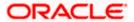

## 24.6.1 Advice Details

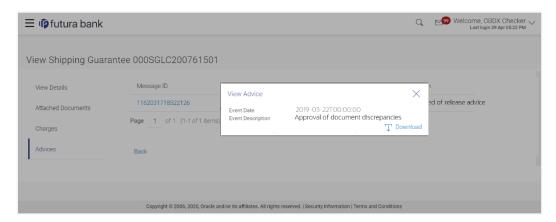

## **Field Description**

| Field Name           | Description                            |
|----------------------|----------------------------------------|
| Event Date           | Displays the event date.               |
| Event<br>Description | Displays the description of the event. |
| Description          | The details of the advice.             |

- a. Click Download to download the SWIFT messages in PDF format.
- b. Click \* to close the window.
- 15. Click Back.

The View Shipping Guarantee screen appears.

OR

Click Cancel to cancel the transaction.

Home

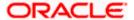

## 25. Other Party Maintenance

Using this option, you can view, create, update and delete the Beneficiary/Drawee for the LC/Bills/Guarantee.

#### **Pre-Requisites**

User must have a valid corporate party Id and login credentials in place

#### Workflow

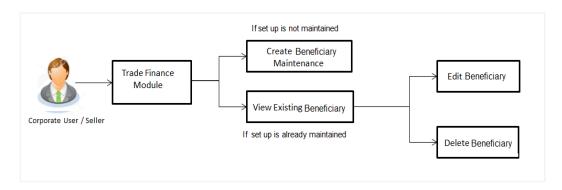

#### **Features Supported In Application**

Available features to corporate user in the application:

- View Beneficiary
- Create Beneficiary
- Edit Beneficiary
- Delete Beneficiary

#### How to reach here:

Dashboard > Toggle menu > Trade Finance > Maintenance > Other Party Maintenance

## 25.1 Other Party Maintenance - Summarized View

Using this option, corporate user can search and view the details of any other party maintained. This is a default view; the user is landed on this screen, records of all the other parties maintained in the application are displayed in card format. User can choose to check the complete details of a specific party by clicking on a card.

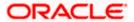

## **Other Party Maintenance - Summarized View**

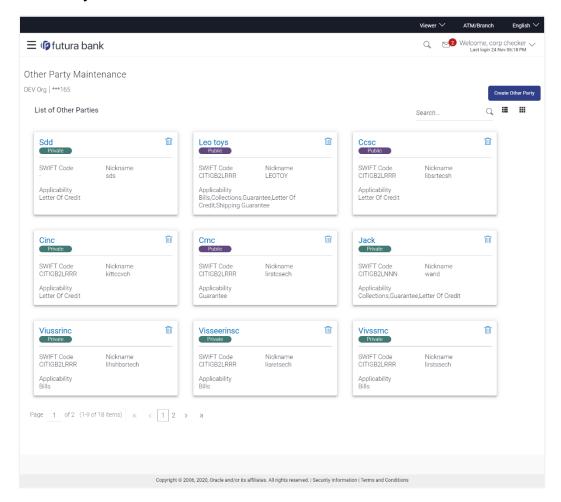

| Field Name                              | Description                                                                                                    |
|-----------------------------------------|----------------------------------------------------------------------------------------------------|
| Party Name                              | The name of the applicant is displayed.                                                                                                    |
| Party ID                                | The party Id is displayed in a masked format.                                                                                                    |
| Search By                               | Enter the name of the card to search and view its details.  Partial search is allowed.                                                                       |
| Other Party<br>Maintenance Card         | The Other Party Maintenance card displays the name of the Other Party Maintenance along with the other details like SWIFT Code, Nickname, and Applicability. |
| Other Party<br>Maintenance Card<br>Name | The name using which other party details is stored.                                                                                                    |

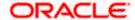

| Field Name    | Description                                                                                                    |
|---------------|----------------------------------------------------------------------------------------------------|
| Access Type   | The accessibility the beneficiary recorded i.e. public or private.                                                                                                    |
| SWIFT Code    | The SWIFT code of the Beneficiary/Drawee bank.                                                                                                    |
| Nickname      | The nickname of the Beneficiary/drawee.                                                                                                    |
| Applicability | The transactions for which the beneficiary recorded are applicable.  It can be either of them or combination of them, i.e. as selected:  Letter of Credit  Bills  Guarantee |

 To view the details of a specific beneficiary, select and click the Other Party Maintenance card. The View Other Party Maintenance screen with maintained details appears.

In the **Search By** field, enter the name of the specific party whose details you want to view. The specific Other Party Maintenance detail record appears.

OR

Click Create Other Party to create a new party.

OR

Click or to view the other party maintenance as Summarized or Tabular view.
OR

Click to delete the other party maintenance card.

## 25.1.1 Other Party Maintenance - Tabular View

The Other Party Maintenance - Tabular View allows the corporate user to view the party details in table format.

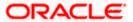

### **Other Party Maintenance - Tabular View**

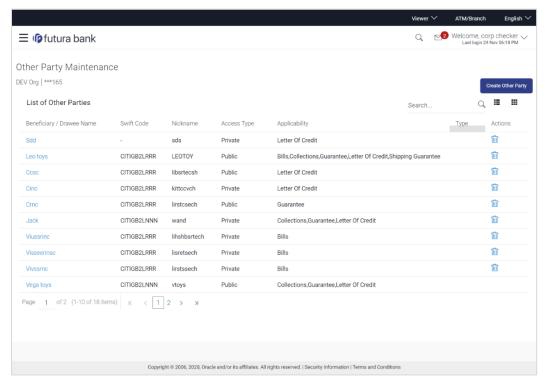

# 1.1.4 Other Party Maintenance - View Details

This screen allow the corporate user to view the details of other party.

### **Other Party Maintenance - View Details**

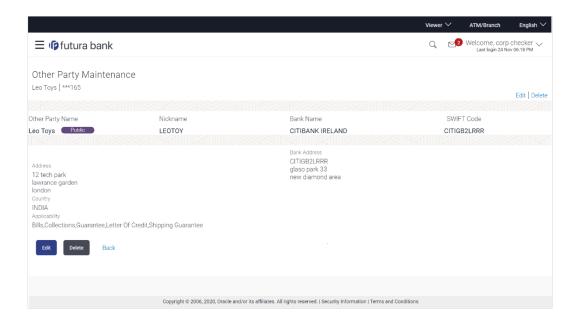

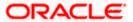

### **Field Description**

# Field Name Description

Other Party Name

The beneficiary against whom LC/Bills/ Guarantee is created.

Access

The accessibility the beneficiary recorded i.e. public or private.

Туре

**Nickname** The nickname of the Beneficiary/drawee.

**Bank Name** The name of beneficiary bank.

**SWIFT Code** The SWIFT code of the Beneficiary/Drawee bank.

**Other Party Details** 

**Address** The address of beneficiary to be saved.

**Country** The country of the LC beneficiary.

**Applicability** The transactions for which the beneficiary recorded are applicable.

It can be either of them or combination of them, i.e. as selected:

- Letter of Credit
- Bills
- Guarantee

**Bank** The address of beneficiary bank. **Address** 

2. Click **Edit** to edit the other party details.

OR

Click **Delete** to delete the other party.

OR

Click **Back** to navigate to the previous screen.

# 25.2 Other Party - Create

#### To create other party:

1. Click **Create** to create other party. The **Create Other Party** screen appears.

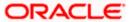

### **Create Other Party**

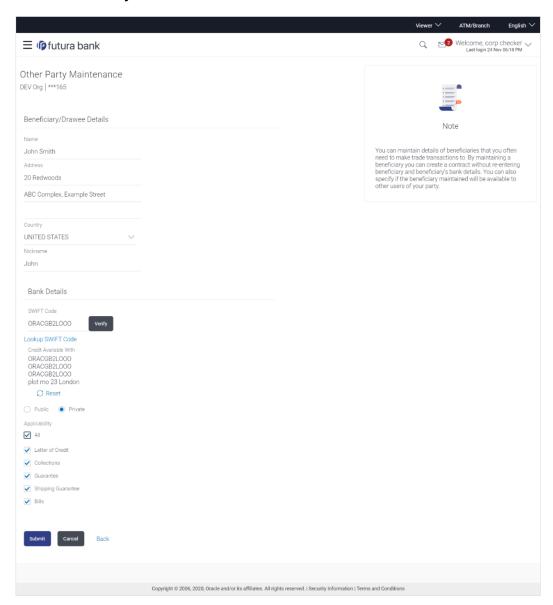

### **Field Description**

Field Name Description

# **Beneficiary/Drawee Details**

**Beneficiary/Dra** The beneficiary against whom LC/Bills/ Guarantee is to be created. **wee Name** 

**Address** The address of beneficiary to be saved.

**Country** The country of the beneficiary.

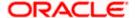

| Field Name   | Description                                                                                                    |
|--------------|----------------------------------------------------------------------------------------------------|
| Nickname     | The nickname of the Beneficiary/drawee.                                                                          |
| Bank Details |                                                                                                    |
| SWIFT Code   | The SWIFT ID of the Beneficiary/Drawee Bank.                                                                     |
|              | Click <b>Lookup SWIFT Code</b> if required, to search and select the bank details, available in the application. |

# SWIFT code Look up

The following fields appear on a pop up window if the **Lookup SWIFT Code** link is clicked.

| Swift Code | The facility to lookup bank details based on SWIFT code.          |  |
|------------|-------------------------------------------------------------------|--|
| Bank Name  | The facility to search for the SWIFT code based on the bank name. |  |
| Country    | The facility to search for the SWIFT code based on the country.   |  |
| City       | The facility to search for the SWIFT code based on city.          |  |

# **SWIFT Code Lookup - Search Result**

| Bank Name     | The names of banks as fetched on the basis of the search criteria specified.                                   |  |
|---------------|----------------------------------------------------------------------------------------------------|--|
| Address       | The complete address of each bank as fetched on the basis of the search criteria specified.                    |  |
| SWIFT Code    | The list of SWIFT codes as fetched on the basis of the search criteria specified.                              |  |
| Bank Details  | Name and Address of the bank where credit would be available.                                                  |  |
|               | This field is enabled if the <b>Bank Address</b> option is selected in the <b>Credit Available With</b> field. |  |
| Access Type   | The accessibility the beneficiary recorded will have.                                                          |  |
| Applicability | The applicability the beneficiary recorded will have.                                                          |  |
|               | The options are:                                                                                               |  |
|               | All     Letter of Credit                                                                                       |  |
|               |                                                                                                    |  |
|               | • Collections                                                                                                  |  |
|               | Guarantee                                                                                                    |  |
|               | Shipping Guarantee                                                                                             |  |
|               | Bills                                                                                                    |  |

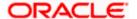

- 2. In the Name field, enter the name of the beneficiary.
- 3. In the **Address** field, enter the address of the beneficiary.
- 4. In the **Country** field, enter the country of the beneficiary.
- 5. In the **Nickname** field, enter the nickname name of the beneficiary.
- 6. From **SWIFT Code**, use the lookup and select the right SWIFT code.
  - a. Click **Verify** to verify the details.

The beneficiary bank detail appears.

OR

Click Reset to cancel entered details.

- 7. From **Access Type** list, select the appropriate option.
- 8. From **Applicability** list, select the appropriate options.
- 9. Click **Save** to save the beneficiary details.

OR

Click **Back** to navigate to the previous screen.

OR

Click Cancel to cancel the transaction.

 The Review Other Party Maintenance Details screen appears. Verify the details, and click Confirm.

OR

Click **Cancel** to cancel the transaction.

OR

Click Save As Draft, system allows transaction details to be saved as a template or draft.

ΛR

Click Cancel to cancel the transaction. The Dashboard appears.

OR

Click **Back** to go back to previous screen.

- 11. The success message of beneficiary creation appears along with the reference number.
- 12. Click Go to Dashboard, to navigate to the Dashboard.

# 25.3 Other Party Maintenance - Edit

Using this option corporate user can edit the details of selected beneficiary, maintained in the application.

### To modify beneficiary:

1. Enter the search criteria, and click **Search**.

ΛR

Click on Other Party card whose details you want to modify. The **View Other Party** screen with maintained details appears.

2. Click Edit to edit the beneficiary details. The Edit Other Party screen appears.

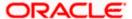

### **Edit Other Party**

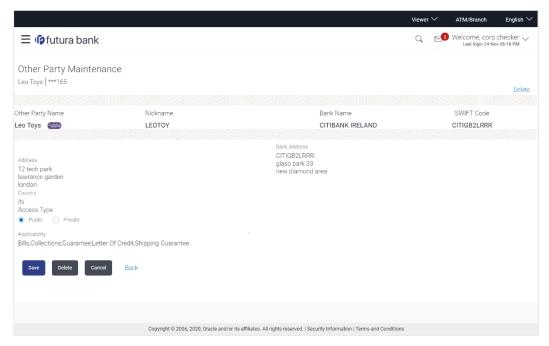

- 3. Update the required fields.
- Click Save to save the beneficiary details.

OR

Click **Delete** to delete the other party.

OR

Click Cancel to cancel the transaction.

OR

Click **Back** to navigate to the previous screen.

The Review Beneficiary/Drawee Details screen appears. Verify the details, and click Confirm.

OR

Click Cancel to cancel the transaction.

- 6. The success message of beneficiary updation appears.
- 7. Click Go to Dashboard, to navigate to the Dashboard.

# 25.4 Other Party Maintenance - Delete

Using this option, corporate user can search and delete an existing beneficiary.

To delete other party:

- 1. Repeat steps 1 to 2 of Edit Beneficiary section.
- 2. To delete beneficiary, click **Delete**.
- 3. The **Delete Warning** message appears.
- 4. Click Yes to delete the beneficiary.

OR

Click **No** to cancel the transaction.

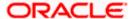

# **Other Party Maintenance Delete Warning**

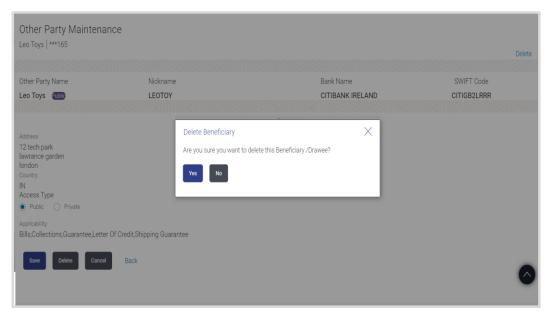

5. The **Other Party Maintenance** screen with the successful deletion message appears.

**Home** 

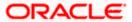

# 26. Additional Condition Maintenance

Using this option, you can create (if maintenance is not already there), view and edit the additional condition required while creating Letter of Credits. Here user will have the facility to save his custom conditions and use as and when required. Each Condition is saved with the help of an identifier which is unique for the customer, and all identifiers needs to be mapped to codes of additional conditions as maintained by bank.

# **Pre-Requisites**

User must have a valid corporate party ld and login credentials in place

### **Features Supported In Application**

Available features to corporate user in the application:

- Create Additional Condition
- View Additional Condition
- Edit Additional Condition
- Delete Additional Condition
- Duplicate Additional Condition

#### How to reach here:

Dashboard > Toggle menu > Trade Finance > Maintenance > Additional Condition Maintenance

# 26.1 Additional Condition Maintenance - Create

To create Additional Condition:

1. Navigate to the **Additional Condition Maintenance** screen.

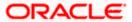

# **Create Additional Condition Maintenance**

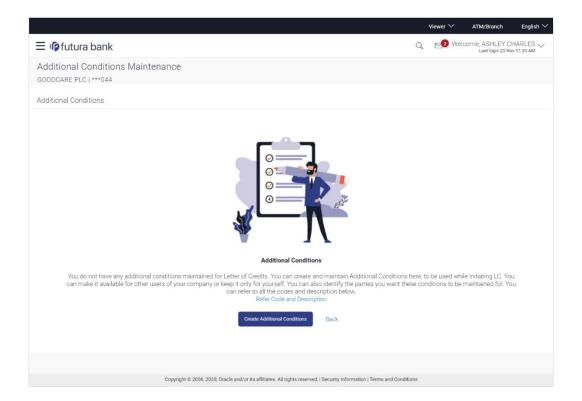

# **Field Description**

### Field Name Description

**Party Name** The name of the applicant is displayed.

**Party ID** The party Id is displayed in a masked format.

Click Create Additional Condition to create a new additional condition. The Add New Condition overlay screen appears.

OR

Click Back to go back to previous screen.

OR

Click **Refer Code and Description** to view the codes and its description as maintained by bank. The **Reference** overlay screen appears.

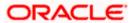

### Reference

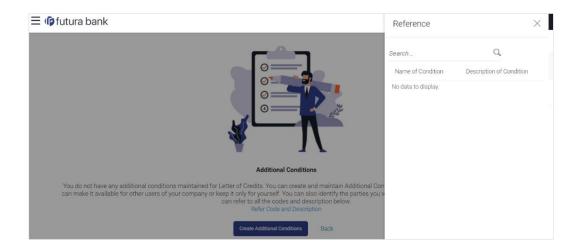

# **Field Description**

# Field Name Description

| Name of Condition        | The name of the condition.        |
|--------------------------|-----------------------------------|
| Description of Condition | The description of the condition. |

3. In the **Search** field, enter the condition name.

Click . The saved condition appears based on search criteria.

# 26.2 Additional Condition Maintenance - Create

To create Additional Condition:

1. Navigate to the **Additional Condition Maintenance** screen.

**Create Additional Condition Maintenance** 

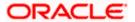

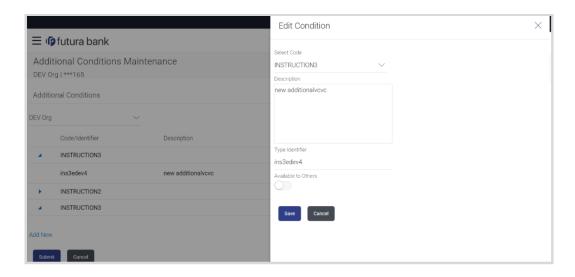

### **Field Description**

# Field Name Description

| Select Code            | The option to select the code                                                                                                    |
|------------------------|----------------------------------------------------------------------------------------------------|
| Description            | The description of the code.                                                                                                    |
| Type<br>Identifier     | User needs to provide an identifier for the description under the code.                                                                                                    |
| Available to<br>Others | The slider to allow the code to be visible to the users of the corporate. If it is not made available to others, this identifier would be available only for the user to use. |

- 2. From **Select Code** list, select the appropriate code.
- 3. In the **Description** field, enter the description of the code.
- 4. In the **Type of Identifier** field, enter the type of identifier.
- 5. Move the slider to allow the code to be visible to the user.
- 6. Click **Add** to create a new additional condition.
  - Click **Cancel** to cancel the transaction. The **Dashboard** appears.
- 7. The **Review Additional Condition** screen appears. Verify the details, and click **Confirm**. OR
  - Click Cancel to cancel the transaction.
- 8. The success message appears. Click Go to Dashboard, to navigate to the Dashboard.

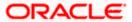

# 26.3 Additional Condition Maintenance - View

Using this option, corporate user can view the details of any additional condition maintained.

To view the additional condition:

1. Navigate to the **Additional Condition Maintenance** screen. All the conditions mapped to the party id is displayed on the screen.

#### **Additional Conditions Maintenance - View**

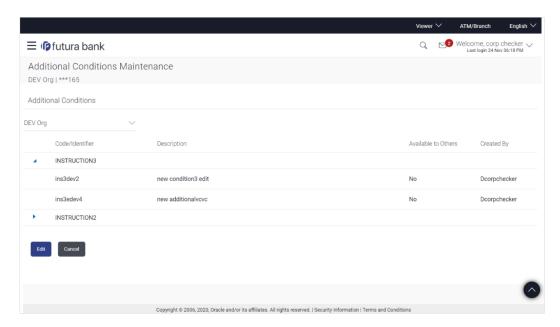

### **Field Description**

# Field Name Description

Party Name The name of the applicant is displayed.

**Party ID** The party Id is displayed in a masked format.

#### **Additional Conditions**

**Code/** The additional condition code **Identifier** 

**Description** The description of the code.

**Available** Yes or No, if the condition was set to be available for others. **to Others** 

**Actions** The action to allow the user to view, edit, duplicate and delete the code.

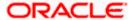

Click to expand and view the additional condition details.

OR

Click Edit to edit the additional condition details.

OR

Click **Cancel** to cancel the transaction. The **Dashboard** appears.

# 26.4 Additional Conditions Maintenance - Edit

Using this option corporate user can edit the details of selected additional condition, maintained in the application.

To modify additional condition:

- 1. Navigate to the **Additional Condition Maintenance** screen. All the conditions mapped to the party id is displayed on the screen.
- 2. Click **Edit** to edit the additional condition details.
- 3. Click to expand and view the additional condition details.
- 4. Click of to access more options, and then click **Edit** to edit the details of the additional condition.

The **Edit Condition** overlay screen appears.

#### **Edit Conditions**

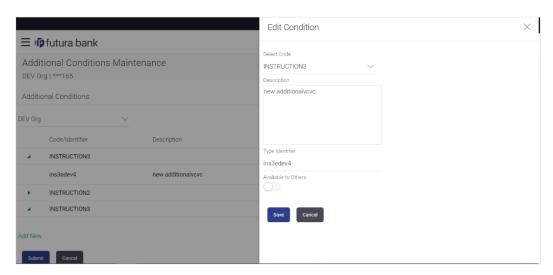

- 5. Update the required details.
- 6. Click **Save** to save the details.

OR

Click Cancel to cancel the transaction.

Click Submit.

The **Additional Conditions** Review screen appears. Verify the details, and click **Confirm** . OR

Click Cancel to cancel the transaction.

OR

Click Cancel to cancel the transaction. The Dashboard appears.

OR

Click **Back** to go back to previous screen.

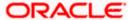

8. The success message appears along with the reference number. Click **Go to Dashboard**, to navigate to the **Dashboard** 

# 26.5 Additional Conditions Maintenance - Delete

Using this option, corporate user can search and delete an existing Additional Conditions.

#### To delete Additional Conditions:

- 1. Repeat steps 1 to 3 of Additional Conditions Edit section.
- 2. Click to access more options, and then click **Delete**.
- 3. The **Delete Warning** message appears.
- Click **Yes** to delete the Additional Conditions.
   OR
   Click **No** to cancel the transaction.
- 5. The **Additional Conditions Maintenance** screen with the successful beneficiary deletion message appears. Click **Done** to complete the transaction.

# 26.6 Additional Conditions Maintenance - Duplicate

Using this option, corporate user can duplicate an existing Additional Conditions.

# **To duplicate Additional Conditions:**

- 1. Repeat steps 1 to 3 of Additional Conditions Edit section.
- 2. Click of to access more options, and then click **Duplicate** to duplicate the additional code condition details.

Home

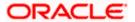

# 27. Application Tracker

The Application Tracker enables you to view the progress of submitted applications and also to retrieve and complete applications that have been saved as Draft. You can search for the required application using the application number or draft name. The Trade Finance Application tracker currently supports Initiate Import LC and Initiate Outward Guarantee, Initiate LC Amendment and Customer Acceptance – Bills & LC which are going to be processed through Trade Finance mid office.

Through the application tracker, you can perform the following actions:

- View and update application in draft: While filling out an application form, if you opt to save the application instead of submitting it, the application is saved in the app tracker as an 'In Draft application'. You can select any of the applications available under this widgets in order to complete not yet started stages and submit that application.
- View submitted application: The application tracker enables you to view details of submitted applications, which includes viewing status history, application summary and uploaded documents.
- View applications with Pending Clarifications: the application tracker enables you to look into the applications which has received certain clarifications from bank. User can choose to respond from there,
- **View application in progress**: The application form that are picked up by the mid-office user and are under processing, comes under "In progress" state.
- **View approved application**: The application tracker enables you to view details of applications that are approved by the approver.
- View rejected application: The application tracker enables you to view details of applications that are rejected by the approver.

### How to reach here:

Dashboard > Toggle menu > Application Tracker

#### To track an application:

1. Click on the **Trade Finance** option or Click **Click Here**.

The **Application Tracker- Trade Finance** screen appears with all the Letter of Credit and guarantees applications.

OR

Click Cancel to cancel the operation and to navigate back to 'Dashboard'.

OR

Click **Back** to navigate back to previous screen.

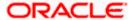

### **Application Tracker - Trade Finance**

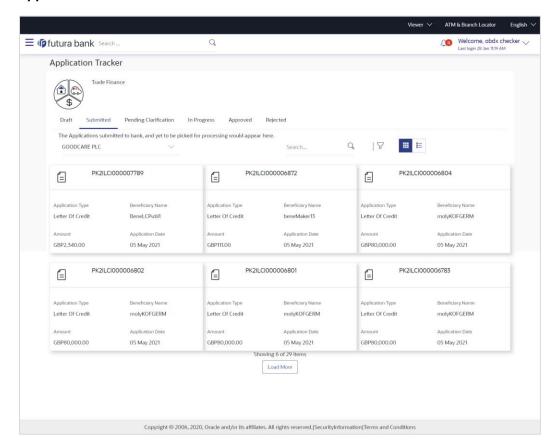

# **Field Description**

| Field Name | Description                                                                              |
|------------|------------------------------------------------------------------------------------------|
| Search By  | The search the application by the <b>Application Number</b> or <b>Beneficiary Name</b> . |
|            | In case of draft applications you can search by name of the draft.                       |
| Filter     |                                                                                          |
| Туре       | The option to filter the application based on type.                                      |
|            | The options are:                                                                         |
|            | • All                                                                                    |
|            | Letter of Credit                                                                         |
|            | Bank Guarantee                                                                           |
|            | Import LC Amendment                                                                      |
|            | LC Amendment Customer Acceptance                                                         |
|            | Bill Discrepancy Customer Acceptance                                                     |

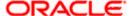

| Field Name            | Description                                                                                                    |
|-----------------------|----------------------------------------------------------------------------------------------------|
| Duration              | The option to filter the application based on duration of submission the applications.                                            |
|                       | The options are:                                                                                                    |
|                       | Last 7 Days                                                                                                    |
|                       | Last 15 Days                                                                                                    |
|                       | Last 1 Month                                                                                                    |
|                       | Last 3 Months                                                                                                    |
|                       | Last 6 Months                                                                                                    |
|                       | Last 1 Year                                                                                                    |
| Search Result         |                                                                                                    |
| The applications ar   | e displayed in form of cards.                                                                                                    |
| Application Cards     | }-                                                                                                    |
| Туре                  | Displays the type of trade finance application that is Letter of Credit or Bill Guarantee.                                        |
| Party Name            | Displays the party name of the applicant.                                                                                         |
| Application<br>Number | Displays the application reference number as generated by the bank at the time the application was submitted.                     |
| Status                | Displays the current application's progress. The status can be:                                                                   |
|                       | <ul> <li>Draft – applications which has not yet submitted and is just<br/>saved by the applicant.</li> </ul>                      |
|                       | <ul> <li>Submitted- application has been filled and submitted for further processing</li> </ul>                                   |
|                       | <ul> <li>In progress - application is getting processed in the mid office<br/>and is yet to be approved or rejected.</li> </ul>   |
|                       | <ul> <li>Approved – When the application is completely approved and<br/>submitted to back office</li> </ul>                       |
|                       | <ul> <li>Rejected - When the application is completely rejected.</li> </ul>                                                       |
| Submitted On          | Displays the date and time on which the application was submitted. This is applicable for all application status except "Drafts". |
| Amount                | Displays the amount for the Letter of Credit or Bill Guarantee is applied for.                                                    |
| Saved On              | Displays the date and time on which the application was saved. This is applicable when application status is "Drafts".            |

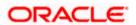

| Field Name | Description                                                                                                    |
|------------|----------------------------------------------------------------------------------------------------|
| Draft Name | Displays the name of Draft which was used to save the application. This is applicable when application status is "Drafts". |

2. Search or filter an application;

In the **Search By** field, enter the **Application Number** or **Beneficiary Name** by which application is to be searched, and click OR

Click of the filter by list, the popup showing filter options opens.

a. From the **Type** list, select the appropriate type.

OR

From the Duration list, select the duration for which the applications needs to tracked.

- b. Click Reset to clear the criteria selected.
- 3. The cards of trade finance applications appear based on search criteria under respective tabs.
- a. Click on the "Draft" tab, it opens the all applications cards with Draft status. Click on an application card, details screen with pre-populated details that you have already entered and saved as draft will appear, you can update those details and fill any other details required in the application form and submit it.
  OR

Click Load More to view more application card.

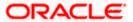

# **View Application Details - Draft**

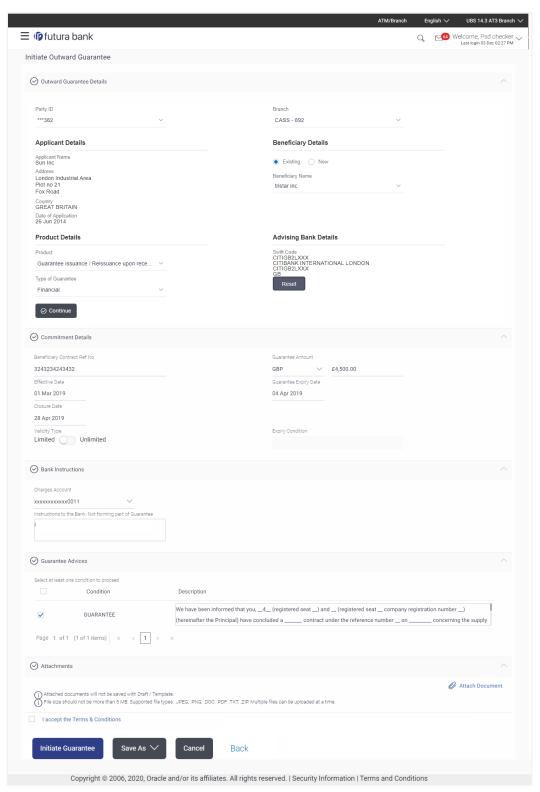

OR

Click "Submit" tab, it opens the all applications widgets with Submit status.

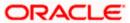

b. Click on an application card, it opens the application details screen as 'submitted' by the customer.

Click the **Documents (View/ Download Your Documents)** icon to view and download the documents that are submitted.

OR

Click the **Application Details (View Your Application)** icon to view your submitted application. Refer **Initiate LC** or **Initiate Guarantee** transactions for more details.

OR

Click **Close** to cancel the operation and to navigate back to 'Dashboard'.

OR

Click **Back** to navigate back to the previous screen.

### **View Application Details - Submitted**

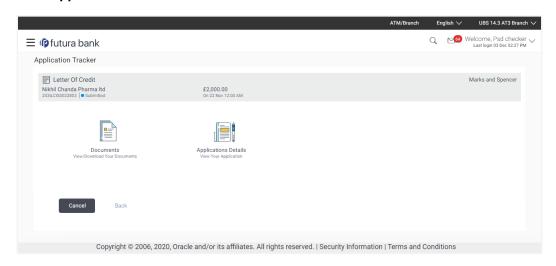

# **Field Description**

| Field Name                      | Description                                                                                                   |
|---------------------------------|----------------------------------------------------------------------------------------------------|
| Application Card                |                                                                                                    |
| Туре                            | Displays the type of trade finance application that is Letter of Credit or Bill Guarantee.                    |
| Party Name                      | Displays the party name of the applicant.                                                                     |
| Application Reference<br>Number | Displays the application reference number as generated by the bank at the time the application was submitted. |
| Status                          | Displays the current application's progress as submitted.                                                     |
| Amount                          | Displays the amount for the Letter of Credit or Bill Guarantee is applied for.                                |
| Submitted On                    | Displays the date and time on which the application was submitted.                                            |

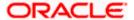

# **View Submitted Application Details**

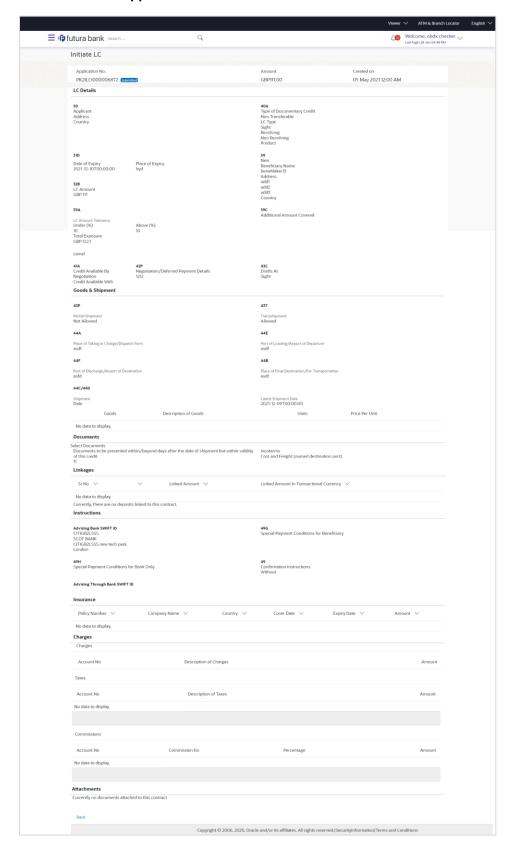

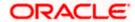

OR

Click "In Progress" tab, it opens all the applications with In Progress status.

c. Click on an application, the application submitted but not yet completed appears.

Click **"Approved"** tab, it opens all the applications with **Approved** status. OR

Click "Rejected" tab, it opens all the applications with Rejected status.

# 27.1.1 Pending Clarification

The Bank will request for an online clarification from the user and the user receives requests for clarification. The pending for clarification requests are displayed as card. The user can click the individual card to view the details.

### **Pending Clarification**

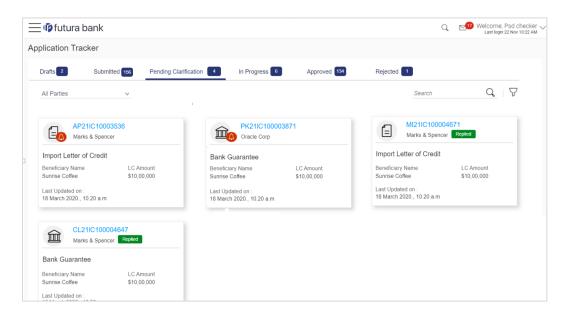

#### **Field Description**

| Field Name                 | Description                                                                                                    |
|----------------------------|----------------------------------------------------------------------------------------------------|
| Application Card           |                                                                                                    |
| Party Name                 | The option to select the party.                                                                                                    |
| Pending Clarification Card | The Pending Clarification card displays the name of the card along with the other details like party name, Product name, amount and last updated date. |
| Application No             | The reference no using which application was saved.                                                                                                    |

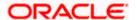

| Field Name       | Description                                                     |
|------------------|-----------------------------------------------------------------|
| Party Name       | The name of the party.                                          |
| Transaction Name | The name of the transaction for which clarification s required. |
| Beneficiary Name | The name of the beneficiary.                                    |
| Amount           | The LC/ BG amount.                                              |
| Last Updated On  | The latest updated date of the clarification.                   |

<sup>1.</sup> Select and click the Pending Clarification card whose details you want to view. The **Pending Clarification** detailed screen appears.

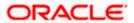

# **Pending Clarification - Details**

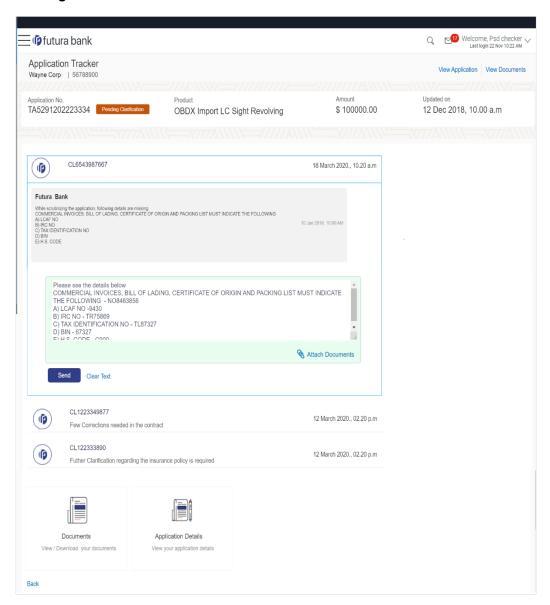

# **Field Description**

| Field Name           | Description                                                                                                    |
|----------------------|----------------------------------------------------------------------------------------------------|
| Bank Message Window  | The window displays the banks message which requires clarification.                                                                                                    |
| Clarification Window | The window in which the user writes its clarification. The user can also attach the supporting documents for clarification. Once the clarification has been provided, user will not be able to modify the clarification or provide further clarification until bank sends a revised clarification request. |

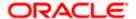

| Field Name             | Description                                                                                                    |
|------------------------|----------------------------------------------------------------------------------------------------|
| List of Clarifications | The previous communication between the bank and the user appears as list. User can click and view the details. |

- 2. In the Clarification Window, enter the clarification.
- 3. Click the Attach Documents icon to attach the supporting documents.
- 4. Click **Send** to send the clarification to the bank.

OR

Click Clear Text to clear the entered details.

OR

Click the previous clarification list to view the earlier communication.

Click on an application card, it opens the application details screen as 'submitted' by the customer.

OR

Click the **Documents (View/ Download Your Documents**) icon to view and download the documents that are submitted.

OR

Click the **Application Details (View Your Application)** icon to view your submitted application. Refer Initiate LC or Initiate Guarantee transactions for more details.

OR

Click **Close** to cancel the operation and to navigate back to 'Dashboard'.

OR

Click **Back** to navigate back to the previous screen.

# **FAQs**

1. Can I see the changes which has been done by mid office to my initial application submitted through channel?

User can only see the clarifications requested and provided and once the LC is issued, he can see the details using View LC.

2. Can I change some part of my application, once submitted from channel?

It can be done by calling bank directly and not from channel.

**Home** 

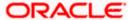